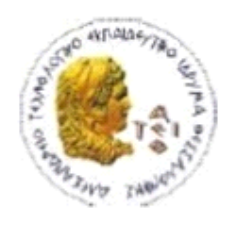

ΑΛΕΞΑΝΔΡΕΙΟ Τ.Ε.Ι. ΘΕΣΣΑΛΟΝΙΚΗΣ ΣΧΟΛΗ ΤΕΧΝΟΛΟΓΙΚΩΝ ΕΦΑΡΜΟΓΩΝ ΤΜΗΜΑ ΠΛΗΡΟΦΟΡΙΚΗΣ

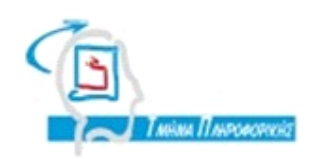

# **ΠΤΥΧΙΑΚΗ ΕΡΓΑΣΙΑ**

**Κατασκευή ιστοσελίδας για την Σχολή Τεχνολογικών Εφαρμογών του ΑΤΕΙ Θεσσαλονίκης με τη χρήση του Joomla!**

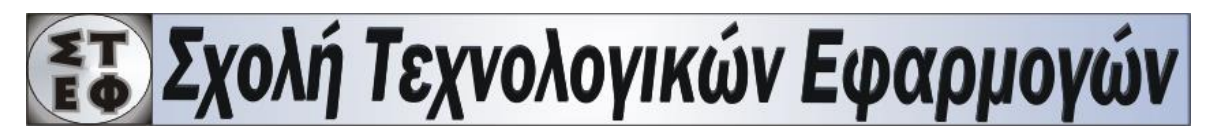

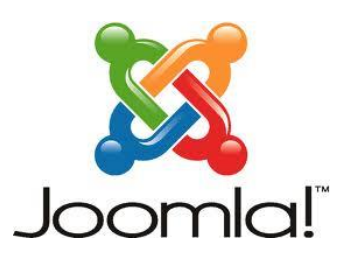

**Του φοιτητή: Επιβλέπων καθηγητής:**

**Γρυλλάκη Σταύρου Σιάκα Κέρστιν**

**Αρ. Μητρώου: 2097**

**Θεσσαλονίκη 2012**

# <span id="page-1-0"></span>**ΠΡΟΛΟΓΟΣ**

Στην εποχή της δραματικής διάδοσης του διαδικτύου ως μέσο επικοινωνίας και ενημέρωσης, είναι επιτακτική η δημιουργία διαδικτυακών τόπων ιδιαίτερα από φορείς, εκπαιδευτικά ιδρύματα, σχολές , εταιρίες κτλ. Πλέον το διαδίκτυο είναι ένας γρήγορος και άμεσος τρόπος επικοινωνίας και ενημέρωσης. Είναι ιδιαίτερα διαδεδομένος στα άτομα νεανικής ηλικίας αλλά όχι μόνο. Οπότε είναι επιτακτική και η κατασκευή ενός διαδικτυακού τόπου για μία σχολή της Τριτοβάθμιας Εκπαίδευσης, όπου θα υπάρχει συχνή επικοινωνία και ενημέρωση, όσον αφορά τα σπουδαστικά θέματα αλλά και γενικότερα θέματα που μπορεί να ενδιαφέρουν του φοιτητές και τους συνεργάτες μιας σχολής. Στα πλαίσια αυτής της αντίληψης δημιουργήθηκε και η ιστοσελίδα για την σχολή ΣΤΕΦ του ΑΤΕΙΘ, η οποία θα περιέχει πληροφορίες για όλα τα τμήματα και μελλοντικά θα γίνει η κύρια ιστοσελίδα ολόκληρης της Σχολής, συμπεριλαμβανομένων των Τμημάτων.

Η υλοποίηση της ιστοσελίδα της Σχολής Τεχνολογικών Εφαρμογών του ΑΤΕΙ Θεσσαλονίκης πραγματοποιήθηκε το ακαδημαϊκό έτος 2011-12 από τον Γρυλλάκη Σταύρο, φοιτητή του Τμήματος Πληροφορικής του ΑΤΕΙΘ, στα πλαίσια εκπόνησης πτυχιακής εργασίας.

### <span id="page-2-0"></span>**ΠΕΡΙΛΗΨΗ**

Στα πλαίσια της παρούσης πτυχιακής εργασίας, θα κατασκευαστεί μία ιστοσελίδα για την Σχολή Τεχνολογικών Εφαρμογών του ΑΤΕΙ Θεσσαλονίκης, με την χρήση ενός συστήματος διαχείρισης περιεχομένου (cms), το Joomla. Η ιστοσελίδα θα περιέχει πληροφορίες της σχολής και όλων των τμημάτων, τις υπηρεσίες που παρέχονται προς φοιτητές, καθηγητές και συνεργάτες, χρήσιμα έντυπα-αιτήσεις, καθώς και στοιχεία επικοινωνίας όλου του προσωπικού και των υπηρεσιών. Πρόσβαση στις πληροφορίες που θα παρουσιάζονται θα έχουν όλοι οι επισκέπτες του ιστοτόπου. Επιπλέον, θα παρέχει τη δυνατότητα σε εξουσιοδοτημένα μέλη να αναρτούν ανακοινώσεις και να καταχωρούν γεγονότα στο ημερολόγιο. Στην πορεία της εργασίας αυτής θα γίνει αναφορά σε κάποιες θεωρητικές έννοιες και θα γίνει μια λεπτομερής ανάλυση για την εγκατάσταση και την δημιουργία της ιστοσελίδας της ΣΤΕΦ με την χρήση του Joomla. Πέρα από την υλοποίηση της ιστοσελίδας, θα αναφερθεί και ο τρόπος διαχείρισης της μετά την ολοκλήρωση της κατασκευής της. Μετά το πέρας της εργασίας αυτής, θα μπορεί ακόμα και ένας αρχάριος χρήστης χωρίς προηγούμενη εμπειρία, να γνωρίσει το Joomla και να είναι έτοιμος να κατασκευάσει μία ιστοσελίδα. Τέλος, η ιστοσελίδα αυτή θα φιλοξενηθεί στους servers του ΑΤΕΙΘ και θα είναι προσβάσιμη από οποιονδήποτε σε οποιοδήποτε σημείο του κόσμου.

### <span id="page-3-0"></span>**ABSTRACT**

As part of this thesis, a website for the School of Technological Applications of ATEI of Thessaloniki will be developed, using a content management system (cms), the Joomla cms. The website will contain information of the school and of all departments, the services provided to students, teachers and associates, useful applications forms, and contact information of all staff and services. Information, that all site visitors have access to, will be presented. Furthermore, the web-site allows authorized members to post announcements and events on the calendar. This thesis refers to some theoretical concepts and makes a detailed analysis for the installation and development of STEF's website using the Joomla cms. In addition to guidelines regarding the implementation of the website instructions are provided regarding the management of the website after taken into use. This thesis, provides information that a novice user with no previous experience can use to learn about Joomla in order to develop a website. Finally, this website will be hosted on the servers of ATEITH and will be accessible by anyone anywhere in the world.

# <span id="page-4-0"></span>**ΕΥΧΑΡΙΣΤΙΕΣ**

Σε αυτό το σημείο θα ήθελα να ευχαριστήσω τα άτομα του κοντινού μου περιβάλλοντος και την οικογένεια μου για την στήριξη τους καθ' όλη την διάρκεια των σπουδών μου. Επίσης θα ήθελα να ευχαριστήσω την επιβλέπουσα καθηγήτρια μου Δρ. Κέρστιν Σιάκα για την δυνατότητα που μου έδωσε να ασχοληθώ με την παρούσα πτυχιακή εργασία.

<span id="page-5-0"></span>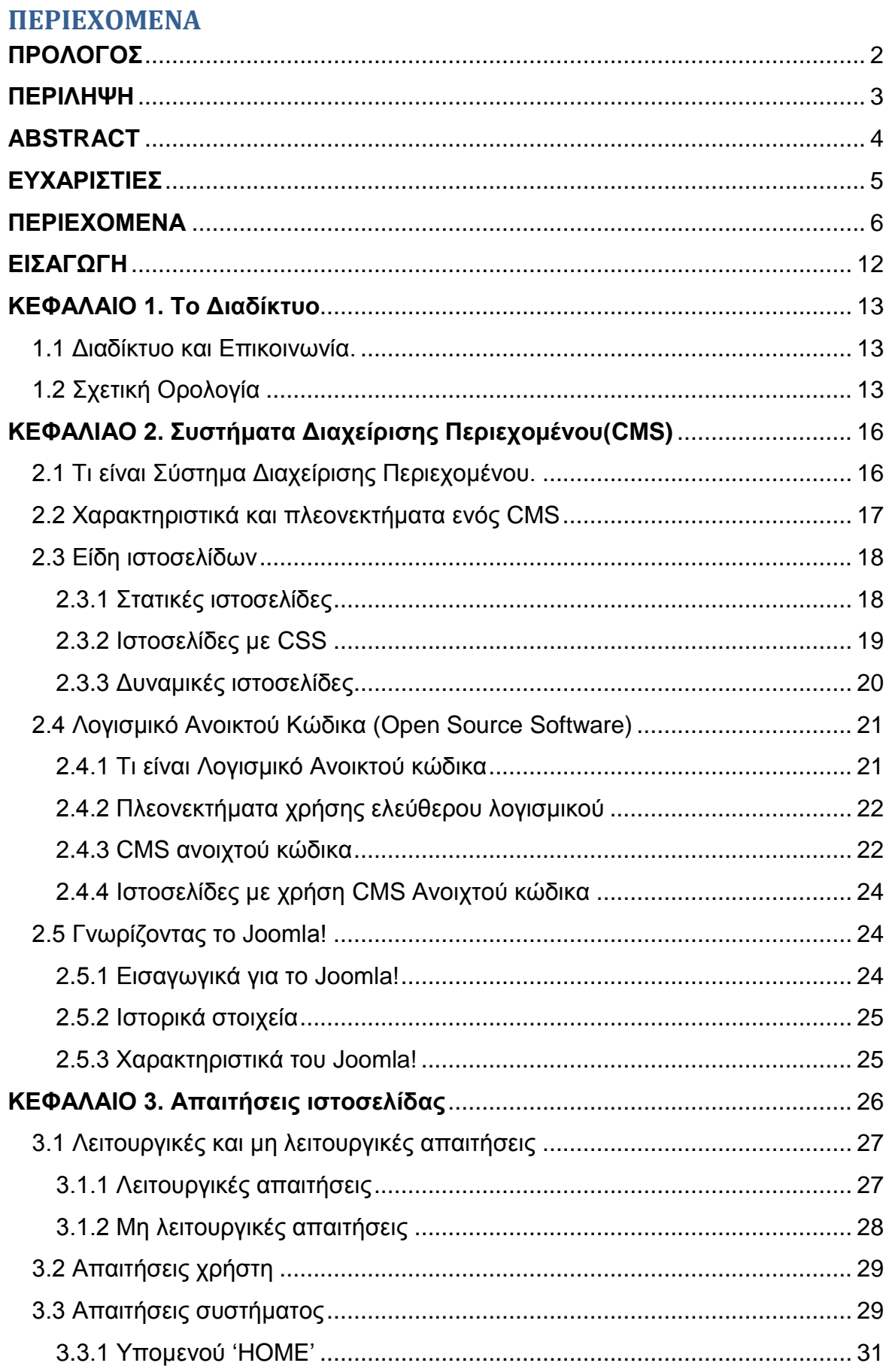

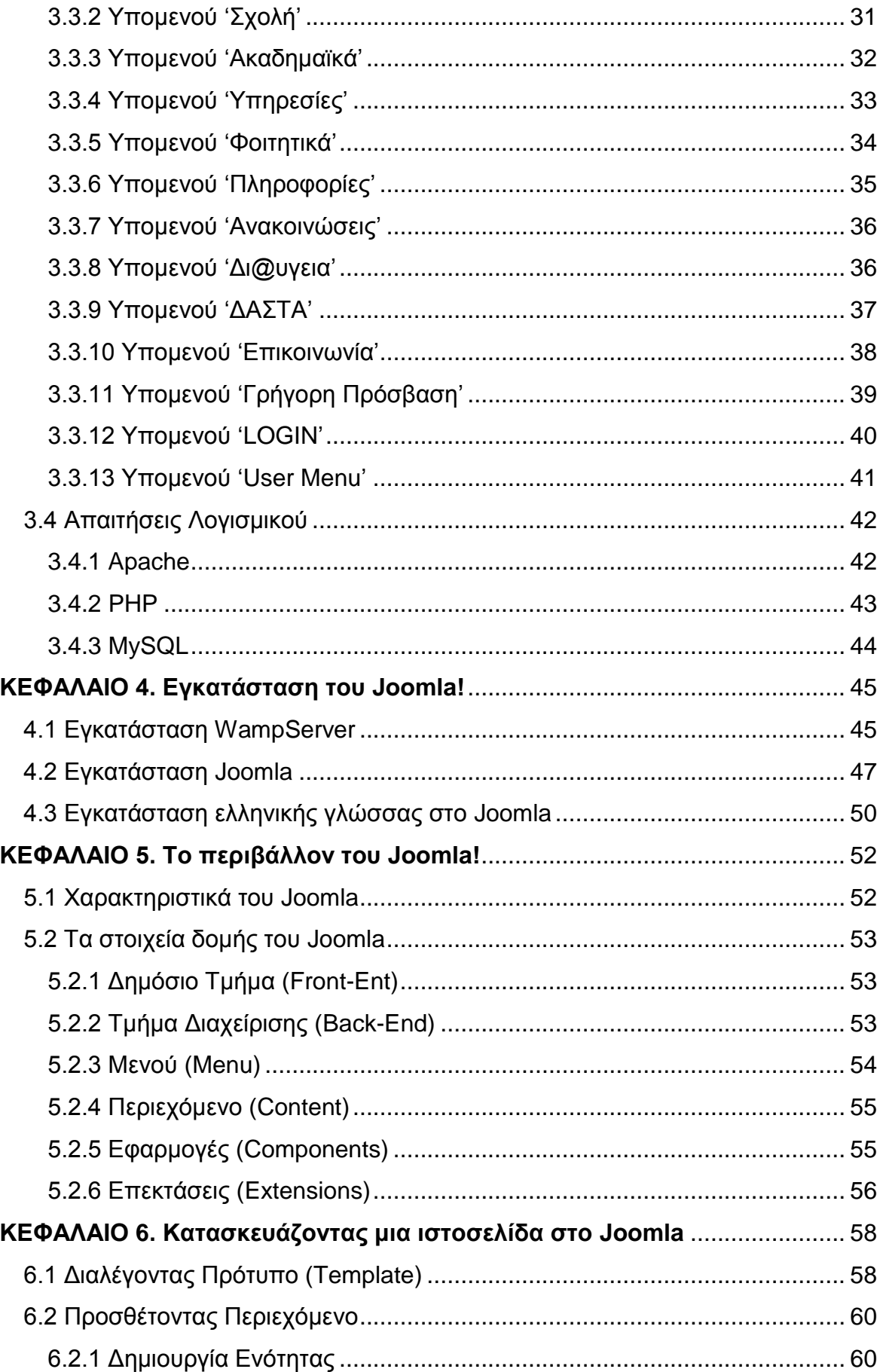

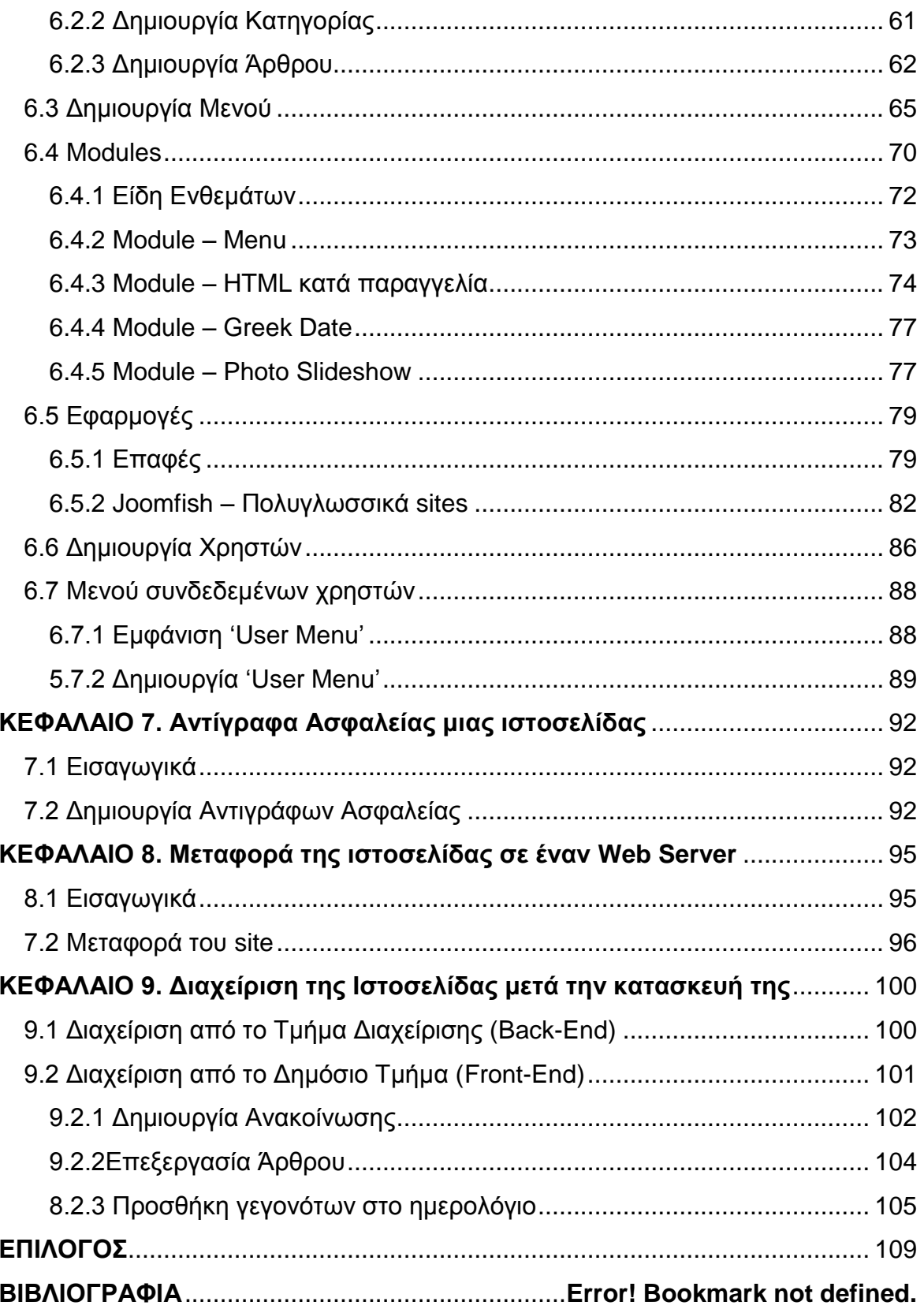

# Πίνακας Εικόνων

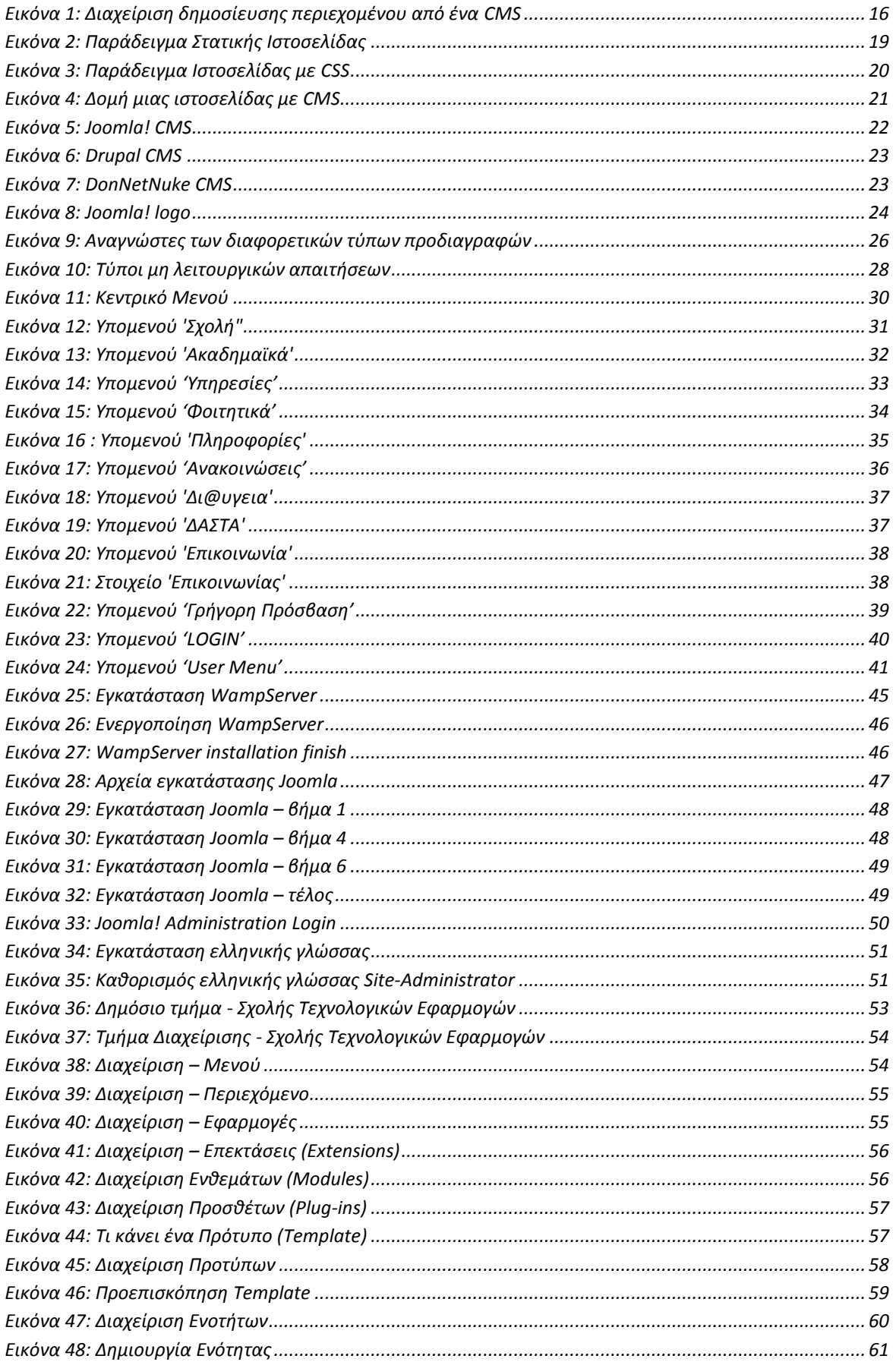

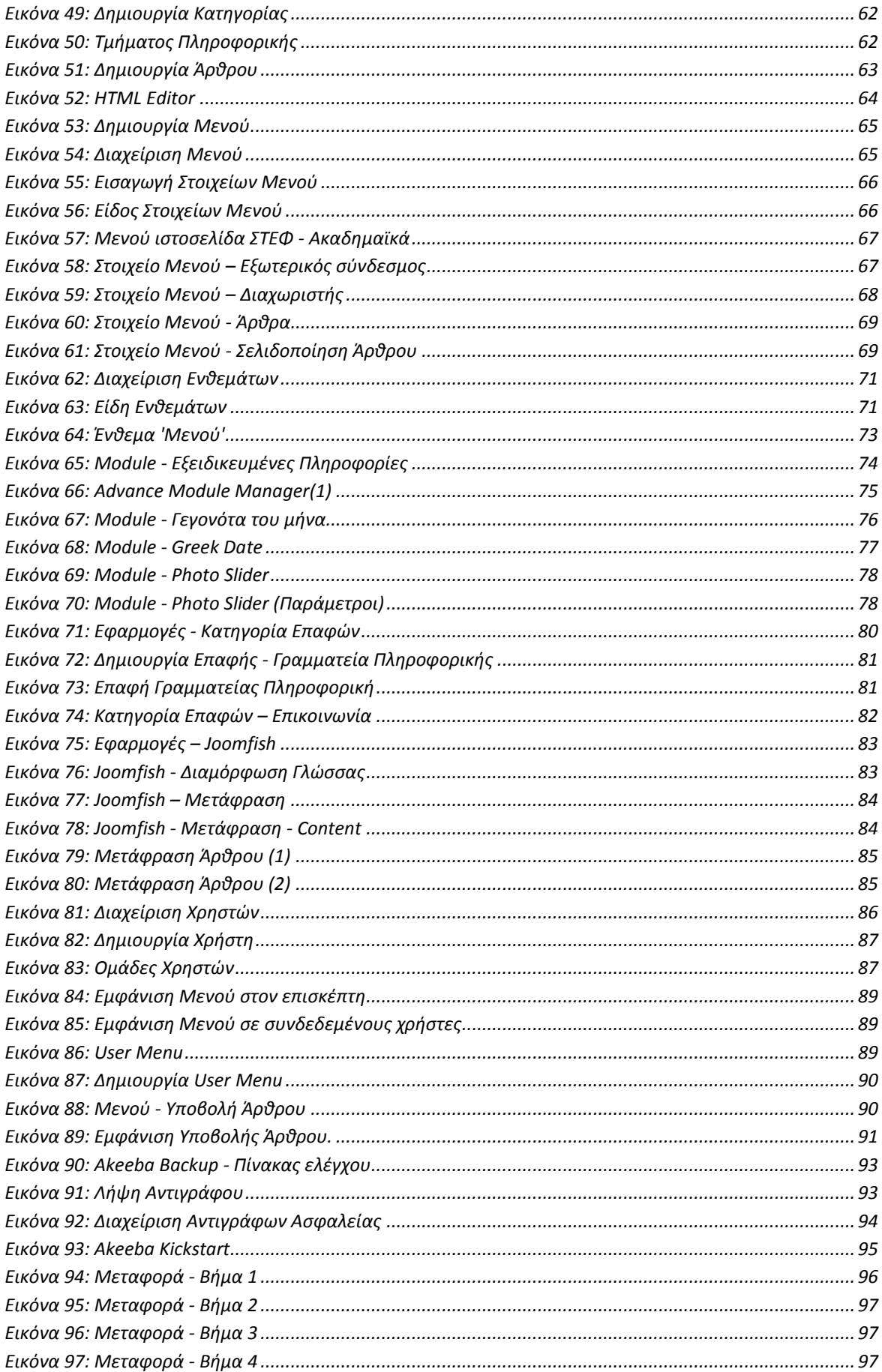

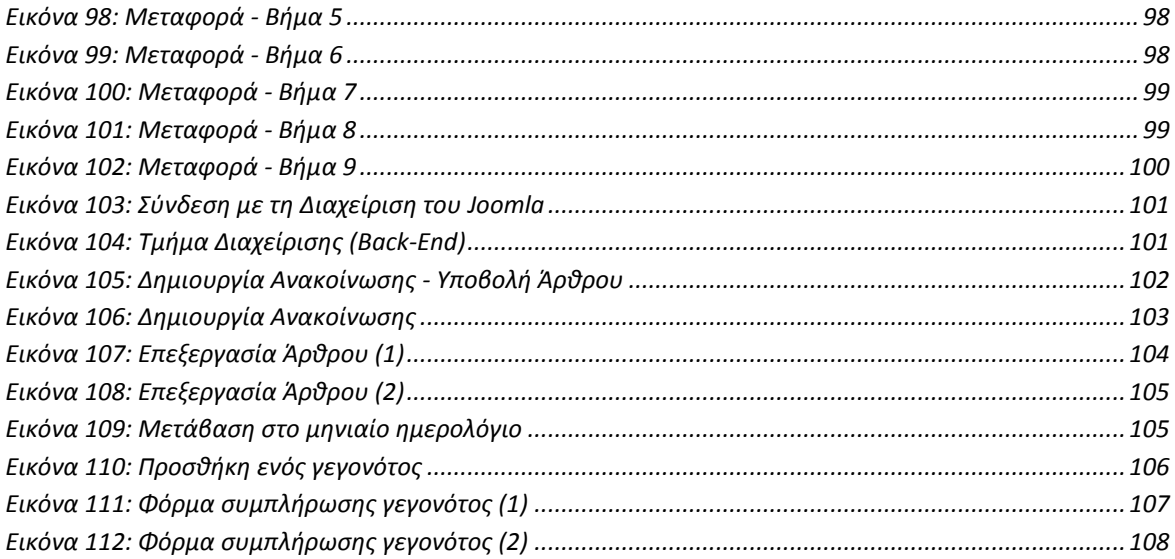

# <span id="page-11-0"></span>**ΕΙΣΑΓΩΓΗ**

Η παρούσα πτυχιακή εργασία έχει ως σκοπό την σχεδίαση και κατασκευή μιας ιστοσελίδας για την Σχολή Τεχνολογικών Εφαρμογών του ΑΤΕΙ Θεσσαλονίκης. Αποτελεί την πρώτη ιστοσελίδα της Σχολής, η οποία δεν διέθετε μέχρι τώρα. Η ιστοσελίδα αυτή θα παρέχει πληροφορίες στους καθηγητές, τους φοιτητές, καθώς και τους εσωτερικούς και εξωτερικούς συνεργάτες της σχολής. Θα είναι ένα εργαλείο επικοινωνίας και ενημέρωσης προς όλους τους ενδιαφερομένους. Σύμφωνα με τον νέο νόμο, όπου στο κοντινό μέλλον καταργούνται τα τμήματα και θα υπάρχουν σαν προγράμματα σπουδών, η ιστοσελίδα της ΣΤΕΦ θα αποτελέσει την βασική ιστοσελίδα της Σχολής και όλων των Τμημάτων.

Στόχος της πτυχιακής είναι να μπορέσει ένας αρχάριος χρήστης, μελετώντας την, να μάθει να κατασκευάζει μια ιστοσελίδα με την χρήση του Joomla. Με αναλυτικά βήματα και παραδείγματα από την κατασκευή της ιστοσελίδας της ΣΤΕΦ, θα μπορεί ένας χρήστης χωρίς ιδιαίτερες τεχνικές γνώσεις και εμπειρία να κατασκευάσει μόνος του μια ιστοσελίδα σε Joomla.

Στα κεφάλαια που θα ακολουθήσουν θα μελετηθούν αρχικά κάποιες θεωρητικές πτυχές, όπως το διαδίκτυο, τα συστήματα διαχείρισης περιεχομένου (CMS), οι απαιτήσεις της ιστοσελίδας κτλ. Στην συνέχεια θα παρουσιαστεί η διαδικασία εγκατάστασης του Joomla σε έναν τοπικό server και ο τρόπος με τον οποίο θα κατασκευαστεί η ιστοσελίδα βήμα προς βήμα. Έπειτα θα αναφερθεί πώς κρατούνται αντίγραφα ασφαλείας της ιστοσελίδας, πως επαναφέρουμε την ιστοσελίδα σε περίπτωση βλάβης, καθώς και πως γίνεται η μεταφορά της ιστοσελίδας σε έναν Live Web Server. Τέλος, θα γίνει αναφορά πως θα γίνεται η διαχείριση της ιστοσελίδας μετά την ολοκλήρωση της κατασκευής της.

# <span id="page-12-0"></span>**ΚΕΦΑΛΑΙΟ 1. Το Διαδίκτυο**

### <span id="page-12-1"></span>**1.1 Διαδίκτυο και Επικοινωνία.**

Το **Διαδίκτυο**, γνωστό συνήθως και με την αγγλική ονομασία **Internet**, είναι ένα μέσο μαζικής επικοινωνίας (ΜΜΕ). Το Διαδίκτυο είναι ένα παγκόσμιο δίκτυο ηλεκτρονικών υπολογιστών, οι οποίοι επικοινωνούν μεταξύ τους χρησιμοποιώντας ένα κοινό πρωτόκολλο επικοινωνίας, το TCP/IP (Transmission Control Protocol/Internet Protocol). Οι χρήστες μπορούν εύκολα και γρήγορα να περιηγηθούν σε μια τεράστια βάση πληροφοριών, να αποστείλουν και να λάβουν αρχεία, να κάνουν χρήση της ηλεκτρονικής αλληλογραφίας, και γενικά να χρησιμοποιήσουν ένα πλήθος πολυάριθμων υπηρεσιών που έχουν στη διάθεσή τους.

Δίνεται η δυνατότητα σε κάθε χρήστη ηλεκτρονικού υπολογιστή συνδεδεμένου στο Διαδίκτυο να πληροφορηθεί αλλά και να πληροφορήσει ανταλλάσσοντας απόψεις με οποιονδήποτε χρήστη επιθυμεί. Οι χρήστες αποκτούν ολοένα και περισσότερο την ιδιότητα του παγκόσμιου πολίτη. Θεωρείται ένα άκρως δημοκρατικό μέσο μαζικής επικοινωνίας, το οποίο καθιστά ισχυρότερο τον μέσο άνθρωπο, καθώς του δίνει τη δυνατότητα πρόσβασης σε μεγάλο όγκο πληροφοριών συγκεντρωμένων σε ένα "χώρο". Επίσης ο χρήστης έχει την δυνατότητα της προσωπικής επιλογής των πληροφοριών που θα προσπελάσει και θα ανταλλάξει.

Το Διαδίκτυο είναι ένα μέσο επικοινωνίας όπου είναι το πλέον το ενδεδειγμένο για την παρουσίαση των πληροφοριών που θέλουμε. Το κοινό που μπορεί να έχει πρόσβαση στις πληροφορίες που θα παρουσιάσουμε, είναι τεράστιο. Είναι ο καλύτερος τρόπος για την διαφήμιση της δουλειάς μας, είτε είναι κερδοσκοπική επιχείρηση, είτε μη κερδοσκοπική επιχείρηση, είτε απλά αν θέλουμε να παρουσιάσουμε κάποιες πληροφορίες.

# <span id="page-12-2"></span>**1.2 Σχετική Ορολογία**

### *Παγκόσμιος Ιστός (WWW-Web)*

Πολλές φορές πιστεύουμε ότι οι όροι Διαδίκτυο και Παγκόσμιος Ιστός είναι ταυτόσημοι. Η αλήθεια είναι ότι ο Παγκόσμιος Ιστός (*Wolrd Wide Web ή WWW ή Web*) είναι ένα μέρος του Διαδικτύου. Αποτελεί όμως το μεγαλύτερο, το δημοφιλέστερο και το ταχύτερα αναπτυσσόμενο κομμάτι του. Γενικά μιλώντας, μπορούμε να πούμε ότι το Web είναι όλες οι πληροφορίες και τα δεδομένα που είναι προσβάσιμα δια μέσου του Internet. Είναι ένας χώρος επικοινωνίας και αλληλεπίδρασης μεταξύ των ανθρώπων, που επί του παρόντος κυριαρχείται από ιστοσελίδες (web pages) που συνδέονται μεταξύ τους με συνδέσμους (links). Το Internet είναι απλά το **μέσον** για να λειτουργήσει το Web. Χρησιμοποιεί ένα από τα πρωτόκολλα του Διαδικτύου, το *Hypertext Transfer Protocol (HTTP)*.

### *Ιστοσελίδα (web page)*

Η ιστοσελίδα είναι ένα αρχείο που περιέχει πληροφορίες που προορίζονται για δημοσίευση στον Παγκόσμιο Ιστό. Οι πληροφορίες του Παγκόσμιου Ιστού εμφανίζονται μορφοποιημένες με τη γλώσσα HTML (Hypertext Markup Language) σε μορφή ιστοσελίδων (web pages) και με την κατάληξη *.htm* ή .*html*. Υπάρχουν όμως και διαφορετικές μορφοποιήσεις ιστοσελίδων, όπως για παράδειγμα *.php*. Οι ιστοσελίδες μπορεί να περιέχουν εκτός από στατικό κείμενο, εικόνες, video, ήχο, κινούμενες εικόνες (animation), δυναμικό κείμενο κτλ.

# *Διακομιστής Ιστού (web server)*

Κάθε ιστοσελίδα βρίσκεται με τη μορφή αρχείου σε κάποιον διακομιστή ιστού (web Server). Οι διακομιστές Ιστού είναι ειδικοί υπολογιστές με ειδικό λογισμικό και κατάλληλες δικτυακές συνδέσεις, οι οποίοι επιτρέπουν τη διάθεση των ιστοσελίδων σε ολόκληρο τον κόσμο. Ο Web Server είναι, στην ουσία ο υπολογιστής εκείνος ο οποίος αναλαμβάνει να δημοσιεύει την ιστοσελίδα στο Διαδίκτυο. Ο χρήστης του Διαδικτύου που θέλει να δει μια ιστοσελίδα, τη ζητάει από τον διακομιστή Ιστού στον οποίο αυτή βρίσκεται, και ο διακομιστής Ιστού με τη σειρά του την στέλνει. Ο server θα πρέπει να είναι σε συνεχή διαθεσιμότητα, ώστε να ανταποκρίνεται στις κλήσεις και να παρέχει τις ιστοσελίδες.

# *Προγράμματα Περιήγησης (web browsers)*

Το πρόγραμμα περιήγησης (φυλλομετρητής) ή αλλιώς ο web browser είναι ένα πρόγραμμα, το οποίο χρησιμοποιεί ο χρήστης για να ζητήσει μια ιστοσελίδα από τον διακομιστή Ιστού που την περιέχει. Ο web browser είναι ο συνδετικός κρίκος του διακομιστή και του χρήστη. Η δουλειά του είναι να επικοινωνήσει με τον server και να "κατεβάσει" τις ιστοσελίδες, δηλαδή να τις μεταφέρει στον τοπικό υπολογιστή. Ο διακομιστής Ιστού λαμβάνει το αίτημα και εμφανίζει την ιστοσελίδα στο παράθυρο του προγράμματος περιήγησης του χρήστη. Το χαρακτηριστικό τους είναι ότι διανέμονται δωρεάν.

Οι δημοφιλέστεροι Web Browsers είναι:

- ❖ Internet Explorer
- Mozilla Firefox
- Google Chrome
- Opera
- ❖ Sarari
- ❖ Netscape Navigator

Κάποιος που ασχολείται με την κατασκευή ιστοσελίδων, προτείνεται να έχει όσα περισσότερα προγράμματα περιήγησης μπορεί, ώστε να ελέγχει την συμβατότητα και την εμφάνιση των ιστοσελίδων σε όλους τους browsers.

### *Ιστότοπος (web site)*

Ο Ιστότοπος είναι το σύνολο των ιστοσελίδων που είναι συνδεδεμένες μεταξύ τους με υπερσυνδέσεις (hyperlinks) και περιγράφουν μια δραστηριότητα. Δηλαδή, μια ομάδα ιστοσελίδων που αφορούν έναν ιδιώτη, μια επιχείρηση, έναν οργανισμό ή άλλες ομάδες αποτελεί μια τοποθεσία Ιστού ή ένα Web Site.

# <span id="page-15-0"></span>**ΚΕΦΑΛΙΑΟ 2. Συστήματα Διαχείρισης Περιεχομένου(CMS)**

# <span id="page-15-1"></span>**2.1 Τι είναι Σύστημα Διαχείρισης Περιεχομένου.**

Ένα Σύστημα Διαχείρισης Περιεχομένου (Content Management System-CMS) είναι μια σειρά από σελίδες προγραμματισμού που συνδέονται με μία βάση δεδομένων που επιτρέπει σε κάποιον να ανακτήσει πληροφορίες από τη βάση δεδομένων με τη μορφή περιεχομένου. Ένα σύστημα διαχείρισης περιεχομένου προσφέρει την δυνατότητα της δημιουργίας, διαχείρισης, δημοσίευσης και εντοπισμού της πληροφορίας.

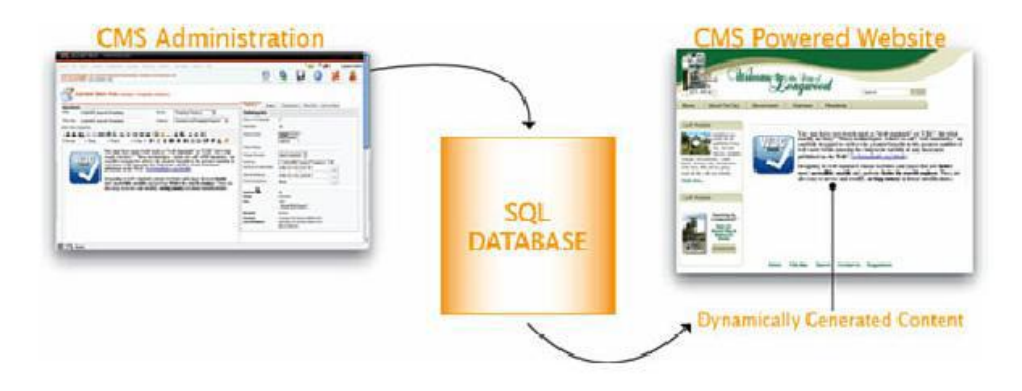

**Εικόνα 1: Διαχείριση δημοσίευσης περιεχομένου από ένα CMS**

<span id="page-15-2"></span>Με την χρήση διάφορων βοηθητικών εργαλείων, ένα σύστημα διαχείρισης περιεχομένου μπορεί να καλύψει ολόκληρη τη διάρκεια ζωής των σελίδων ενός website από τη δημιουργία του περιεχομένου μέχρι τη δημοσίευση του και την αρχειοθέτηση του. Τα περισσότερα CMS έχουν την δυνατότητα να διαχειριστούν περιεχόμενο στις εξής μορφές: κείμενα, εικόνες, βίντεο, java animation, πρότυπα σχεδίασης, βάσεις δεδομένων κ.α. Είναι λογισμικό το οποίο επιτρέπει στον οποιονδήποτε, ακόμα και αν δεν έχει ιδιαίτερες γνώσεις προγραμματισμού και γλώσσας **HTML**, να δημιουργήσει και να διαχειριστεί με τρόπο εύκολο και γρήγορο την ιστοσελίδα του.

### *Τι κάνει επί της ουσίας;*

Ένα CMS είναι ένα πρόγραμμα ειδικά σχεδιασμένο για τη διαχείριση δικτυακών τόπων. Προσφέρει έναν εύκολο, εύχρηστο και φιλικό προς τον χρήστη τρόπο για την ενημέρωση του περιεχόμενου ενός ιστότοπου, το οποίο γίνεται απλά με τη χρήση ενός browser . Ο διαχειριστής απλά εισάγει το νέο κείμενο, το αποθηκεύει και το site ενημερώνεται αμέσως. Το ίδιο απλό είναι να προσθέσει νέες σελίδες, να διαγράψει παλαιές, ή να αναδιαμορφώσει το site ώστε να συμβαδίζει με τις αλλαγές στην εταιρεία ή τις δραστηριότητες του. Το Σύστημα Διαχείρισης Περιεχομένου αυτοματοποιεί διάφορες διαδικασίες όπως η διατήρηση της εμφάνισης των σελίδων σε όλο το site καθώς και η δημιουργία των σχετικών μενού, συνδέσμων κλπ.

Δημιουργείται και εγκαθίσταται από τους σχεδιαστές ιστοσελίδων, αλλά προορίζεται για χρήση από τους ιδιοκτήτες των ιστότοπων, χωρίς αυτό να απαιτεί εξειδικευμένες γνώσεις. Οι αλλαγές του site μπορούν να γίνουν από οποιονδήποτε υπολογιστή που είναι συνδεμένος στο Διαδίκτυο, χωρίς να χρειάζεται να έχει εγκατεστημένα ειδικά προγράμματα επεξεργασίας ιστοσελίδων, γραφικών κ.λπ. Μέσω ενός απλού φυλλομετρητή ιστοσελίδων (browser), ο χρήστης μπορεί να συντάξει ένα κείμενο και να ενημερώσει άμεσα το δικτυακό του τόπο.

# <span id="page-16-0"></span>**2.2 Χαρακτηριστικά και πλεονεκτήματα ενός CMS**

Ένα CMS προσφέρει μια πλειάδα χρήσιμων **χαρακτηριστικών** και **πλεονεκτημάτων** όπως:

- Παρακολούθηση όλων των εκδόσεων μιας σελίδας, καθώς και ποιος έκανε τις αλλαγές και πότε.
- Ο Διαχειριστής μπορεί να διαχειριστεί όλα τα άρθρα και τους συνδεδεμένους χρήστες και να ορίσει σαφή δικαιώματα στον καθένα.
- Μπορεί να αποκλείσει χρήστες και να τους αφαιρέσει δικαιώματα πρόσβασης και δημοσίευσης.
- Μπορεί να δημοσιεύει και να αποσύρει άρθρα που επιθυμεί.
- Μπορεί να δέχεται άρθρα από άλλους χρήστες και αφού τα αξιολογήσει, να αποφασίσει αν θα δημοσιευθούν ή όχι στην ιστοσελίδα.
- Ολοκλήρωση με άλλα υπάρχοντα συστήματα πληροφορικής υποστήριξης.
- Παρέχει τη δυνατότητα της διαχείρισης-συντήρησης ενός ιστότοπου από απλούς χειριστές χωρίς την απαίτηση για εμπλοκή ειδικού τεχνικού προσωπικού.
- Αλλαγή σχεδιασμού ή τρόπου πλοήγησης χωρίς να είναι απαραίτητη η ενημέρωση όλων των σελίδων από τον ίδιο το χρήστη.
- Το περιεχόμενο καταχωρείται στην Βάση Δεδομένων και προστατεύονται καλύτερα τηρώντας αντίγραφα ασφαλείας.

Με την χρήση ενός συστήματος διαχείρισης περιεχομένου, τα **οφέλη** είναι αρκετά και σημαντικά:

- Μειωμένη απαίτηση τεχνικής υποστήριξης. Δεν χρειάζονται εξειδικευμένες γνώσεις για την διαχείριση της ιστοσελίδας.
- Μικρό κόστος συντήρησης.
- Συντήρηση από απομακρυσμένες τοποθεσίες.
- Αυξημένη ευελιξία.
- Μεγάλη συνοχή στο website και μεγαλύτερη ομοιομορφία.
- Αυξημένες δυνατότητες επέκτασης

#### <span id="page-17-0"></span>**2.3 Είδη ιστοσελίδων**

Για την καλύτερη κατανόηση της δύναμης ενός CMS, θα πρέπει να καταλάβουμε μερικά πράγματα για τις παραδοσιακές ιστοσελίδες. Θεωρητικά, υπάρχουν δύο πλευρές σε μια ιστοσελίδα: το περιεχόμενό της και η παρουσίαση του εν λόγω περιεχομένου. Κατά την τελευταία δεκαετία, υπήρξε μια εξέλιξη στον τρόπο με τον αυτά τα δύο κομμάτια αλληλεπιδρούν:

- **Στατικές ιστοσελίδες**-Το περιεχόμενο και η παρουσίαση του είναι στο ίδιο αρχείο.
- **Ιστοσελίδες με Cascading Style Sheets (CSS)**-Το περιεχόμενο και η παρουσίαση διαχωρίζονται.
- **Οι δυναμικές ιστοσελίδες** Και το περιεχόμενο και η παρουσίαση χωρίζεται από την ίδια την ιστοσελίδα.

### <span id="page-17-1"></span>**2.3.1 Στατικές ιστοσελίδες**

Μια ιστοσελίδα αποτελείται από ένα σύνολο οδηγιών γραμμένο σε μορφή Hypertext Markup Language (HTML) που λέει στον browser πώς να παρουσιάσει το περιεχόμενο μιας ιστοσελίδας. Μια στατική ιστοσελίδα είναι μια ιστοσελίδα που εμφανίζεται στον χρήστη ακριβώς όπως είναι αποθηκευμένη. Το αποτέλεσμα θα είναι περίπου όπως παρουσιάζει η εικόνα 2.

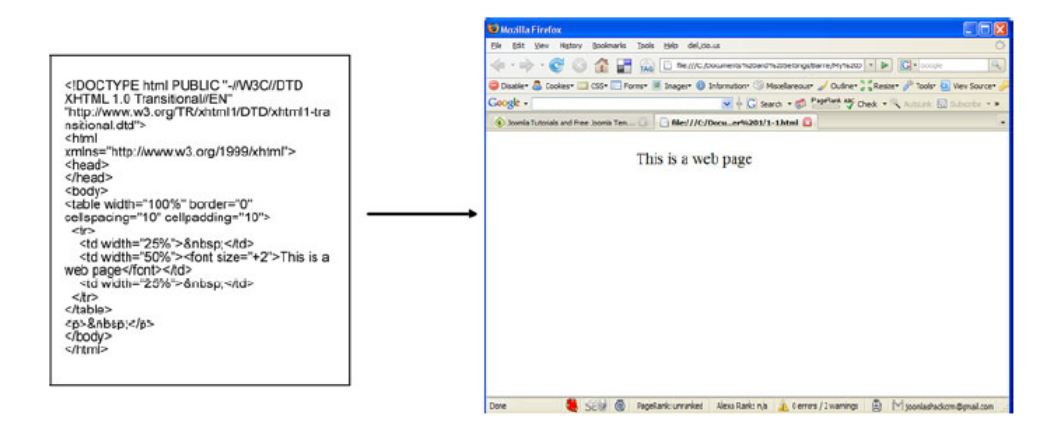

**Εικόνα 2: Παράδειγμα Στατικής Ιστοσελίδας**

<span id="page-18-1"></span>Ο χαρακτηρισμός '**στατική'** σημαίνει ότι το περιεχόμενο της κάθε σελίδας είναι σταθερό και συγκεκριμένο, και όχι ότι δεν μπορεί να περιέχει κινούμενα στοιχεία . Η κατασκευή ιστοσελίδων με αυτόν τον τρόπο είναι ξεπερασμένη, αλλά υπάρχει ακόμα ένα μεγάλος αριθμός σχεδιαστών που χρησιμοποιεί αυτή την μέθοδο.

Σελίδες που δημιουργούνται με αυτή την μέθοδο, έχουν δύο βασικά **μειονεκτήματα**:

- Δύσκολο να επεξεργαστούμε το περιεχόμενο. Π.χ. στην εικόνα 2,2, το περιεχόμενο 'This is a web page' και η παρουσίαση του (big-bold) είναι συνδεδεμένα μεταξύ τους. Αν θέλουμε να αλλάξουμε το μέγεθος των επικεφαλίδων γενικά, τότε θα πρέπει να αλλάξουμε όλες τις σελίδες του ιστοτόπου.
- Μεγάλο μέγεθος αρχείων. Επειδή το στυλ εμφάνισης στην παρουσίαση είναι ενσωματωμένο σε κάθε σελίδα, οι σελίδες είναι πολύ μεγάλες και απαιτούν πολύ χρόνο για να φορτωθούν.

# <span id="page-18-0"></span>**2.3.2 Ιστοσελίδες με CSS**

Σε μια προσπάθεια να ξεπεραστούν τα μειονεκτήματα των στατικών ιστοσελίδων, κατά τη διάρκεια των τελευταίων τεσσάρων ή πέντε χρόνων, έχουν αναπτυχθεί πιο ολοκληρωμένα web πρότυπα. Ένα από αυτά τα πρότυπα περιλαμβάνει τη χρήση Cascading Style Sheets (CSS) για να ελέγχει την οπτική παρουσίαση της ιστοσελίδας. Τα CSS είναι ένας απλός μηχανισμός για την προσθήκη

στυλ (για παράδειγμα, γραμματοσειρές, χρώματα, αποστάσεις γραμμών) σε έγγραφα του ιστού. Όλη αυτή η παρουσίαση της πληροφορίες περιέχεται συνήθως σε αρχεία που είναι ξεχωριστά από το περιεχόμενο και είναι επαναχρησιμοποιήσιμα σε πολλές σελίδες ενός site. Χρησιμοποιώντας CSS, η ιστοσελίδα μπορεί να μοιάζει πλέον όπως φαίνεται στην εικόνα 3.

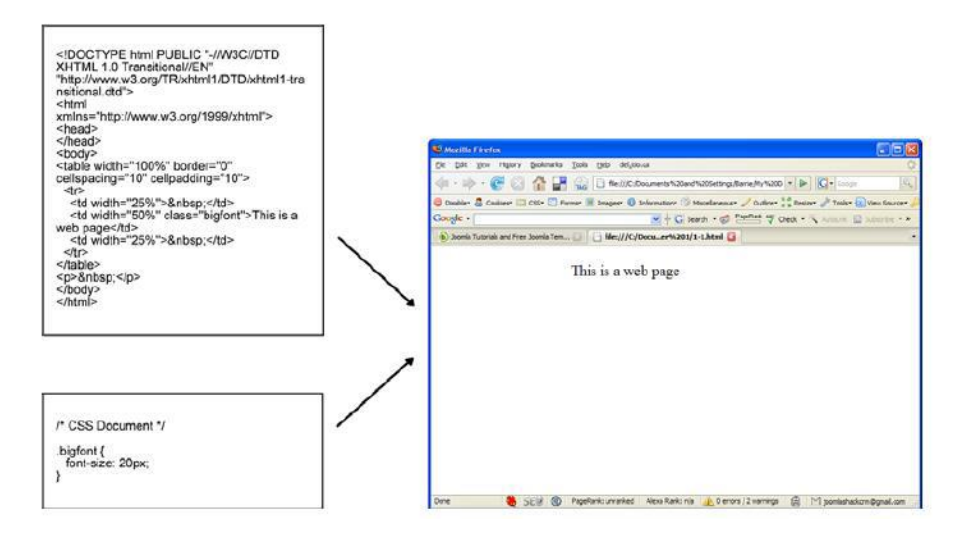

**Εικόνα 3: Παράδειγμα Ιστοσελίδας με CSS**

<span id="page-19-1"></span>Τα CSS περιλαμβάνουν πληροφορίες για γραμματοσειρές, περιθώρια, χρώματα, εικόνες φόντου κ.α.

Σελίδες που κατασκευάζονται με την χρήση CSS έχουν δύο μεγάλα **πλεονεκτήματα**:

- Η διατήρηση και η αναθεώρηση της σελίδας είναι πολύ πιο εύκολη. Αν θέλουμε να αλλάξουμε το μέγεθος των επικεφαλίδων, αυτό γίνεται από μόνο μια γραμμή του css.
- Τα δύο αρχεία είναι πολύ μικρότερα σε μέγεθος, έτσι τα δεδομένα φορτώνονται πιο γρήγορα
- Το αρχείο css θα είναι προσωρινά αποθηκευμένο στον τοπικό υπολογιστή του χρήστη, και έτσι δεν θα χρειάζεται να το 'κατεβάζει' κάθε φορά που επισκέπτεται μια διαφορετική σελίδα που χρησιμοποιεί τους ίδιους κανόνες στυλ.

# <span id="page-19-0"></span>**2.3.3 Δυναμικές ιστοσελίδες**

Συνήθως, οι δυναμικές ιστοσελίδες, χρησιμοποιούν κάποια βάση δεδομένων (database), όπου αποθηκεύουν πληροφορίες και απ' όπου αντλούν το περιεχόμενό τους, ανάλογα με το τι ζητάει ο χρήστης. Η χρήση των βάσεων δεδομένων, είναι αυτή που επιτρέπει την εύκολη προσθαφαίρεση περιεχομένου στις δυναμικές ιστοσελίδες, καθώς δεν απαιτείται να επεξεργάζεται κανείς κάθε φορά την ίδια την ιστοσελίδα, αλλά απλά να διαχειρίζεται έμμεσα το περιεχόμενο στην βάση δεδομένων και οι υπόλοιπες διαδικασίες γίνονται αυτοματοποιημένα από τον "μηχανισμό" της ιστοσελίδας.

Ένα CMS απλοποιεί περαιτέρω τις ιστοσελίδες με την δημιουργία δυναμικών ιστοσελίδων. Ως εκ τούτου το CMS κάνει για το περιεχόμενο, ότι κάνει το css για την παρουσίαση.

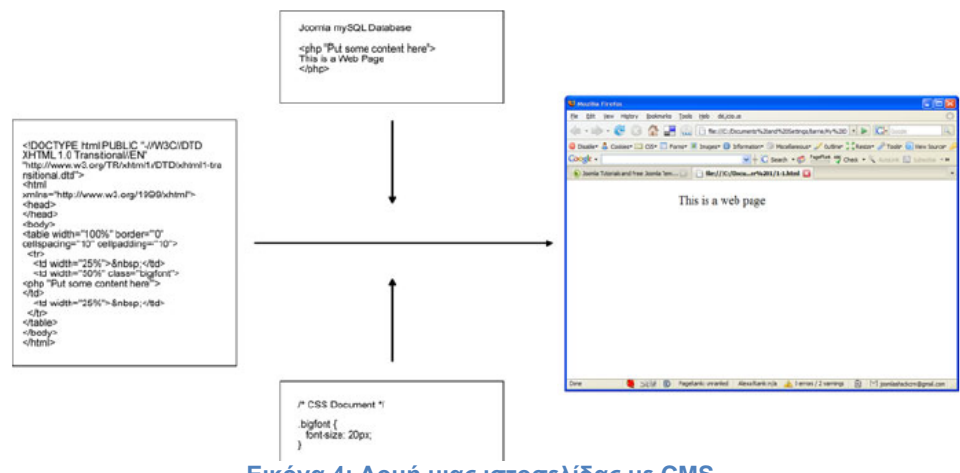

**Εικόνα 4: Δομή μιας ιστοσελίδας με CMS**

<span id="page-20-2"></span>Με αυτό τον τρόπο ο σχεδιαστής της ιστοσελίδας μπορεί να ασχολείται με την παρουσίαση και την τοποθέτηση του περιεχομένου στην ιστοσελίδα, καθώς και την διάταξη που έχει αυτό μέσα στον χώρο της ιστοσελίδας. Αυτό σημαίνει ότι μη εξειδικευμένα άτομα θα μπορούν να χειρίζονται πλέον μόνο το περιεχόμενο, δηλαδή λέξεις και εικόνες, χωρίς να χρειάζεται να γνωρίζουν καμία γλώσσα, όπως HTML και CSS.

# <span id="page-20-0"></span>**2.4 Λογισμικό Ανοικτού Κώδικα (Open Source Software)**

### <span id="page-20-1"></span>**2.4.1 Τι είναι Λογισμικό Ανοικτού κώδικα**

Λογισμικό ανοικτού κώδικα (Open Source Software) ονομάζεται το λογισμικό το οποίο έχει δημιουργηθεί από μεγάλες κοινότητες προγραμματιστών και απελευθερώνουν τον πηγαίο κώδικα του ανοιχτά στον κόσμο (Ως εκ τούτου, ο όρος ανοιχτού κώδικα). Ο όρος «Λογισμικό Ανοικτού Κώδικα» εστιάζει στην ελεύθερη διάθεση του κώδικα, ως πρακτική επίτευξης καλύτερης ποιότητας λογισμικού.

Οι χρήστες έχουν την δυνατότητα να εκτελούν, να αντιγράφουν, να διανέμουν, να τροποποιούν και να βελτιώνουν το λογισμικό αφού έχουν πλήρη πρόσβαση στον κώδικα του. Σε γενικές γραμμές το λογισμικό ανοικτού κώδικα δεν σημαίνει ότι απαραίτητα δωρεάν λογισμικό, ούτε ελεύθερο λογισμικό. Υπάρχουν πολλές διαφορετικές άδειες χρήσης που μπορεί να συνοδεύει το λογισμικό.

### <span id="page-21-0"></span>**2.4.2 Πλεονεκτήματα χρήσης ελεύθερου λογισμικού**

Μερικά από τα βασικά πλεονεκτήματα χρήσης ελεύθερου λογισμικού είναι τα εξής:

- Μείωση κόστους πληροφοριακών συστημάτων.
- Μπορεί να χρησιμοποιηθεί το λογισμικό για όποιο σκοπό θέλουμε και σε όσους υπολογιστές θέλουμε.
- Μπορεί να αντιγραφεί και να διανεμηθεί το λογισμικό.
- Μπορούμε να τροποποιήσουμε και να βελτιώσουμε το λογισμικό αν έχουμε γνώσεις προγραμματισμού.
- Ύπαρξη πληθώρας επιλογών και δοκιμασμένων λύσεων.
- Αξιοπιστία (το λογισμικό είναι δοκιμασμένο από πολλούς).
- Ασφάλεια (ο κώδικας μελετάται από μεγάλο πλήθος ανθρώπων που συνήθως έχουν πολύ καλές γνώσεις προγραμματισμού, και τα σφάλματα διορθώνονται γρήγορα).

### <span id="page-21-1"></span>**2.4.3 CMS ανοιχτού κώδικα**

Από τα πιο δημοφιλή CMS ανοιχτού κώδικα είναι τα παρακάτω:

**Joomla!**

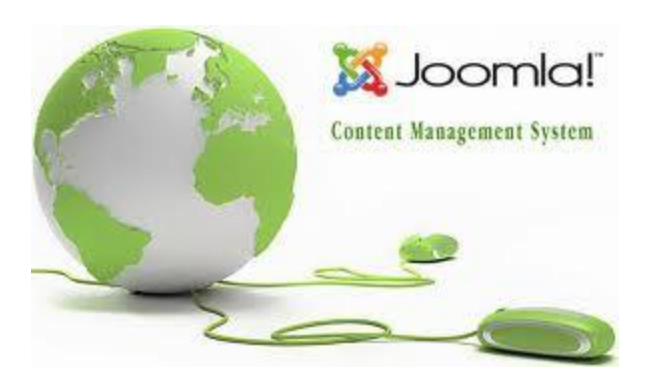

**Εικόνα 5: Joomla! CMS**

<span id="page-21-2"></span> Το **Joomla!** έχει γίνει γρήγορα και εύκολα ένα από τα πιο δημοφιλή και ισχυρά συστήματα διαχείρισης περιεχομένου για πολλούς και διάφορους λόγους. Δεν είναι μόνον εύκολο στη χρήση και απαιτεί λίγες γνώσεις προγραμματισμού, αλλά έρχεται και με μια ποικιλία, εξαιρετικού επιπέδου, επιπλέον δυνατοτήτων που έχουν δημιουργηθεί από μια μεγάλη κοινότητα χρηστώv. Είναι εξαιρετικά ευέλικτο και φιλικό και οι δυνατότητες επεκτάσεις του είναι πρακτικά απεριόριστες. Είναι γραμμένο σε PHP και αποθηκεύει τα δεδομένα του στη βάση MySQL.

#### o **Drupal**

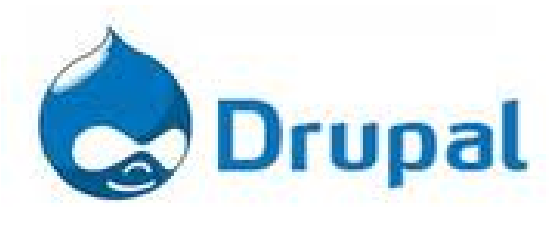

**Εικόνα 6: Drupal CMS**

<span id="page-22-0"></span>Το Drupal είναι ένα άλλο από τα πιο δημοφιλή CMS προγράμματα λογισμικού.

Είναι ένα αρθρωτό σύστημα διαχείρισης περιεχομένου (Content Management System, CMS) ανοικτού/ελεύθερου λογισμικού, γραμμένο στη γλώσσα προγραμματισμού PHP. Παρέχει στην κοινότητας χρηστών έναν εύκολο τρόπο για να οργανώνουν, να διαχειρίζονται και να δημοσιεύουν το περιεχόμενο. Επειδή είναι ανοικτού κώδικα και διατίθεται ευρέως, αναδιαρθρώνεται διαρκώς και συμβαδίζει με τις νέες εξελίξεις σε τακτική βάση, για την αύξηση της δημόσιας ικανοποίησης.

#### o **DotNetNuke**

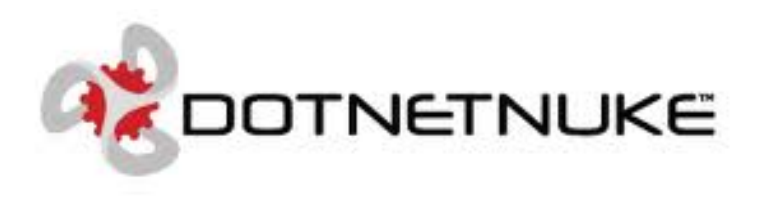

**Εικόνα 7: DonNetNuke CMS**

<span id="page-22-1"></span>Είναι ένα δωρεάν open source Portal Framework, ιδανικό για τη δημιουργία Enterprise Web Applications όπως: Εταιρικά Websites, e-Commerce, Επιχειρησιακά Intranets & Extranets κ.α.

### <span id="page-23-0"></span>**2.4.4 Ιστοσελίδες με χρήση CMS Ανοιχτού κώδικα**

Σήμερα μπορούμε να βρούμε προϊόντα που έγιναν με CMS ανοιχτού κώδικα σε κάθε επίπεδο των επιχειρήσεων, τόσο των δημόσιων όσο και των ιδιωτικών. Μεταξύ των οργανώσεων που σήμερα χρησιμοποιούν ανοικτού κώδικα συστήματα διαχείρισης περιεχομένου είναι τα εξής:

- **S** NASA
- ❖ MIT
- ❖ French Parliament
- ❖ Nokia
- The U.S. Navy
- ❖ Novell
- ❖ National Geographic
- The Brazilian Government

#### <span id="page-23-1"></span>**2.5 Γνωρίζοντας το Joomla!**

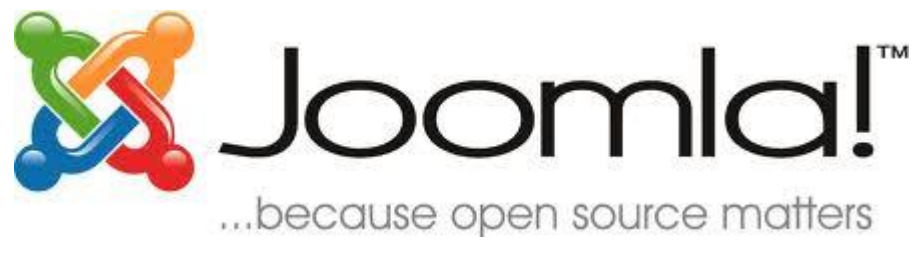

**Εικόνα 8: Joomla! logo**

#### <span id="page-23-3"></span><span id="page-23-2"></span>**2.5.1 Εισαγωγικά για το Joomla!**

Όπως αναφέρθηκε και στο προηγούμενο κεφάλαιο, το Joomla είναι μια δωρεάν εφαρμογή ανοιχτού λογισμικού γραμμένη σε γλώσσα PHP και τα δεδομένα αποθηκεύονται σε μια βάση δεδομένων MySQL. Είναι ένα Open Source CMS για την δημιουργία δυναμικών ιστοσελίδων. Η χρήση του μπορεί να είναι τόσο για την κατασκευή προσωπικών ιστοσελίδων όσο και για επαγγελματικές λύσεις. Εγκαθιστώντας διάφορα πρόσθετα (extentions), οι δυνατότητες του μεγαλώνουν πάρα πολύ. Υπάρχουν χιλιάδες διαθέσιμα πρόσθετα, και το μεγαλύτερο μέρος αυτών είναι διαθέσιμα δωρεάν, τα οποία βοηθούν για την ανάπτυξη μιας άκρως 'επαγγελματικής' ιστοσελίδας.

Σελίδα **24** από **110**

### <span id="page-24-0"></span>**2.5.2 Ιστορικά στοιχεία**

Το Joomla! δημιουργήθηκε στις αρχές Σεπτεμβρίου του 2005 από μία ομάδα προγραμματιστών ανοιχτού λογισμικού. Στα τέλη του ίδιου μήνα δημοσιοποιήθηκε το λογότυπο, το οποίο βγήκε έπειτα από διαγωνισμό στην κοινότητα, και η ιδέα ανήκει στον Alan Urquhart.

Το όνομα Joomla προήλθε από τη λέξη 'Jumla' που στα Σουαχίλι σημαίνει «όλοι μαζί».

Έκτοτε έχουν κυκλοφορήσει αρκετές εκδόσεις, με πιο πρόσφατη την Joomla 1.7.

#### <span id="page-24-1"></span>**2.5.3 Χαρακτηριστικά του Joomla!**

Μερικά από τα σημαντικότερα χαρακτηριστικά του Joomla είναι:

- Ανοιχτός κώδικας
- Χρησιμοποιεί τις καλύτερες διαθέσιμες τεχνολογίες: MySQL, PHP, xml, css, rss
- Είναι πολυγλωσσικό
- Εύκολο στην χρήση και από αρχάριους χρήστες.
- Πλήρης Διαχείριση της Βάσης Δεδομένων
- Δημιουργεί και ελέγχει πολλά επίπεδα χρηστών.
- Μεγάλη ευελιξία στη δημοσίευση περιεχομένου.
- Εύκολη εγκατάσταση εφαρμογών και προσθέτων.
- Εκατοντάδεςεφαρμογές και πρόσθετα.
- Επεξεργαστή κειμένου what-you-see-is-what-you-get(WYSIWYG)
- Προγραμματισμένη δημοσίευση
- Μεγάλη κοινότητα χρηστών που το υποστηρίζουν

# <span id="page-25-0"></span>**ΚΕΦΑΛΑΙΟ 3. Απαιτήσεις ιστοσελίδας**

Οι απαιτήσεις της ιστοσελίδας είναι οι περιγραφές των υπηρεσιών που παρέχονται από την ιστοσελίδα και οι λειτουργικοί περιορισμοί της. Οι απαιτήσεις αυτές αντανακλούν τις ανάγκες των χρηστών της ιστοσελίδας (επισκέπτες και συνδεδεμένοι χρήστες), για ένα σύστημα που βοηθάει στην ανεύρεση πληροφοριών ή την υποβολή ανακοινώσεων.

Για την κατασκευή της ιστοσελίδας είναι αναγκαίο να γίνει μια ανάλυση απαιτήσεων. Οι απαιτήσεις αυτές μπορούν να χωριστούν στις:

- **Απαιτήσεις Χρήστη.** Όπου περιγράφουν τις υπηρεσίες που θα παρέχει η ιστοσελίδα και τους λειτουργικούς περιορισμούς αλλά σε πιο ασαφή μορφή, γενικότερη αναφορά.
- **Απαιτήσεις Συστήματος.** Όπου περιγράφουν με περισσότερη λεπτομέρεια τις υπηρεσίες και τις λειτουργίες που παρέχει η ιστοσελίδα.

Οι απαιτήσεις γράφονται σε διάφορα επίπεδα λεπτομέρειας γιατί χρησιμοποιούνται με διαφορετικό τρόπο από κάθε κατηγορία αναγνωστών. Οι αναγνώστες των απαιτήσεων χρήστη δεν ενδιαφέρονται για τις λεπτομέρειες υλοποίησης και μπορεί να είναι π.χ. ο Διευθυντής. Ενώ οι αναγνώστες των απαιτήσεων συστήματος πρέπει να γνωρίζουν καλύτερα τι θα κάνει η ιστοσελίδα.

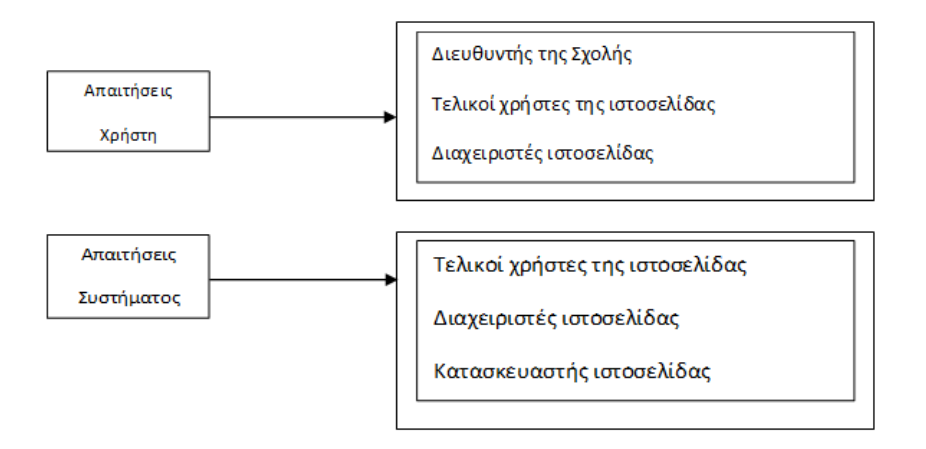

**Εικόνα 9: Αναγνώστες των διαφορετικών τύπων προδιαγραφών**

<span id="page-25-1"></span>Η κατασκευή της ιστοσελίδας έχει ως σκοπό να αποτελέσει το 'Σπίτι' της Σχολής Τεχνολογικών Εφαρμογών και να παρέχει πληροφορίες σε καθηγητές, φοιτητές, και γενικότερα σε εσωτερικούς και εξωτερικούς συνεργάτες της Σχολής.

# <span id="page-26-0"></span>**3.1 Λειτουργικές και μη λειτουργικές απαιτήσεις**

Οι απαιτήσεις ενός συστήματος κατατάσσονται σε λειτουργικές και μη λειτουργικές απαιτήσεις:

- 1. *Λειτουργικές απαιτήσεις* (functional requirements). Πρόκειται για δηλώσεις που ορίζουν ποιες υπηρεσίες θα πρέπει να παρέχει το σύστημα, πως θα αντιδρά σε συγκεκριμένες εισόδους, και πώς θα πρέπει να συμπεριφέρεται σε συγκεκριμένες καταστάσεις.
- 2. *Μη λειτουργικές απαιτήσεις* (non-functional requirements). Πρόκειται για περιορισμούς στις υπηρεσίες ή τις λειτουργίες που προσφέρει το σύστημα. Οι μη λειτουργικές απαιτήσεις συχνά έχουν εφαρμογή στο σύστημα ως σύνολο και δεν αφορούν μεμονωμένα χαρακτηριστικά ή υπηρεσίες του.

# <span id="page-26-1"></span>**3.1.1 Λειτουργικές απαιτήσεις**

Οι λειτουργικές απαιτήσεις της ιστοσελίδας περιγράφουν τι θα πρέπει να κάνει η ιστοσελίδα. Η ιστοσελίδα της ΣΤΕΦ θα παρέχει κατά βάση πληροφορίες για την σχολή. Θα πρέπει να παρέχει πληροφορίες για:

- Την Διοίκηση της Σχολής
- Το Προσωπικό της Σχολής
- Χρήσιμα έντυπα-αιτήσεις
- Τα Τμήματα της Σχολής
- Τα Μεταπτυχιακά προγράμματα που προσφέρει η Σχολή
- Τις Υπηρεσίες που παρέχονται σε φοιτητές και καθηγητές, γενικές-προς όλους και εξειδικευμένα από κάθε τμήμα
- Φοιτητικά θέμα (φοιτητικές παροχές κτλ.)
- Γενικές θέματα (τρόποι πρόσβασης, χάρτες ιδρύματος κτλ.)
- Ανακοινώσεις που αφορούν την Σχολή
- Στοιχεία επικοινωνίας των Γραμματειών Σχολής και Τμημάτων
- Χρήσιμους συνδέσμους που σχετίζονται με την Σχολή

Οι παραπάνω πληροφορίες θα παρέχονται σε όλους τους επισκέπτες τις ιστοσελίδας. Η ιστοσελίδα θα διαχειρίζεται την είσοδο κάποιων μελών. Θα υπάρχουν επίπεδα πρόσβασης στους συνδεδεμένους χρήστες. Π.χ. θα υπάρχουν κάποια μέλη (Διευθυντής, Προϊστάμενοι Τμημάτων) τα οποία θα έχουν την δυνατότητα να αναρτούν ανακοινώσεις και να προσθέτουν γεγονότα στο ημερολόγιο, και οι Διαχειριστές οι οποίοι εκτός των παραπάνω θα έχουν την δυνατότητα να επεξεργάζονται οτιδήποτε πληροφορία περιέχεται στην ιστοσελίδα.

### <span id="page-27-0"></span>**3.1.2 Μη λειτουργικές απαιτήσεις**

Οι μη λειτουργικές απαιτήσεις της ιστοσελίδας, είναι απαιτήσεις που δεν αφορούν άμεσα τις συγκεκριμένες λειτουργίες που παρέχονται αλλά έχουν εφαρμογή στην ιστοσελίδα ως σύνολο. Η ιστοσελίδα θα πρέπει να είναι:

- Χρηστική. Να παρέχει χρήσιμες πληροφορίες που θα καλύψουν τις ανάγκες του επισκέπτη.
- Αποδοτική. Να υπάρχει αυξημένη απόδοση στην πλοήγηση και την παρουσίαση των πληροφοριών και των λειτουργιών της ιστοσελίδας.
- Αξιόπιστη. Να παρέχει αξιόπιστες και τεκμηριωμένες πληροφορίες από επίσημες πηγές.
- Δεοντολογική. Να περιέχει περιεχόμενο το οποίο δεν παραβιάζει τα πνευματικά δικαιώματα τρίτων.
- Ασφαλής. Να παρέχεται η ασφάλεια και η σιγουριά ότι μόνο εξουσιοδοτημένα άτομα θα έχουν την δυνατότητα να συνδεθούν και να αναρτούν ανακοινώσεις, γεγονότα και να τροποποιούν άρθρα.

Υπάρχουν πολλοί τύποι μη λειτουργικών απαιτήσεων. Παρακάτω φαίνονται μερικότεροι γενικοί τύποι που μπορούν να χρησιμοποιηθούν για την ανάπτυξη ενός λογισμικού.

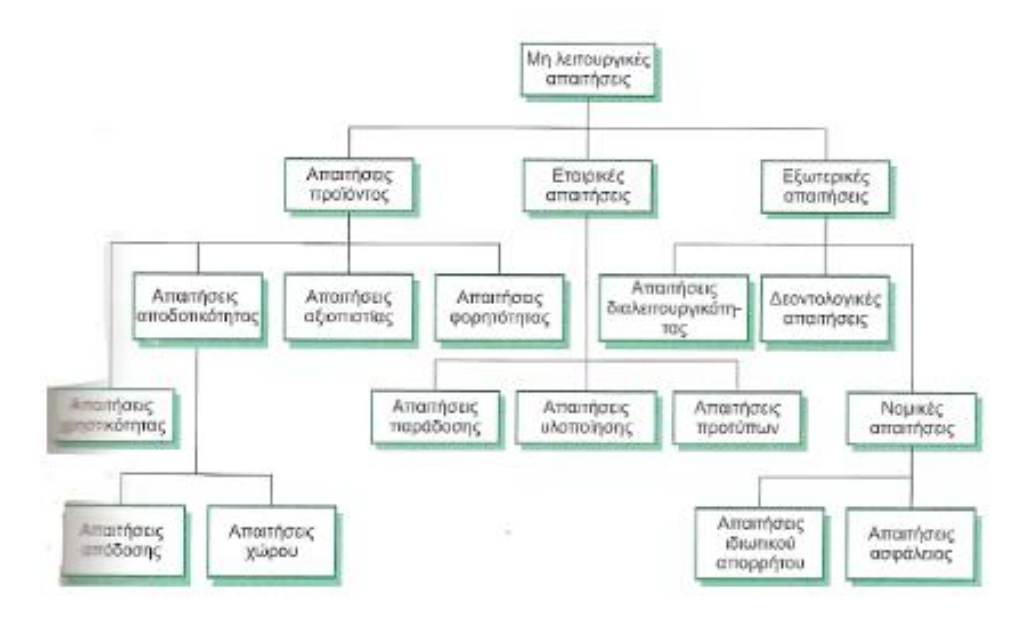

<span id="page-27-1"></span>**Εικόνα 10: Τύποι μη λειτουργικών απαιτήσεων**

# <span id="page-28-0"></span>**3.2 Απαιτήσεις χρήστη**

Οι απαιτήσεις χρήστη της ιστοσελίδας περιγράφουν τις λειτουργικές και μη λειτουργικές απαιτήσεις με τέτοιον τρόπο ώστε να είναι κατανοητές από τους χρήστες της ιστοσελίδας χωρίς να χρειάζονται τεχνικές γνώσεις. Καθορίζει μόνο την εξωτερική συμπεριφορά της ιστοσελίδας. Μερικές απαιτήσεις είναι οι παρακάτω:

- Η ιστοσελίδα θα πρέπει να παρέχει γενικές πληροφορίες για την Σχολή
- Θα πρέπει να παρέχει πληροφορίες για τις προπτυχιακές και μεταπτυχιακές σπουδές της σχολής
- Θα πρέπει να παρέχει πληροφορίες για τις παρεχόμενες υπηρεσίες προς τους καθηγητές, φοιτητές και τους συνεργάτες της σχολής
- Θα πρέπει να παρέχει πληροφορίες για την επικοινωνία με το διοικητικό προσωπικό της σχολής (γραμματείες)
- Θα πρέπει να παρέχει χρήσιμους συνδέσμους που σχετίζονται με την σχολή
- Θα πρέπει να παρέχει την δυνατότητα σε εξουσιοδοτημένους χρήστες να αναρτούν ανακοινώσεις, να προσθέτουν γεγονότα και να επεξεργάζονται υπάρχοντα άρθρα.
- Θα πρέπει να έχει ένα λειτουργικό και εύχρηστο περιβάλλον όπου θα υπάρχει ασφάλεια και αξιοπιστία στο παρεχόμενο περιεχόμενο.

# <span id="page-28-1"></span>**3.3 Απαιτήσεις συστήματος**

Οι απαιτήσεις συστήματος είναι επεκτάσεις των απαιτήσεων χρήστη. Περιλαμβάνουν επιπλέον λεπτομέρειες και επεξηγούν πως το σύστημα θα παρέχει τις απαιτήσεις χρήστη. Οι απαιτήσεις συστήματος θα πρέπει απλώς να περιγράφουν την εξωτερική συμπεριφορά του συστήματος (δηλ. της ιστοσελίδας) και τους λειτουργικούς περιορισμούς.

Παρακάτω θα περιγράψουμε αναλυτικότερα τι θα περιέχει η ιστοσελίδα και θα παρουσιάσουμε την δομή της με την χρήση απεικονίσεων. Θα αναφερθούμε ενότητα-ενότητα και θα επεξηγούμε το περιεχόμενο που περιέχει κάθε μία. Η παρουσίαση της τοποθέτησης του περιεχομένου αυτού, από τεχνικής απόψεως, αναλύεται στα επόμενα κεφάλαιο κατά το στάδιο της κατασκευής της ιστοσελίδας.

Για την κατασκευή της ιστοσελίδας θα χρησιμοποιηθεί ένα κεντρικό Μενού στην κορυφή της σελίδας. Θα είναι το μοναδικό μενού και θα περιέχει όλες τις πληροφορίες που θέλουμε να παρουσιάσουμε στους επισκέπτες της ιστοσελίδας. Θα είναι τύπου «Mega Menu» ώστε να μπορεί να περιέχει γκρουπ και να βοηθάει στην οπτική απεικόνιση, λειτουργικότητα και ευχρηστία της ιστοσελίδας, όπως φαίνεται παρακάτω.

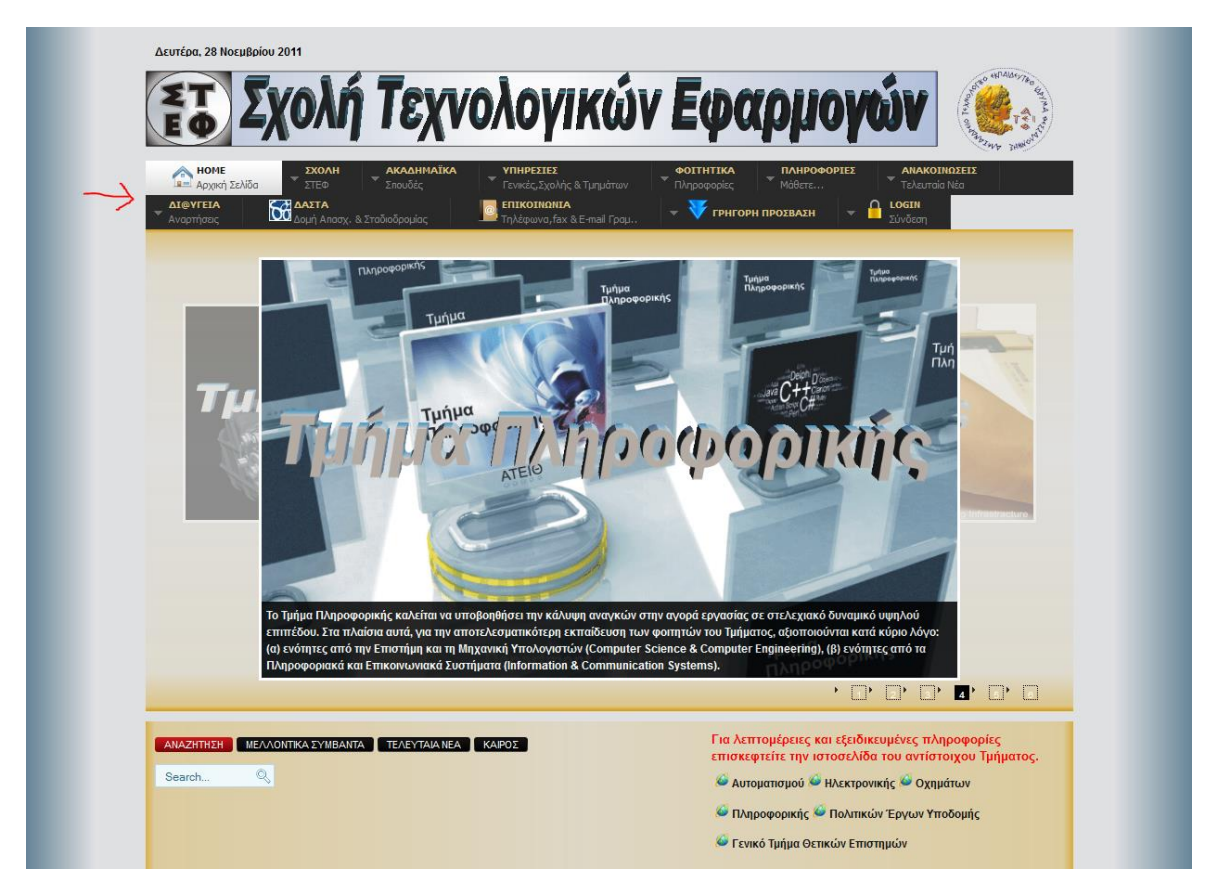

#### **Εικόνα 11: Κεντρικό Μενού**

<span id="page-29-0"></span>Παρακάτω θα παρουσιαστεί και θα αναλυθεί ξεχωριστά κάθε υπομενού που περιέχει το Κεντρικό Μενού της ιστοσελίδας της ΣΤΕΦ.

#### <span id="page-30-0"></span>**3.3.1 Υπομενού 'HOME'**

Το υπομενού 'HOME' δεν περιέχει κανένα γκρουπ, απλά μας μεταφέρει στην αρχική σελίδα της ιστοσελίδας μας.

### <span id="page-30-1"></span>**3.3.2 Υπομενού 'Σχολή'**

Στο Υπομενού 'Σχολή' θα περιέχονται τρία γκρουπ, η Διοίκηση, το Προσωπικό και τα Αρχεία.

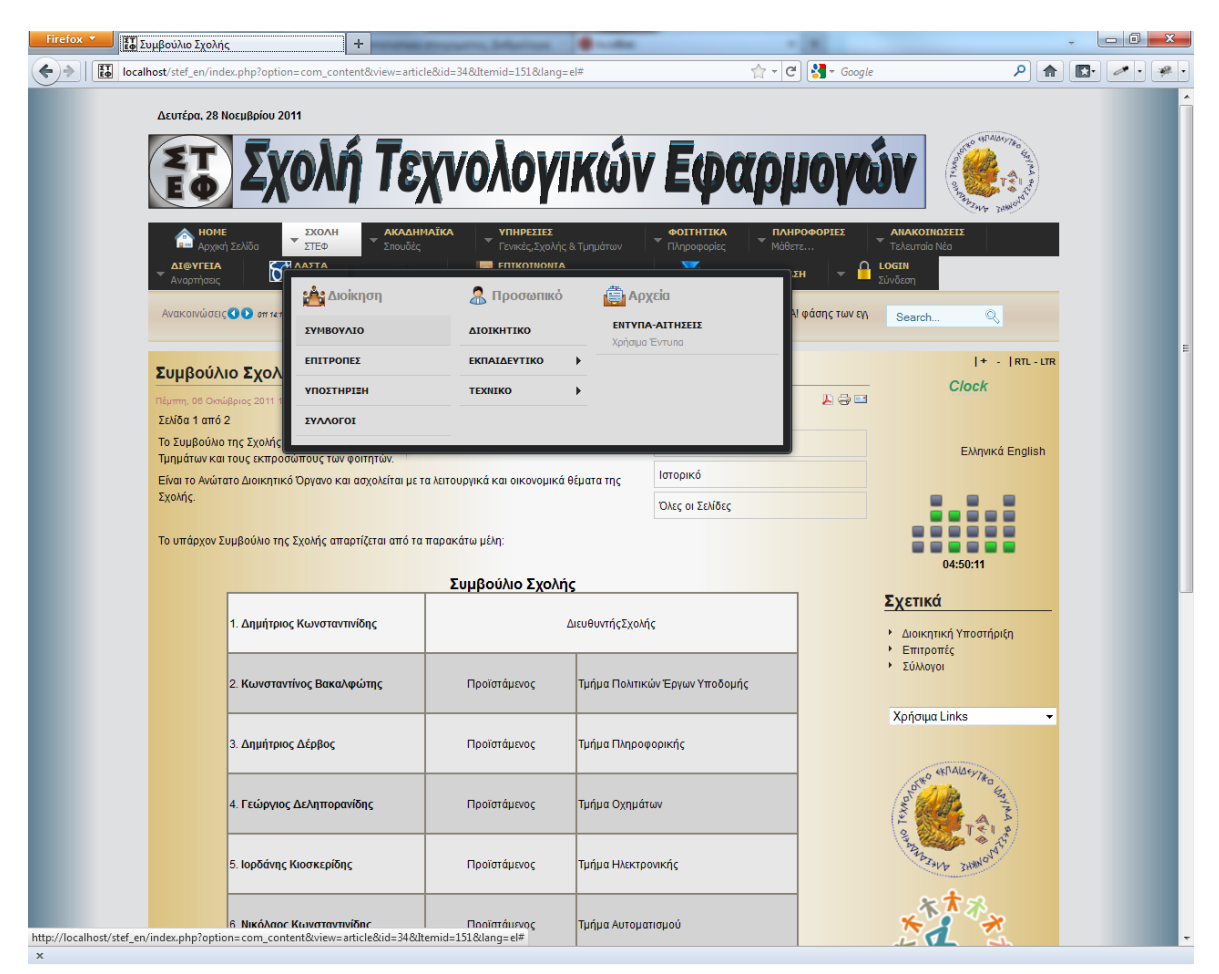

**Εικόνα 12: Υπομενού 'Σχολή"**

### <span id="page-30-2"></span>Γκρουπ **«Διοίκηση»**

#### **Συμβούλιο**

Εδώ θα περιέχονται πληροφορίες για το Διοικητικό συμβούλιο της Σχολής ΣΤΕΦ, καθώς και στοιχεία για τους διατελέσαντες διευθυντές από την ίδρυση της μέχρι σήμερα.

**Επιτροπές**

Θα περιέχει τις επιτροπές που υπάρχουν στην σχολή.

- **Υποστήριξη** Περιέχει πληροφορίες για την Διοικητική Υποστήριξη που παρέχει η σχολή.
	- **Σύλλογοι** Θα περιέχει του συλλόγους που υπάρχουν στην σχολή.

### Γκρουπ «**Προσωπικό»**

- **Διοικητικό** Θα περιέχει όλο το Διοικητικό Προσωπικό της Σχολής ΣΤΕΦ.
- **Εκπαιδευτικό**

Θα περιέχει όλο το Εκπαιδευτικό Προσωπικό της σχολής ταξινομημένο ανά τμήματα.

**Τεχνικό**

Θα περιέχει όλο το Ειδικό Τεχνικό Προσωπικό της σχολής ταξινομημένο ανά τμήματα.

# Γκρουπ **«Αρχεία»**

### **Έντυπα-Αιτήσεις**

Εδώ θα περιέχονται όλα τα διαθέσιμα έντυπα και οι αιτήσεις που αφορούν τις γραμματείες των τμημάτων. Ο ενδιαφερόμενος θα μπορεί να τα εκτυπώσει ή να αποθηκεύσει τοπικά. Είναι ταξινομημένα ανά τμήμα της σχολής.

# <span id="page-31-0"></span>**3.3.3 Υπομενού 'Ακαδημαϊκά'**

Στο υπομενού 'Ακαδημαϊκά' θα περιέχονται δύο γκρουπ, οι Προπτυχιακές Σπουδές και οι Μεταπτυχιακές.

<span id="page-31-1"></span>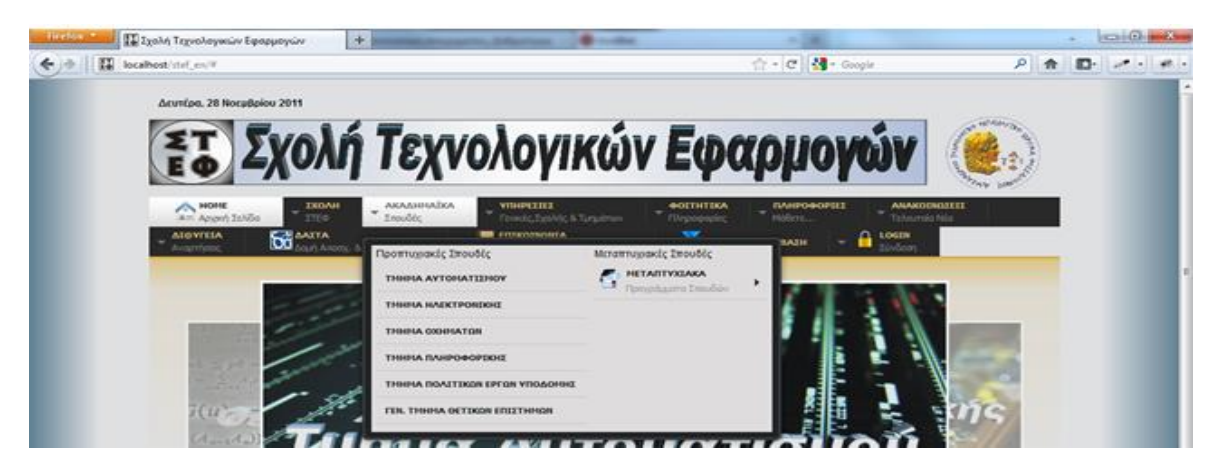

**Εικόνα 13: Υπομενού 'Ακαδημαϊκά'**

Σελίδα **32** από **110**

#### Γκρουπ **«Προπτυχιακές Σπουδές»**

Σε αυτό το γκρουπ υπάρχουν οι πληροφορίες για όλα τα Τμήματα της Σχολής Τεχνολογικών Εφαρμογών. Επιλέγοντας ένα τμήμα από την λίστα θα εμφανίζονται αναλυτικές πληροφορίες για το αντίστοιχο τμήμα.

#### Γκρουπ **«Μεταπτυχιακές Σπουδές»**

Σε αυτό το γκρουπ θα υπάρχουν πληροφορίες για όλα τα διαθέσιμα από την σχολή μεταπτυχιακά προγράμματα.

#### <span id="page-32-0"></span>**3.3.4 Υπομενού 'Υπηρεσίες'**

Στο υπομενού 'Υπηρεσίες' θα τρία γκρουπ, οι Γενικές υπηρεσίες, οι υπηρεσίες της Σχολής και των Τμημάτων.

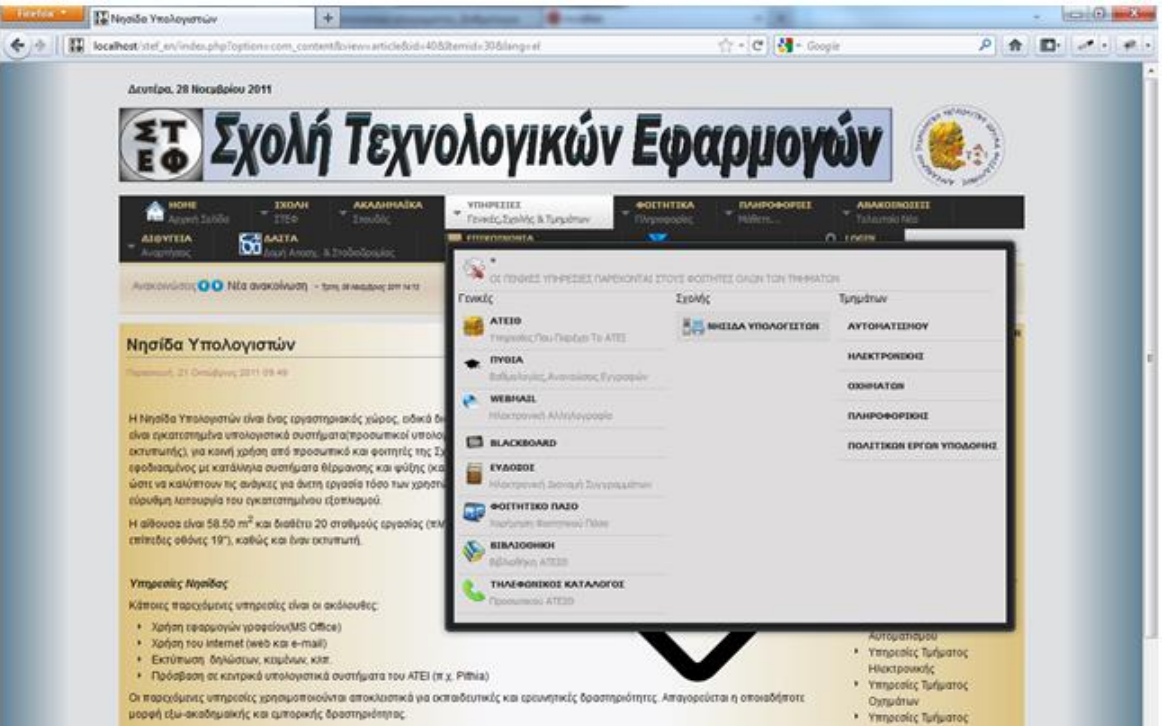

**Εικόνα 14: Υπομενού 'Υπηρεσίες'**

### <span id="page-32-1"></span>Γκρουπ **«Γενικές»**

Εδώ θα περιέχονται οι αναφορές και οι σύνδεσμοι των υπηρεσιών που παρέχονται στους φοιτητές όλων των τμημάτων ανεξαιρέτως.

#### Γκρουπ **«Σχολής»**

Εδώ θα περιέχονται οι υπηρεσίες που παρέχονται αποκλειστικά σε φοιτητές της Σχολής ΣΤΕΦ.

#### Γκρουπ **«Τμημάτων»**

Επιλέγοντας από την λίστα ένα τμήμα θα εμφανίζονται πληροφορίες για τις υπηρεσίες που παρέχονται αποκλειστικά στους φοιτητές του αντίστοιχου τμήματος.

#### <span id="page-33-0"></span>**3.3.5 Υπομενού 'Φοιτητικά'**

Στο υπομενού 'Φοιτητικά' υπάρχει μόνο ένα γκρουπ και περιέχει πληροφορίες για φοιτητικά θέματα.

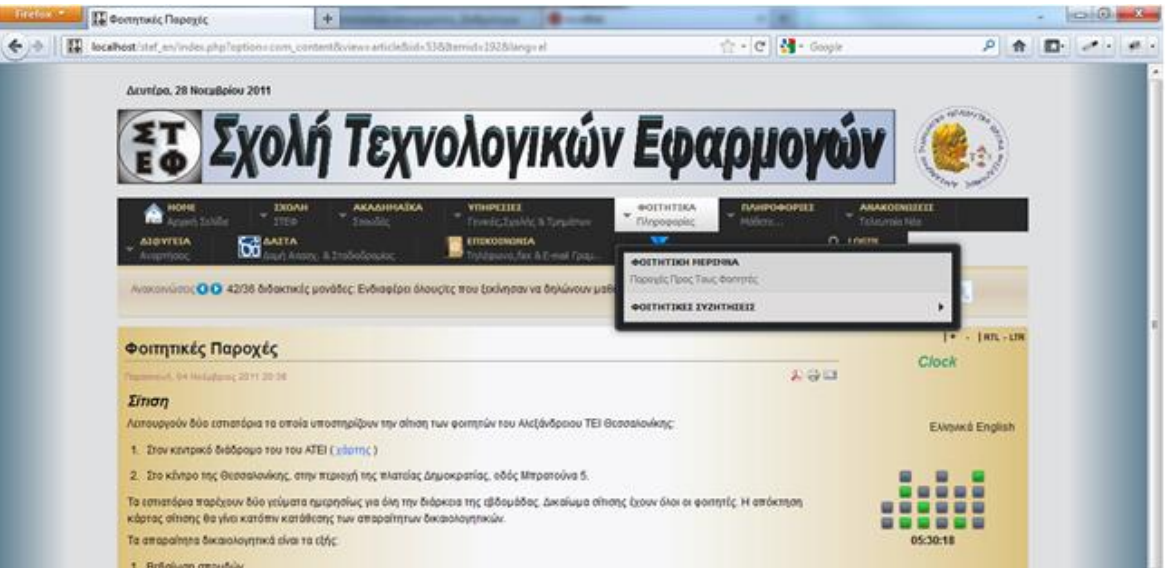

**Εικόνα 15: Υπομενού 'Φοιτητικά'**

### <span id="page-33-1"></span>**Φοιτητική Μέριμνα**

Παρέχει πληροφορίες στους ενδιαφερόμενους για τις παροχές που υπάρχουν προς τους φοιτητές.

### **Φοιτητικές Συζητήσεις**

Παρέχει συνδέσμους για φοιτητικά φόρουμ, όπου μπορούν οι φοιτητές να ανταλλάξουν πληροφορίες και απόψεις.

### <span id="page-34-0"></span>**3.3.6 Υπομενού 'Πληροφορίες'**

Στο υπομενού 'Πληροφορίες' υπάρχει μόνο ένα γκρουπ και παρουσιάζει γενικές πληροφορίες.

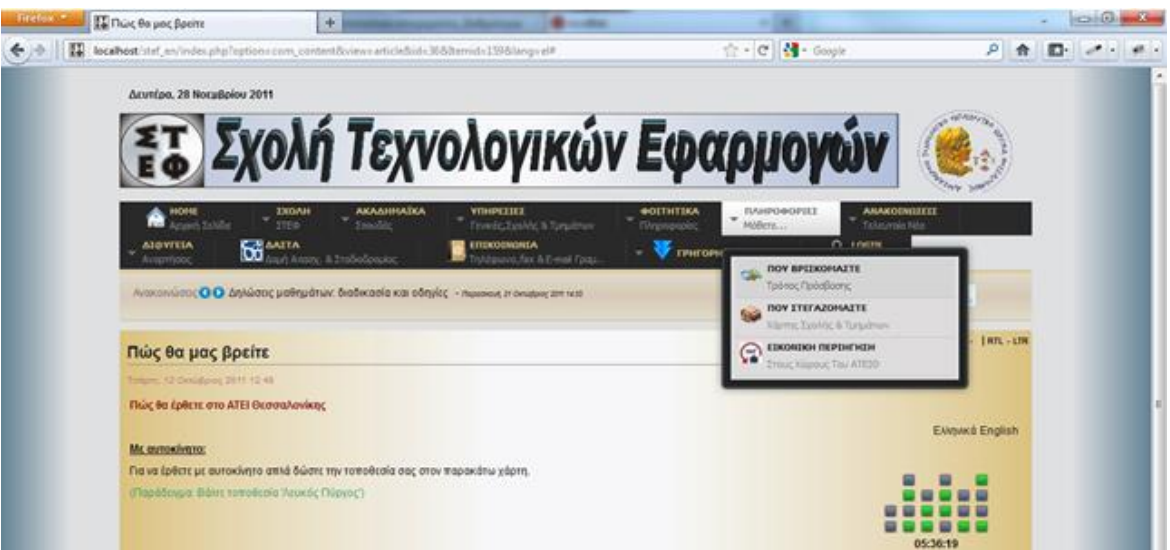

**Εικόνα 16 : Υπομενού 'Πληροφορίες'**

### <span id="page-34-1"></span>**Που Βρισκόμαστε**

Παρέχονται πληροφορίες για την τοποθεσία του ΑΤΕΙ Θεσσαλονίκης και τους τρόπους πρόσβασης με το αυτοκίνητο ή το λεωφορείο.

#### **Που Στεγαζόμαστε**

Περιέχει το χάρτη της σχολής και του ιδρύματος και την κτιριακή τους κατανομή.

#### **Εικονική Περιήγηση**

Περιέχει την τρισδιάστατη εικονική περιήγηση στους χώρους του ΑΤΕΙ Θεσσαλονίκης.

### <span id="page-35-0"></span>**3.3.7 Υπομενού 'Ανακοινώσεις'**

Στο υπομενού 'Ανακοινώσεις' υπάρχουν δύο γκρουπ, οι Ανακοινώσεις στης Σχολής ΣΤΕΦ και οι Ανακοινώσεις των Τμημάτων.

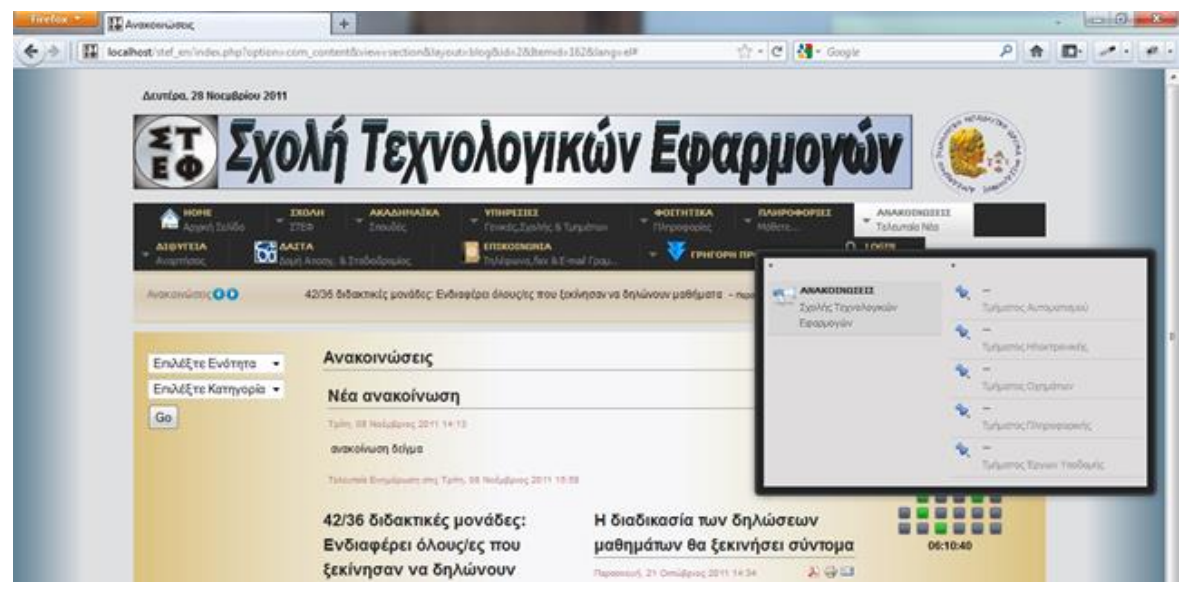

**Εικόνα 17: Υπομενού 'Ανακοινώσεις'**

### <span id="page-35-2"></span>Γκρουπ **«Ανακοινώσεις ΣΤΕΦ»**

Περιέχει τον σύνδεσμο όπου εμφανίζονται όλες οι καταχωρημένες ανακοινώσεις της σχολής ΣΤΕΦ. Εδώ θα εμφανίζονται όλες οι ανακοινώσεις που θα αναρτώνται από τα εξουσιοδοτημένα μέλη της ιστοσελίδας.

#### Γκρουπ **«Ανακοινώσεις Τμημάτων»**

Περιέχει μία λίστα με συνδέσμους οι οποίοι παραπέμπουν στις σελίδες ανακοινώσεων των Τμημάτων της σχολής.

#### <span id="page-35-1"></span>**3.3.8 Υπομενού 'Δι@υγεια'**

Στο υπομενού 'Δι@υγεια' υπάρχουν δύο γκρουπ, οι Γενικές και των Τμημάτων. Θα περιέχει συνδέσμους οι οποίοι παραπέμπουν στις αντίστοιχες σελίδες της Δι@υγειας, όπου αναρτώνται όλες οι υπηρεσιακές αποφάσεις, έπειτα από σχετικό νόμο, για διαφάνεια στο κράτος.
Πτυχιακή εργασία του φοιτητή Γρυλλάκη Σταύρου

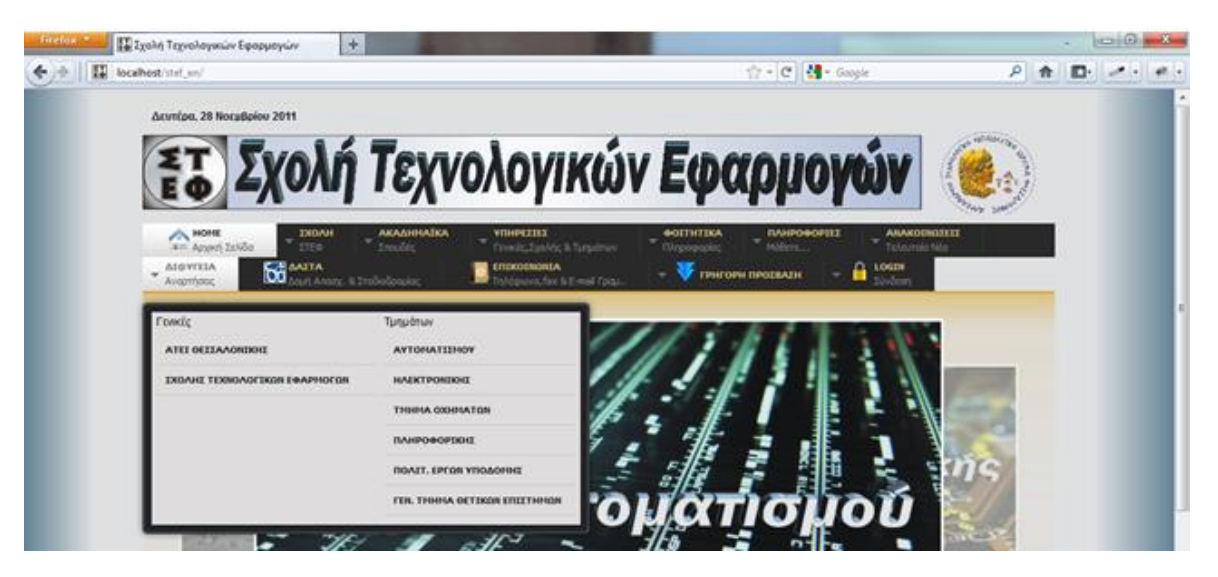

**Εικόνα 18: Υπομενού 'Δι@υγεια'**

## Γκρουπ **«Γενικές»**

Περιέχει τους συνδέσμους όπου εμφανίζονται οι αναρτημένες αποφάσεις του ΑΤΕΙ Θεσσαλονίκης και της σχολής ΣΤΕΦ.

## Γκρουπ **«Τμημάτων»**

Περιέχει τους συνδέσμους όπου εμφανίζονται οι αναρτημένες αποφάσεις των τμημάτων της σχολής ΣΤΕΦ.

## **3.3.9 Υπομενού 'ΔΑΣΤΑ'**

Είναι ένας εξωτερικός σύνδεσμος ο οποίος παραπέμπει στην ιστοσελίδα της ΔΑΣΤΑ (Δομή Απασχόλησης & Σταδιοδρομίας) του ΑΤΕΙ Θεσσαλονίκης.

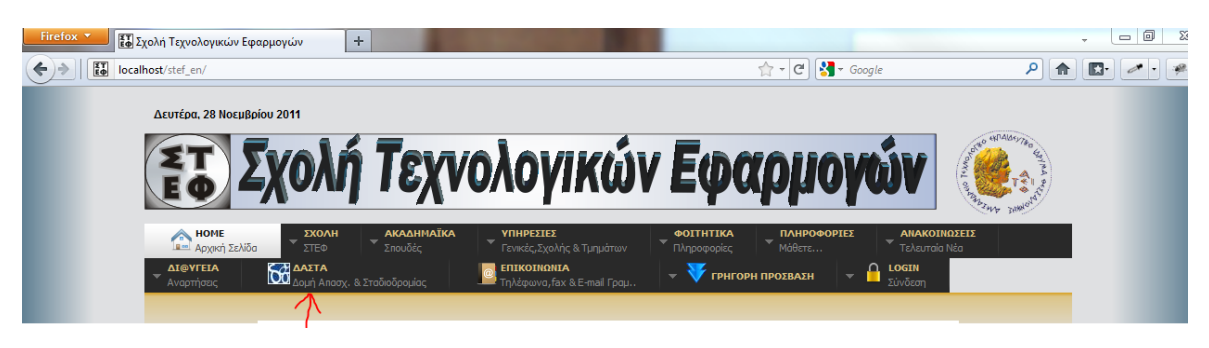

**Εικόνα 19: Υπομενού 'ΔΑΣΤΑ'**

### **3.3.10 Υπομενού 'Επικοινωνία'**

Στο υπομενού 'Επικοινωνία' δεν υπάρχει κανένα γκρουπ αλλά μια λίστα των στοιχείων επικοινωνίας των γραμματειών της σχολής ΣΤΕΦ, καθώς και του Διευθυντή.

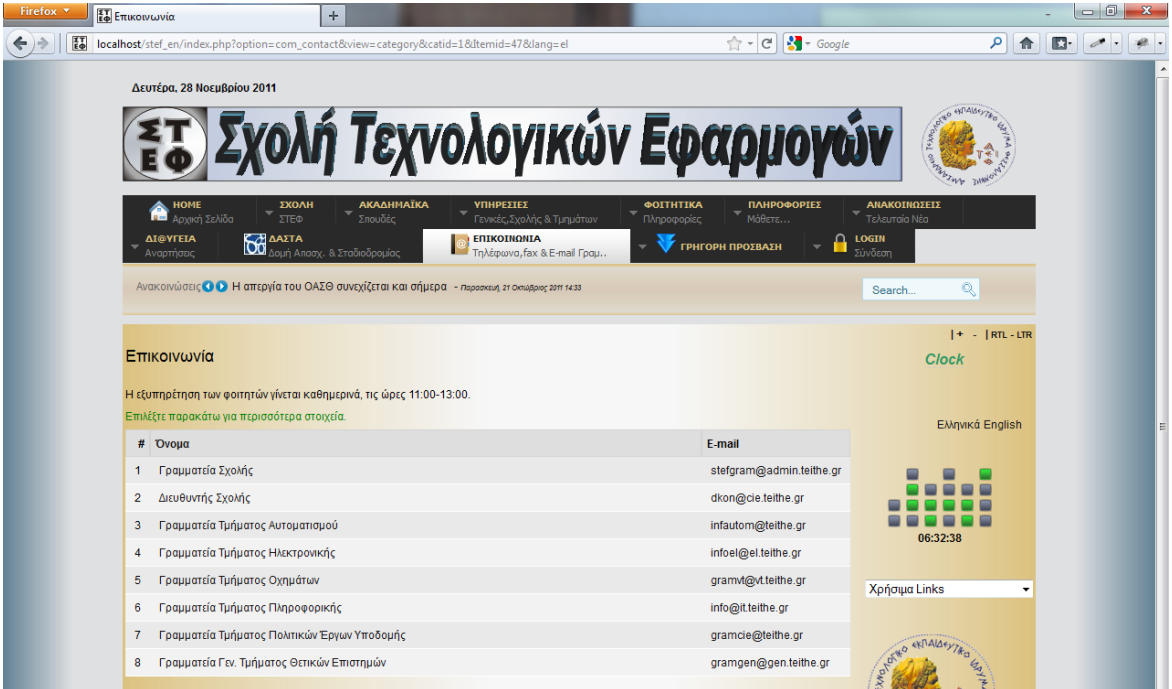

**Εικόνα 20: Υπομενού 'Επικοινωνία'**

Εάν επιλεγεί ένα στοιχείο από την λίστα εμφανίζονται αναλυτικές πληροφορίες για την αντίστοιχη γραμματεία, όπως φαίνονται στην παρακάτω εικόνα.

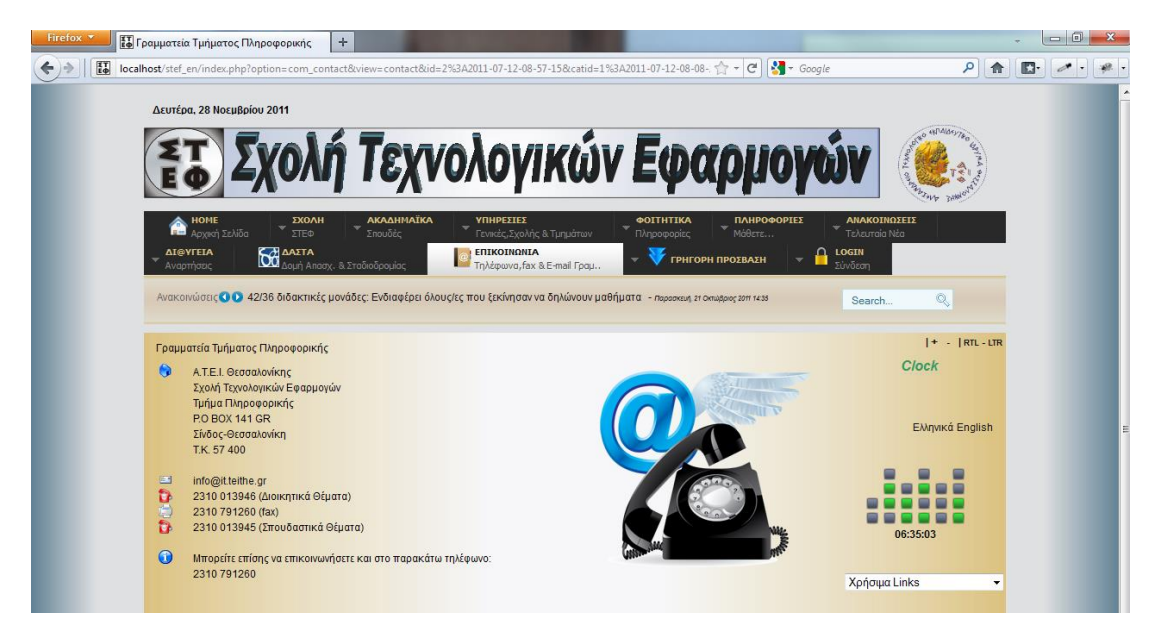

**Εικόνα 21: Στοιχείο 'Επικοινωνίας'**

Σελίδα **38** από **110**

## **3.3.11 Υπομενού 'Γρήγορη Πρόσβαση'**

Στο υπομενού 'Γρήγορη Πρόσβαση' υπάρχουν αρκετά γκρουπ αλλά δεν περιέχεται σε αυτό καμία νέα πληροφορία.

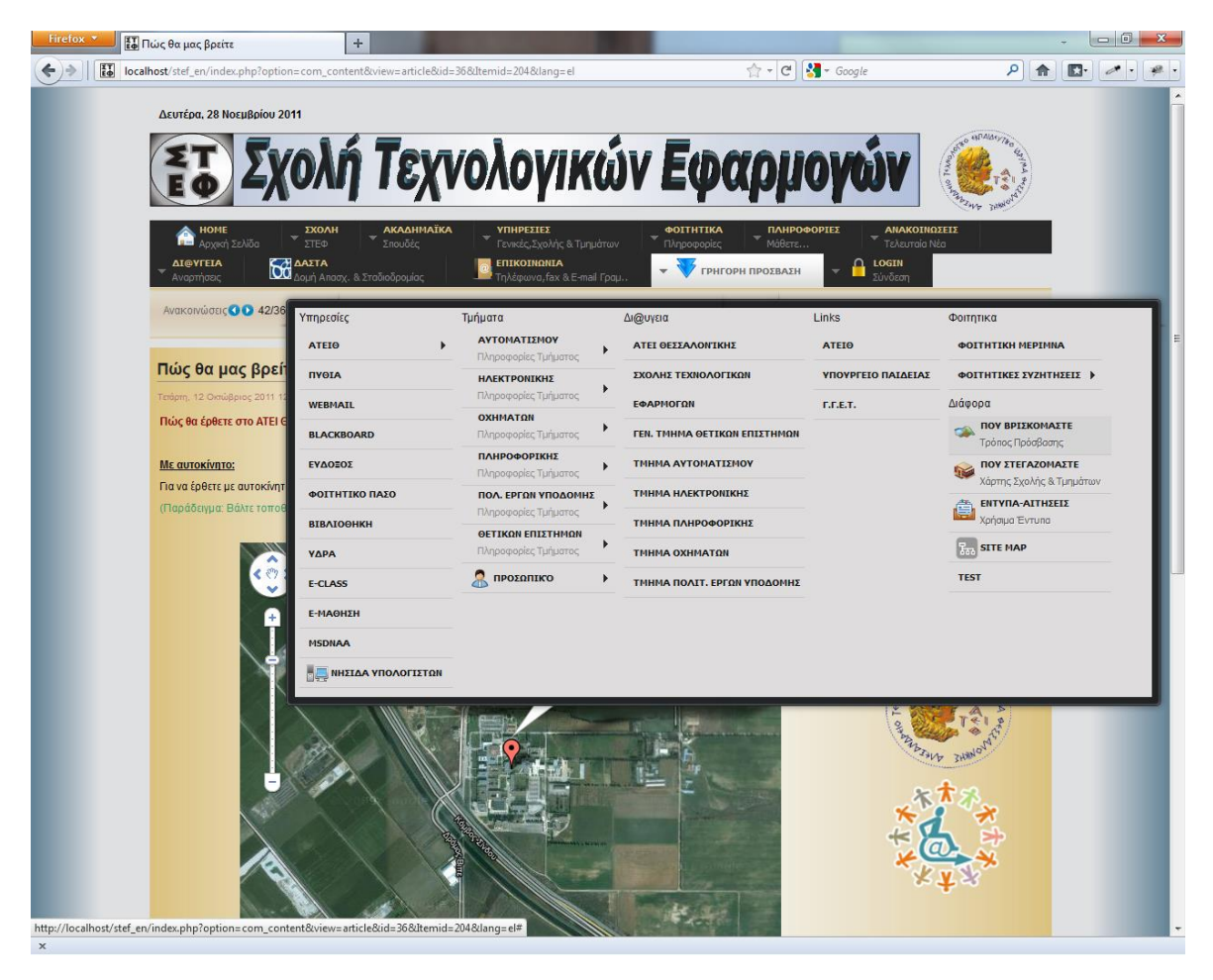

**Εικόνα 22: Υπομενού 'Γρήγορη Πρόσβαση'**

Στο Υπομενού 'Γρήγορη Πρόσβαση' υπάρχουν οι κυριότερες και σημαντικότερες πληροφορίες της ιστοσελίδας. Δεν περιέχει καμία νέα πληροφορία αλλά αυτές που αναφέραμε προηγουμένως. Ο επισκέπτης μπορεί από αυτό το υπομενού να έχει σχεδόν όλες τις πληροφορίες «με ένα κλικ». Για κάποιο συχνό επισκέπτη της ιστοσελίδας είναι πιο εύχρηστη και γρήγορη η πρόσβαση σε ένα στοιχείο απλά ανοίγοντας ένα μόνο υπομενού.

## **3.3.12 Υπομενού 'LOGIN'**

Στο υπομενού 'LOGIN' εμφανίζεται μια φόρμα για πού δίνει την δυνατότητα σε έναν εξουσιοδοτημένο χρήστη να μπορεί να συνδεθεί.

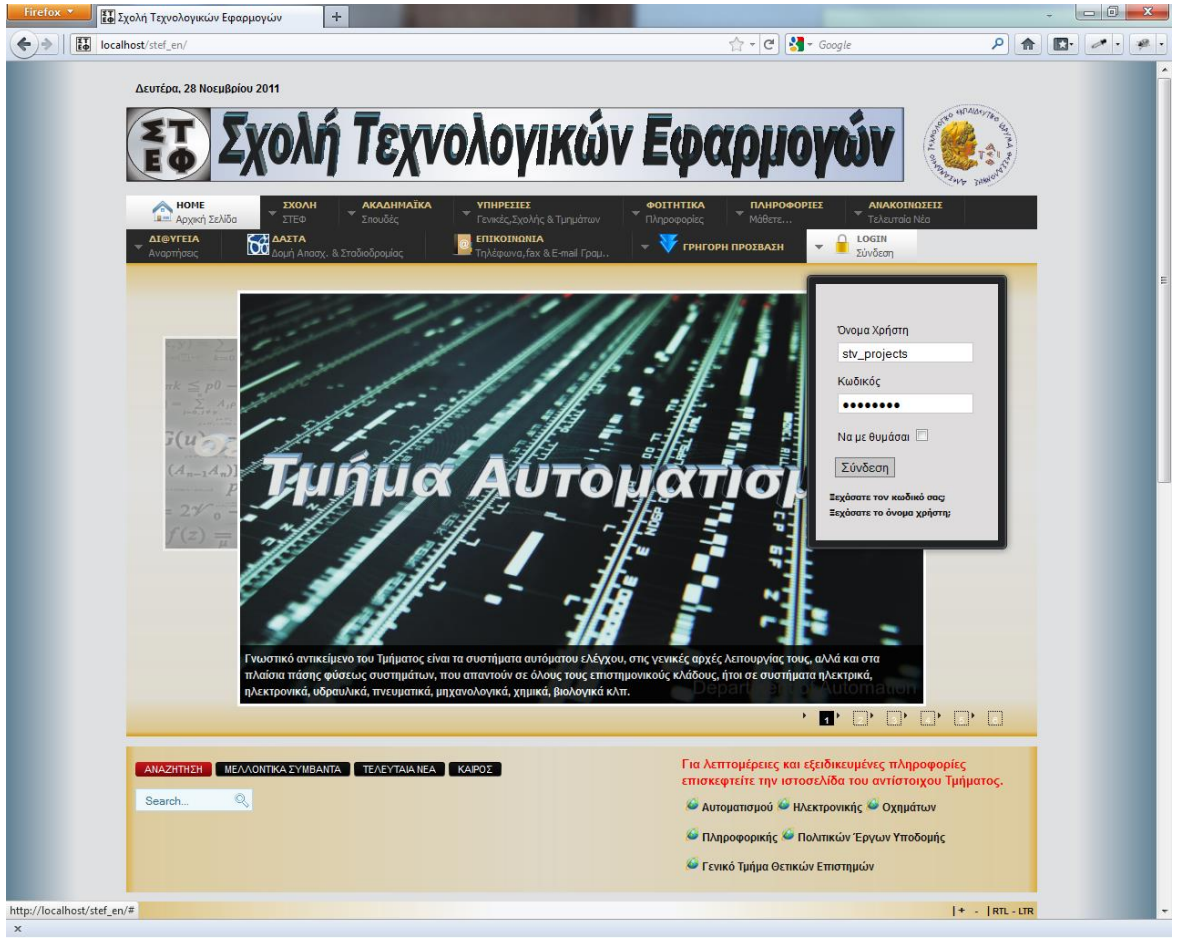

**Εικόνα 23: Υπομενού 'LOGIN'**

Εάν κάποιος χρήστης συνδεθεί, τότε ανάλογα με το επίπεδο πρόσβασης που θα του έχει δοθεί, θα μπορεί να αναρτά ανακοινώσεις, να προσθέτει άρθρα στο ημερολόγιο ή ακόμα και να τροποποιεί ήδη υπάρχοντα άρθρα.

Εάν κάποιος συνδεθεί στην ιστοσελίδα με τα στοιχεία που του έχουν δοθεί από τον διαχειριστή τότε δίπλα ακριβώς από το υπομενού 'LOGIN' θα εμφανιστεί ένα νέο μενού. Αυτό το νέο μενού θα εμφανίζεται μόνο στους συνδεδεμένους χρήστες και θα τους παρέχει κάποιες επιπλέον λειτουργίες.

## **3.3.13 Υπομενού 'User Menu'**

Στο υπομενού 'User Menu' δεν υπάρχει κανένα γκρουπ και περιέχει απλά ένα σύνδεσμο για υποβολή ενός άρθρου.

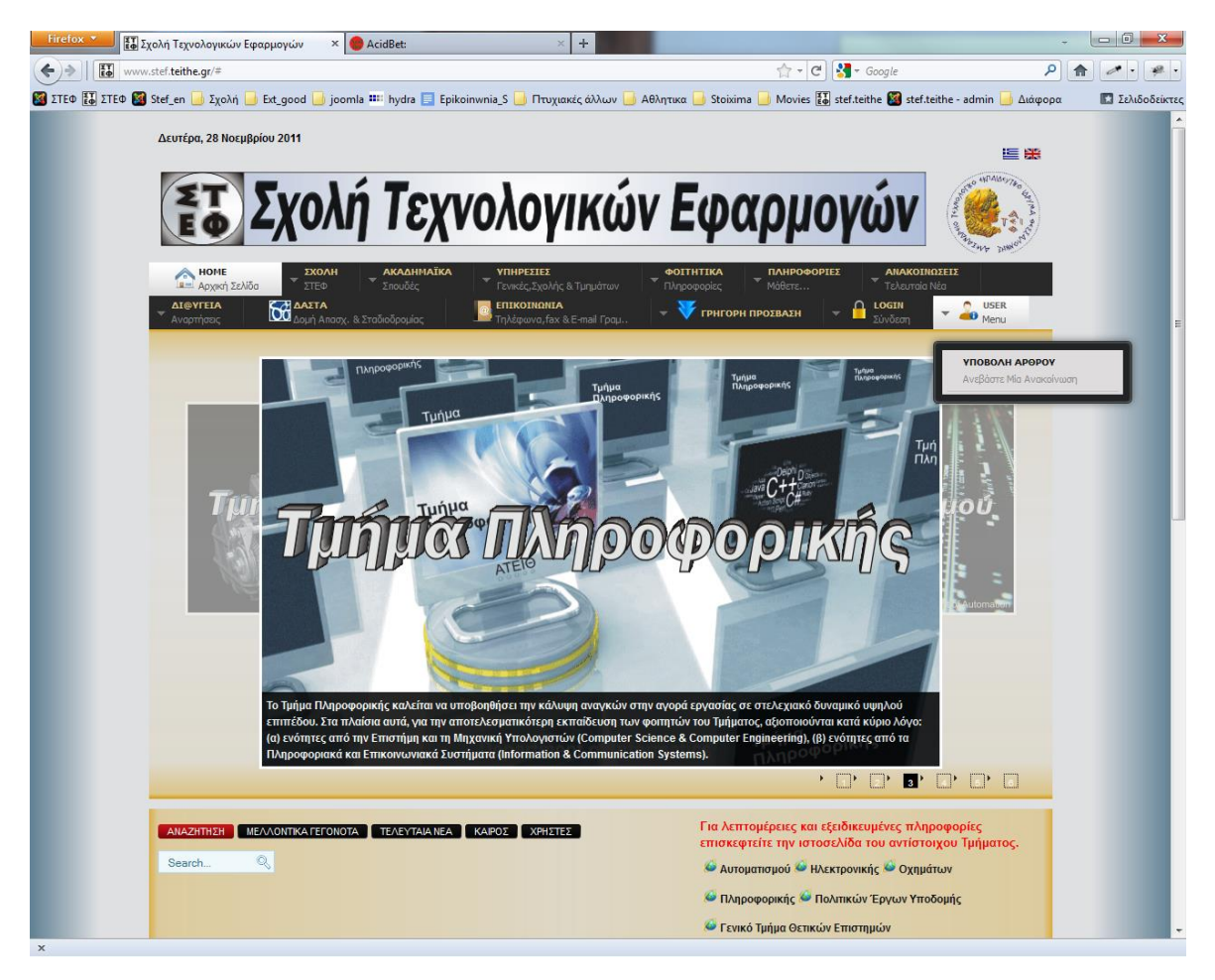

**Εικόνα 24: Υπομενού 'User Menu'**

Στο νέο μενού που εμφανίστηκε μετά την σύνδεση ενός χρήστη, υπάρχει η επιλογή για την υποβολή ενός άρθρου και την δημιουργία μίας νέας ανακοίνωσης. Αργότερα θα μπορεί να προστεθεί εδώ οτιδήποτε πληροφορία θέλουμε να είναι προσβάσιμη μόνο από εξουσιοδοτημένους χρήστες. Π.χ. Θα μπορούν να προστεθούν κάποια tutorials με οδηγίες προς τα αρχάρια μέλη, πως γίνεται η δημοσίευση μίας νέας ανακοίνωσης, η προσθήκη ενός γεγονότος κτλ.

## **3.4 Απαιτήσεις Λογισμικού**

Για την κατασκευή μιας ιστοσελίδας με τη χρήση του Joomla θα πρέπει ο Server που θα φιλοξενήσει την ιστοσελίδα να υποστηρίζει κάποιες τεχνολογίες. Για να μπορεί να 'τρέξει' το Joomla σε έναν Server, αυτός θα πρέπει να υποστηρίζει Apache, PHP και MySQL. Παρακάτω θα αναφερθούν συνοπτικά τι είναι το καθένα.

### **3.4.1 Apache**

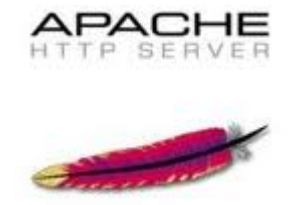

Ο Apache HTTP server, συχνά αναφερόμενος απλά σαν Apache, είναι ένας web server o οποίος διαδραμάτισε καίριο ρόλο στην αρχική ανάπτυξη του παγκόσμιου ιστού. Το 2009 έγινε ο web server που ξεπέρασε το 100εκ. σελίδων στο διαδίκτυο. Ο Apache ήταν η πρώτη βιώσιμη εναλλακτική λύση απέναντι στον Netscape Corporation web server (γνωστό σήμερα ως Sun Java System web server), και από τότε εξελίχθηκε σε υπολογίσιμο αντίπαλο άλλων web server που βασίζονται σε Unix όσον αφορά την λειτουργικότητα και τις επιδόσεις.

Ο Apache αναπτύσσεται και συντηρείται από μια ανοικτή κοινότητα προγραμματιστών υπό την αιγίδα του Apache Software Foundation. Η εφαρμογή είναι διαθέσιμη για μια μεγάλη ποικιλία λειτουργικών συστημάτων στα οποία περιλαμβάνονται τα Unix, GNU, FreeBSD, Linux, Solaris, Novell NetWare, Mac OS X, Microsoft Windows, OS/2, TPF και eComStation. Ο Apache χαρακτηρίζεται ως ένα λογισμικό ανοικτού κώδικα. Από τον Απρίλιο του 1996 και μετά, ο Apache είναι ο πιο δημοφιλής HTTP server του διαδικτύου.

Ο Apache χρησιμοποιείται κυρίως για την εξυπηρέτηση στατικών και δυναμικών σελίδων στο Διαδίκτυο. Πολλές διαδικτυακές εφαρμογές σχεδιάζονται με βάση το περιβάλλον και τα χαρακτηριστικά που προσφέρει ο Apache. Ο συγκεκριμένος server αποτελεί κομμάτι της δημοφιλούς ομάδας εφαρμογών LAMP την οποία αποτελούν ο Apache, το λειτουργικό Linux, το σύστημα διαχείρισης βάσεων δεδομένων MySQL και οι γλώσσες προγραμματισμού PHP/Perl/Python.

O Apache, μπορεί να εγκατασταθεί σε όλα σχεδόν τα λειτουργικά συστήματα, όπως Linux, Mac και Microsoft Windows. Οι ρυθμίσεις που προϋποθέτει η εγκατάσταση του είναι πολύ εύκολες και προσιτές ακόμη και για απλούς χρήστες. Επίσης, παρέχει υψηλό επίπεδο ασφάλειας λόγω της ελεγχόμενης πρόσβασης (access control) χρησιμοποιώντας username και password. Πλεονέκτημα του apache αποτελούν, οι πολύ μικρές απαιτήσεις που έχει σε πόρους συστήματος και η υποστήριξη εκτέλεσης προγραμμάτων (scripts) από διάφορες γλώσσες προγραμματισμού (PHP).

#### **3.4.2 PHP**

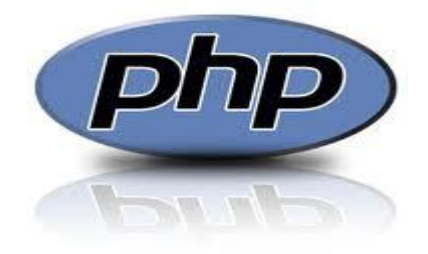

Η PHP είναι μια γλώσσα προγραμματισμού που σχεδιάστηκε για τη δημιουργία δυναμικών σελίδων στο διαδίκτυο και είναι επισήμως γνωστή ως: HyperText preprocessor. Είναι μια server-side (εκτελείτε στον διακομιστή) scripting γλώσσα που γράφεται συνήθως πλαισιωμένη από HTML, για μορφοποίηση των αποτελεσμάτων. Αντίθετα από μια συνηθισμένη HTML σελίδα η σελίδα PHP δεν στέλνεται άμεσα σε έναν πελάτη (client), αντ' αυτού πρώτα αναλύεται και μετά αποστέλλεται το παραγόμενο αποτέλεσμα. Τα στοιχεία HTML στον πηγαίο κώδικα μένουν ως έχουν, αλλά ο PHP κώδικας ερμηνεύεται και εκτελείται.

Ο κώδικας PHP μπορεί να θέσει ερωτήματα σε βάσεις δεδομένων, να δημιουργήσει εικόνες, να διαβάσει και να γράψει αρχεία, να συνδεθεί με απομακρυσμένους υπολογιστές , κοκ. Σε γενικές γραμμές οι δυνατότητες που μας δίνει είναι απεριόριστες.

Η PHP χρησιμοποιεί μια μίξη από διερμήνευση (interpretation) και μεταγλώττιση (compilation) έτσι ώστε να μπορέσει να δώσει στους προγραμματιστές τον καλύτερο δυνατό συνδυασμό απόδοσης και ευελιξίας. Στο παρασκήνιο, η PHP μεταγλωττίζει το script σε μια σειρά από εντολές (instructions), που είναι γνωστές με τον όρο *opcodes*, οι οποίες εντολές εκτελούνται μία-μία μέχρι να τελειώσει το script. Αυτό είναι κάτι διαφορετικό από

τις παραδοσιακές γλώσσες που μεταγλωττίζονται, όπως είναι η C++, όπου ο κώδικας μεταγλωττίζεται σε εκτελέσιμο κώδικα μηχανής, ενώ η PHP μεταγλωττίζει εκ νέου το script κάθε φορά που αυτό απαιτείται. Αυτή η συνεχής μεταγλώττιση μπορεί να φαίνεται ως απώλεια χρόνου, αλλά δεν είναι καθόλου κακή καθώς δεν χρειάζεται να κάνουμε συνέχεια εμείς τη μεταγλώττιση των scripts όταν γίνονται κάποιες αλλαγές σ' αυτά.

**3.4.3 MySQL**

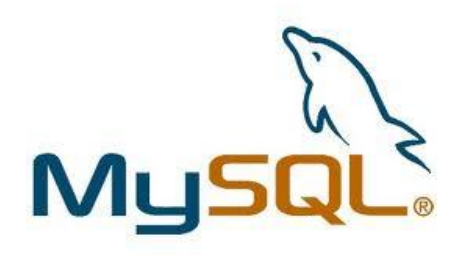

Η MySQL είναι ένα πολύ δυνατό και γρήγορο σύστημα διαχείρισης σχεσιακών βάσεων δεδομένων (RDBMS). Το MySQL σημαίνει "My Structured Query Language". Μία βάση δεδομένων σας επιτρέπει να αποθηκεύετε, να αναζητάτε, να ταξινομείτε και να ανακαλείτε τα δεδομένα σας αποτελεσματικά.

Η βάση δεδομένων MySQL έχει γίνει η πιο δημοφιλής βάση δεδομένων ανοιχτού λογισμικού εξαιτίας της σταθερά υψηλής απόδοσής της, της αξιοπιστίας της και της ευκολίας της χρήσης της. Χρησιμοποιείται παγκοσμίως τόσο από μεμονωμένους δημιουργούς διαδικτυακών χώρων όσο και από πολλούς από τους μεγαλύτερους και τους πιο ραγδαία αναπτυσσόμενους οργανισμούς για την εξοικονόμηση χρόνου και χρήματος. Επίσης, χρησιμοποιείται για τη δημιουργία διαδικτυακών χώρων με μεγάλο όγκο δεδομένων, κρίσιμων συστημάτων για τη λειτουργία εταιρικών εφαρμογών και πακέτων λογισμικού μεγάλων εταιρειών. Η MySQL έχει γίνει και η επιλεγμένη βάση δεδομένων για τη νέα γενιά εφαρμογών που βασίζεται στο LAMP (Linux, Apache, MySQL, PHP/Perl/Python).

Ο MySQL διακομιστής ελέγχει την πρόσβαση στα δεδομένα σας για να διασφαλίσει ότι πολλοί χρήστες θα μπορούν να δουλεύουν ταυτόχρονα, για να παρέχει γρήγορη πρόσβαση και για να διασφαλίζει ότι μόνο οι πιστοποιημένοι χρήστες θα έχουν πρόσβαση. Συνεπώς η MySQL είναι ένας πολυνηματικός διακομιστής πολλαπλών χρηστών. Χρησιμοποιεί την SQL (Structured Query Language), την τυπική γλώσσα ερωτημάτων για βάσεις δεδομένων παγκόσμια. Είναι παγκοσμίως η πιο δημοφιλής βάση ανοιχτού κώδικα.

## **ΚΕΦΑΛΑΙΟ 4. Εγκατάσταση του Joomla!**

Στο κεφάλαιο αυτό θα αναλυθεί πως θα εγκατασταθεί το Joomla στον υπολογιστή. Στα επόμενα κεφάλαια θα περιγραφεί πως θα γίνει η κατασκευή μιας ιστοσελίδας από έναν αρχάριο χρήστη. Από την στιγμή που θεωρούμε ότι ό χρήστης δεν έχει κάποια προηγούμενη εμπειρία, το πρώτο στάδιο είναι να εγκαταστήσουμε το Joomla στον τοπικό μας υπολογιστή και να δουλέψουμε εκεί. Επειδή το Joomla πρέπει να έχει έναν server για τρέξει θα εγκαταστήσουμε στον τοπικό μας υπολογιστή έναν εικονικό server τον 'WampServer'. Αυτός υποστηρίζει όλες τις τεχνολογίες που χρειαζόμαστε (Apache,PHP,MySQL).

## **4.1 Εγκατάσταση WampServer**

Για την εγκατάσταση του WampServer πηγαίνουμε στον σύνδεσμο <http://www.wampserver.com/en/download.php> και κατεβάζουμε την τελευταία έκδοση. Η εγκατάσταση του είναι απλή και δεν χρειάζεται να ορίσετε συγκεκριμένες παραμέτρους. Παρακάτω βλέπετε την αρχική εικόνα εγκατάστασης του WampServer.

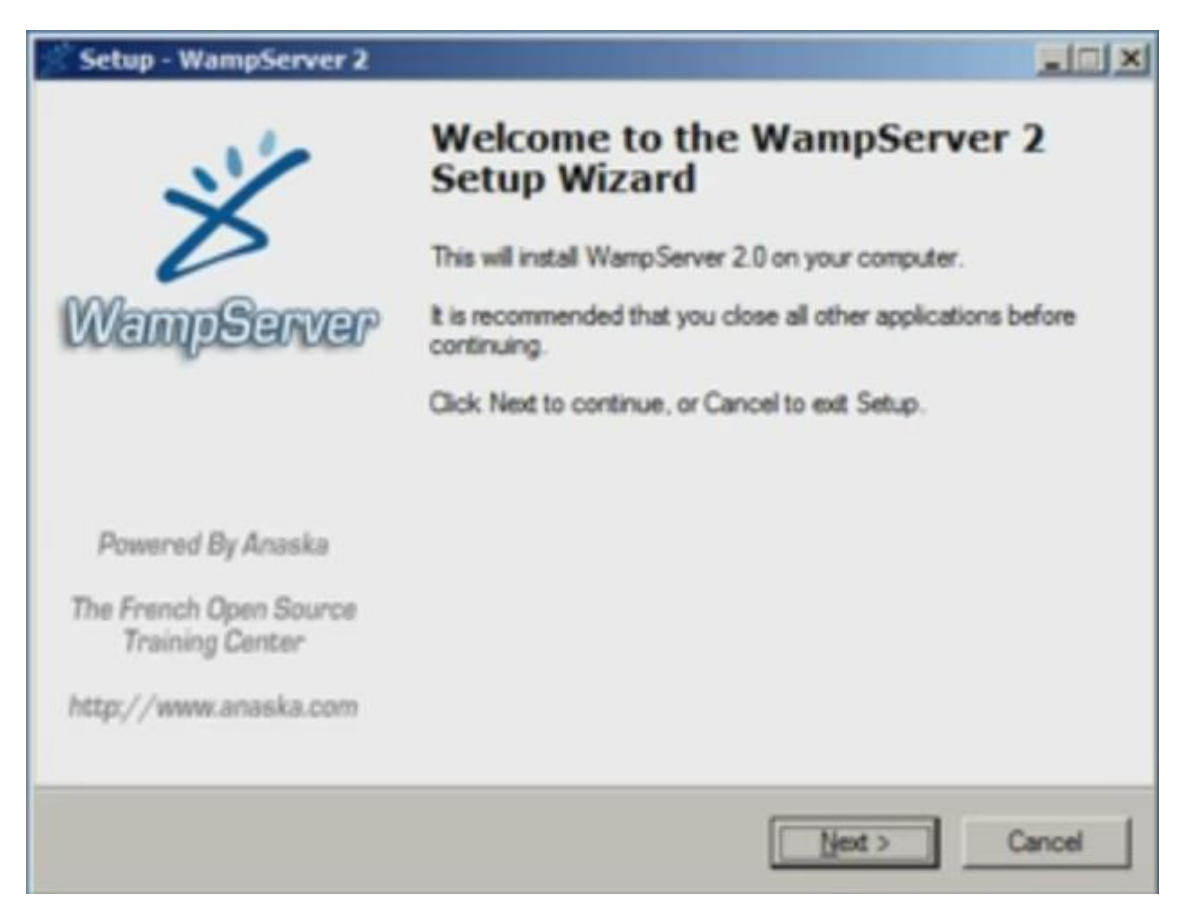

**Εικόνα 25: Εγκατάσταση WampServer**

Σελίδα **45** από **110**

Μετά την ολοκλήρωση της εγκατάστασης θα εμφανιστεί κάτω δεξιά ένα νέο εικονίδιο (του WampServer) θα κάνουμε κλικ και θα επιλέξουμε **put online,** όπως φαίνεται και στην εικόνα 26.

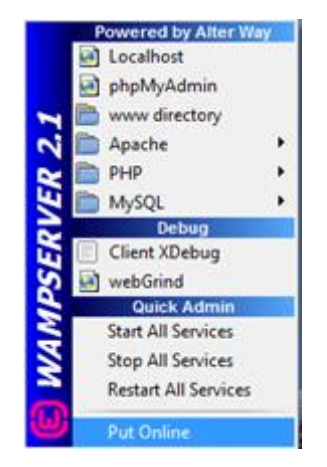

**Εικόνα 26: Ενεργοποίηση WampServer**

Για να δούμε ότι όλα πήγαν καλά, θα μεταβούμε στον browser μας και μεταβούμε στην διεύθυνση <http://localhost/> . Αν όλα έχουν πάει καλά στην εγκατάσταση τότε θα μας εμφανίσει την παρακάτω εικόνα.

|                              | WAMPSERVER Homepage - Mozilla Firefox                       |                                                                                                    |                                                                                                    |                                                                                                    |                                                                                                    |                                                                                                    | $- B $ $\times$ |
|------------------------------|-------------------------------------------------------------|----------------------------------------------------------------------------------------------------|----------------------------------------------------------------------------------------------------|----------------------------------------------------------------------------------------------------|----------------------------------------------------------------------------------------------------|----------------------------------------------------------------------------------------------------|-----------------|
| Apyzio                       | Επεξεργασία Προβολή Ιστορικό Σελιδοδείκτες Ερχαλεία Βοήθεια |                                                                                                    |                                                                                                    |                                                                                                    |                                                                                                    |                                                                                                    |                 |
|                              | $\circ$ C $\times$ $\circ$ $\leq$ $\times$ http://ecahost/  |                                                                                                    |                                                                                                    |                                                                                                    |                                                                                                    | ☆ · <mark>*</mark> <coople< th=""><th>٩</th></coople<>                                                                                                    | ٩               |
|                              | Πιο συχνά αναγνωσμ   Εεκινώντας                             | <b>A</b> Titilor poroture                                                                                                    |                                                                                                    |                                                                                                    |                                                                                                    |                                                                                                    |                 |
|                              |                                                             |                                                                                                    |                                                                                                    |                                                                                                    |                                                                                                    | Antontopyonoingn · (3 Cookies · La Δεν βρίθηκαν σφάλματα CSS · El Φόρμες · Li Excluse · Di Πληροφορίες · (3 Δόστρος - Λεργράμματα · ", Διοστάσος - Ο Εργαλεία · Ο Πηγαίος κώδι |                 |
| <b>X WAMPSERVER Homepage</b> |                                                             | $\sim$                                                                                                    |                                                                                                    |                                                                                                    |                                                                                                    |                                                                                                    |                 |
|                              |                                                             |                                                                                                    |                                                                                                    |                                                                                                    |                                                                                                    | <b>FEI SUIT EN VELSION I TEM, BISE</b>                                                                                                    |                 |
|                              | <b>Server Configuration</b><br>Apache Version: 2.2.11       |                                                                                                    |                                                                                                    |                                                                                                    |                                                                                                    |                                                                                                    |                 |
|                              | PHP Version: 5.3.0                                          |                                                                                                    |                                                                                                    |                                                                                                    |                                                                                                    |                                                                                                    |                 |
| b                            | Loaded Extensions : So Core<br>MySQL Version: 5.1.36        | <b>Sh</b> date<br><b>Stricture</b><br><b>Sh</b> pcre<br><b>s</b> b tokenizer<br><b>SAPDO</b><br><b>Strawbeader</b><br><b>Sh</b> mysql | <b>S</b> bcmath<br><b>Shered</b><br>为 json<br><b>S</b> Reflection<br>为 zip<br><b>Sh</b> Phar<br>So xmlwriter<br>sh mysqli | <b>So</b> calendar<br><b>身位er</b><br><b>Semcrypt</b><br>Session<br>身zib<br>SimpleXML<br>apache2handler<br>peym oba # | com dotnet<br>sh ftp<br><b>Semysolnd</b><br><b>SPL</b><br><b>Sky</b> libsomi<br><b>Solve Weddist</b><br>to di<br>pdo sqite | <b>A</b> ctype<br><b>sh</b> hash<br>todbc<br>standard<br><b>Sh</b> dom<br><b>Introduced</b><br><b>*</b> mbstring<br>sh mhash                                                   |                 |
|                              | <b>Tools</b>                                                |                                                                                                    |                                                                                                    |                                                                                                    |                                                                                                    |                                                                                                    |                 |
|                              | $\rightarrow$ phpinfo()                                     |                                                                                                    |                                                                                                    |                                                                                                    |                                                                                                    |                                                                                                    |                 |
|                              | phpmyadmin                                                  |                                                                                                    |                                                                                                    |                                                                                                    |                                                                                                    |                                                                                                    |                 |
|                              | <b>Your Projects</b><br>testing                             |                                                                                                    |                                                                                                    |                                                                                                    |                                                                                                    |                                                                                                    |                 |
|                              | <b>Your Aliases</b><br><b>b</b> phpmyadmin                  |                                                                                                    |                                                                                                    |                                                                                                    |                                                                                                    |                                                                                                    |                 |
|                              |                                                             |                                                                                                    |                                                                                                    | WampServer - Donate - Anaska                                                                                         |                                                                                                    |                                                                                                    | 7               |
| <b>O</b> Age Angel Brycz     |                                                             |                                                                                                    |                                                                                                    |                                                                                                    |                                                                                                    |                                                                                                    |                 |

**Εικόνα 27: WampServer installation finish**

Σελίδα **46** από **110**

## **4.2 Εγκατάσταση Joomla**

Αφού έχει ολοκληρωθεί η εγκατάσταση του WampServer, είναι η στιγμή που θα εγκαταστήσουμε το Joomla. Μεταβαίνουμε στην διεύθυνση <http://www.joomla.org/download.html> και κατεβάζουμε την τελευταία έκδοση. Στην συνέχεια θα πρέπει να κατεβάσουμε την ελληνική γλώσσα. Μεταβαίνουμε στην διεύθυνση

[http://joomlacode.org/gf/project/greek\\_joomla/frs/?action=FrsReleaseView&releas](http://joomlacode.org/gf/project/greek_joomla/frs/?action=FrsReleaseView&release_id=13048) [e\\_id=13048](http://joomlacode.org/gf/project/greek_joomla/frs/?action=FrsReleaseView&release_id=13048) και κατεβάζουμε τα δύο 'zip'.

Εναλλακτικά μπορούμε να επισκεφτούμε το [www.joomla.gr](http://www.joomla.gr/) και στην αρχική σελίδα(κάτω αριστερά) έχει συνδέσμους που οδηγούν για κατέβασμα των ελληνικών αρχείων.

Αφού έχουμε κατεβάσει τα τρία αρχεία (1 εγκατάστασης+2 γλώσσας) και τα έχουμε αποθηκεύσει στην επιφάνεια εργασίας, αποσυμπιέζουμε μόνο το αρχείο της εγκατάστασης και μετονομάζουμε τον φάκελο όπως θέλουμε (π.χ. stef). Όπως φαίνεται στην παρακάτω εικόνα.

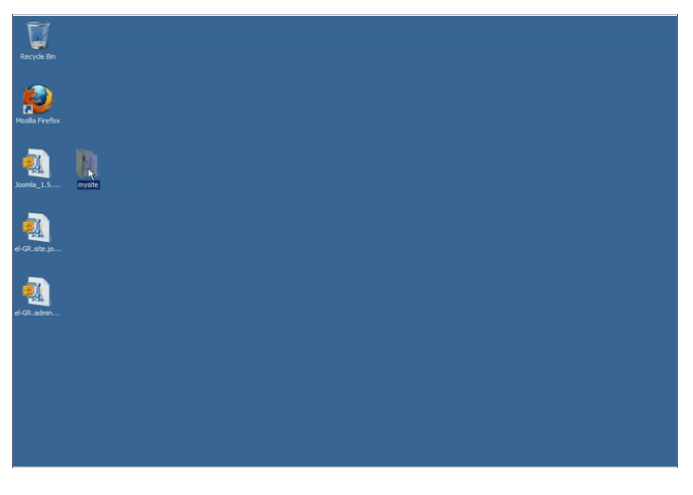

**Εικόνα 28: Αρχεία εγκατάστασης Joomla**

Στην συνέχεια μεταφέρουμε τον φάκελο που αποσυμπιέσαμε, στον τοπικό δίσκο στον φάκελο wamp/www, όπως φαίνεται παρακάτω.

 $\frac{1}{2}$  + Computer + Local Disk (C:) + wamp + www  $\omega$ 

Αν μεταβούμε από τον browser μας στην διεύθυνση<http://localhost/> όπως δείχνει και η εικόνα 11 θα μας εμφανιστεί στα projects το 'stef' (το όνομα που είχαμε δώσει νωρίτερα). Αν κάνουμε κλικ στον φάκελο 'stef' θα ξεκινήσει η εγκατάσταση του Joomla, όπως φαίνεται παρακάτω.

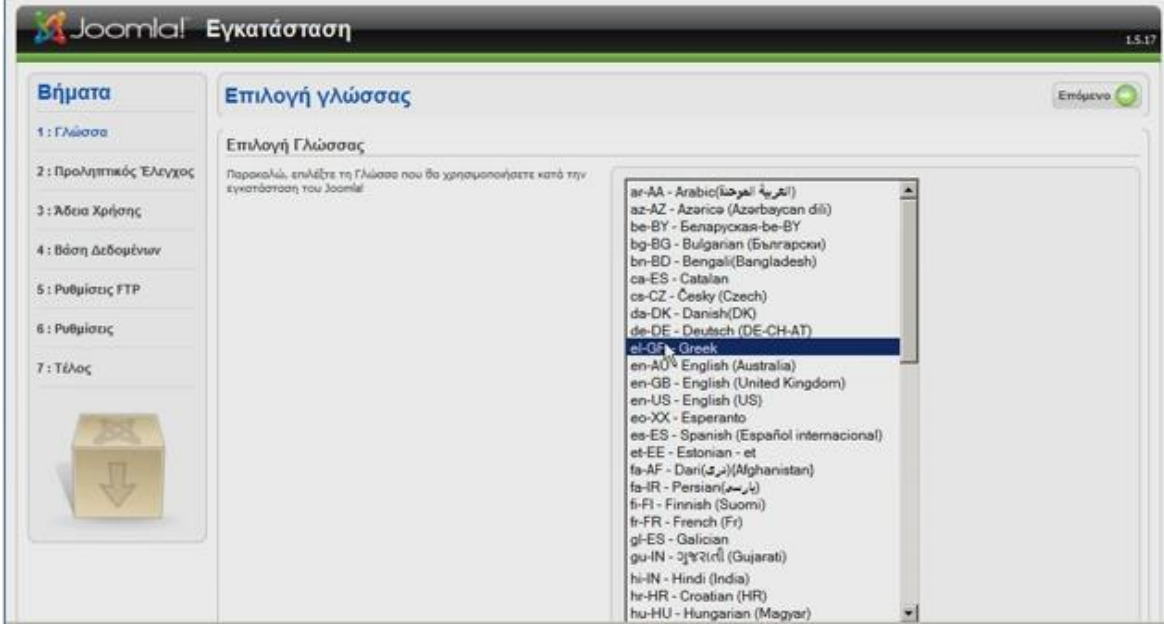

**Εικόνα 29: Εγκατάσταση Joomla – βήμα 1**

Θα επιλέξουμε τα ελληνικά και θα συνεχίσουμε στο επόμενο. Στο βήμα 2 και 3 απλά πατάμε επόμενο.

Στο βήμα 4 θα δώσουμε τις ρυθμίσεις για την Βάση Δεδομένων και το όνομα της Βάσης (π.χ. stef). Ο κωδικός δεν είναι απαραίτητος αφού δουλεύουμε τοπικά.

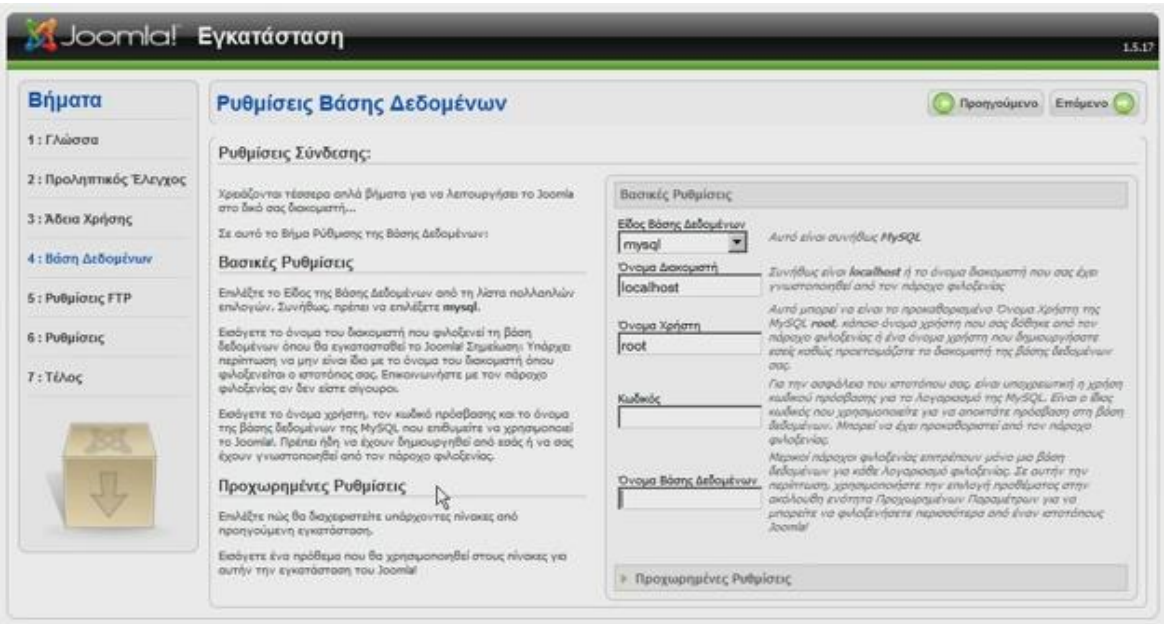

**Εικόνα 30: Εγκατάσταση Joomla – βήμα 4**

Στο επόμενο 'βήμα 5' δεν χρειάζεται να κάνουμε τίποτα και πατάμε επόμενο και έπειτα δίνουμε το όνομα του ιστοτόπου και τα στοιχεία του διαχειριστή, όπως φαίνεται παρακάτω. Εάν θέλουμε μπορούμε να εισάγουμε ένα ενδεικτικό περιεχόμενο, αλλά εμείς δεν θα το επιλέξουμε γιατί θέλουμε έναν κενό ιστότοπο.

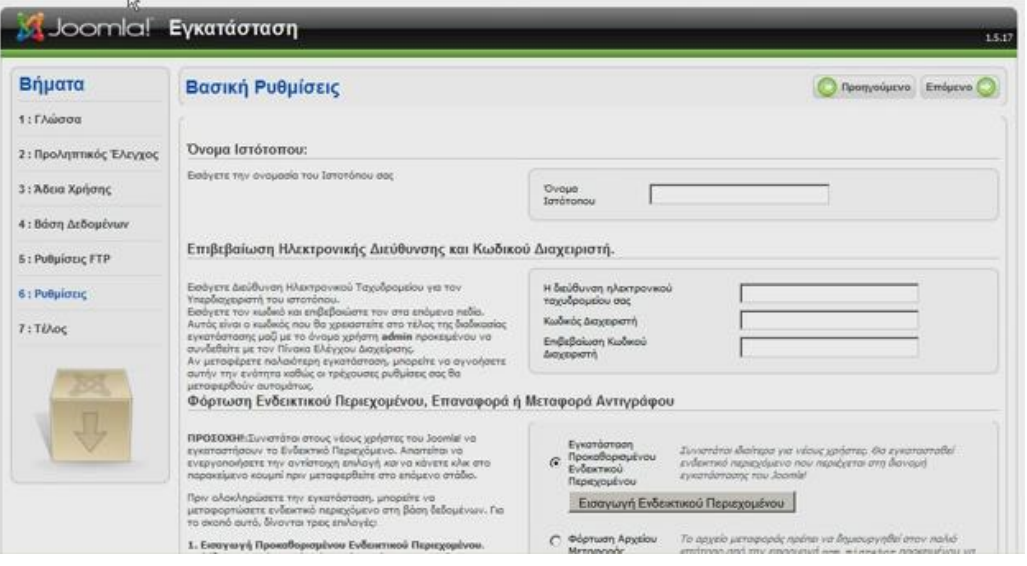

**Εικόνα 31: Εγκατάσταση Joomla – βήμα 6**

Στο τελευταίο βήμα μας εμφανίζει ένα μήνυμα, **να διαγράψουμε τον φάκελο installation** που βρίσκεται στον φάκελο wamp/www/stef/ όπως φαίνεται στην παρακάτω εικόνα.

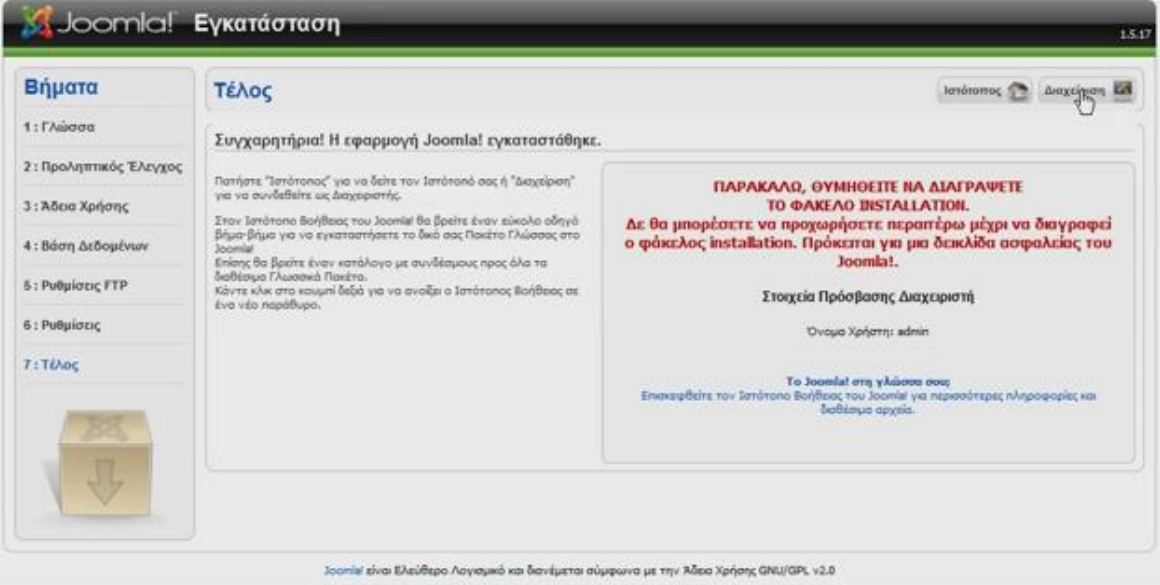

**Εικόνα 32: Εγκατάσταση Joomla – τέλος**

Η εγκατάσταση του Joomla τώρα έχει ολοκληρωθεί. Το επόμενο βήμα μας θα είναι να εγκαταστήσουμε την ελληνική γλώσσα στο Joomla (τα δύο αρχεία που κατεβάσαμε πριν).

## **4.3 Εγκατάσταση ελληνικής γλώσσας στο Joomla**

Μετά την ολοκλήρωση της εγκατάστασης θα μεταβούμε στο τμήμα της Διαχείρισης, φαίνεται ο σύνδεσμος στην εικόνα 32 . Θα μας εμφανιστεί το τμήμα της Διαχείρισης όπου θα πρέπει να δώσουμε username και password. Username είναι προκαθορισμένο το 'admin' (αργότερα μπορούμε να το αλλάξουμε μέσα από την Διαχείριση) και password αυτό που δώσαμε στο βήμα 6 της εγκατάστασης (βλέπε εικόνα 15).

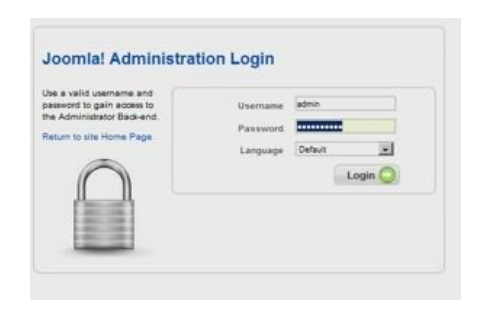

**Εικόνα 33: Joomla! Administration Login**

Τα δύο βασικά χαρακτηριστικά του Joomla είναι:

- **Το Δημόσιο τμήμα** (Front End). Είναι αυτό που βλέπει ο τελικός χρήστης και εκεί βρίσκεται το περιεχόμενο και όλα τα στοιχεία που θέλουμε να εμφανίζονται.
- **Περιοχή Διαχείρισης** (Back End). Εδώ γίνεται όλη η διαχείριση και η 'δουλειά' για να εμφανίσουμε κάτι στο front-end.

Τώρα θα εγκαταστήσουμε τα ελληνικά για τα δύο αυτά τμήματα (Back-End και Front-End).

Αφού έχουμε συνδεθεί στην διαχείριση θα μεταβούμε στο μενού Extentions >Install/Unistall και θα εμφανιστεί η παρακάτω εικόνα.

Πτυχιακή εργασία του φοιτητή Γρυλλάκη Σταύρου

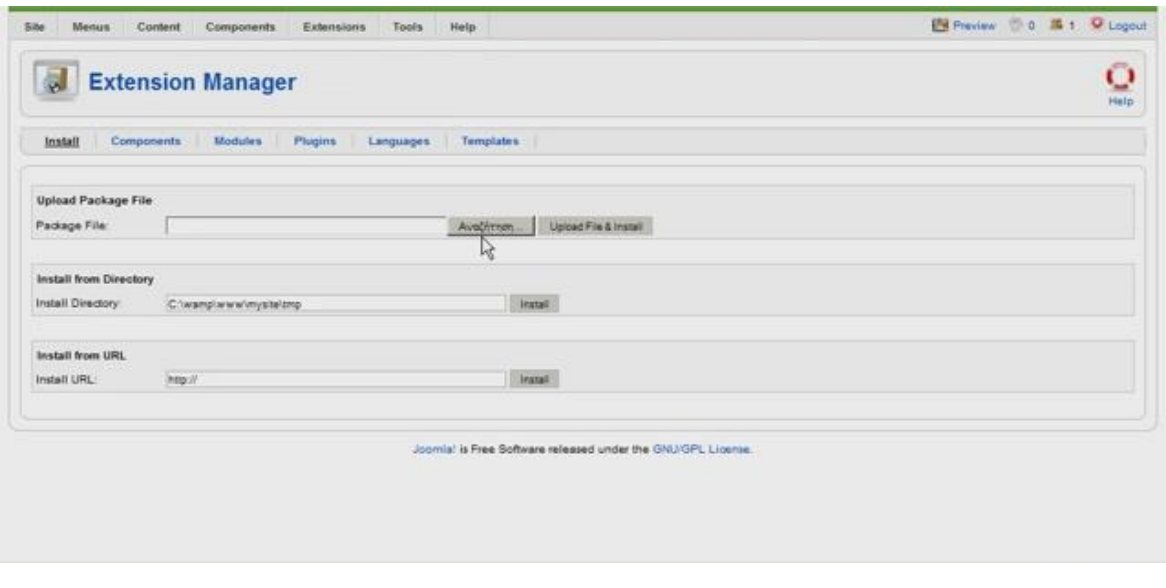

**Εικόνα 34: Εγκατάσταση ελληνικής γλώσσας**

Θα πατήσουμε *αναζήτηση* και θα επιλέξουμε το ένα αρχείο και θα πατήσουμε *Upload File & Install* . Θα κάνουμε την ίδια διαδικασία για να εγκαταστήσουμε και το δεύτερο αρχείο.

Έπειτα θα πάμε στο μενού Extentions >Language Manager

Από εκεί θα ορίσουμε τα ελληνικά σαν default γλώσσα και για το **Site** και για τον **Administrator** (βλέπε εικόνα 19).

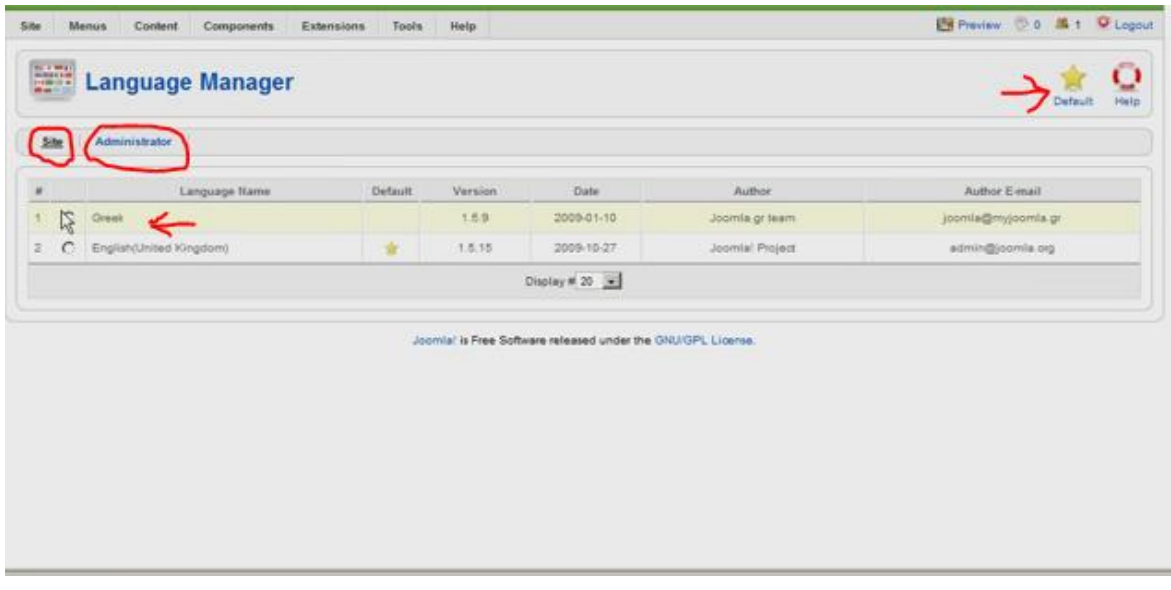

**Εικόνα 35: Καθορισμός ελληνικής γλώσσας Site-Administrator**

Πλέον έχουμε εγκαταστήσει την ελληνική γλώσσα και στα δύο τμήματα. Μπορούμε να δούμε τώρα ότι είναι στα ελληνικά. Για να μεταβείτε στο Δημόσιο τμήμα θα πρέπει να μεταβείτε στην διεύθυνση <http://localhost/stef> (έχουμε ονομάσει την ιστοσελίδα μας 'stef') ή από το τμήμα της διαχείρισης αν επιλέξετε preview/προεπισκόπηση.

## **ΚΕΦΑΛΑΙΟ 5. Το περιβάλλον του Joomla!**

## **5.1 Χαρακτηριστικά του Joomla**

Το Joomla περιέχει στην βασική του εγκατάσταση έναν αριθμό από προεγκατεστημένα χαρακτηριστικά. Το αρχείο που κατεβάσαμε και κάναμε την εγκατάσταση είναι περίπου 7Mb. Η βασική εγκατάσταση έχει μερικά από τα εξής βασικά χαρακτηριστικά:

- Απλή δημιουργία και αναθεώρηση του περιεχομένου, χρησιμοποιώντας ένα πρόγραμμα επεξεργασίας κειμένου από το δημόσιο τμήμα (Front-End) ή από το τμήμα της Διαχείρισης (Back-End).
- Εγγραφή χρηστών και δυνατότητα να θέσουμε περιορισμούς στην εμφάνιση σελίδων ανάλογα με το επίπεδο χρήστη.
- Έλεγχος σύνταξης και δημοσίευσης του περιεχομένου, βασιζόμενο στο επίπεδο χρήστη διαχείρισης.
- Δημοσκοπήσεις.
- Απλές φόρμες επικοινωνίας.
- Δημόσια στατιστικά του ιστοτόπου.
- Ιδιωτικά στατιστικά κίνησης του ιστοτόπου(εμφανίζονται στον Διαχειριστή).
- Αναζήτηση περιεχομένου.
- Email, Pdf και ικανότητα εκτύπωσης.
- Rss (ροές ειδήσεων).
- Εμφάνιση ροών ειδήσεων από άλλους ιστοτόπους.

## **5.2 Τα στοιχεία δομής του Joomla**

Τα κυριότερα δομικά στοιχεία είναι τα παρακάτω:

## **5.2.1 Δημόσιο Τμήμα (Front-Ent)**

Όπως αναφέραμε και στο προηγούμενο κεφάλαιο, το δημόσιο τμήμα είναι η εικόνα που βλέπει ο τελικός χρήστης, στην ουσία το αυτό που λέμε 'website'. Παρακάτω θα δείτε το δημόσιο τμήμα της Σχολής Τεχνολογικών Εφαρμογών του ΑΤΕΙ Θεσσαλονίκης ( [www.stef.teithe.gr](http://www.stef.teithe.gr/) ).

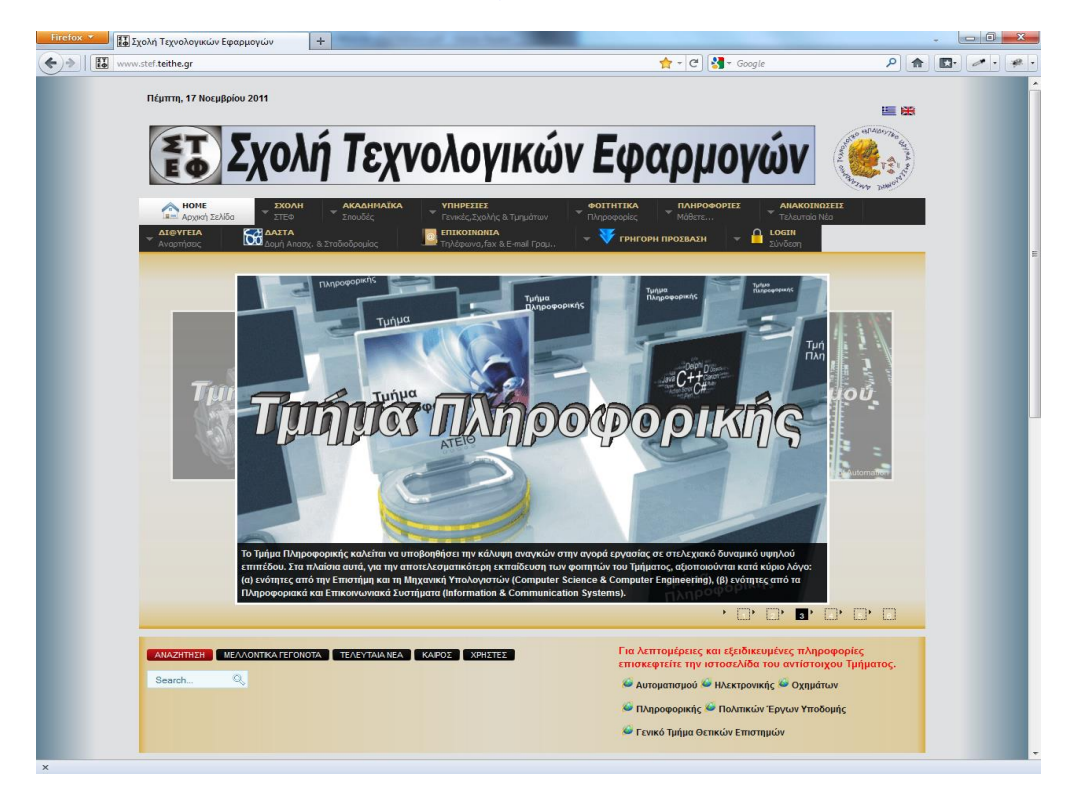

**Εικόνα 36: Δημόσιο τμήμα - Σχολής Τεχνολογικών Εφαρμογών**

## **5.2.2 Τμήμα Διαχείρισης (Back-End)**

Το τμήμα της διαχείρισης είναι η περιοχή όπου θα γίνουν όλες οι εργασίες για να κατασκευαστεί η ιστοσελίδα. Εδώ θα δημιουργήσουμε το περιεχόμενο και όλα τα στοιχεία τα οποία θα εμφανίζονται στο δημόσιο τμήμα.

Πτυχιακή εργασία του φοιτητή Γρυλλάκη Σταύρου

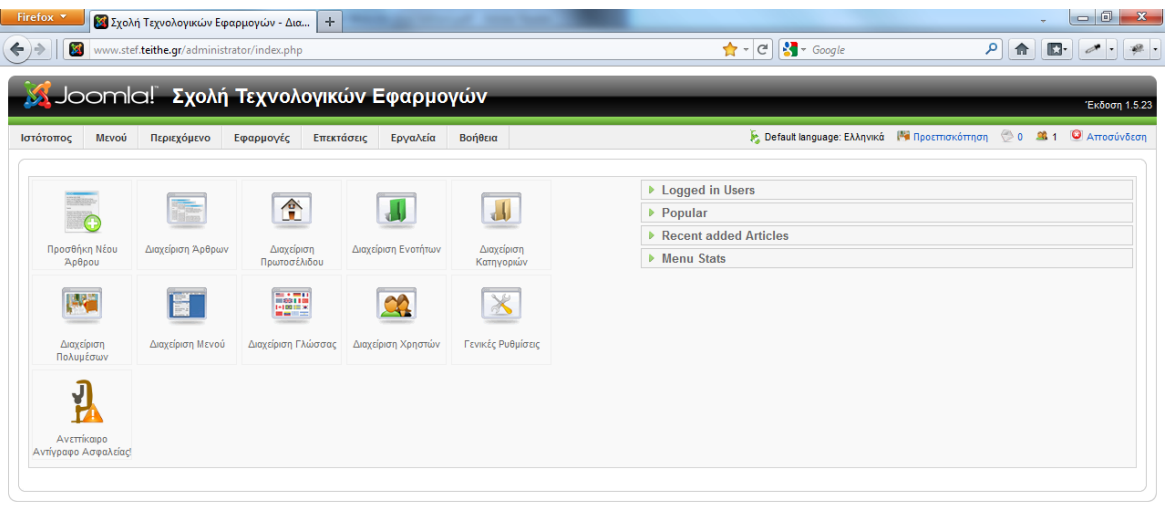

Joomlal είναι Ελεύθερο Δονισμικό και διατίθεται σύμφωνα με την Άδεια GNU/GPL

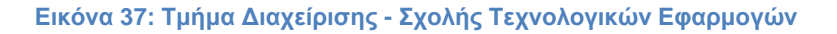

### **5.2.3 Μενού (Menu)**

Τα μενού είναι αντικείμενα τα οποία βοηθάνε τον χρήστη να πλοηγηθεί μέσα στην ιστοσελίδα και να δει το περιεχόμενο. Μπορούμε να τοποθετήσουμε όσα μενού θέλουμε και συνήθως έχουν οριζόντια ή κατακόρυφη διάταξη. Τα μενού τα συνδέουμε με άλλα αντικείμενα του Joomla, όπως άρθρα, κατηγορίες, εξωτερικούς συνδέσμους κτλ. Το σημείο διαχείρισης των μενού φαίνεται παρακάτω.

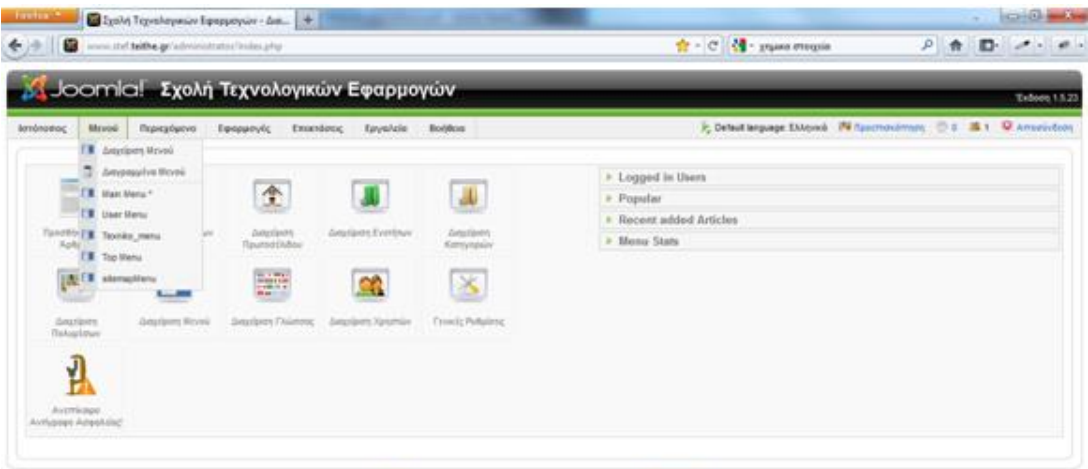

**Εικόνα 38: Διαχείριση – Μενού**

### **5.2.4 Περιεχόμενο (Content)**

Το πιο σημαντικό μέρος ενός δικτυακού τόπου είναι το περιεχόμενο. Είναι τα πιο σημαντικά πράγματα τα οποία κοιτάζει ο χρήστης-επισκέπτης της ιστοσελίδας μας. Το περιεχόμενο είναι οργανωμένο σε διαχειρίσιμα κομμάτια που ονομάζονται άρθρα. Αυτό συνήθως τοποθετείτε στην μεγαλύτερη στήλη στο κέντρο της σελίδας.

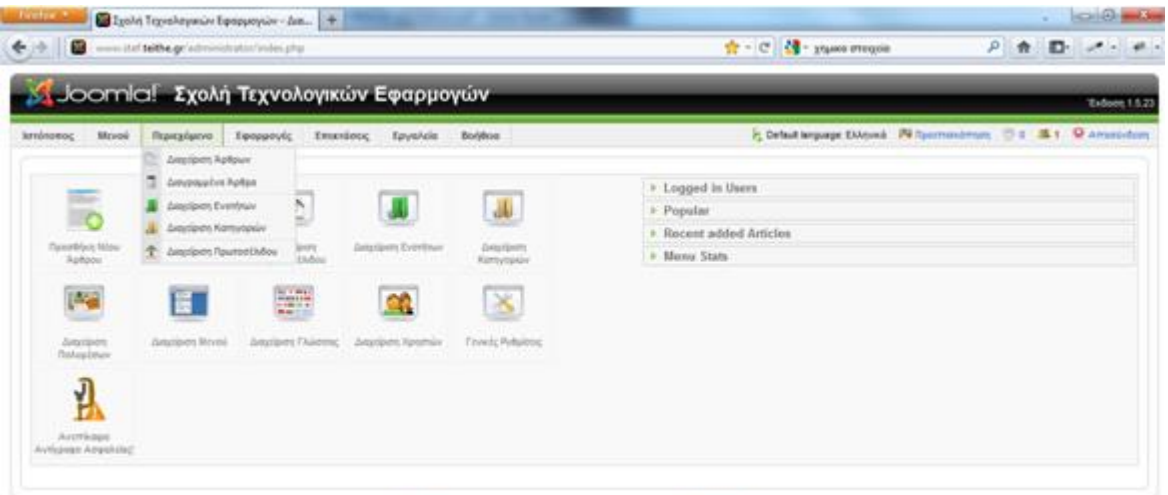

Journal skies EXclotique Asympacticas Bastilicra interactional and tarrest at

**Εικόνα 39: Διαχείριση – Περιεχόμενο**

## **5.2.5 Εφαρμογές (Components)**

Οι εφαρμογές χρησιμοποιούνται για να μπορεί το Joomla να επεκτείνεται. Υπάρχουν εκατοντάδες εφαρμογές, από τις οποίες άλλες είναι εμπορικές και άλλες είναι διαθέσιμες δωρεάν. Μερικές από αυτές είναι για e-shop, e-learning, μετάφραση ιστοσελίδων, γκαλερί φωτογραφιών κτλ.

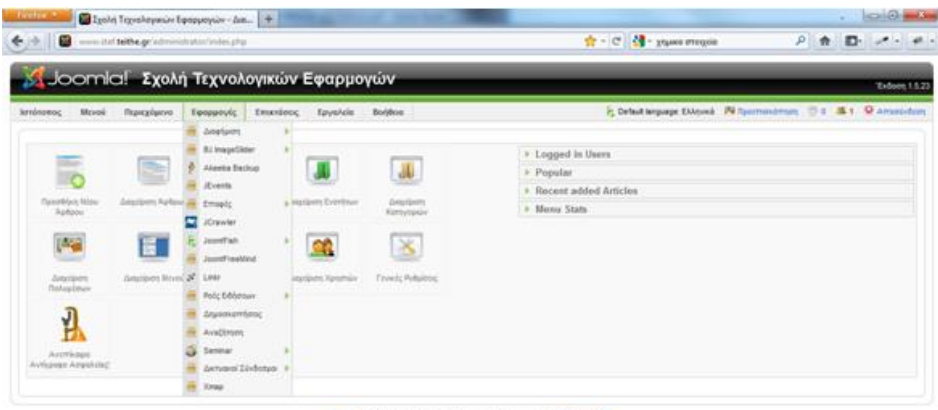

Journal also EAcúticas Asymped em Bertikow olygeven pá tre Adou GMJAPL.

**Εικόνα 40: Διαχείριση – Εφαρμογές**

Σελίδα **55** από **110**

### **5.2.6 Επεκτάσεις (Extensions)**

Επεκτάσεις θεωρούνται τα Ενθέματα (modules), τα πρόσθετα (plug-ins) και τα πρότυπα (templates)

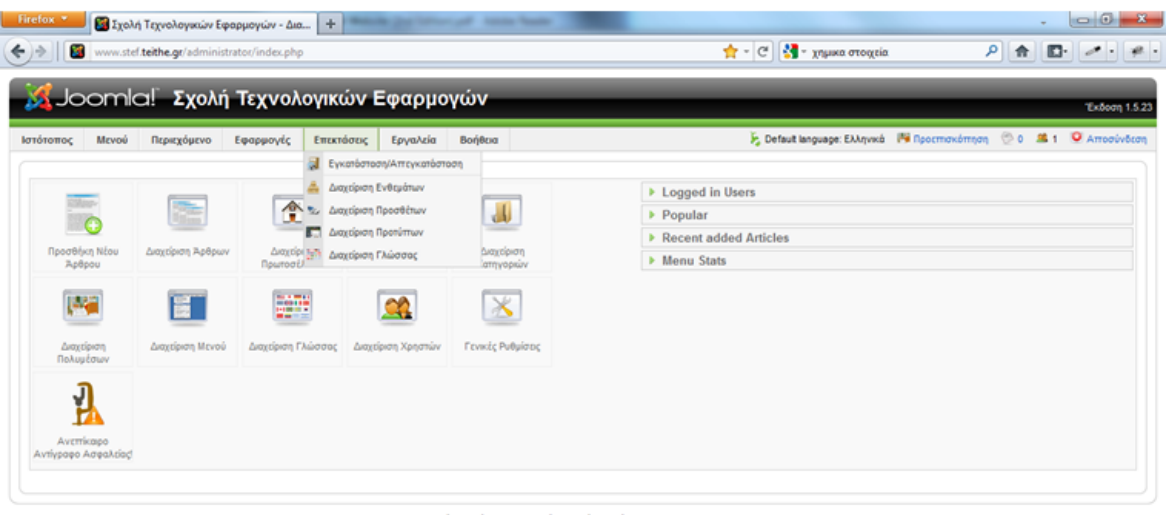

.<br><mark>niai είναι Ελεύθερο</mark> Λογισμικό και διατίθεται σύμφωνα με την Άδεια GNU/GPL

**Εικόνα 41: Διαχείριση – Επεκτάσεις (Extensions)**

### **Ενθέματα (Modules)**

Ενθέματα είναι μικρά λειτουργικά τμήματα που εμφανίζονται συνήθως γύρω από το κύριο μέρος της σελίδας, όπως μια δημοσκόπηση, μια φόρμα σύνδεσης χρήστη, σχετικά άρθρα κτλ. Είναι τα τμήματα στα οποία θα εμφανίζονται οι εφαρμογές, τα πρόσθετα και γενικά όλα τα αντικείμενα στην οθόνη του δημόσιου τμήματος (Front-End).

|           |           |    | <b>Σ</b> Joomla! Σχολή Τεχνολογικών Εφαρμογών                                                                                                    |                                         |                           |                                           |                                                                      |                                                 |                    |                                  | Έκδοση 1.5.23                      |
|-----------|-----------|----|----------------------------------------------------------------------------------------------------|-----------------------------------------|---------------------------|-------------------------------------------|----------------------------------------------------------------------|-------------------------------------------------|--------------------|----------------------------------|------------------------------------|
| Ιστότοπος |           |    | Mενού<br>Περιεχόμενο<br>Εφαρμονές<br>Επεκτάσεις                                                                                                    | Βοήθεια<br>Εργαλεία                     |                           |                                           |                                                                      | Jr. Default language: Ελληνικά Ma Προεπισκόπηση |                    | <b>6</b> 0 <b>1 0</b> Αποσύνδεση |                                    |
|           |           |    | <b>Advanced Module Manager</b>                                                                                                    |                                         | ø<br><b>Eveovorroinon</b> | Απενεργοποίηση                            | эč<br>METOKÍVNON<br>Αντιγραφή                                        | Q<br>Διαγραφή                                   | Επεξεργασία        | Nέο<br>Παράμετροι                | Βοήθεια                            |
|           | Ιστότοπος |    | Διαχειριστής                                                                                                    |                                         |                           |                                           |                                                                      |                                                 |                    |                                  |                                    |
|           |           |    | Μια καινούργια έκδοση είναι διαθέσιμη. Κατεβάστε την έκδοση 2.2.7<br>Η έκδοση που διαθέτετε είναι η 2.2.1<br>Το πακέτο θα αναβαθμίση αυτόματα την έκδοσή σας. Γι'αυτό δεν χρειάζεται να την απεγκαταστήσετε πρώτα.<br>(Το μύνημα αυτό θα εμφανιστεί μόνο στους (Super) διαχειριστές.)<br>See the Παράμετροι to define all the extra options Advanced Module Manager provides. |                                         |                           |                                           |                                                                      |                                                 |                    |                                  |                                    |
| Φίλτοο:   |           |    | Επαναρύθμιση<br><b><i><u><u>Dńyanys</u></u></i></b>                                                                                                    | - Επιλέξτε Κατάσταση -   -   mod custom |                           | $ \cdot$ Oέση -                           | - Πρότυπο - - - Επίπεδο πρόσβασης - - - Ορισμοί αντικειμένων μενού - |                                                 |                    |                                  | $\blacksquare$                     |
| £         |           | н. | Όνομα Ενθέματος                                                                                                    |                                         | Ενεργοποιημένο Ταξινόμηση |                                           | <b>Α Αντικείμενα μενού Επίπεδο Πρόσβασης Θέση Είδος</b>              |                                                 |                    |                                  | <b>A/A</b>                         |
|           | 1         |    | $\Box$ $\angle$ Logo el en                                                                                                    |                                         | ✓                         | $\bullet$                                 | Όλα                                                                  | Δημόσιο                                         |                    | header1 mod custom               | 123                                |
|           | 2         |    | <b>ATEI Θεσσαλονίκης</b>                                                                                                    |                                         | ✔                         | $\bullet$                                 | <b>DAG</b>                                                           | Δημόσιο                                         |                    | header3 mod custom               | 42                                 |
|           | 3         |    | Γεγονότα του μήνα                                                                                                    |                                         | ✓                         | 5<br>٠                                    | Ποικίλλει                                                            | Δημόσιο                                         | left               | mod custom                       | 82                                 |
|           |           |    |                                                                                                    |                                         |                           |                                           |                                                                      |                                                 |                    |                                  | 67                                 |
|           | 4         |    | custom banners left                                                                                                    |                                         | ✓                         | $\overline{7}$<br>A                       | Ποικίλλει                                                            | Δημόσιο                                         | left.              | mod custom                       |                                    |
|           | 5         |    | Brunel                                                                                                    |                                         | ✓                         | 8                                         | Όλα                                                                  | Δημόσιο                                         | mypos              | mod_custom                       |                                    |
| 6         | $\sim$    |    | $\Box$ Clock                                                                                                    |                                         | ✓                         | $\overline{2}$<br>$\overline{\mathbf{v}}$ | Όλα                                                                  | Δημόσιο                                         | right              | mod custom                       |                                    |
| $\tau$    | m         |    | custom_banners_right                                                                                                    |                                         | ✔                         | 6<br>A                                    | Όλα                                                                  | Δημόσιο                                         | right              | mod custom                       |                                    |
|           | $8 \Box$  |    | Εξειδικευμένες Πληροφορίες                                                                                                    |                                         | ✓                         | $\bullet$                                 | Ποικίλλει                                                            | Δημόσιο                                         | user10             | mod custom                       |                                    |
| 9         |           |    | Browser Campatibility                                                                                                    |                                         | ✔                         | $\bullet$                                 | Όλα                                                                  | Δημόσιο                                         | user <sub>21</sub> | mod_custom                       |                                    |
| 10        |           |    | Κατασκευή ιστοσελίδας                                                                                                    |                                         | $\boldsymbol{\Omega}$     | $\bullet$<br>٠                            | <b>DVO.</b>                                                          | Δημόσιο                                         | user <sub>23</sub> | mod custom                       | 83<br>108<br>66<br>62<br>103<br>91 |
| 11        |           |    | Ετηκοινωνία σελίδας                                                                                                    |                                         | ✔                         | $\bullet$<br>A                            | Όλα                                                                  | Δημόσιο                                         | user23             | mod custom                       | 92                                 |

**Εικόνα 42: Διαχείριση Ενθεμάτων (Modules)**

Σελίδα **56** από **110**

## **Πρόσθετα (Plug-ins)**

Τα πρόσθετα είναι κομμάτια κώδικα τα οποία εκτελούν κάποιες ειδικές λειτουργίες. Για παράδειγμα η μηχανή αναζήτησης του Joomla για την αναζήτηση περιεχομένου μέσα στην σελίδα.

|                 |   | <b>Α Joomla! Σχολή Τεχνολογικών Εφαρμογών</b>                          |                |                                                     |                                                                     |                                     |                                                 | Έκδοση 1.5.2   |
|-----------------|---|------------------------------------------------------------------------|----------------|-----------------------------------------------------|---------------------------------------------------------------------|-------------------------------------|-------------------------------------------------|----------------|
| Ιστοτόπος       |   | Περιεχόμενο<br>Επεκτάσεις<br>Βοήθεια<br>Μενού<br>Εφαρμογές<br>Εργαλεία |                |                                                     | E Default language: Ελληνικά   Προεπισκόπηση   0   3   Ο Αποσύνδεση |                                     |                                                 |                |
| <b>SEA</b>      |   | Διαχείριση Προσθέτων                                                   |                |                                                     |                                                                     | ø<br>Ενεργοποίηση<br>Απενεργοποίηση | Επεξεργασία                                     | Βοήθεια        |
| Φίλτρο:         |   | Μετάβαση<br>Μηδένισε                                                   |                |                                                     |                                                                     |                                     | - Επιλέξτε Είδος - Π. - Επιλέξτε Κατάσταση - Π. |                |
| $\#$            | 同 | Όνομα Προσθέτου                                                        | Ενεργοποιημένο | Ταξινόμηση γλ                                       | Επίπεδο Πρόσβασης                                                   | Είδος                               | Αρχείο                                          | A/A            |
| 1               | n | Authentication - Joomla                                                | ✔              | $\mathbf{1}$<br>$\mathbf{v}$                        | Δημόσιο                                                             | authentication                      | joomla                                          | 1              |
| $\overline{2}$  |   | Authentication - LDAP                                                  | $\bullet$      | $\overline{2}$<br>$\mathbf{v}$<br>$\Delta$          | Δημόσιο                                                             | authentication                      | Idap                                            | $\overline{2}$ |
| 3               | п | Authentication - OpenID                                                | o              | $\overline{\mathbf{3}}$<br>$\mathbf{v}$<br>$\Delta$ | Δημόσιο                                                             | authentication                      | openid                                          | 4              |
| 4               |   | Authentication - GMail                                                 | $\bullet$      | $4 -$<br>$\mathbf{A}$                               | Δημόσιο                                                             | authentication                      | omail                                           | 3              |
| 5               |   | Content - Page Navigation                                              | ✓              | $\bullet$<br>٠                                      | Δημόσιο                                                             | content                             | pagenavigation                                  | 17             |
| 6               |   | Content - BJ Social                                                    | $\bullet$      | $\bullet$<br>$\mathbf{A}=\mathbf{W}$                | Δημόσιο                                                             | content                             | bj_social                                       | 35             |
| $\overline{7}$  |   | Content - RokBox                                                       | ✔              | $\bullet$<br>$\mathbf{v}$<br>$\Delta$               | Δημόσιο                                                             | content                             | rokbox                                          | 39             |
| 8               |   | Content - Linkr                                                        | ✔              | $\bullet$<br>$\Delta$<br>$\bullet$                  | Δημόσιο                                                             | content                             | linkr content                                   | 56             |
| $\overline{9}$  |   | <b>Dione Text Animator</b>                                             | ✔              | $\bullet$<br>$\Delta = \nabla$                      | Δημόσιο                                                             | content                             | dionetextanimator                               | 64             |
| 10 <sup>°</sup> |   | <b>Dione News Visualizer</b>                                           | ✓              | $\bullet$<br>$\bullet$<br>$\Delta$                  | Δημόσιο                                                             | content                             | dionenewsvisualizer                             | 65             |
| 11              |   | <b>Dione Gallery Wizard</b>                                            | o              | $\bullet$<br>$\Delta$<br>$\bullet$                  | Δημόσιο                                                             | content                             | dionegallerywizard                              | 67             |
| 12              |   | Περιεχόμενο - Jfalternative                                            | ✓              | $\bullet$<br>$\triangle$ $\triangledown$            | Δημόσιο                                                             | content                             | ifalternative                                   | 76             |
| 13              |   | Content - Rating                                                       | ✔              | $\overline{4}$<br>$\mathbf{A}$                      | Δημόσιο                                                             | content                             | vote                                            | 13             |
| 14              |   | Content - Email Cloaking                                               | $\checkmark$   | $5^{\circ}$<br>$\Delta = \nabla$                    | Δημόσιο                                                             | content                             | emailcloak                                      | 14             |
| 15              |   | Content - Code Hightlighter (GeSHi)                                    | O              | $\mathsf{s}$<br>$\triangle$                         | Δημόσιο                                                             | content                             | geshi                                           | 15             |
| 16              |   | Content - Load Module                                                  | ✔              | 6<br>$\mathbf{A}=\mathbf{W}$                        | Δημόσιο                                                             | content                             | loadmodule                                      | 16             |
| 17              | E | Content - Pagebreak                                                    | ✓              | 10000                                               | Δημόσιο                                                             | content                             | pagebreak                                       | 12             |
| 18              |   | Editor - No Editor                                                     | ✓              | $\bullet$<br>$\bullet$                              | Δημόσιο                                                             | editors                             | none                                            | 18             |
| 19              |   | <b>Editor - TinyMCE</b>                                                | ✔              | $\bullet$<br>$\Delta$<br>$\overline{\mathbf{v}}$    | Δημόσιο                                                             | editors                             | tinymce                                         | 19             |
| 20              |   | Editor - XStandard Lite 2.0                                            | $\bullet$      | $\bullet$<br>A                                      | Δημόσιο                                                             | editors                             | xstandard                                       | 20             |

**Εικόνα 43: Διαχείριση Προσθέτων (Plug-ins)**

## **Πρότυπα (Templates)**

Το πρότυπο είναι ένα σύνολο κανόνων για την παρουσίαση των εφαρμογών και των ενθεμάτων μέσα στην σελίδα και την τοποθέτηση τους στην οθόνη. Στην ουσία διαχωρίζει το περιεχόμενο από την εμφάνιση και καθορίζει σε ποια σημεία της οθόνης θα μπορούμε να τοποθετήσουμε ένα ένθεμα. Ένα πρότυπο μαζί με τα αρχεία CSS διαχειρίζονται των αριθμό των στηλών, το χρώμα του background, τις γραμματοσειρές, τα χρώματα τους, τα διαστήματα κτλ.

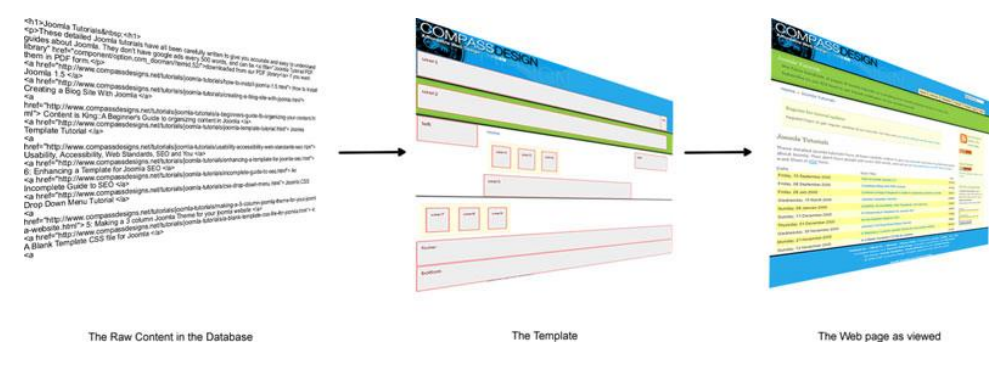

**Εικόνα 44: Τι κάνει ένα Πρότυπο (Template)**

Σελίδα **57** από **110**

## **ΚΕΦΑΛΑΙΟ 6. Κατασκευάζοντας μια ιστοσελίδα στο Joomla**

Σε αυτό το κεφάλαιο θα αναλυθούν τα σημαντικότερα βήματα για την κατασκευή μιας ιστοσελίδας σε Joomla.

## **6.1 Διαλέγοντας Πρότυπο (Template)**

**Το πρώτο και σημαντικότερο βήμα** είναι να διαλέξετε ένα πρότυπο πάνω στο οποίο θα στηθεί η σελίδα. Η βασική εγκατάσταση περιέχει 2 πρότυπα προεγκατεστημένα ώστε να διαλέξουμε. Υπάρχουν όμως χιλιάδες ακόμα πρότυπα τα οποία διατίθενται στο διαδίκτυο και πάρα πολλά από αυτά είναι διαθέσιμα δωρεάν. Τα πρότυπα εγκαθίστανται όπως όλες οι επεκτάσεις, πηγαίνοντας στο επεκτάσεις <del>λ</del>εγκατάσταση.

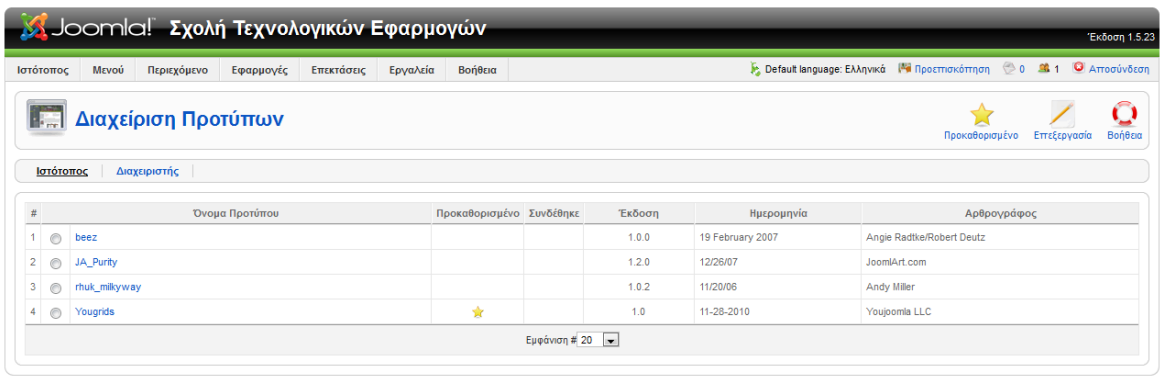

.<br>Είναι Ελεύθερο Λογισμικό και διατίθεται σύμφωνα με την Άδεια GNU/GPL

**Εικόνα 45: Διαχείριση Προτύπων**

Επιλέγουμε το πρότυπο που επιθυμούμε και επιλέγουμε *'Προκαθορισμένο'* ώστε να είναι αυτό το πρότυπο το οποίο θα εφαρμοστεί στην σελίδα μας.

# **\*Tip**

Οι αρχάριοι που δεν έχουν εμπειρία, καλό είναι να προσέξουν τις θέσεις που προσφέρει το πρότυπο για την προσθήκη ενθεμάτων, καθώς και την εμφάνιση(χρώματα, σχέδια κτλ). Εάν τους αρέσει, θα κρατήσουν το πρότυπο όπως είναι και δεν θα κάνουν αλλαγές, απλά προσθέτοντας το περιεχόμενο και τα ενθέματα ώστε να κατασκευαστεί η ιστοσελίδα.

Φυσικά αυτό που παρουσιάζει ένα πρότυπο δεν είναι δεσμευτικό, και μπορεί κάποιος να αλλάξει χρώματα, γραμματοσειρές, backgrounds κτλ, αλλά πρέπει να επέμβει στον κώδικα του CSS (Cascading Style Sheets).

Τα χρώματα και η γενική εμφάνιση είναι εύκολα κατανοητή απλά βλέποντας το. Τις θέσεις για ενθέματα όμως πως θα τις δούμε; Αυτό είναι εύκολο απλά επιλέγοντας το πρότυπο, από την διαχείριση προτύπων, και όταν ανοίξει επιλέγοντας προεπισκόπηση.

Για την κατασκευή της ιστοσελίδας της Σχολής Τεχνολογικών Εφαρμογών χρησιμοποιήθηκε ένα από τα εκατοντάδες ελεύθερα πρότυπα που κυκλοφορούν στο διαδίκτυο. Παρακάτω φαίνεται η προεπισκόπηση του προτύπου και οι διαθέσιμες θέσεις όπου μπορούν να τοποθετηθούν ενθέματα. Το περιεχόμενο τοποθετείτε στην κεντρική μεσαία στήλη.

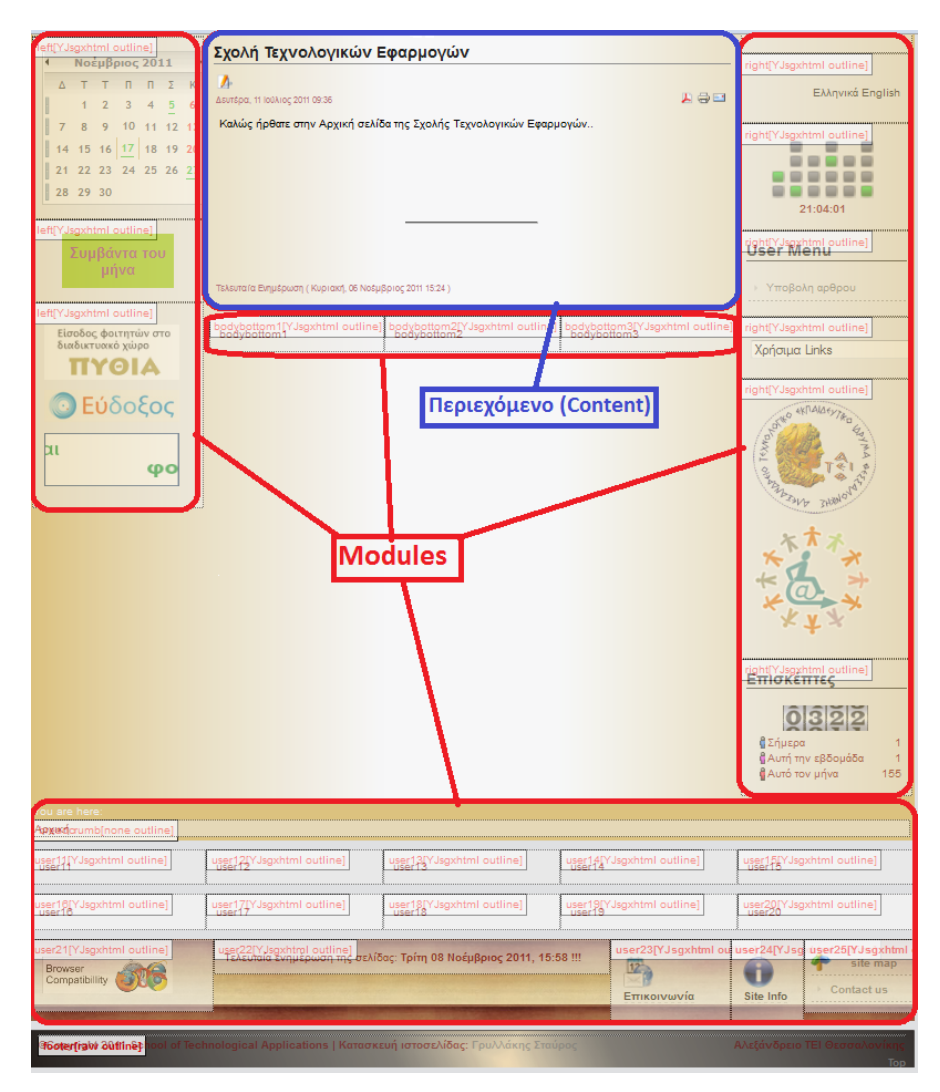

**Εικόνα 46: Προεπισκόπηση Template**

Η ιστοσελίδα βασίστηκε σε αυτό το πρότυπο αλλά έγιναν πολλές αλλαγές στο css (αλλαγές γραμματοσειράς, background, χρώματα τίτλων κ.α.).

## **6.2 Προσθέτοντας Περιεχόμενο**

Εφόσον έχουμε επιλέξει το πρότυπο που θα χρησιμοποιήσουμε, είμαστε έτοιμοι να προσθέσουμε περιεχόμενο στην ιστοσελίδα μας. Όταν λέμε περιεχόμενο εννοούμε τα άρθρα. Τα άρθρα είναι αυτά που θα παρουσιάζουν τις πληροφορίες που θέλουμε στον επισκέπτη της ιστοσελίδας.

Πριν την δημιουργία ενός άρθρου θα δημιουργήσουμε 'Ενότητες' και 'Κατηγορίες' άρθρων.

## **6.2.1 Δημιουργία Ενότητας**

Από το μενού της διαχείρισης πηγαίνουμε Περιεχόμενο > Διαχείριση Ενοτήτων και μας εμφανίζεται η παρακάτω εικόνα.

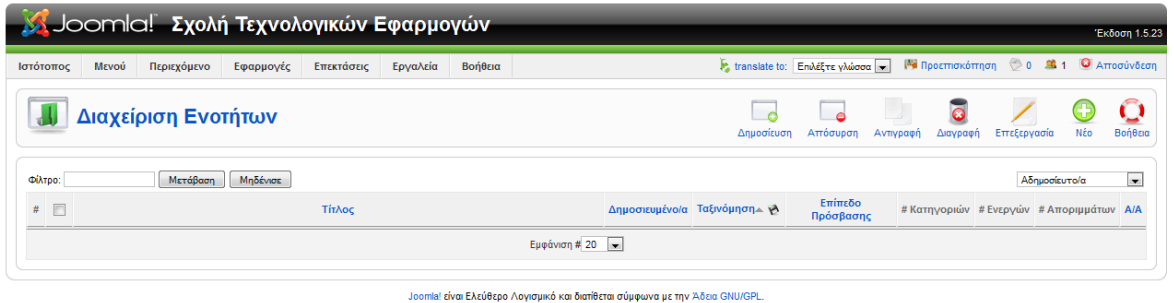

**Εικόνα 47: Διαχείριση Ενοτήτων**

Έστω ότι θέλουμε να δημιουργήσουμε μία ενότητα η οποία θα ονομάζεται 'Σπουδές' και εκεί θα καταχωρίσουμε άρθρα που έχουν σχέση με τις προπτυχιακές και τις μεταπτυχιακές σπουδές της Σχολής.

Για την δημιουργία νέας Ενότητας επιλέγουμε απλά 'Νέο' και θα μας εμφανιστεί η εικόνα 48 . Βάζουμε τον τίτλο της ενότητας ('Σπουδές') και επιλέγουμε να είναι δημοσιευμένο. Μπορούμε επίσης να βάλουμε κάποια εικόνα για την ενότητα και να δώσουμε μια περιγραφή της ενότητας. Μπορούμε επίσης να επιλέξουμε το επίπεδο πρόσβασης, αν θα είναι προσβάσιμο από όλους ή από συνδεδεμένους χρήστες κτλ. Πατάμε αποθήκευση και η δημιουργία της ενότητας έχει ολοκληρωθεί.

Παρακάτω βλέπετε την εμφάνιση δημιουργίας μιας ενότητας.

Πτυχιακή εργασία του φοιτητή Γρυλλάκη Σταύρου

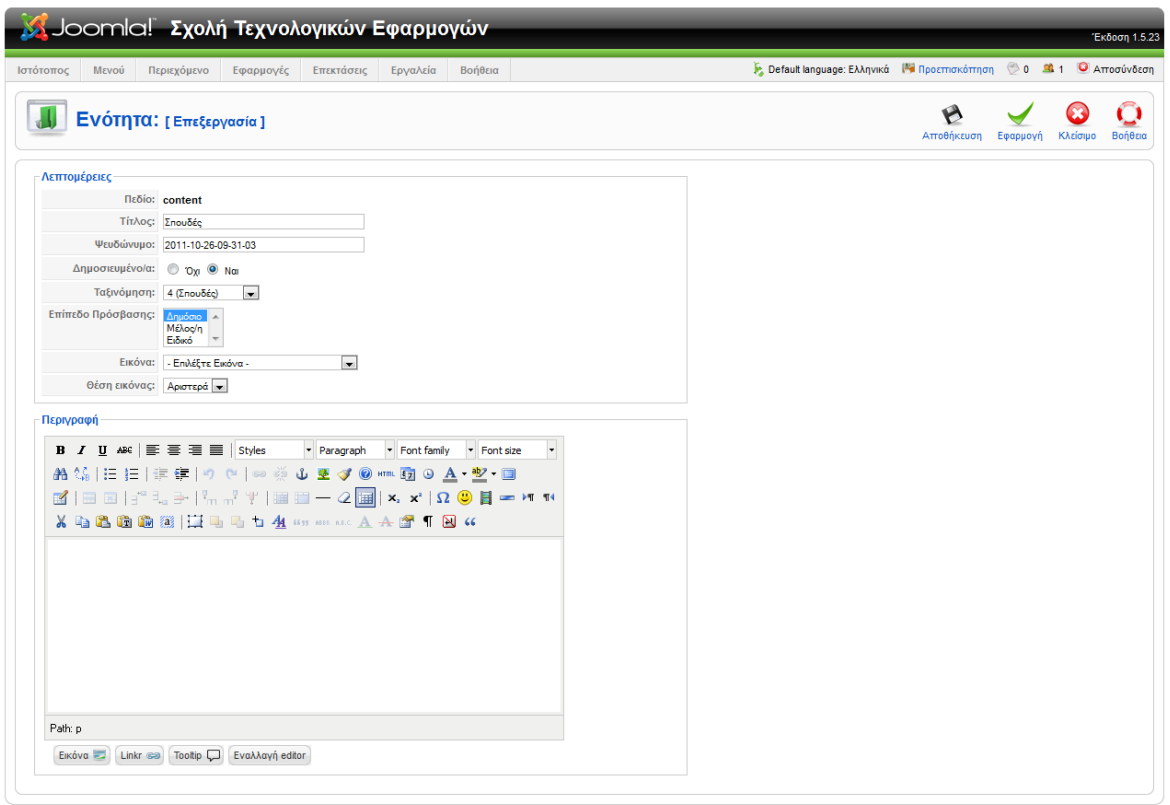

omia! είναι Ελεύθερο Λογισμικό και διατίθεται σύμφωνα με την Άδεια GNU/GPL.

#### **Εικόνα 48: Δημιουργία Ενότητας**

## **6.2.2 Δημιουργία Κατηγορίας**

Αφού δημιουργήσαμε την Ενότητα 'Σπουδές' θα δημιουργήσουμε μια κατηγορία που θα ονομάζεται 'Προπτυχιακές' και θα περιλαμβάνονται εκεί τα άρθρα που θα έχουν πληροφορίες για τα Τμήματα της Σχολής Τεχνολογικών Εφαρμογών.

Από το μενού της διαχείρισης πηγαίνουμε Περιεχόμενο > Διαχείριση Κατηγοριών και επιλέγουμε 'Νέο' για την δημιουργία μιας κατηγορίας.

Θα δώσουμε σαν τίτλο της κατηγορίας «Προπτυχιακές», θα επιλέξουμε να δημοσιευθεί, και θα επιλέξουμε να περιλαμβάνεται στην ενότητα 'Σπουδές'.

Να επισημάνουμε ότι δεν είναι απαραίτητο ένα άρθρο να κατηγοριοποιηθεί, μπορεί να δηλωθεί και 'εκτός κατηγοριών. Είναι προτιμότερο όμως τα άρθρα μας να είναι κατηγοριοποιημένα ώστε να υπάρχει μια σωστή δομή. Η δημιουργία της κατηγορίας φαίνεται στην εικόνα 49 .

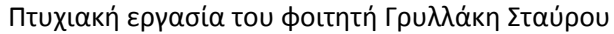

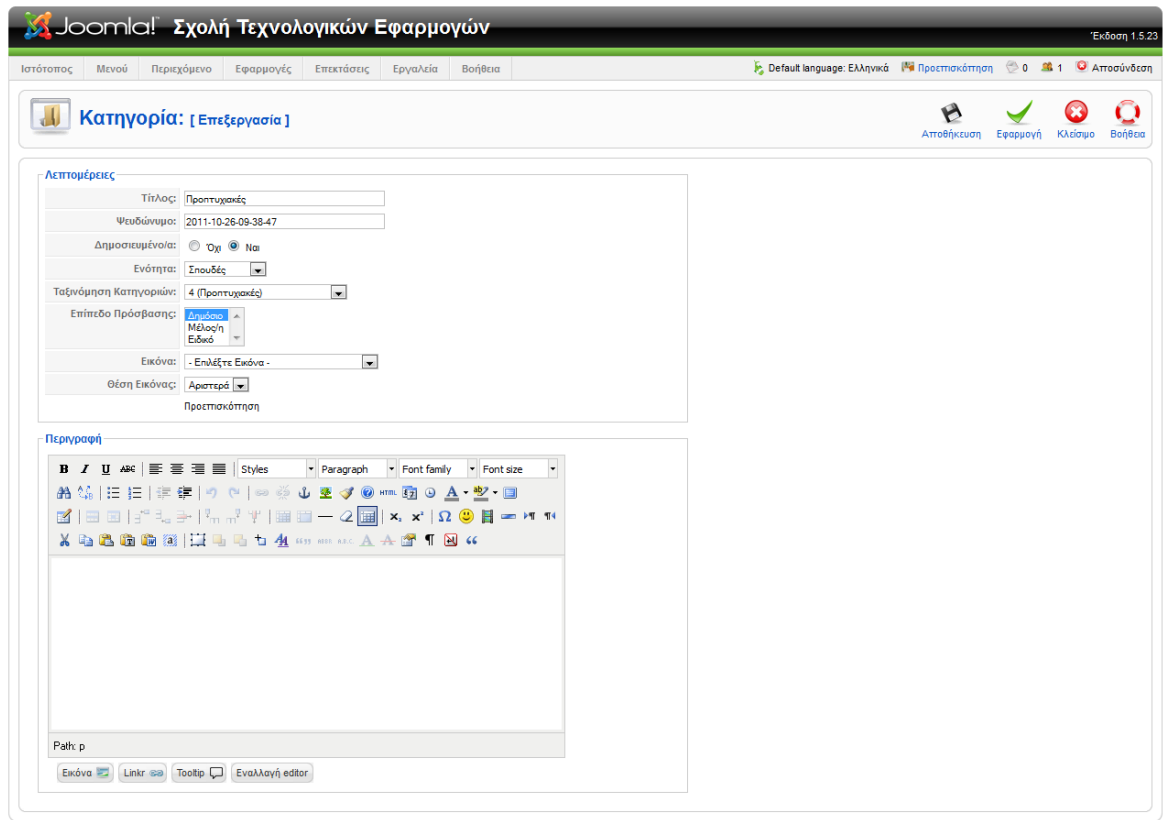

Joomla! είναι Ελεύθερο Λογισμικό και διατίθεται σύμφωνα με την Άδεια GNU/GPL.

#### **Εικόνα 49: Δημιουργία Κατηγορίας**

## **6.2.3 Δημιουργία Άρθρου**

Θα δημιουργήσουμε ένα άρθρο το οποίο θα περιέχει τις πληροφορίες για το Τμήμα Πληροφορικής και θα το βάλουμε στην ενότητα «Σπουδές» και στην κατηγορία «Προπτυχιακές».

Η εμφάνιση του άρθρου στο δημόσιο τμήμα ( Front-End), δηλαδή στην σελίδα μας, θα είναι όπως φαίνεται στην εικόνα 50 .

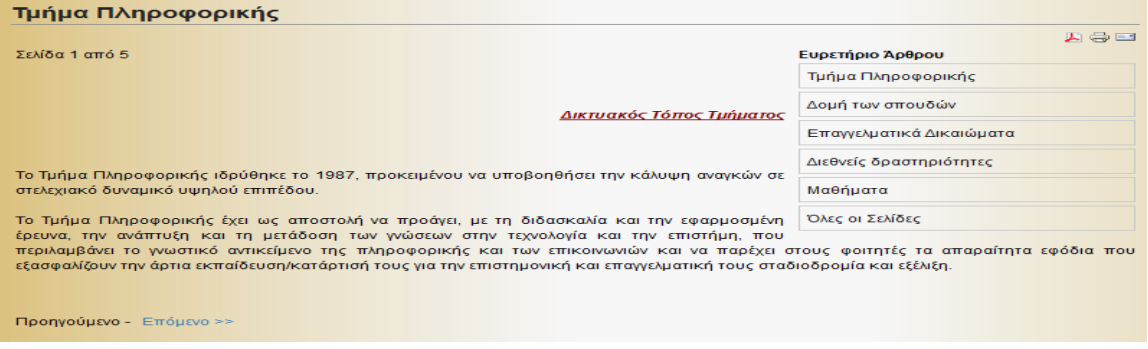

**Εικόνα 50: Τμήματος Πληροφορικής**

Σελίδα **62** από **110**

Πηγαίνουμε στο μενού Περιεχόμενο - Διαχείριση άρθρων και επιλέγουμε νέο.

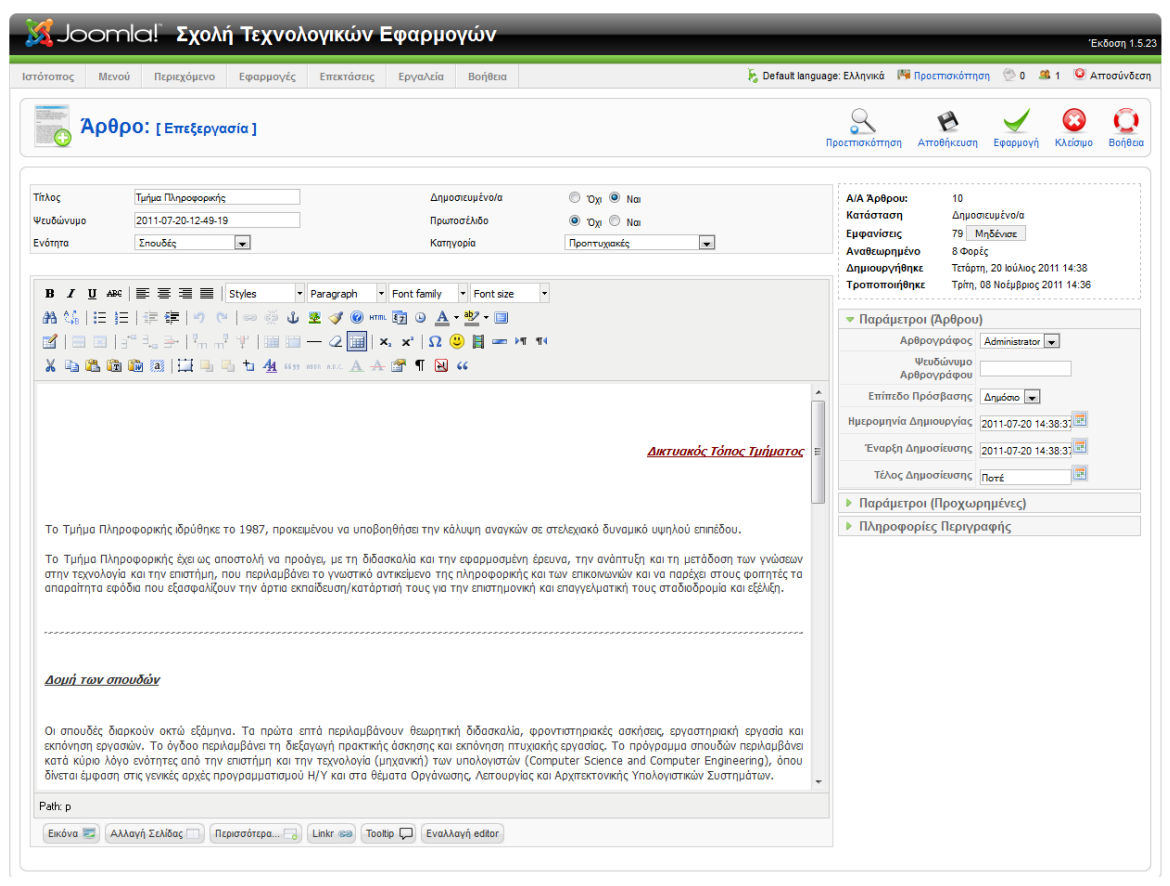

**Εικόνα 51: Δημιουργία Άρθρου**

Είναι ένας κειμενογράφος ο οποίος μοιάζει σε εμφάνιση με το 'word'. Έχει πολλά εργαλεία για δημιουργία, συνδέσμους, μορφοποίηση κτλ. Κάτω από τον κειμενογράφο υπάρχουν κάποια κουμπιά, από τα οποία τα πιο σημαντικά είναι:

- **Εικόνα**: Εισάγουμε μια εικόνα στο άρθρο από τον φάκελο 'images' που είναι στην τοποθεσία www/stef.
- **Αλλαγή σελίδας :** Μπορούμε να χωρίσουμε το άρθρο μας σε σελίδες σε περίπτωση που είναι μεγάλο, για να είναι ευανάγνωστο και δομημένο καλύτερα. Στην εικόνα 51 η γκρι γραμμή που φαίνεται μέσα στο άρθρο είναι η οριοθέτηση της αλλαγής σελίδας. Στην εικόνα 50 στο σημείο 'ευρετήριο άρθρου φαίνονται οι σελίδες που έχουν δημιουργηθεί (Δομή των Σπουδών, Επαγγελματικά Δικαιώματα κτλ).
- **Περισσότερα:** Το κουμπί αυτό προσθέτει μια οριοθέτηση, όπου στο Δημόσιο Τμήμα(Front-End) θα εμφανίζεται ένα κουμπί 'περισσότερα' για να δούμε ολόκληρο το άρθρο. Εάν το άρθρο είναι μεγάλο, μπορούμε π.χ. μετά την

πρώτη παράγραφο να βάλουμε το κουμπί 'Περισσότερα' και εάν ενδιαφέρεται ο επισκέπτης να δει όλο το άρθρο τότε να πατήσει το κουμπί.

 **Εναλλαγή editor:** Αλλάζει τον κειμενογράφο από το στυλ 'word' σε κειμενογράφο HTML, όπως φαίνεται στην εικόνα 52 .

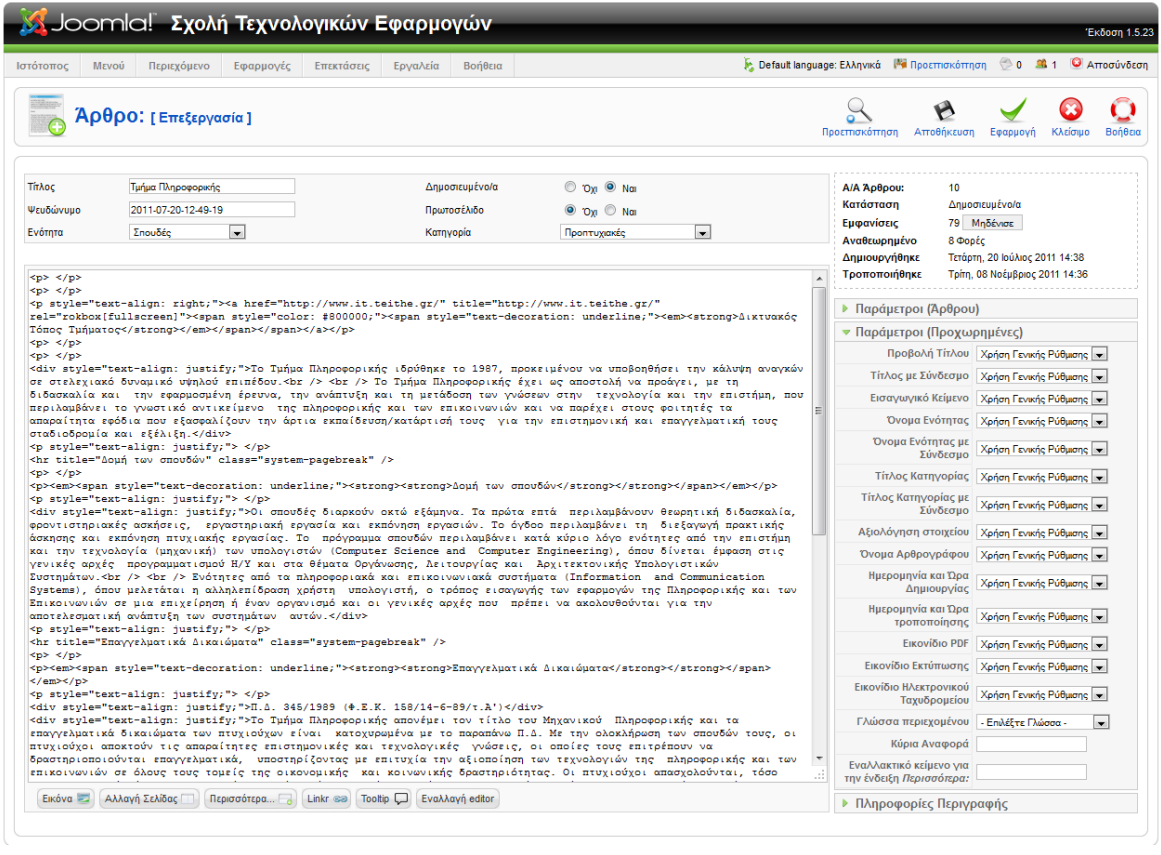

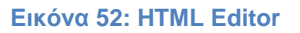

Επιπλέον έχουμε πολλές επιλογές για να παραμετροποιήσουμε το άρθρο, όπως:

- **Παράμετροι (Άρθρου):** Να ορίσουμε αρθρογράφο, επίπεδο πρόσβασης, ημερομηνία δημιουργίας, έναρξη και τέλος δημοσίευσης.
- **Παράμετροι (Προχωρημένες):** Επιλογή προβολής τίτλου, αν ο τίτλος θα είναι σύνδεσμος, επιλογή αν θα εμφανίζονται το όνομα ενότηταςκατηγορίας-αρθρογράφου κτλ., επιλογή εμφάνισης ημερομηνίας δημιουργία και τροποποίησης, εμφάνιση εικονιδίων κ.α. *(Αυτές οι παράμετροι μπορούν να προκαθοριστούν με τις επιλογές μας, γενικά για όλα τα άρθρα από το μενού Διαχείριση άρθρων-παράμετροι, έτσι*

*ώστε είναι default και να μην χρειάζεται να κάνουμε συνέχεια αλλαγές).* **Πληροφορίες Περιγραφής:** Δίνουμε περιγραφή και λέξεις κλειδιά για το

άρθρο μας.

Δίνουμε τίτλο στο άρθρο. Επιλέγουμε αν θα δημοσιευθεί και αν θα είναι στο πρωτοσέλιδο της ιστοσελίδας μας. Τέλος επιλέγουμε ενότητα και κατηγορία και πατάμε αποθήκευση. Το άρθρο έχει δημιουργηθεί επιτυχώς.

## **6.3 Δημιουργία Μενού**

Πάμε στην Διαχείριση στο Μενού-λαχείριση Μενού και επιλέγουμε νέο. Έπειτα δίνουμε:

**Αποκλειστικό όνομα:** Θα πρέπει να μην έχει κενά γιατί θα χρησιμοποιηθεί από το Joomla.

**Τίτλος:** Το όνομα του Μενού.

**Περιγραφή:** Δίνουμε την Περιγραφή του μενού

**Τίτλος ενθέματος:** Θα πρέπει να μην έχει κενά. Δημιουργείτε αυτόματα ένα module το οποίο θα προστεθεί μετά σε όποιο σημείο της σελίδας θέλουμε. Αυτό θα γίνει από την διαχείριση ενθεμάτων.

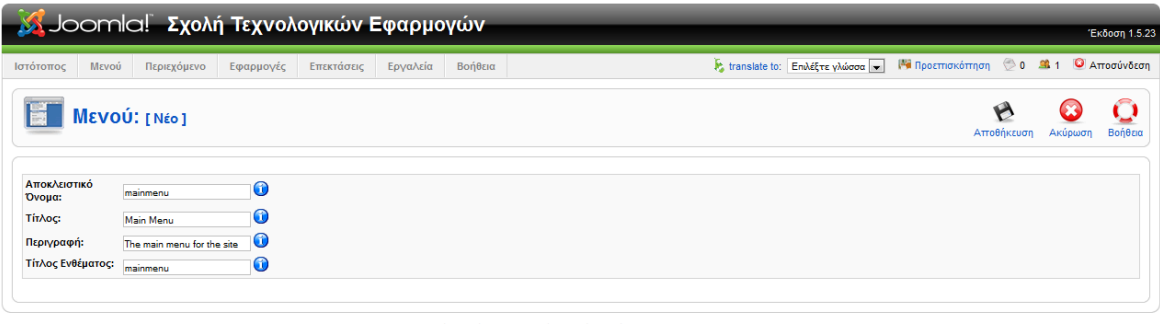

Joomla! είναι Ελεύθερο Λογισμικό και διατίθεται σύμφωνα με την Άδεια GNU/GPL

**Εικόνα 53: Δημιουργία Μενού**

Μετά την αποθήκευση θα εμφανιστεί η παρακάτω εικόνα και θα επιλέξουμε να προσθέσουμε στοιχεία.

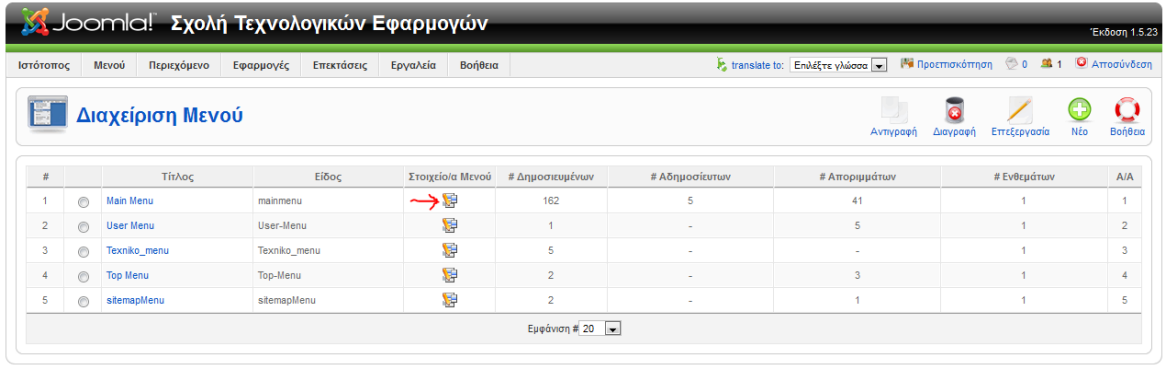

Joomla! είναι Ελεύθερο Λογισμικό και διατίθεται σύμφωνα με την Άδεια GNU/GPL.

**Εικόνα 54: Διαχείριση Μενού**

Σελίδα **65** από **110**

Έπειτα θα επιλέξουμε 'νέο' για εισάγουμε κάποιο στοιχείο.

|                                                                               |                                        |             |           | Joomla! Σχολή Τεχνολογικών Εφαρμογών   |          |         |                                              |                |            |                                      |                  |                     |                                                                         |                            |               | Έκδοση 1.5.23 |
|-------------------------------------------------------------------------------|----------------------------------------|-------------|-----------|----------------------------------------|----------|---------|----------------------------------------------|----------------|------------|--------------------------------------|------------------|---------------------|-------------------------------------------------------------------------|----------------------------|---------------|---------------|
| Ιστότοπος                                                                     | Μενού                                  | Περιεχόμενο | Εφαρμογές | Επεκτάσεις                             | Εργαλεία | Βοήθεια |                                              |                |            |                                      |                  |                     | Extranslate to: Επιλέξτε γλώσσα - Μα Προεπισκόπηση (20 8 1 Ο Αποσύνδεση |                            |               |               |
|                                                                               |                                        |             |           | Διαχείριση Στοιχείων Μενού: [mainmenu] |          |         | B<br>Μενού                                   | Προκαθορισμένο | Δημοσίευση | $\overline{\phantom{a}}$<br>Απόσυρση | 33<br>Μετακίνηση | $\Box$<br>Αντιγραφή | Απορίμματα                                                              | Επεξεργασία <i>- η</i> Νέο |               | Q<br>Βοήθεια  |
| Філтро: да                                                                    |                                        | Μετάβαση    | Μηδένισε  |                                        |          |         |                                              |                |            |                                      |                  |                     | Μέγιστα Επίπεδα 10   - Επιλέξτε Κατάσταση -   -                         |                            |               |               |
| 同<br>#                                                                        | Στοιχείο Μενού                         |             |           |                                        |          |         | Προκαθορισμένο Δημοσιευμένο/α Ταξινόμηση - Α |                |            | Επίπεδο<br>Πρόσβασης                 |                  | Είδος               |                                                                         |                            | ΑΙΑ Στοιχείου |               |
|                                                                               | Εμφάνιση # 20 $\overline{\phantom{a}}$ |             |           |                                        |          |         |                                              |                |            |                                      |                  |                     |                                                                         |                            |               |               |
| Joomla! είναι Ελεύθερο Λογισμικό και διατίθεται σύμφωνα με την Άδεια GNU/GPL. |                                        |             |           |                                        |          |         |                                              |                |            |                                      |                  |                     |                                                                         |                            |               |               |

**Εικόνα 55: Εισαγωγή Στοιχείων Μενού**

Τα διαθέσιμα είδη στοιχείων μενού είναι τα παρακάτω:

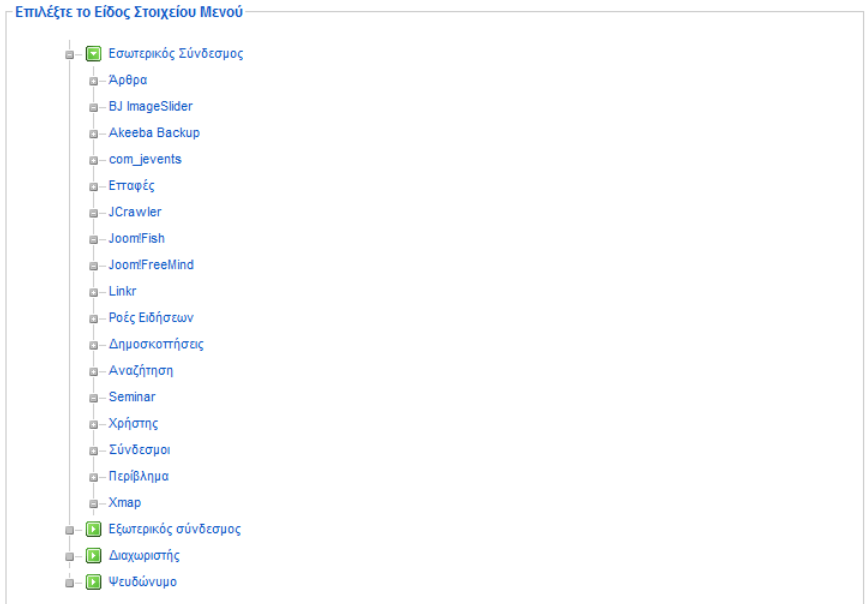

**Εικόνα 56: Είδος Στοιχείων Μενού**

Το Μενού μπορεί να αντιπροσωπεύει:

- o Άρθρα
- o Επαφές
- o Ροές Ειδήσεων
- o Δημοσκοπήσεις
- o Συνδέσμους
- o Εξωτερικούς συνδέσμους
- o Διαχωριστές κ.α.

Για την υλοποίηση της ιστοσελίδας της ΣΤΕΦ χρησιμοποιήθηκε ένα ξεχωριστό είδος Μενού, το οποίο ονομάζεται **"Mega Menu"**. Το μεγάλο πλεονέκτημα αυτού του μενού είναι ότι μπορούμε να βάλουμε εικόνες πριν το όνομα του μενού, να βάλουμε υπότιτλους, να δημιουργούμε group μέσα στο μενού και να ορίζουμε τις διαστάσεις των υπομενού. Παρακάτω φαίνεται το μενού της ιστοσελίδας της ΣΤΕΦ.

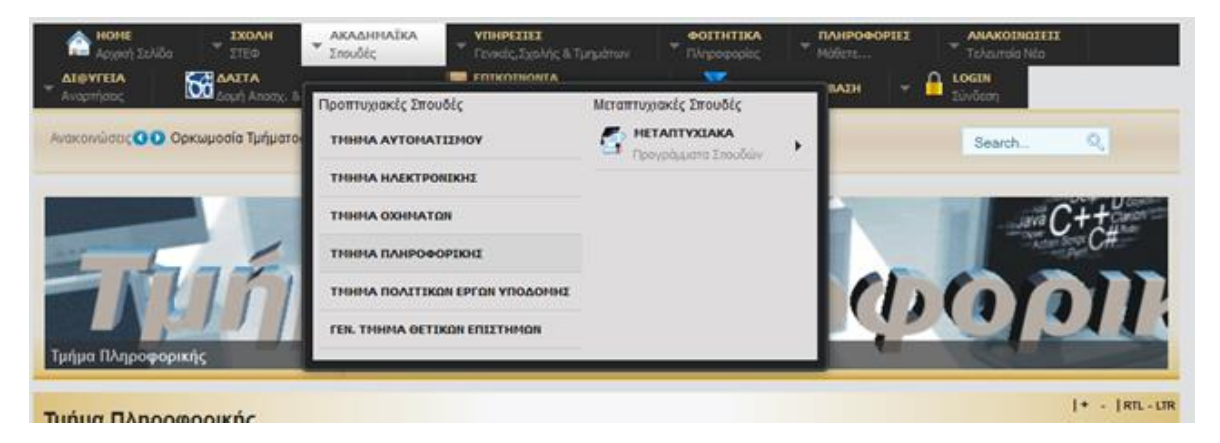

**Εικόνα 57: Μενού ιστοσελίδα ΣΤΕΦ - Ακαδημαϊκά**

Παρατηρούμε ότι στο υπομενού «Ακαδημαϊκά» υπάρχει ο υπότιτλος 'Σπουδές' και είναι δομημένο σε δύο γκρουπ.

Σαν παράδειγμα για την παρουσίαση κατασκευής μενού θα έχουμε το υπομενού «Ακαδημαϊκά».

## **Εξωτερικός Σύνδεσμος**

Πάμε στα 'Είδη Στοιχείων Μενού' όπως δείχνει η εικόνα 56 και επιλέγουμε 'Εξωτερικός Σύνδεσμος'**.**

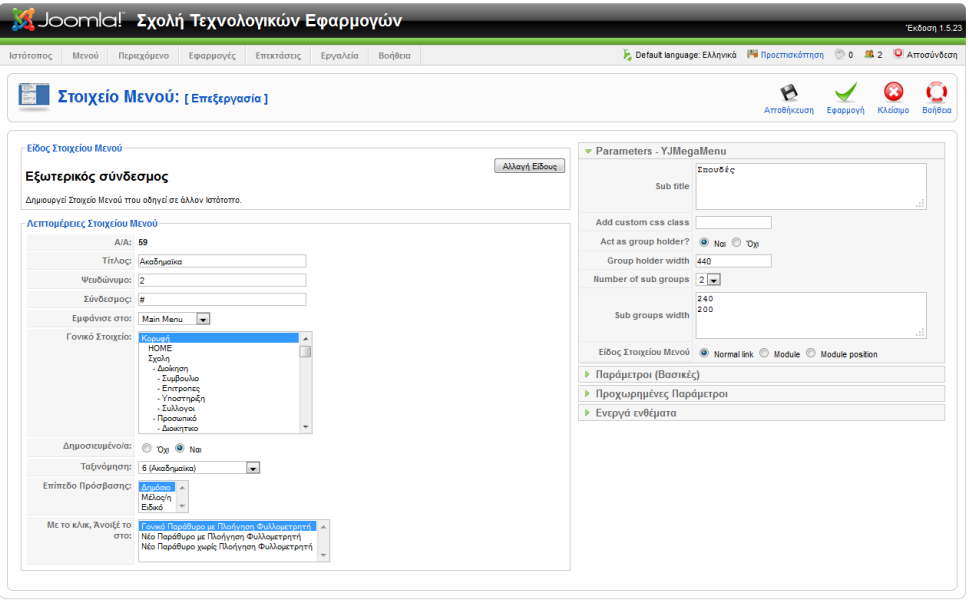

ι<mark>ια! είναι Ελ</mark>εύθερο Λογισμικό και διατίθεται σύμφωνα με την Άδεια (

**Εικόνα 58: Στοιχείο Μενού – Εξωτερικός σύνδεσμος**

Σελίδα **67** από **110**

Χρησιμοποιήθηκε το είδος 'εξωτερικός σύνδεσμος' γιατί θέλουμε ένα υπομενού που στην ουσία δεν θα κάνει τίποτα και απλά θα είναι σαν δείκτης για τα υπομενού που θα είναι κάτω από αυτό. Όπως φαίνεται στην εικόνα 58, δίνουμε τίτλο, και στον 'Σύνδεσμο' βάζουμε '#'. Κανονικά εδώ μπαίνει ο εξωτερικός σύνδεσμος στον οποίο θα μεταβεί ο χρήστης αν κάνει κλικ πάνω στο μενού. Με αυτό το τρικ αν κάνει κλικ ο χρήστης δεν μεταβαίνει πουθενά και το χρησιμοποιούμε απλά για την ιεράρχηση του μενού. Γονικό στοιχείο επιλέγουμε 'Κορυφή', ώστε να εμφανίζεται στο κορυφαίο επίπεδο εμφάνισης.

Στις παραμέτρους δίνουμε υπότιτλο στο μενού(εάν θέλουμε) και το βάζουμε να ενεργεί σαν group, το οποίο θα περιέχει 2 sub-group (Προπτυχιακές Σπουδές, Μεταπτυχιακές Σπουδές), και ορίζοντας και το πλάτος των groups.

### **Διαχωριστής**

Έπειτα δημιουργούμε ένα στοιχείο μενού (εικόνα 56) που θα είναι 'Διαχωριστής'.

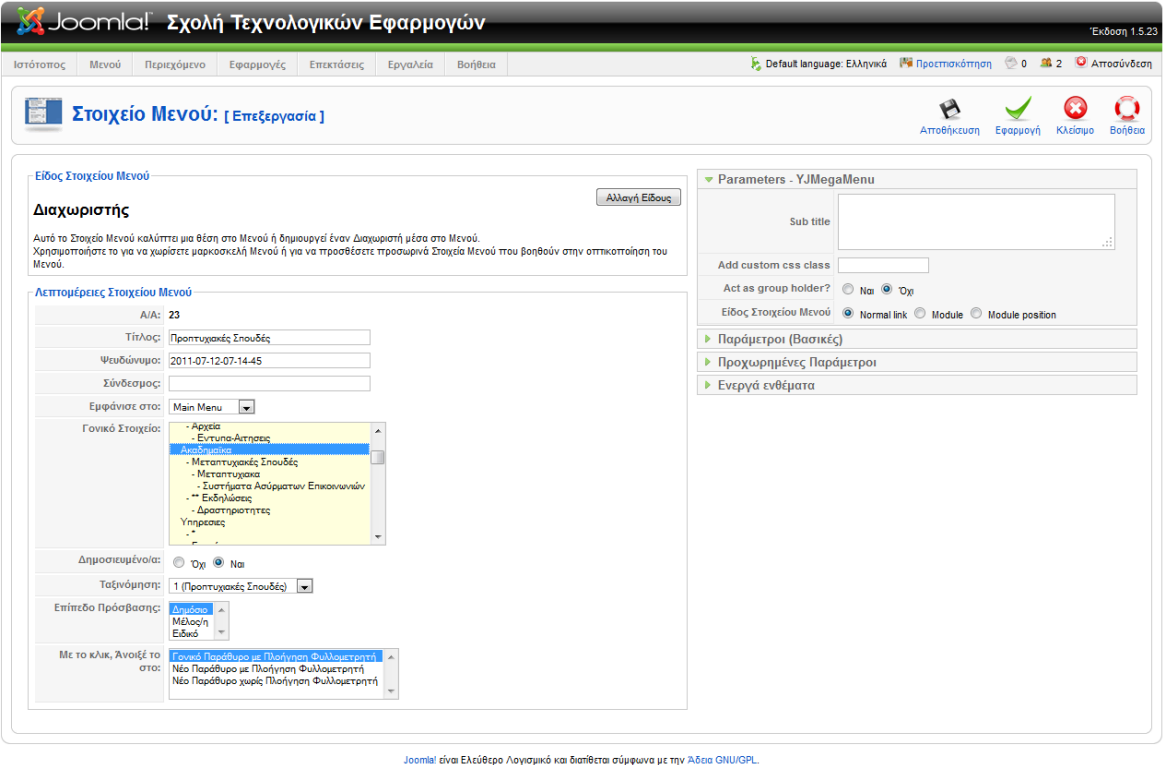

**Εικόνα 59: Στοιχείο Μενού – Διαχωριστής**

Το στοιχείο αυτό το χρησιμοποιούμε για να έχουμε μια Κεφαλίδα-Ετικέτα για το πρώτο group και θα είναι η κορυφή αυτού του group. Δίνουμε τίτλο και ορίζουμε Γονικό Στοιχείο > Ακαδημαϊκά ώστε να βρίσκεται ιεραρχικά κάτω από το υπομενού 'Ακαδημαϊκά».

## **Άρθρα**

Στην συνέχεια θα δημιουργήσουμε το υπομενού «Τμήμα Πληροφορικής» το οποίο θα εμφανίζει πληροφορίες για το Τμήμα. Στην ουσία θα συνδέσουμε αυτό το στοιχείο του μενού με το άρθρο που δημιουργήσαμε πριν, ώστε όταν το επιλέγει ο επισκέπτης να του εμφανίζεται το άρθρο 'Τμήμα Πληροφορικής'.

Έπειτα δημιουργούμε ένα στοιχείο μενού (εικόνα 56) και θα επιλέξουμε από την αναδυόμενη λίστα 'Σελιδοποίηση Άρθρου' (εικόνα 60).

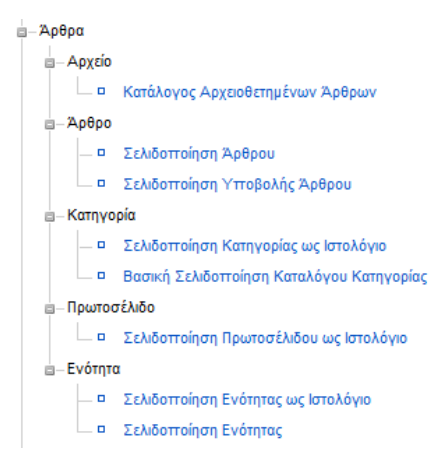

**Εικόνα 60: Στοιχείο Μενού - Άρθρα**

Αφού το επιλέξουμε θα μας εμφανιστεί η παρακάτω εικόνα (η εικόνα είναι μετά την συμπλήρωση των στοιχείων από εμάς)

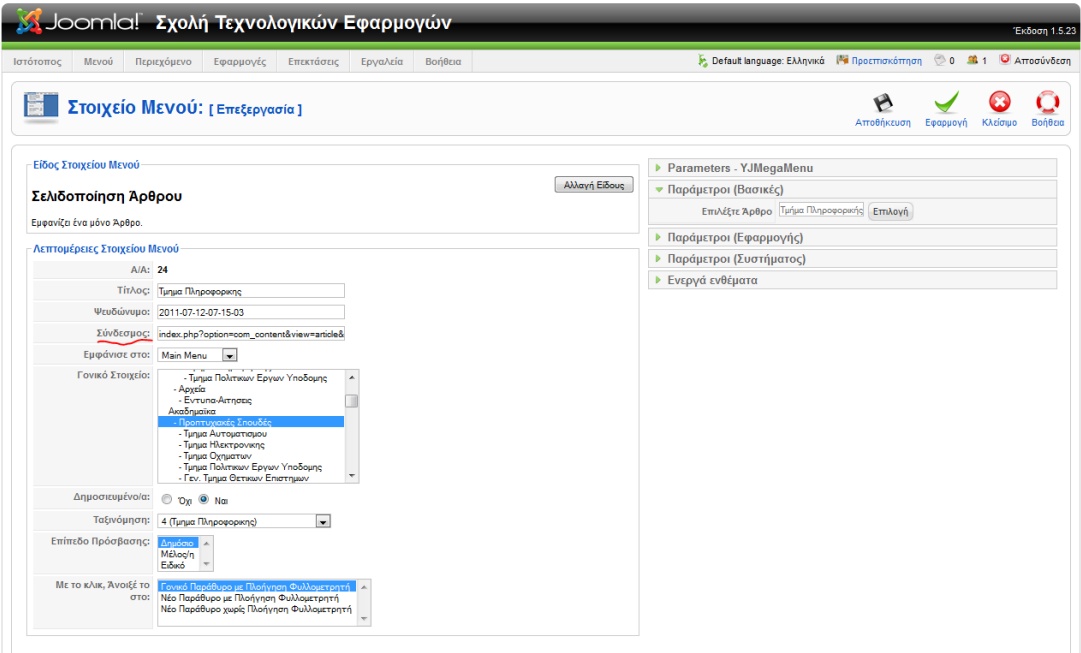

.<br>11a! είναι Ελεύθερο Λογισμικό και διατίθεται σύμφωνα με την Άδεια GNU/GP

**Εικόνα 61: Στοιχείο Μενού - Σελιδοποίηση Άρθρου**

Σελίδα **69** από **110**

Δίνουμε τον τίτλο που θα εμφανίζει το υπομενού και ορίζουμε γονικό στοιχείο τις 'Προπτυχιακές Σπουδές' που δημιουργήσαμε πριν, ώστε να βρεθεί δενδρικά κάτω από αυτό. Έπειτα από τις παραμέτρους 'Παράμετροι (Βασικές)' επιλέγουμε το άρθρο με το οποίο θα συνδεθεί το μενού. Στην δική μας περίπτωση είναι το άρθρο 'Τμήμα Πληροφορικής'. **Την περιοχή που γράφει 'Σύνδεσμος' δεν την συμπληρώνουμε εμείς**. Συμπληρώνεται αυτόματα από το Joomla μετά την επιλογή του άρθρου.

Με ανάλογο τρόπο δημιουργούνται τα υπομενού για τα υπόλοιπα Τμήματα (Αυτοματισμού, Ηλεκτρονικής κτλ.).

Με παρόμοιο τρόπο έχει δημιουργηθεί όλο το Κεντρικό Μενού της ιστοσελίδας της Σχολής Τεχνολογικών Εφαρμογών.

## **6.4 Modules**

Οτιδήποτε άλλο εμφανίζεται στο Δημόσιο τμήμα (Frond-End) εκτός της κεντρικής στήλης(άρθρα), γίνεται με την χρήση ενθεμάτων. Μπορούμε να εγκαταστήσουμε όσα ενθέματα θέλουμε με τον τρόπο που έχουμε προαναφέρει (Επεκτάσεις-ΣΕγκατάσταση).

Πριν ξεκινήσουμε την παρουσίαση κάποιων παραδειγμάτων, αξίζει να αναφέρουμε την προσθήκη μιας επέκτασης, η οποία είναι ένα σημαντικό βοήθημα.

## **Advance Module Manager**

Εγκαταστάθηκε το εν λόγω πρόσθετο (plug-in), το οποίο μας δίνει την δυνατότητα να επιλέγουμε σε ποια υπομενού ή σε ποια άρθρα θα γίνεται η εμφάνιση του ενθέματος που μας ενδιαφέρει. Η παρουσίαση των δυνατοτήτων του θα γίνει στην πράξη, παρακάτω.

Πάμε στο μενού της διαχείρισης Επεκτάσεις-ΣΔιαχείριση Ενθεμάτων. Εδώ εμφανίζονται όλα τα ενθέματα τα οποία χρησιμοποιούνται μέσα στην ιστοσελίδα. Από εδώ μπορούμε να τα δημοσιεύσουμε ή να αποσύρουμε την δημοσίευσή τους, καθώς και να ορίσουμε τις παραμέτρους του κάθε ενθέματος. Η εικόνα 62 εμφανίζει την περιοχή Διαχείρισης των Ενθεμάτων.

Πτυχιακή εργασία του φοιτητή Γρυλλάκη Σταύρου

|                 |           | <b>Σχολή Τεχνολογικών Εφαρμογών</b>                                                             |              |            |          |                                   |  |                                                                               |                  |                |                                                                                                    |                                                                                  |                    |                    | Έκδοση 1.5.23            |
|-----------------|-----------|-------------------------------------------------------------------------------------------------|--------------|------------|----------|-----------------------------------|--|-------------------------------------------------------------------------------|------------------|----------------|----------------------------------------------------------------------------------------------------|----------------------------------------------------------------------------------|--------------------|--------------------|--------------------------|
| Ιστότοπος       |           | Περιεχόμενο<br>Μενού                                                                            | Εφαρμονές    | Επεκτάσεις | Εργαλεία | Βοήθεια                           |  |                                                                               |                  |                |                                                                                                    | E. Default language: Ελληνικά <sup>[44</sup> Προεπισκόπηση (2014) 1 Ο Αποσύνδεση |                    |                    |                          |
|                 |           | <b>Advanced Module Manager</b>                                                                  |              |            |          |                                   |  | ø<br><b>Ενεονοποίηση</b>                                                      | Απενερνοποίηση   | $\sim$         | Μετακίνηση<br>Αντιγραφή                                                                                     | Διαγραφή                                                                         | Επεξεργασία        | Nέο<br>Παράμετροι  | O<br>Βοήθεια             |
|                 | Ιστότοπος | Διαχειριστής                                                                                    |              |            |          |                                   |  |                                                                               |                  |                |                                                                                                    |                                                                                  |                    |                    |                          |
|                 |           | See the Παράμετροι to define all the extra options Advanced Module Manager provides.<br>Πήγαινε | Επαναρύθμιση |            |          | Enιλέξτε Κατάσταση - v mod custom |  |                                                                               | $   -$           |                |                                                                                                    | v - Πρότυπο - v - Επίπεδο πρόσβασης - v - Ορισμοί αντικειμένων μενού -           |                    |                    | $\overline{\phantom{a}}$ |
| Φίλτρο:<br>#    |           | Όνομα Ενθέματος                                                                                 |              |            |          |                                   |  | Ενεργοποιημένο                                                                | Ταξινόμηση       |                |                                                                                                    | ※ Αντικείμενα μενού Επίπεδο Πρόσβασης Θέση Είδος                                 |                    |                    | AIA                      |
|                 | 1         | <b>ATEI Θεσσαλονίκης</b>                                                                        |              |            |          |                                   |  | ✓                                                                             |                  | $\bullet$      | ηλα                                                                                                    | Δημόσιο                                                                          |                    | header3 mod_custom | 42                       |
|                 | $2 \Box$  | Συμβάντα του μήνα                                                                               |              |            |          |                                   |  | ✔                                                                             | ٠                | $5^{\circ}$    | Ποικίλλει                                                                                                   | Δημόσιο                                                                          | left.              | mod_custom         | 82                       |
| 3               |           | custom_banners_left                                                                             |              |            |          |                                   |  | ✓                                                                             | ٠                | 6              | Ποικίλλει                                                                                                   | Δημόσιο                                                                          | left               | mod_custom         | 67                       |
|                 | 4         | $\Box$ $\triangle$ Brunel                                                                       |              |            |          |                                   |  | ✓                                                                             |                  | $\mathbf{8}$   | Όλα                                                                                                    | Δημόσιο                                                                          | mypos              | mod_custom         | 83                       |
|                 | 5         | $\Box$ Clock                                                                                    |              |            |          |                                   |  | ✓                                                                             | ٠                | $\bullet$      | Όλα                                                                                                    | Δημόσιο                                                                          | right              | mod custom         | 108                      |
| 6               |           | custom_banners_right                                                                            |              |            |          |                                   |  | ✓                                                                             | $\blacktriangle$ | $5 -$          | Όλα                                                                                                    | Δημόσιο                                                                          | right              | mod custom         | 66                       |
| $\overline{7}$  | $\Box$    | Εξειδικευμένες Πληροφορίες                                                                      |              |            |          |                                   |  | ✓                                                                             |                  | $\bullet$      | Ποικίλλει                                                                                                   | Δημόσιο                                                                          | user10             | mod custom         | 62                       |
| 8               |           | Browser Campatibility                                                                           |              |            |          |                                   |  | ✔                                                                             |                  | $\bullet$      | Όλα                                                                                                    | Δημόσιο                                                                          | user <sub>21</sub> | mod_custom         | 103                      |
| 9               | $\Box$    | Κατασκευή ιστοσελίδας                                                                           |              |            |          |                                   |  | Q                                                                             | ٠                | $\bullet$      | Όλα                                                                                                    | Δημόσιο                                                                          | user <sub>23</sub> | mod custom         | 91                       |
| 10              |           | Επικοινωνία σελίδας                                                                             |              |            |          |                                   |  | ✔                                                                             | ٨                | $\overline{0}$ | Όλα                                                                                                    | Δημόσιο                                                                          | user23             | mod custom         | 92                       |
| 11 <sup>1</sup> |           | $\Box$ $\Box$ site in fo                                                                        |              |            |          |                                   |  | ✓                                                                             |                  | $\bullet$      | Oλα                                                                                                    | Δημόσιο                                                                          | user <sub>24</sub> | mod custom         | 93                       |
|                 |           |                                                                                                 |              |            |          |                                   |  | Εμφάνιση # 20 -                                                               |                  |                |                                                                                                    |                                                                                  |                    |                    |                          |
|                 |           |                                                                                                 |              |            |          |                                   |  |                                                                               |                  |                | Advanced Module Manager v2.2.1 - Πνευματικά δικαιώματα (C) 2011 NoNumber! Όλα τα δικαιώματα έχουν εκχωρηθεί |                                                                                  |                    |                    |                          |
|                 |           |                                                                                                 |              |            |          |                                   |  | Joomla! είναι Ελεύθερο Λογισμικό και διατίθεται σύμφωνα με την Άδεια GNU/GPL. |                  |                |                                                                                                    |                                                                                  |                    |                    |                          |

**Εικόνα 62: Διαχείριση Ενθεμάτων**

Στην στήλη 'Ενεργοποιημένο' φαίνονται ποια ενθέματα είναι ενεργοποιημένα (δηλαδή εμφανίζονται στην ιστοσελίδα μας). Απλά με ένα κλικ μπορούμε να ενεργοποιούμε και να τα απενεργοποιούμε. Εάν θέλουμε να επεξεργαστούμε ένα ένθεμα, απλά το επιλέγουμε από την στήλη 'Όνομα Ενθέματος'.

Για να δημιουργήσουμε ένα νέο ένθεμα επιλέγουμε 'Νέο' και επιλέγουμε ένα τύπο ενθέματος όπως φαίνεται παρακάτω.

| Σ Joomlal Σχολή Τεχνολογικών Εφαρμογών                                              | <b>Tisboon 1.6.2</b>                                                 |
|-------------------------------------------------------------------------------------|----------------------------------------------------------------------|
| Msvoú<br>Περιεχόμενο<br>Εφαρμογές<br>Επεκτόσεις<br>Εργαλεία<br>Bonderg<br>Ιστότοπος | E. Default language: EMigvied IN Προεπισκόπηση @ 0 86.1 C Αποσύνδεση |
| Ένθεμα: [Nέο]                                                                       | Επόμενο Ακόρωση Βοήθαα                                               |
| Διαχειριστής<br>Ιστότοπος                                                           |                                                                      |
| Ενθέματα                                                                            |                                                                      |
| AJ Article Listing                                                                  | SP News Highlighter                                                  |
| ARI Image Slider                                                                    | Se Tab                                                               |
| Accordion Menu                                                                      | SP Weather                                                           |
| Art Feature Carousel                                                                | Scroll to Top Module                                                 |
| Art Total Menu                                                                      | Simple Informer                                                      |
| Art Wijmo Menu                                                                      | Simple Select Box                                                    |
| C BJ Content Slider                                                                 | <b>C Smooth Sorot Pro</b>                                            |
| <b>BJ Dropdown Menu</b>                                                             | SpreadFirefox                                                        |
| C BJ ImageSlider 2 Free                                                             | <b>C Superfish Menu</b>                                              |
| <b>Background</b>                                                                   | Vinsors CuSer 3D SlideShow                                           |
| <b>Binary Glook</b>                                                                 | Vinaora World Time Clock                                             |
| C Breadcrumbs Advanced                                                              | Visitors Counter                                                     |
| Calendar Clook                                                                      | Vi Piecemaker                                                        |
| ConCopy Footer Module                                                               | dbB Site Last Modified                                               |
| C Cursor                                                                            | googleWeather                                                        |
| <b>O</b> DigiWatch                                                                  | C j7Linx16                                                           |
| C Dinamoda                                                                          | <b>C</b> (7TitleScroller)                                            |
| C Dione Magic Slider                                                                | C kksou Google Weather                                               |
| <b>C FL Latest Articles</b>                                                         | mod_vjtLogin                                                         |
| <b>PipCal</b>                                                                       | <b>Avathmon</b>                                                      |
| C GCalendar Next Event                                                              | <b>Ο Αρχαοθετημένο Περιεχόμενο</b>                                   |
| <b>C GCalendar Overview</b>                                                         | <b>C</b> Δημοσκόπηση                                                 |
| C GCalendar Upcoming Events                                                         | C Arestwon                                                           |
| C Greek Date                                                                        | <b>Evónnic</b>                                                       |
| HD-CustomCSS                                                                        | <b>Emkapórnia</b>                                                    |
| C HTML Kand TrapayyeAla                                                             | <b>E</b> MEVOD                                                       |
| <sup>C</sup> Harizontal Smooth Scredi                                               | <b>Ο Οδηγός Πλοήγησης</b>                                            |
| <b>O JEvents Calendar</b>                                                           | C FicolSAnual                                                        |
| <b>Sulendar</b>                                                                     | <sup>1</sup> Περιεχόμενο Υψηλής Επισκεψιμότητας                      |
| <b>O</b> JooTaba                                                                    | C FloodoM Ponc                                                       |

**Εικόνα 63: Είδη Ενθεμάτων**

## **6.4.1 Είδη Ενθεμάτων**

Στην προηγούμενη εικόνα (εικόνα 63) φαίνονται μερικά από τα είδη ενθεμάτων. Υπάρχουν κάποια προεγκατεστημένα ενθέματα που εγκαταστάθηκαν κατά την εγκατάσταση του Joomla. Εδώ όμως θα εμφανίζονται και όλα αυτά τα οποία θα εγκαταστήσουμε εμείς στην πορεία. Τα ίδια ενθέματα μπορούν να χρησιμοποιηθούν περισσότερες από μία φορά μέσα στην ιστοσελίδα μας.

Τα κυριότερα είδη ενθεμάτων είναι:

- **HTML κατά παραγγελία**. Το συγκεκριμένο ένθεμα μπορεί στην ουσία να μας δώσει την δυνατότητα να τοποθετήσουμε ένα κείμενο, εικόνες κτλ. οπουδήποτε μέσα στην ιστοσελίδα.
- **Αναζήτηση**. Αυτό το ένθεμα εμφανίζει ένα πλαίσιο αναζήτησης.
- **Αρχειοθετημένο περιεχόμενο**. Αυτό το Ένθεμα παρουσιάζει κατάλογο των μηνών, που περιέχουν Αρχειοθετημένα Άρθρα. Ο κατάλογος δημιουργείται αυτόματα μετά τη σήμανση ενός Άρθρου ως Αρχειοθετημένο.
- **Δημοσκόπηση**. Αυτό το Ένθεμα συμπληρώνει την Εφαρμογή Δημοσκοπήσεις. Χρησιμοποιείται για να εμφανίσει καθορισμένες δημοσκοπήσεις.
- **Διαφήμιση**. Το Ένθετο Διαφήμιση προβάλλει τις ενεργές Διαφημίσεις από την Εφαρμογή Διαφήμιση του Ιστοτόπου.
- **Ενότητες**. Το Ένθεμα Ενότητα προβάλλει έναν κατάλογο με όλες τις Ενότητες που υπάρχουν στη βάση δεδομένων σας. Ως Ενότητες νοούνται μόνον οι Ενότητες Άρθρων.
- **Επικαιρότητα**. Το Ένθεμα Επικαιρότητα εμφανίζει ένα τυχαίο άρθρο ή ένα σταθερό αριθμό άρθρων οριζόντια ή κάθετα.
- **Οδηγός πλοήγησης**. Αυτό το Ένθεμα εμφανίζει τον Οδηγό Πλοήγησης.
- **Περίβλημα**. Αυτό το ένθεμα εμφανίζει μια καθορισμένη τοποθεσία σε ένα παράθυρο εσωτερικού πλαισίου (iframe).
- **Περιεχόμενο Υψηλής επισκεψιμότητας**. Αυτό το Ένθεμα εμφανίζει μια λίστα των προσφάτως δημοσιευμένων Άρθρων που έχουν τη μεγαλύτερη επισκεψιμότητα.
- **Προβολή ροής**. Αυτό το Ένθεμα επιτρέπει την προβολή μιας ροής ειδήσεων.
- **Ροή Ειδήσεων (RSS Feed)**. Έξυπνο Ένθεμα που δημιουργεί Ροή Ειδήσεων για τη σελίδα όπου το Ένθεμα εμφανίζεται.
- **Στατιστικά**. Το Ένθεμα Στατιστικά προβάλλει πληροφορίες σχετικά με το διακομιστή μαζί με στατιστικά για τους χρήστες του Ιστοτόπου, τον αριθμό των Άρθρων στη βάση δεδομένων και τον αριθμό των Συνδέσμων που παρέχονται.
- **Συνδεδεμένοι χρήστες**. Το ένθεμα Συνδεδεμένοι Χρήστες εμφανίζει τον αριθμό των Ανωνύμων Χρηστών (δηλαδή επισκεπτών) και Εγγεγραμμένων Χρηστών (συνδεδεμένων χρηστών) που αυτήν τη στιγμή περιηγούνται στον Ιστότοπο.
- **Σχετικά άρθρα**. Αυτό το Ένθεμα εμφανίζει άλλα Άρθρα που σχετίζονται με το Άρθρο που παρουσιάζεται αυτή τη στιγμή. Η συσχέτιση βασίζεται σε Λέξεις-Κλειδιά. Όλες οι λέξεις-κλειδιά του τρέχοντος Άρθρου αντιπαραβάλλονται με όλες τις λέξεις-κλειδιά όλων των άλλων δημοσιευμένων Άρθρων.
- **Σύνδεση (Login)**. Αυτό το Ένθεμα εμφανίζει μια φόρμα σύνδεσης με όνομα χρήστη και κωδικό.
- **Τελευταία Νέα**. Αυτό το Ένθεμα δείχνει μια λίστα με τα πρόσφατα δημοσιευθέντα και επίκαιρα Άρθρα.
- **Τυχαία εικόνα**. Αυτό το Ένθεμα εμφανίζει μια τυχαία εικόνα από φάκελο της επιλογής σας.

### **6.4.2 Module – Menu**

Όταν δημιουργήσαμε το Μενού, δημιουργήθηκε αυτόματα και ένα ένθεμα του Μενού, ώστε να επιλέξουμε σε ποιο σημείο της ιστοσελίδας μας θα εμφανίζεται. Όπως είχαμε αναφέρει σε προηγούμενη παράγραφο (Templates), ένα πρότυπο δίνει έναν αριθμό διαθέσιμων θέσεων για την τοποθέτηση ενός ενθέματος. Παρακάτω φαίνεται η ρύθμιση της θέσης του Μενού.

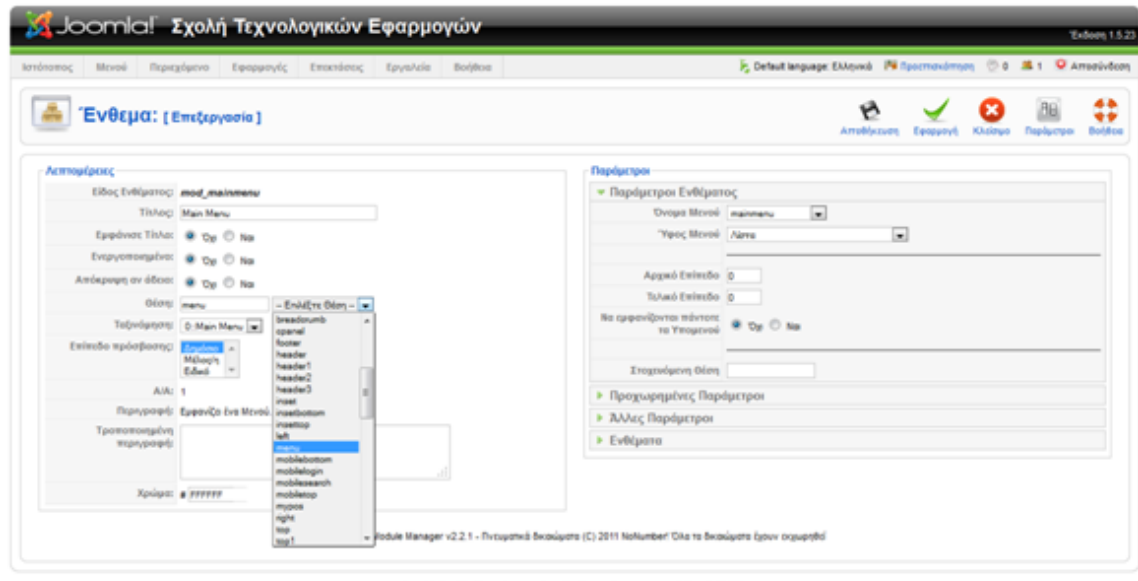

ι' είναι Ελεύθερο Λογισμικό και διατίθεται σύμφωνα με την Άδειο Ο

#### **Εικόνα 64: Ένθεμα 'Μενού'**

Αυτό είναι το τυπικό ένθεμα που δημιουργείτε κατά την δημιουργία του Μενού. Από εδώ μπορούμε να επιλέξουμε την θέση στην οποία θα εμφανίζεται μέσα στην ιστοσελίδα μας. Επίσης έχει διάφορες παραμέτρους για να ρυθμίσουμε την εμφάνιση.

Αξίζει να αναφέρουμε ότι υπάρχουν αρκετές επεκτάσεις, οι οποίες είναι διάφορα στυλ μενού, ώστε να επιλέξουμε την εμφάνιση και την λειτουργία του Μενού που μας αρέσει. Κάποιες κατηγορίες μενού είναι τα Accordion Menus, Flash Menus, Drop & Tab Menus κ.α. Όλες αυτές οι επεκτάσεις μπορούν να βρεθούν στο σύνδεσμο:

<http://extensions.joomla.org/extensions/structure-a-navigation/menu-systems>

Αυτό που κάνουν στην ουσία είναι να φορτώνουν το μενού που δημιουργήσαμε αλλά να το εμφανίζουν με το στυλ που έχει το καθένα. Μπορούμε να επιλέξουμε από εκεί κάποιο Menu Extension εάν δεν μας ικανοποιεί αυτό που έχουμε.

#### **6.4.3 Module – HTML κατά παραγγελία**

Το συγκεκριμένο ένθεμα μπορεί στην ουσία να μας δώσει την δυνατότητα να τοποθετήσουμε ένα κείμενο, εικόνες κτλ. οπουδήποτε μέσα στην ιστοσελίδα. Περιέχει έναν κειμενογράφο όπως κατά την δημιουργία ενός άρθρου και τοποθετούμε μέσα τις πληροφορίες που θέλουμε να εμφανίσουμε. Τα άρθρα τοποθετούνται αποκλειστικά στην μεσαία κεντρική στήλη της σελίδας, οπότε αυτό το ένθεμα, μας λύνει τα χέρια τοποθετώντας πληροφορίες στο σημείο που επιθυμούμε. Παρακάτω Θα δώσουμε 1-2 παραδείγματα από ενθέματα που έχουν δημιουργηθεί για την ιστοσελίδα της ΣΤΕΦ.

#### **Module – Εξειδικευμένες Πληροφορίες**

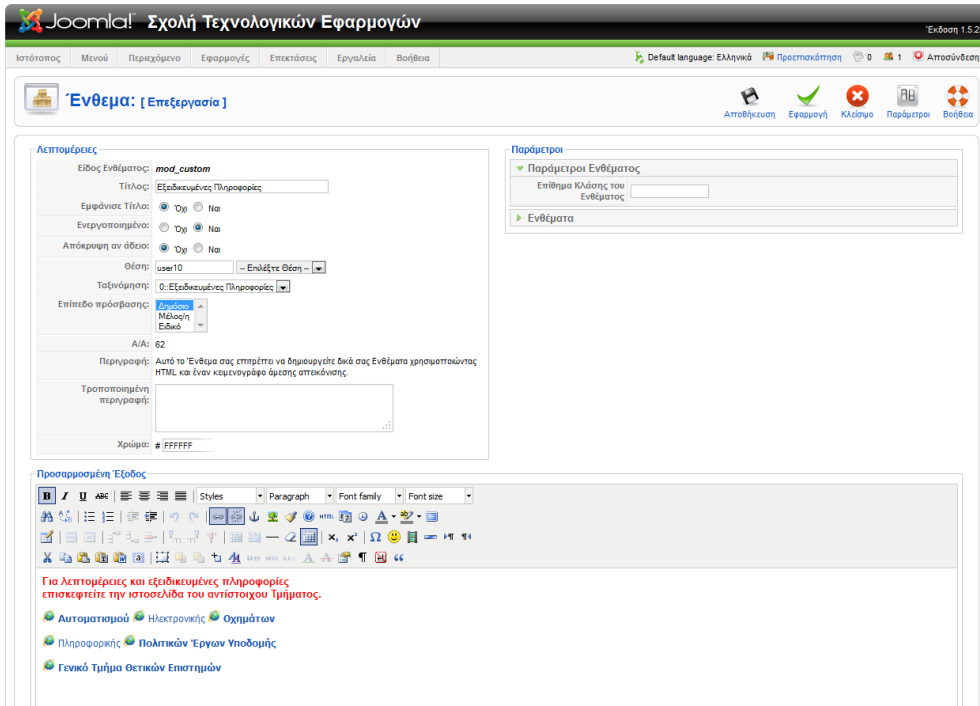

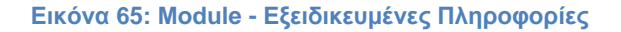

Σελίδα **74** από **110**

Γράφουμε το κείμενο που θέλουμε, βάζουμε εικονίδια κτλ. Έχουμε βάλει συνδέσμους σε κάθε Τμήμα ώστε όταν πατήσει πάνω ο επισκέπτης να του ανοίγει την ιστοσελίδα του αντίστοιχου Τμήματος.

Παρατηρούμε ότι στις 'Λεπτομέρειες' δίνουμε τίτλο στο ένθεμα, επιλέγουμε εάν θα εμφανίζεται ο τίτλος, εάν θα είναι ενεργοποιημένο το ένθεμα και την θέση στην οποία θα εμφανίζεται μέσα στην ιστοσελίδα μας. Στο δεξιό μέρος όπου είναι οι παράμετροι, υπάρχει μια ετικέτα «ενθέματα». Εδώ είναι η βοήθεια που μας παρέχει το πρόσθετο (plug-in) **Advance Module Manager** . Αυτή η ετικέτα εμφανίζεται σε όλα τα ενθέματα στην περιοχή των παραμέτρων. Μας δίνει την δυνατότητα να επιλέξουμε εξειδικευμένα 'που και σε ποιους' θα εμφανίζεται το ένθεμα, όπως φαίνεται στην εικόνα 66.

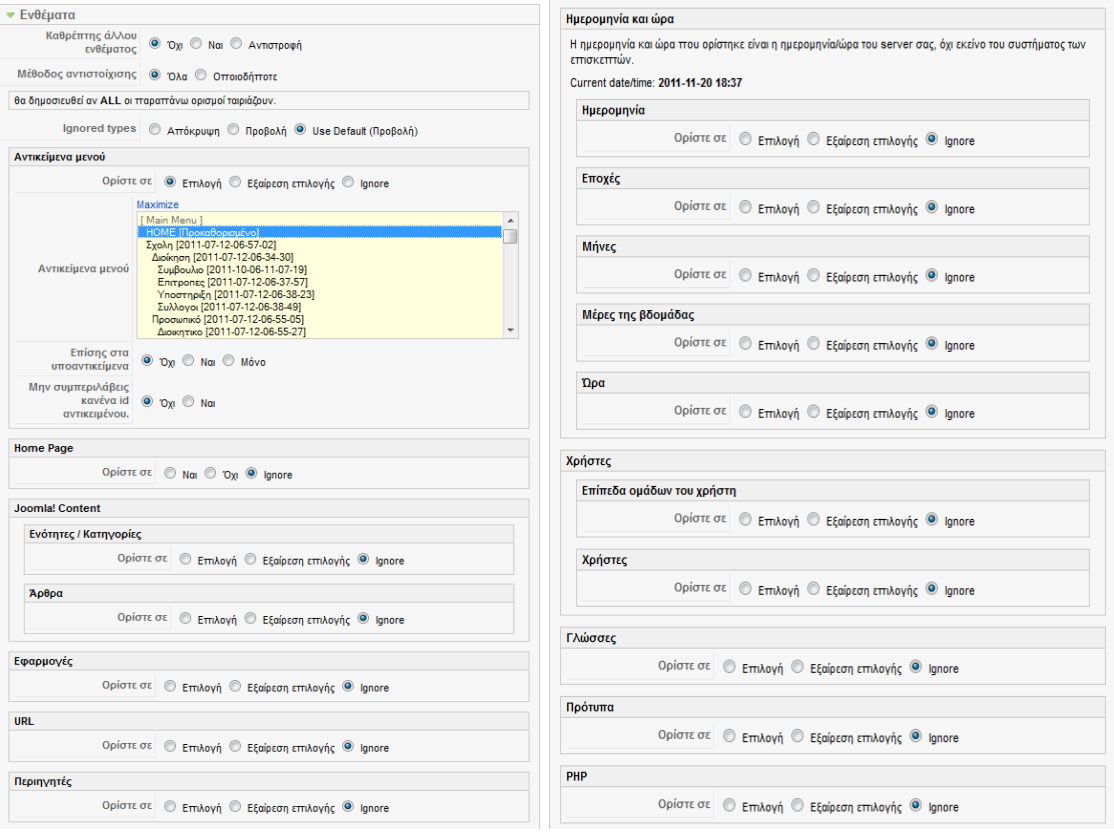

**Εικόνα 66: Advance Module Manager(1)**

Μπορούμε να επιλέξουμε να εμφανίζεται σε:

**Αντικείμενα μενού.** Επιλέγουμε σε ποια υπομενού θα εμφανίζεται.

\* Το συγκεκριμένο ένθεμα εμείς έχουμε επιλέξει να εμφανίζεται μόνο στην αρχική σελίδα.

**Joomla! Content.** Μπορούμε να επιλέξουμε να εμφανίζεται μόνο σε συγκεκριμένες κατηγορίες ή ενότητες άρθρων, ή ακόμα πιο συγκεκριμένα σε μεμονωμένα άρθρα.

Ακόμα μπορούμε να ορίσουμε σε ποιες **εφαρμογές**, **url** και **περιηγητές** θα είναι εμφανίσιμο. Μπορούμε ακόμα να ορίσουμε και **ημερομηνίες ή μέρες** που θα είναι εμφανίσιμο το ένθεμα, σε ποιες **κατηγορίες χρηστών** κτλ.

Είναι πολύ χρήσιμο αυτό το πρόσθετο και μας δίνει μια πλειάδα επιλογών ώστε να οργανώσουμε καλύτερα την εμφάνιση του περιεχομένου της ιστοσελίδας.

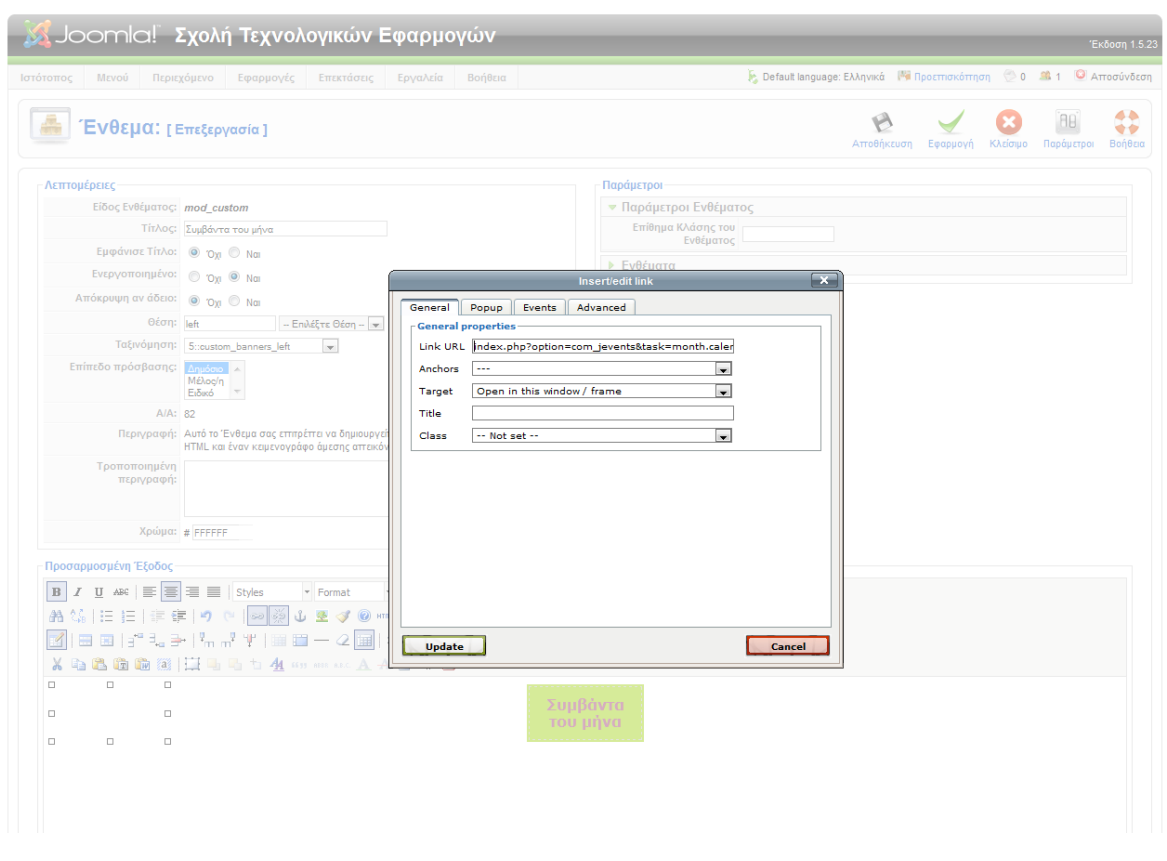

## **Module – Γεγονότα του μήνα**

**Εικόνα 67: Module - Γεγονότα του μήνα**

Δημιουργούμε το περιεχόμενο στον κειμενογράφο και προσθέτουμε ένα εσωτερικό σύνδεσμο στο κουτάκι που δημιουργήσαμε (Συμβάντα του μήνα). Εάν επιλέξουμε το κουτάκι και μετά επιλέξουμε το εικονίδιο του συνδέσμου που βρίσκεται στα εργαλεία του κειμενογράφου, τότε ανοίγει το παράθυρο που φαίνεται στο κέντρο. Βάζουμε τον σύνδεσμο που αντιστοιχεί στην μηνιαία προβολή του ημερολογίου και κάνουμε update. Με αυτό τον τρόπο αν πατήσει πάνω ο επισκέπτης θα μεταφερθεί σε σελίδα που τον παραπέμπουμε.

#### **6.4.4 Module – Greek Date**

Είναι ένα ένθεμα το οποίο μας εμφανίζει απλά την ημερομηνία και την ώρα στο σημείο που θα επιλέξουμε εμείς. Το ένθεμα αυτό δεν προϋπήρχε αλλά το εγκαταστήσαμε εμείς. Έχουμε επιλέξει να εμφανίζει μόνο την ημερομηνία στην θέση 'top1', η οποία είναι αριστερά στην κορυφή της σελίδας μας. Για την ώρα χρησιμοποιούμε ένα άλλο ένθεμα, και έτσι έχουμε απενεργοποιήσει την εμφάνιση της ώρας από το συγκεκριμένο.

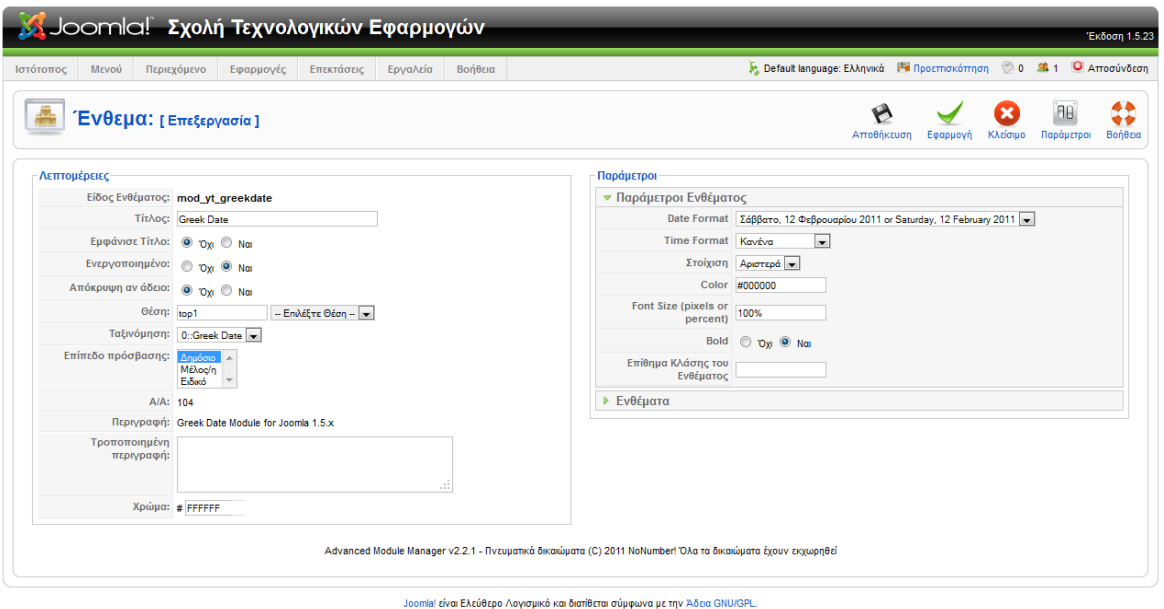

**Εικόνα 68: Module - Greek Date**

### **6.4.5 Module – Photo Slideshow**

Ένα άλλο ένθεμα που εγκαταστάθηκε είναι ένα «Photo Slider», όπου έχουμε βάλει εικόνες για το κάθε τμήμα. Αυτό το ένθεμα το έχουμε χρησιμοποιήσει πέντε φορές, μία για κάθε τμήμα. Όπως είχαμε προαναφέρει, τα ίδια ενθέματα μπορούμε να τα χρησιμοποιούμε περισσότερες από μία φορές.

Παρακάτω, στην εικόνα 69 φαίνεται το slider για το Τμήμα Πληροφορικής. Έχουμε δώσει τίτλο για να ξεχωρίζει από τα υπόλοιπα slider που δημιουργήσαμε. Έχουμε ορίσει να μην εμφανίζεται ο τίτλος γιατί δεν μας ενδιαφέρει και το έχουμε ενεργοποιήσει. Ορίσαμε την θέση που επιθυμούμε εμείς να εμφανίζεται, είναι η θέση 'user 2' που μας δίνει το πρότυπο μας.

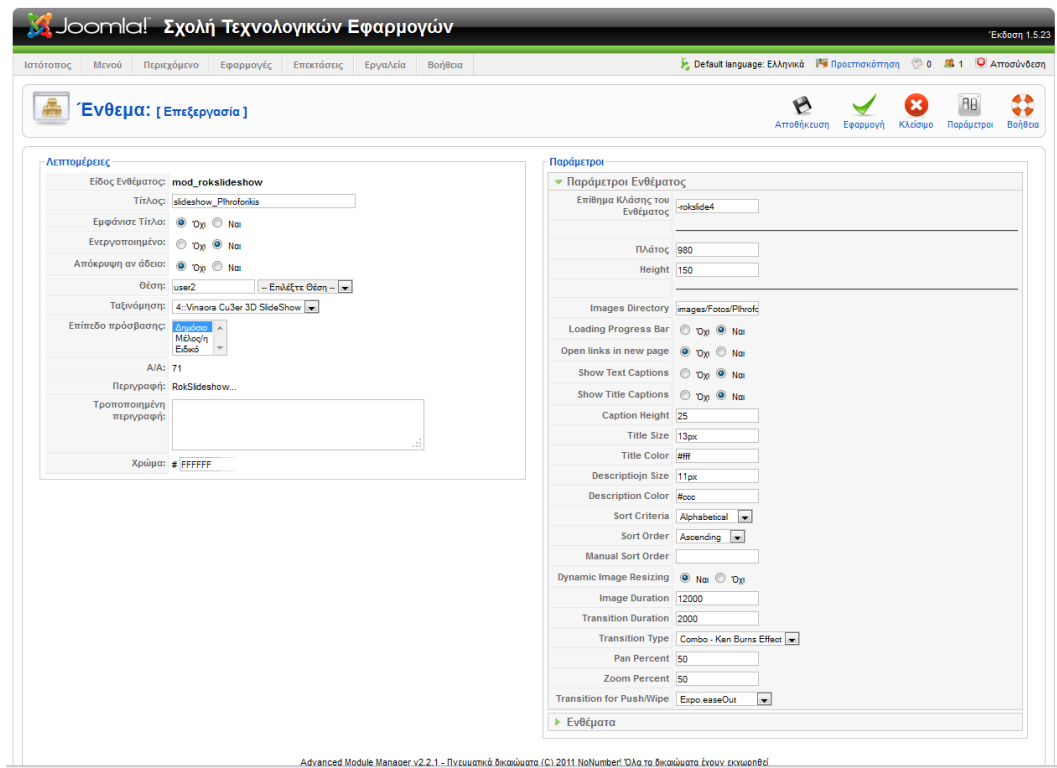

**Εικόνα 69: Module - Photo Slider**

Στις παραμέτρους ορίζουμε τις διαστάσεις, τον φάκελο απ' όπου θα φορτώνει τις εικόνες και άλλες ρυθμίσεις για την εμφάνιση και τα εφέ του slider. Με την βοήθεια του 'Advance Module Manager' θα ορίσουμε που θα εμφανίζεται αυτό το slider. Έτσι ανοίγοντας την ετικέτα «Ενθέματα» που είναι στις παραμέτρους μας εμφανίζεται η παρακάτω εικόνα.

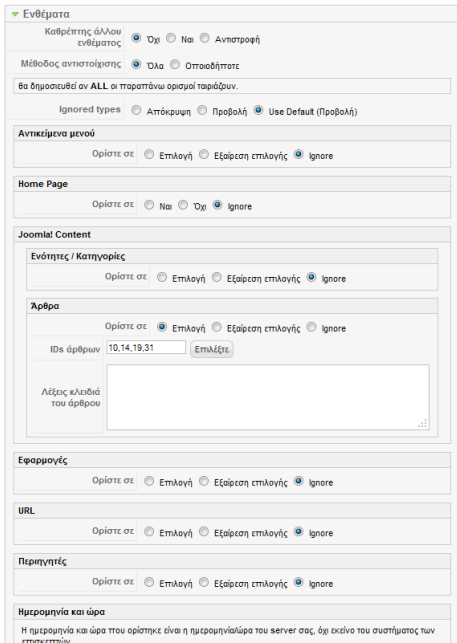

**Εικόνα 70: Module - Photo Slider (Παράμετροι)**

Προηγουμένως, στο module 'Εξειδικευμένες πληροφορίες' είχαμε επιλέξει να εμφανίζεται μόνο στην αρχική σελίδα και είχαμε χρησιμοποιήσει τα 'αντικείμενα μενού' από τις παραμέτρους για να το καταφέρουμε. Αυτή την φορά θα επιλέξουμε πότε θα εμφανίζεται με βάση τα άρθρα. Όπως φαίνεται και στην εικόνα 70 έχουμε επιλέξει να εμφανίζεται μόνο στα άρθρα που έχουμε ορίσει. Έχουμε δώσει τα IDs των άρθρων, που είναι τα άρθρα που αναφέρονται στο Τμήμα Πληροφορικής. Δηλαδή το συγκεκριμένο slider θα εμφανίζεται μόνο όταν κάποιος επισκεφτεί τις σελίδες με πληροφορίες για το 'Τμήμα Πληροφορικής', 'Υπηρεσίες Τμήματος Πληροφορικής', 'Εκπαιδευτικό Προσωπικό Τμήματος Πληροφορικής', 'Τεχνικό Προσωπικό Τμήματος Πληροφορικής'. Αποκλειστικά και μόνο σε αυτά τα άρθρα θα εμφανίζεται αυτό το slider.

Με τον ίδιο τρόπο έχουν δημιουργηθεί και τα slider για τα υπόλοιπα Τμήματα της Σχολής.

**Το συγκεκριμένο ένθεμα όπως και όλες οι επεκτάσεις(extensions) που έχουν χρησιμοποιηθεί για την κατασκευή αυτής της ιστοσελίδας, είναι ελεύθερης διανομής και έχουν κατεβαστεί από τον επίσημο ιστότοπο επεκτάσεων της Joomla (extensions.joomla.org).**

# **6.5 Εφαρμογές**

Παρακάτω θα περιγραφούν δύο εφαρμογές που χρησιμοποιήθηκαν για την κατασκευή της ιστοσελίδας της ΣΤΕΦ, της εφαρμογής «Επαφές» και της εφαρμογής «Joomfish».

### **6.5.1 Επαφές**

Η εφαρμογή αυτή ήταν προεγκατεστημένη.

Στην ιστοσελίδα έχουμε βάλει ένα υπομενού επικοινωνία για την εμφάνιση των στοιχείων επικοινωνίας των γραμματειών καθώς και του Διευθυντή της Σχολής. Έχουμε βάλει το στοιχείο εκείνο του μενού να είναι κατηγορία επαφών.

Πάμε στο μενού διαχείρισης και επιλέγουμε Εφαρμογές->Επαφές->Κατηγορία και επιλέγουμε 'Νέο' για την δημιουργία μιας νέας κατηγορίας επαφών. Έπειτα δημιουργούμε μια κατηγορία με τίτλο 'Επικοινωνία' όπως φαίνεται παρακάτω.

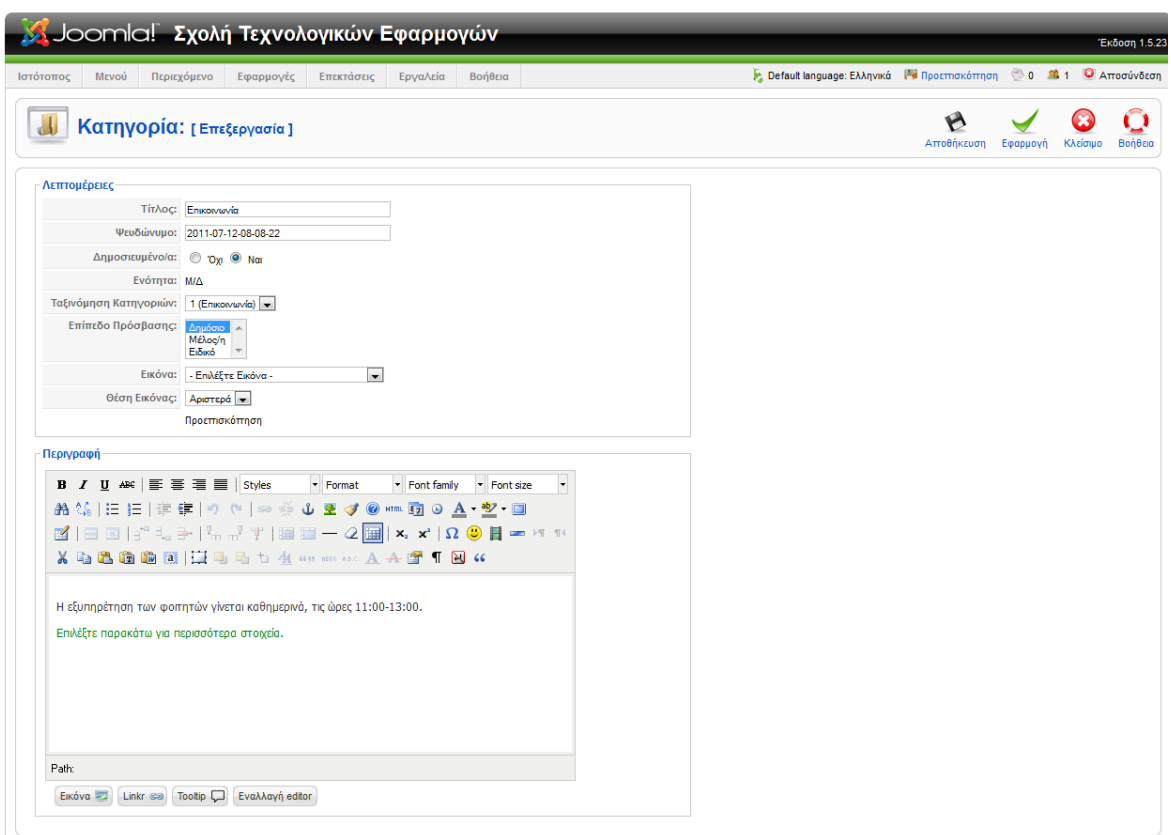

**Εικόνα 71: Εφαρμογές - Κατηγορία Επαφών**

Επιλέγουμε να δημοσιευθεί και δίνουμε μια περιγραφή. Μια κατηγορία επαφών εμφανίζει μια λίστα επαφών που αντιστοιχούν σε αυτή την κατηγορία.

Επειτα επιλέγουμε Εφαρμογές->Επαφές->Επαφές και επιλέγουμε 'Νέο' για την δημιουργία μιας νέας επαφής. Σαν παράδειγμα θα δείξουμε την δημιουργία της επαφής «Γραμματεία Τμήματος Πληροφορικής». Οι πληροφορίες που μπορεί να έχει μια επαφή είναι:

- Ηλεκτρονικό Ταχυδρομείο (Email)
- Οδός και αριθμός
- Πόλη/Περιοχή
- Πολιτεία/Επαρχεία
- Ταχυδρομικός Κώδικας
- Χώρα
- Τηλέφωνο
- Κινητό Τηλέφωνο
- Τηλεομοιοτυπία (Fax)
- Url ιστοσελίδας
- Διάφορες πληροφορίες

Παρακάτω φαίνεται η δημιουργία της Επαφής.

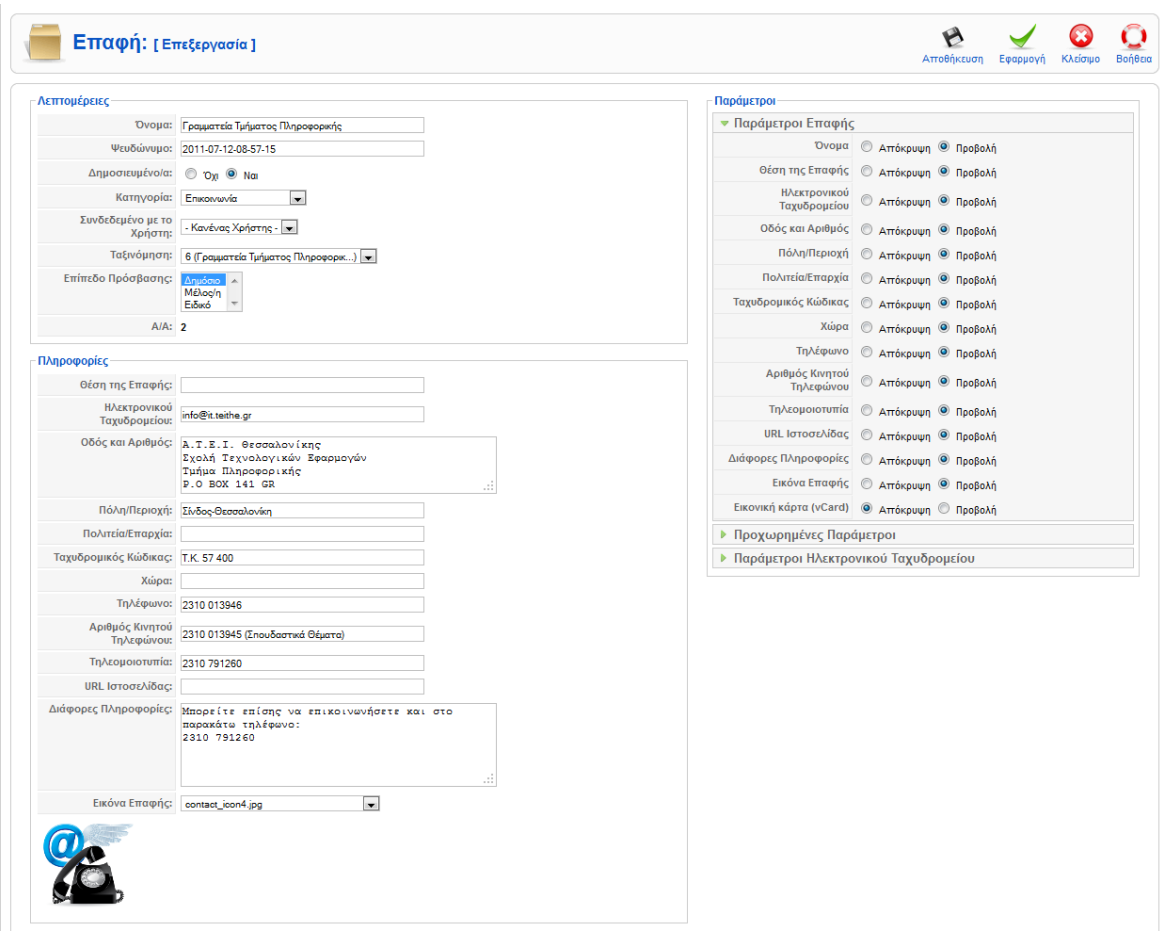

**Εικόνα 72: Δημιουργία Επαφής - Γραμματεία Πληροφορικής**

Έχουμε βάλει όλες τις πληροφορίες που θέλουμε καθώς και μια εικόνα που θα εμφανίζεται για την επαφή. Στο πεδίο των παραμέτρων μπορούμε να ορίσουμε ποιες πληροφορίες από αυτές θα είναι ορατές και ποιες όχι. Η εμφάνιση της επαφής στην ιστοσελίδα φαίνεται παρακάτω.

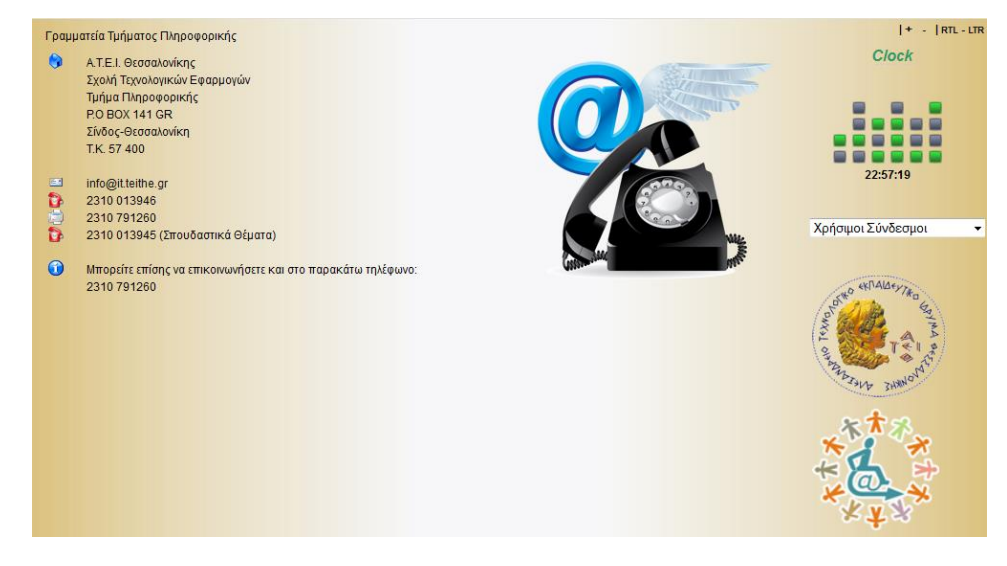

**Εικόνα 73: Επαφή Γραμματείας Πληροφορική**

Σελίδα **81** από **110**

Με τον ίδιο τρόπο δημιουργήθηκαν και οι επαφές για τις γραμματείες των υπόλοιπων Τμημάτων. Παρακάτω φαίνεται η εμφάνιση ολόκληρης της κατηγορίας 'Επικοινωνία' στην ιστοσελίδα μας. Εάν επιλέξει κάποιος μια επαφή θα του εμφανιστεί η εικόνα 73, για το ανάλογο Τμήμα φυσικά.

|                | Επικοινωνία                                                                                                    |                          |             |             | $ + -  $ RTL - LTR<br><b>Clock</b> |
|----------------|----------------------------------------------------------------------------------------------------|--------------------------|-------------|-------------|------------------------------------|
|                | Η εξυπηρέτηση των φοιτητών γίνεται καθημερινά, τις ώρες 11:00-13:00.<br>Επιλέξτε παρακάτω για περισσότερα στοιχεία. |                          |             |             |                                    |
|                | # Ovoua                                                                                                    | E-mail                   | Τηλέφωνο    | Fax         |                                    |
| 1              | Γραμματεία Σχολής                                                                                                   | stefgram@admin.teithe.gr | 2310 013932 | 2310 791425 | 23:01:11                           |
| $\overline{2}$ | Διευθυντής Σχολής                                                                                                   | dkon@cie.teithe.gr       | 2310 013250 | 2310 791425 |                                    |
| 3              | Γραμματεία Τμήματος Αυτοματισμού                                                                                    | infautom@teithe.gr       | 2310 013939 | 2310 791256 | Χρήσιμοι Σύνδεσμοι                 |
| 4              | Γραμματεία Τμήματος Ηλεκτρονικής                                                                                    | infoel@el.teithe.gr      | 2310 013621 | 2310 791622 |                                    |
| 5              | Γραμματεία Τμήματος Οχημάτων                                                                                        | gramvt@vt.teithe.gr      | 2310 013937 | 2310 791254 |                                    |
| 6              | Γραμματεία Τμήματος Πληροφορικής                                                                                    | info@it.teithe.gr        | 2310 013946 | 2310 791260 | TEXAS TEXAS                        |
| $\overline{7}$ | Γραμματεία Τμήματος Πολιτικών Έργων Υποδομής                                                                        | gramcie@teithe.gr        | 2310 013935 | 2310 791425 |                                    |
| 8              | Γραμματεία Γεν. Τμήματος Θετικών Επιστημών                                                                          | gramgen@gen.teithe.gr    | 2310 013951 | 2310 791262 | <b>Olaya</b>                       |
|                |                                                                                                    |                          |             |             |                                    |

**Εικόνα 74: Κατηγορία Επαφών – Επικοινωνία**

Παρατηρούμε ότι πριν την λίστα επαφών που δημιουργήσαμε εμφανίζεται και η περιγραφή της κατηγορίας που είχαμε δώσει κατά την δημιουργία της.

### **6.5.2 Joomfish – Πολυγλωσσικά sites**

Η εφαρμογή αυτή δεν ήταν προεγκατεστημένη και μπορούμε να την βρούμε από τον επίσημο ιστότοπο επεκτάσεων της Joomla (extensions.joomla.org). Η εφαρμογή αυτή είναι από τις πιο δημοφιλείς εφαρμογές για την δημιουργία Πολυγλωσσικών sites.

**\*Προσοχή:** *Δεν κάνει αυτόματη μετάφραση σε άλλες γλώσσες. Την μετάφραση την κάνουμε εμείς. Είναι ένα εργαλείο το οποίο δημιουργεί αντίγραφα των μενού, των άρθρων, των ενθεμάτων κτλ. στα οποία βάζουμε εμείς το αντίστοιχο μεταφρασμένο περιεχόμενο.*

Αφού κάνουμε την εγκατάσταση με τον γνωστό τρόπο (Επεκτάσεις->Εγκατάσταση), πηγαίνουμε στο μενού Εφαρμογές->Joomfish και μας εμφανίζεται η παρακάτω εικόνα.

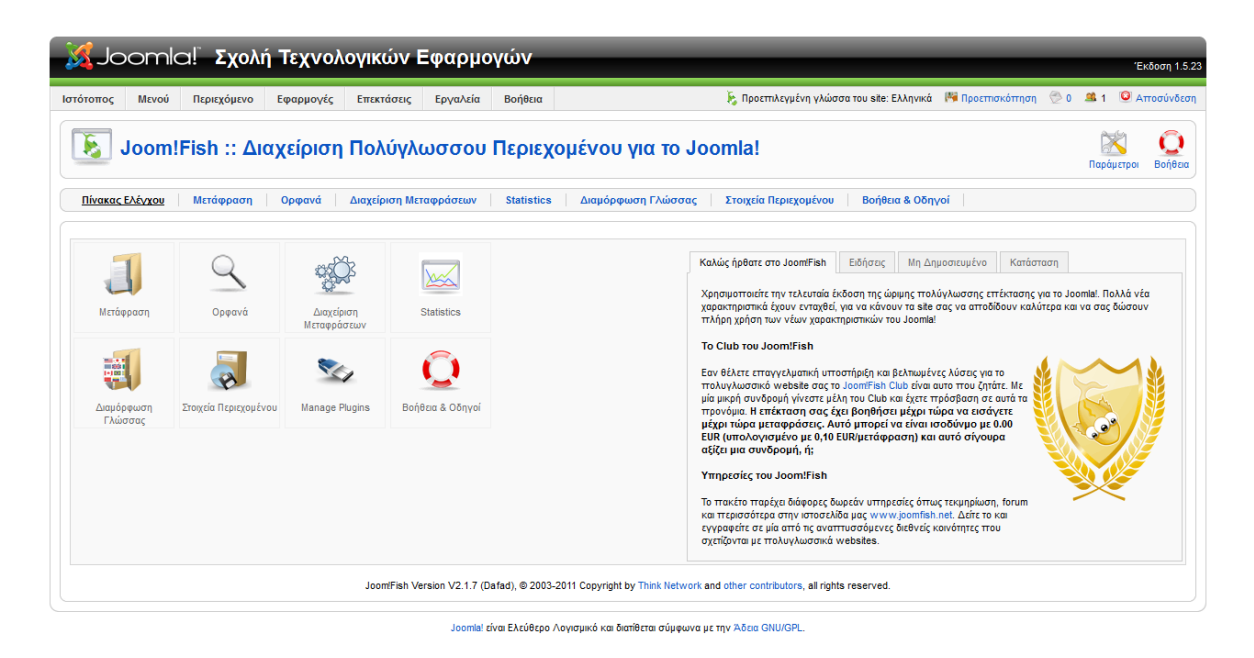

**Εικόνα 75: Εφαρμογές – Joomfish**

Εάν επιλέξουμε «Διαμόρφωση Γλώσσας» θα μπορέσουμε να ενεργοποιήσουμε τις γλώσσες που θέλουμε να χρησιμοποιήσουμε στο site μας. Εμείς θα χρησιμοποιήσουμε την ελληνική και την αγγλική γλώσσα αλλά μπορούμε να έχουμε όσες γλώσσες θέλουμε.

| Ιστότοπος | Μενού           | Περιεχόμενο                         | Εφαρμογές                | Επεκτάσεις             | Εργαλεία                     | Βοήθεια           |                                                                                                    |          |                       | Η Προεπιλεγμένη γλώσσα του site: Ελληνικά Η Προεπισκόπηση ( ) 0 |                                 |             | 9 1 Ο Αποσύνδεση        |
|-----------|-----------------|-------------------------------------|--------------------------|------------------------|------------------------------|-------------------|----------------------------------------------------------------------------------------------------|----------|-----------------------|-----------------------------------------------------------------|---------------------------------|-------------|-------------------------|
| 뼨         |                 | Διαχειριστής Γλώσσας Joom!Fish      |                          |                        |                              |                   |                                                                                                    |          |                       | Διαγραφή                                                        | Αποθήκευση                      | Εφαρμονή    | C<br>Βοήθεια<br>Ακύρωση |
|           | Πίνακας Ελέγχου | Μετάφραση                           | Ορφανά                   | Διαχείριση Μεταφράσεων |                              | <b>Statistics</b> | Διαμόρφωση Γλώσσας                                                                                                    |          | Στοιχεία Περιεχομένου | Βοήθεια & Οδηνοί                                                |                                 |             |                         |
|           |                 |                                     |                          |                        |                              |                   |                                                                                                    |          |                       |                                                                 |                                 |             |                         |
|           |                 | Προεπιλεγμένη γλώσσα του site       |                          |                        | SYSTEM DEFAULT LANGUAGE HELP |                   |                                                                                                    |          |                       |                                                                 |                                 |             |                         |
|           |                 | Γλώσσα στη Διαχείριση του Joom!Fish |                          |                        |                              |                   | Παρακαλούμε ονομάστε και ενερνοποιήστε τις νλώσσες που θέλετε να χρησιμοποιήσετε στο site σας.                                                              |          |                       |                                                                 |                                 |             |                         |
|           |                 |                                     |                          |                        |                              |                   | Το όνομα αυτό θα εμφανιστεί στο δημόσιο τμήμα του site.<br>ΠΡΟΣΟΧΗ: η αφαίρεση μίας γλώσσας αφαιρεί όλες τις μεταφράσεις για αυτή τη συγκεκριμμένη γλώσσα!! |          |                       |                                                                 |                                 |             |                         |
|           |                 | <b>Ovoua</b>                        | <b>EVEDVO</b>            | <b>ISO Code</b>        | Short code                   |                   | όνομα αρχείου Joomla                                                                                                    | Fallback |                       | όνομα αρχείου Εικόνας                                           |                                 | Ταξινόμηση. | Config                  |
|           | Ελληνικά        |                                     | $\overline{\mathcal{A}}$ | el GR.UTF-8            | - el                         |                   | el-GR                                                                                                    |          | flags/gr.gif          |                                                                 | components/com joomfish/images/ | $\circ$     | Ж                       |

**Εικόνα 76: Joomfish - Διαμόρφωση Γλώσσας**

Κατά την εγκατάσταση του Joomfish εγκαθίσταται και ένα ένθεμα το οποίο επιλέγουμε να εμφανίζεται σε κάποιο σημείο της ιστοσελίδας μας. Αυτό δεν είναι άλλο από τα κλασικά 'Σημαιάκια' που βλέπουμε στις ιστοσελίδες για την επιλογή γλώσσας.

Για την μετάφραση του περιεχομένου της ιστοσελίδας θα πρέπει να πάμε στο control panel του Joomfish και να επιλέξουμε 'Μετάφραση'. Από εκεί θα επιλέξουμε τι στοιχεία θέλουμε να μεταφράσουμε και σε ποια γλώσσα. Στην ουσία μπορούμε να μεταφράσουμε τα πάντα μέσα στην ιστοσελίδα μας.

Τα στοιχεία που μπορούν να μεταφραστούν είναι **Διαφημίσεις**, **Ενότητες** και **Κατηγορίες** άρθρων, **Άρθρα**, **Επαφές**, **Μενού**, **Ενθέματα**, **Ροές Ειδήσεων**, **Δημοσκοπήσεις**, **Χρήστες** κτλ. όπως φαίνεται παρακάτω.

| Ιστότοπος       | Movoú<br>Περιεχόμενο                                                                                           | Εφαρμογές | Επεκτόσεις             | Εργαλεία | Bondog            |                                                                                                    | P. ReotmAtyučva vkúdoba tou site: EXAsyvok Pii Rootmaxámsos @ 0 9 1 1 C Amodúvõcos |                    |         |                                                                                | Έκδοση 1.5.23 |
|-----------------|----------------------------------------------------------------------------------------------------|-----------|------------------------|----------|-------------------|----------------------------------------------------------------------------------------------------|------------------------------------------------------------------------------------|--------------------|---------|--------------------------------------------------------------------------------|---------------|
|                 | Μετάφραση                                                                                                    |           |                        |          |                   |                                                                                                    | <b>P</b><br>'Exdoor<br>Ambaupan                                                    | ErreEzpyadia       | Διαγραφ | Πίνακος Ελέγχου                                                                | o<br>Bolifica |
| Πίνακας Ελέγχου | Mcróppagn                                                                                                    | Opφavá    | Διαχείριση Μεταφράσεων |          | <b>Statistics</b> | Διαμόρφωση Γλώσσας<br>Στοιχεία Περιεχομένου                                                                           | Βοήθεια & Οδηγοί                                                                   |                    |         |                                                                                |               |
|                 |                                                                                                    |           |                        |          |                   |                                                                                                    |                                                                                    | Γλώσσες<br>English |         | Στοιχεία Περιεχομένου:<br>$\overline{\phantom{0}}$<br><b>Ποροκολώ επιλέξτε</b> |               |
|                 |                                                                                                    |           |                        |          |                   |                                                                                                    |                                                                                    |                    |         |                                                                                |               |
| 四               | Tiskoc                                                                                                    |           | <b>Elabora</b>         |          | Μετόφραση         | Τελευταία Τροποποίηση                                                                                                 | Kanáanaan                                                                          |                    |         | <b><i><u>Reportive enders</u></i></b><br>Anpi Banners                          |               |
|                 | Παρακαλώ επιλέξει το στοιχείο ΚΑΙ τη γλώσσα περιεχομένου, για τα οποία θέλετε να γίνει έλεγχος της μετάφρασης. |           |                        |          |                   |                                                                                                    |                                                                                    |                    |         | Banners - Clere<br>Categories<br>Contact<br>Contents                           |               |
|                 |                                                                                                    |           |                        |          |                   | Eugóvion # Olia                                                                                                    |                                                                                    |                    |         | Languages<br>Menus                                                             |               |
|                 |                                                                                                    |           |                        |          |                   | Joomffish Version V2.1.7 (Dafad), @ 2003-2011 Copyright by Think Network and other contributors, all rights reserved. |                                                                                    |                    |         | Modules<br>Newsfeeds<br>Pols: options                                          |               |

**Εικόνα 77: Joomfish – Μετάφραση**

Παρακάτω θα μεταφράσουμε ένα άρθρο και θα χρησιμοποιήσουμε ως παράδειγμα το άρθρο «Τμήμα Πληροφορικής». Αφού επιλέξουμε 'Contents' θα μας εμφανίσει όλα τα άρθρα. Παρακάτω εμφανίζονται τα άρθρα τις κατηγορίας 'Προπτυχιακές' και αν επιλέξουμε το άρθρο που θέλουμε θα το ανοίξει για μετάφραση.

|        | Μετάφραση                              |                                                               |                                                                                                    |                                                                | Έκδοση<br>Επεξεργασία<br>Απόσυρση                                                                        | Βοήθεια<br>Διαγραφή<br>Πίνακας Ελέγχου                                                                                                    |
|--------|----------------------------------------|---------------------------------------------------------------|----------------------------------------------------------------------------------------------------|----------------------------------------------------------------|----------------------------------------------------------------------------------------------------|----------------------------------------------------------------------------------------------------|
|        | Πίνακας Ελέγχου<br>Μετάφραση<br>Ορφανά | Διαχείριση Μεταφράσεων                                        | Διαμόρφωση Γλώσσας<br><b>Statistics</b>                                                                                                    | Στοιχεία Περιεχομένου                                          | Βοήθεια & Οδηγοί                                                                                         |                                                                                                    |
|        |                                        | <b>FRONTPAGE FILTER:</b><br>Οποιοδήποτε -                     | Φίλτρο κατηγορίας:<br>les l<br>Προπτυχιακές                                                                                                    | Φίλτρο Συγγραφέα:<br>Keyword Filter:<br>Όλοι οι Συγγραφείς   - | Διαθεσιμότητα Μετάφρασης:<br>Ηλικία Μετάφρασης:<br>Και τα δυο<br>Οποιοδήποτε<br>$\overline{\phantom{a}}$ | Γλώσσες:<br>Στοιχεία Περιεχομένου:<br>$\overline{\phantom{0}}$<br><b>H</b><br>English<br>Contents<br><b>ARCHIVE FILTER:</b><br>Μηδένισε:<br>$\overline{\phantom{a}}$<br>Οποιοδήποτε -<br>Μηδένισε |
| $\Box$ | Τίτλος                                 | Γλώσσα                                                        | Μετάφραση                                                                                                    | Τελευταία Τροποποίηση                                          | Κατάσταση                                                                                                | Δημοσιευμένο                                                                                                    |
| $\Box$ | Γενικό Τμήμα Θετικών Εττιστημών        | English                                                       | <b>General Department of Sciences</b>                                                                                                    | Τρίτη, 15 Νοέμβριος 2011 23:33                                 | v                                                                                                    | U                                                                                                    |
|        | Τμήμα Αυτοματισμού                     | English                                                       | Department of Automation                                                                                                    | Σάββατο, 12 Νοέμβριος 2011 01:46                               | ø                                                                                                    | $\overline{\phantom{a}}$                                                                                                    |
| E      | Τμήμα Ηλεκτρονικής                     | English                                                       | <b>Department of Electronics</b>                                                                                                    | Σάββατο, 12 Νοέμβριος 2011 02:41                               | g.                                                                                                    | U                                                                                                    |
|        | Τμήμα Οχημάτων                         | English                                                       | Department of Vehicle Technology                                                                                                    | Σάββατο, 12 Νοέμβριος 2011 03:19                               | ø                                                                                                    | $\overline{\phantom{a}}$                                                                                                    |
|        | Τμήμα Πληροφορικής                     | English                                                       | Department of Informatics                                                                                                    | Σάββατο, 12 Νοέμβριος 2011 16:07                               | v                                                                                                    | $\Rightarrow$                                                                                                    |
|        | Τμήμα Πολιτικών Έργων Υποδομής         | English                                                       | Department of Civil Infrastructure Engineering                                                                                                    | Τρίτη, 15 Νοέμβριος 2011 23:34                                 | v                                                                                                    | $\overline{\phantom{a}}$                                                                                                    |
|        |                                        |                                                               | Eμφάνιση # 20 $\rightarrow$                                                                                                    |                                                                |                                                                                                    |                                                                                                    |
|        |                                        | ► Η μετάφραση είναι ενημερωμένη  <br>Η μετάφραση έχει εκδοθεί | Μετάφραση ελλεπτής ή το πρωτότυπο τροποποιήθηκε   @<br>۰<br>Η μετάφραση δεν έχει Εκδοθεί<br>Joom'Fish Version V2.1.7 (Dafad), @ 2003-2011 Copyright by Think Network and other contributors, all rights reserved. |                                                                | Η μετάφραση δεν υπάρχει<br>(Πατήστε το εικονίδιο για να αλλάξετε την κατάσταση.)                         |                                                                                                    |

**Εικόνα 78: Joomfish - Μετάφραση - Content**

Αφού ανοίξουμε το άρθρο μπορούμε τα δημιουργήσουμε αντίγραφα για όλες τις παραμέτρους του άρθρου, το περιεχόμενο του κτλ. αλλά αλλάζοντας το στην αγγλική γλώσσα. Οι επόμενες εικόνες δείχνουν το 'Πρωτότυπο' και την 'Μετάφραση'.

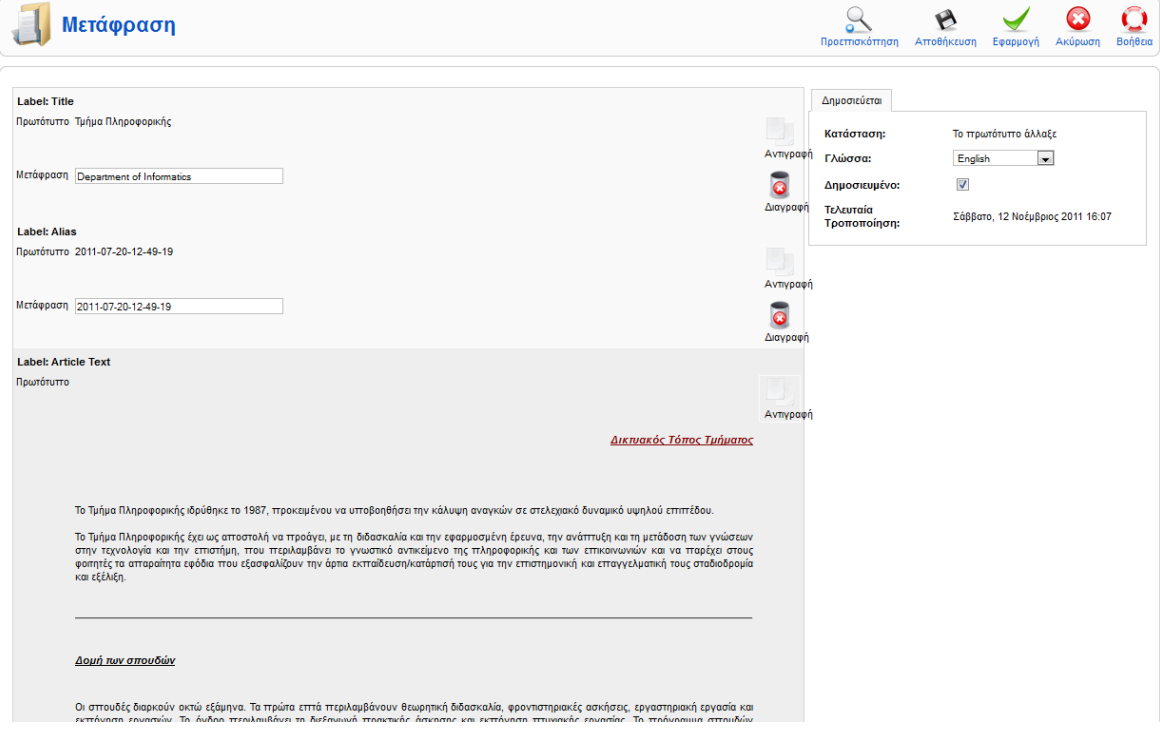

#### **Εικόνα 79: Μετάφραση Άρθρου (1)**

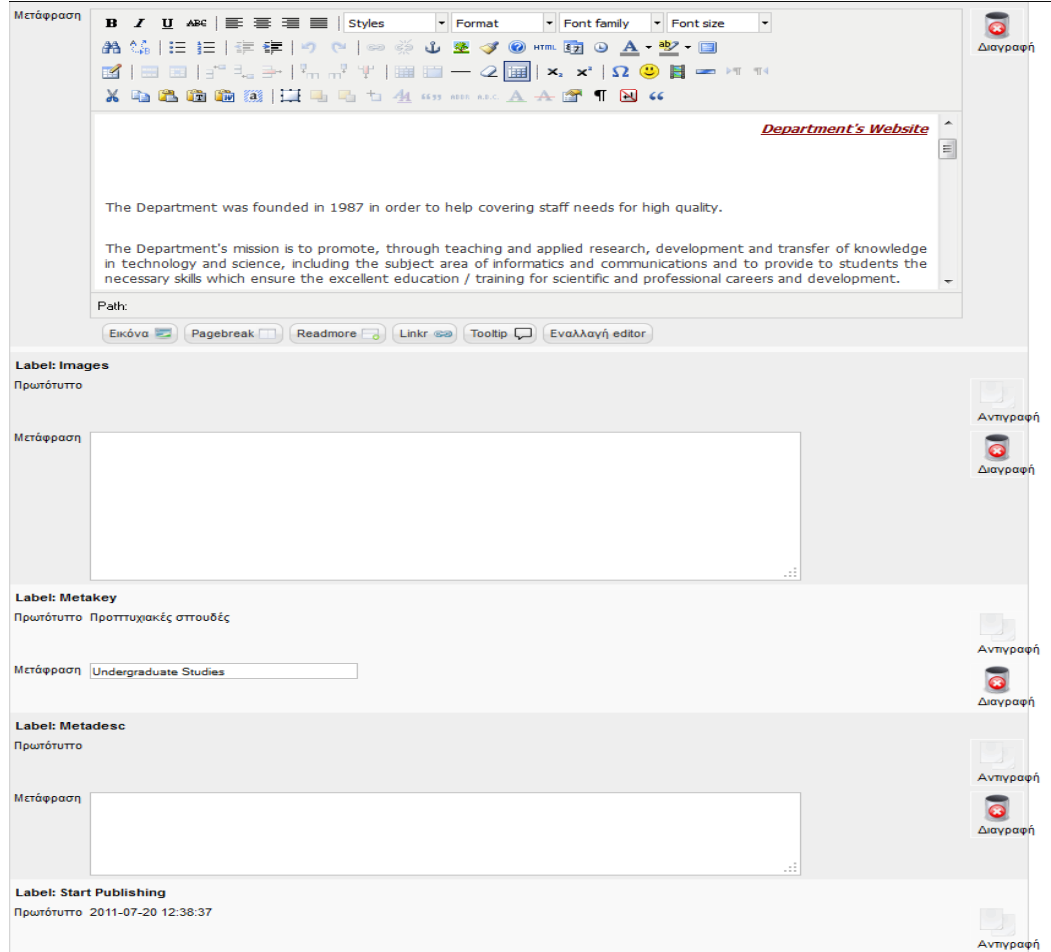

**Εικόνα 80: Μετάφραση Άρθρου (2)**

Σελίδα **85** από **110**

Στην εικόνα 79 φαίνεται η μετάφραση του τίτλου και δεξιά η επιλογή της γλώσσας και η επιλογή δημοσίευσης. Φαίνεται το πρωτότυπο κείμενο του άρθρου και στην επόμενη εικόνα (εικόνα 64) φαίνεται ένας κειμενογράφος όπου *έχουμε γράψει εμείς την μετάφραση* (δεν γίνεται αυτόματη μετάφραση). Έπειτα ακολουθούν κάποιες παράμετροι όπως κατηγορία άρθρου, ημερομηνία δημιουργίας κτλ.

Με το ίδιο τρόπο μεταφράζουμε τα υπόλοιπα άρθρα, τα μενού, τα ενθέματα και ότι άλλο εμείς επιθυμούμε.

## **6.6 Δημιουργία Χρηστών**

Το Joomla υποστηρίζει την δημιουργία χρηστών πολλών επιπέδων ώστε να έχουν την ανάλογη πρόσβαση. Από τις «Γενικές ρυθμίσεις του Joomla» μπορούμε να ορίσουμε αν ένας επισκέπτης θα μπορεί να κάνει εγγραφή στην ιστοσελίδα μας. Για την ιστοσελίδα της ΣΤΕΦ έχουν δεν δίνουμε στον επισκέπτη την δυνατότητα αυτή. Οι χρήστες που θα δημιουργηθούν θα γίνουν από τον Διαχειριστή και μόνον και θα δοθούν τα αντίστοιχα στοιχεία σύνδεσης στα άτομα που θα οριστούν. Π.χ. σε δύο Διαχειριστές, σε έναν Υπερδιαχειριστή, σε πέντε μέλη(στους Προϊσταμένους των Τμημάτων, ώστε αν επιθυμούν να ανεβάσουν και οι ίδιοι κάποια ανακοίνωση) κτλ.

Για την δημιουργία των χρηστών πηγαίνουμε στο Τμήμα Διαχείρισης(Back-End) και επιλέγουμε 'Διαχείριση Χρηστών'.

|                |   | S Joomla! Σχολή Τεχνολογικών Εφαρμογών     |                                   |   |                               |                  |                                                                     |                                                                      | Έκδοση 1.5.23 |
|----------------|---|--------------------------------------------|-----------------------------------|---|-------------------------------|------------------|---------------------------------------------------------------------|----------------------------------------------------------------------|---------------|
| Ιστότοπος      |   | Μενού<br>Περιεχόμενο<br>Εφαρμογές          | Εργαλεία<br>Επεκτάσεις<br>Βοήθεια |   |                               |                  | E. Default language: Ελληνικά Μα Προεπισκόπηση (20 8 1 Ο Αποσύνδεση |                                                                      |               |
| Φίλτρο:        |   | Διαχείριση Χρηστών<br>Μετάβαση<br>Μηδένισε |                                   |   |                               |                  | ×<br>Αποσυνδεδεμένος<br>Διαγραφή<br>- Επιλέξτε Ομάδα -<br>l. valid  | m<br>NÉo<br>Επεξεργασία<br>- Επιλέξτε Κατάσταση Αρχείου Καταγραφών - | Q<br>Βοήθεια  |
| #              | E | <b>O</b> voµα≜                             | Όνομα Χρήστη                      |   | Συνδεδεμένος Ενεργοποιημένο/α | Ομάδα            | Ηλεκτρονικό Ταχυδρομείο                                             | Τελευταία Επίσκεψη Α/Α                                               |               |
|                |   | Administrator                              | stv_projects                      | ✓ | ✓                             | Υπερδιαχειριστής | noreply@noemail.gr                                                  | 2011-11-20 18:30:53                                                  | 62            |
| $\overline{2}$ |   | Stef Admin                                 | Stef Admin                        |   | ✓                             | Συντονιστής      | dsafdsa@gasgas.com                                                  | 2011-10-24 12:22:14                                                  | 64            |
| 3              |   | Stef User                                  | Stef User                         |   | ✓                             | Αρθρογράφος      | aasfdsfsf@fsadq.com                                                 | 2011-10-24 12:20:22                                                  | 63            |
| 4              |   | Stef_User2                                 | Stef_User2                        |   | ✔                             | Συντονιστής      | Stef_User2@stefastef.gr                                             | 2011-11-06 19:03:17                                                  | 65            |
|                |   |                                            |                                   |   | Εμφάνιση # Όλα                |                  |                                                                     |                                                                      |               |

Joomla! είναι Ελεύθερο Λογισμικό και διατίθεται σύμφωνα με την Άδεια GNU/GPL

**Εικόνα 81: Διαχείριση Χρηστών**

Εάν επιλέξουμε 'Νέο' θα μπορέσουμε να δημιουργήσουμε έναν νέο χρήστη και να ορίσουμε εάν θα έχει πρόσβαση στον Δημόσιο Ιστότοπο (Μέλος) ή στην Δημόσια Διαχείριση (θα μπορεί να συνδεθεί στο Τμήμα Διαχείρισης (Back-End)). Στην παρακάτω εικόνα φαίνεται η φόρμα δημιουργίας ενός νέου χρήστη.

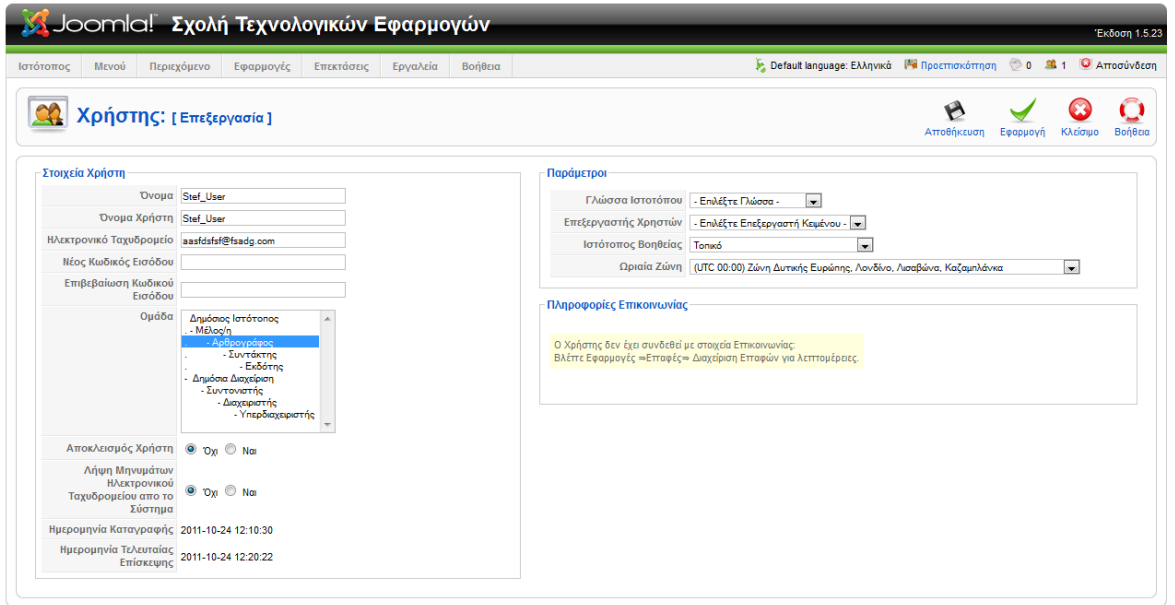

Joomla! είναι Ελεύθερο Λογισμικό και διατίθεται σύμφωνα με την Άδεια GNU/GPL

**Εικόνα 82: Δημιουργία Χρήστη**

Δίνουμε Όνομα, Όνομα χρήστη, Email, κωδικό και επιλέγουμε σε ποια ομάδα θα τον κατατάξουμε ώστε να έχει και το ανάλογο επίπεδο πρόσβασης στην ιστοσελίδα μας. Μπορούμε να αλλάξουμε τις παραμέτρους για κάθε χρήστη ή απλά να αφήσουμε τις προκαθορισμένες.

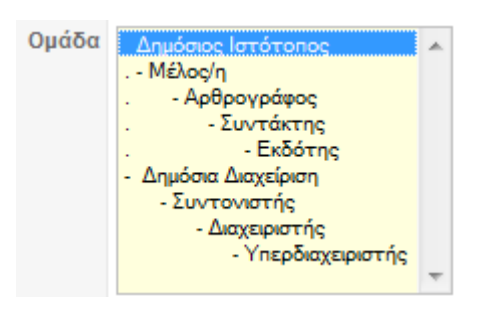

**Εικόνα 83: Ομάδες Χρηστών**

Παρακάτω θα αναλύσουμε τις ομάδες χρηστών και τα δικαιώματα που τους παραχωρούνται.

### *Μέλος.*

Στα μέλη μπορεί να επιτραπεί από τον διαχειριστή να βλέπουν περιοχές και μενού που δεν είναι ορατά στους απλούς χρήστες.

### *Αρθρογράφος.*

Έχει τα ίδια δικαιώματα με τα μέλη. Επίσης, έχει την επιλογή του κειμενογράφου. Επιπλέον, οι αρθρογράφοι έχουν την δυνατότητα αποστολής ενός άρθρου ή web link. Τα άρθρα που αποστέλλει ο αρθρογράφος δεν δημοσιοποιούνται αλλά πρέπει να εγκριθούν πρώτα από τον διαχειριστή και έπειτα δημοσιεύονται. Έπειτα, τα άρθρα που έχουν σταλθεί και εγκριθεί, ο αρθρογράφος έχει το δικαίωμα να τα επεξεργαστεί.

# *Συντάκτης.*

Έχει τα ίδια δικαιώματα με τον αρθρογράφο. Επιπλέον, έχει την δυνατότητα να επεξεργαστεί οποιοδήποτε άρθρο είναι δημοσιευμένο, ανεξάρτητα με το συγγραφέα αυτού του άρθρου.

# *Εκδότης.*

Έχει τα ίδια δικαιώματα με τον συντάκτη. Επιπλέον, ένας εκδότης έχει το δικαίωμα να αποφασίζει αν ένα άρθρο θα δημοσιευθεί ή όχι.

Οι παρακάτω ομάδες έχουν πρόσβαση και στην Περιοχή Διαχείρισης (Back-End):

# *Συντονιστής.*

Έχει τα ίδια δικαιώματα με τον εκδότη. Επιπλέον, έχει πρόσβαση στην διαχείριση της ιστοσελίδας. Έχει πρόσβαση στη διαχείριση πολυμέσων, στην διαχείριση των μενού, αλλά όχι στην δημιουργία νέων μενού και σε όλα τα είδη του περιεχομένου και τις εφαρμογές του Joomla.

## *Διαχειριστής.*

Έχει τα ίδια δικαιώματα με τον συντονιστή. Επιπλέον, έχει πρόσβαση στη διαχείριση των χρηστών, στην δημιουργία νέων μενού καθώς και στην διαχείριση των ενθεμάτων (modules) και των προσθέτων (plug-ins).

### *Υπερδιαχειριστής.*

Έχει πρόσβαση σε όλες τις λειτουργίες.

# **6.7 Μενού συνδεδεμένων χρηστών**

## **6.7.1 Εμφάνιση 'User Menu'**

Όπως είχαμε αναφέρει, κατά την δημιουργία των μενού μπορούμε να ορίσουμε ποιοι θα έχουν δικαίωμα πρόσβασης. Για την ιστοσελίδα της ΣΤΕΦ δημιουργήθηκε ένα μενού, το οποίο εμφανίζεται μόνο στους συνδεδεμένους χρήστες. Στο μενού αυτό θα υπάρχει ένας σύνδεσμος ώστε ο συνδεδεμένος χρήστης να μπορεί να υποβάλει ένα άρθρο. Στη δική μας περίπτωση αυτά τα άρθρα θα εμφανίζονται στις 'Ανακοινώσεις τις Σχολής'.

Ανάλογα σε ποια ομάδα χρηστών ανήκει ο χρήστης που συνδέθηκε θα έχει και τα αντίστοιχα δικαιώματα (άμεση δημοσίευση ή μετά από έγκρισή, επεξεργασία άρθρων κτλ.).

Παρακάτω εμφανίζεται το κεντρικό μενού πριν και μετά την σύνδεση ενός χρήστη. Παρατηρούμε ότι μετά την σύνδεση του χρήστη εμφανίζεται ένα υπομενού δεξιά του 'Login', το «User Menu».

Πριν την σύνδεση ενός χρήστη (Το μενού που βλέπουν όλοι οι επισκέπτες).

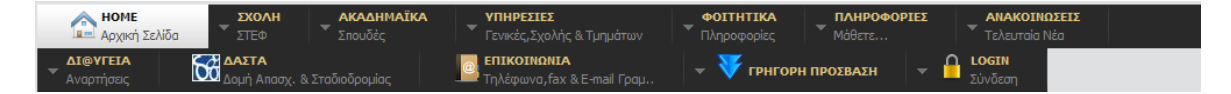

**Εικόνα 84: Εμφάνιση Μενού στον επισκέπτη**

Μετά την σύνδεση του χρήστη εμφανίζεται το παρακάτω μενού.

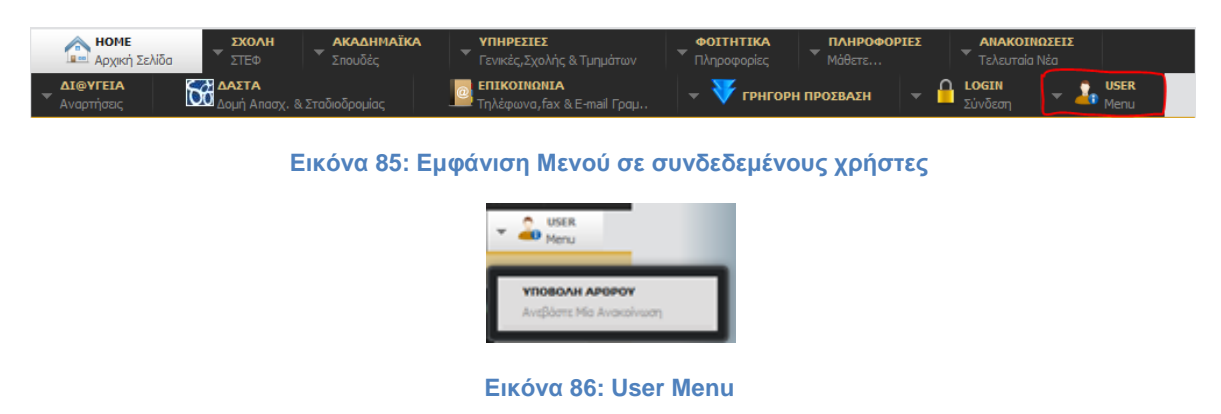

Ο συνδεδεμένος χρήστης θα μπορεί να υποβάλει ένα άρθρο (ανακοίνωση). Αργότερα θα μπορούν να προστεθούν σε αυτό το μενού και άλλες πληροφορίες που θα θέλουν πιθανόν να είναι προσβάσιμες μόνο από συνδεδεμένους χρήστες.

## **5.7.2 Δημιουργία 'User Menu'**

Πηγαίνουμε στο τμήμα διαχείρισης και επιλέγουμε Μενού > MainMenu. Μας εμφανίζει όλα τα στοιχεία του κεντρικού μας μενού. Επιλέγουμε 'Νέο' για την δημιουργία νέου στοιχείου και στην συνέχεια επιλέγουμε το είδος «Εξωτερικός σύνδεσμος». Επιλέγουμε να είναι εξωτερικός σύνδεσμος γιατί στην ουσία δεν θα κάνει τίποτα και θα είναι απλά για την ομαδοποίηση και ιεράρχηση του συγκεκριμένου υπομενού.

Δίνουμε τίτλο, στο πεδίο του συνδέσμου βάζουμε '#' γιατί δεν θέλουμε να συνδεθεί με κανένα Url, επιλέγουμε γονικό στοιχείο την 'Κορυφή' για να εμφανίζεται πρώτο και **επίπεδο πρόσβασης 'Μέλος'**. Επίσης, ορίζουμε από τις παραμέτρους μια μικρή εικόνα που θα εμφανίζεται δίπλα από τον τίτλο. Παρακάτω φαίνεται η δημιουργία του 'User Menu'.

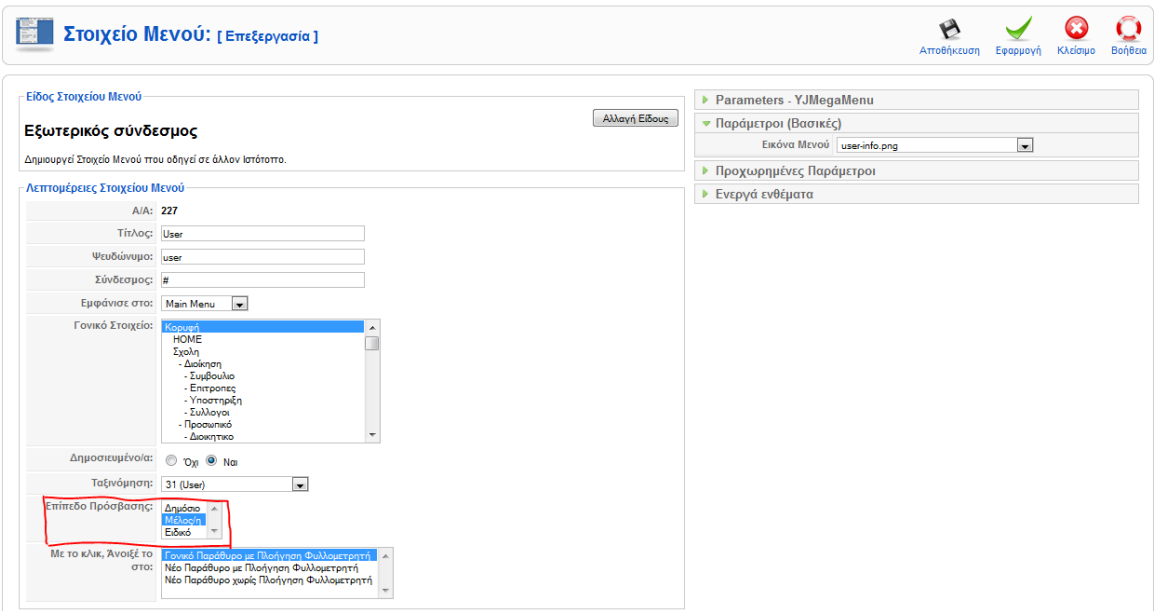

**Εικόνα 87: Δημιουργία User Menu**

Έπειτα δημιουργούμε το στοιχείο 'Υποβολή Άρθρου' που θα εμφανίζεται κάτω από το User Menu. Πηγαίνουμε στην δημιουργία νέου στοιχείου και επιλέγουμε Άρθρα $\rightarrow$ Σελιδοποίηση Υποβολής Άρθρου.

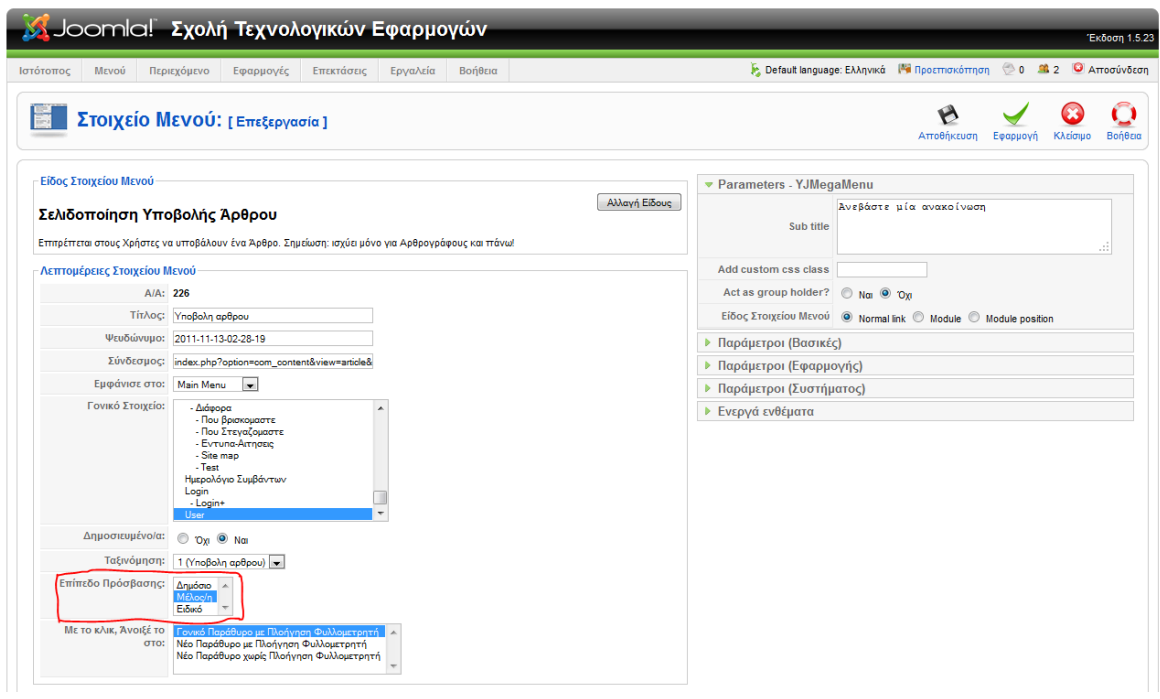

**Εικόνα 88: Μενού - Υποβολή Άρθρου**

Δίνουμε τίτλο, επιλέγουμε γονικό στοιχείο να είναι το 'User' μενού ώστε να είναι κάτω από αυτό και **επίπεδο πρόσβασης 'Μέλος'**.

**\*Προσοχή:** Και στα δύο στοιχεία επιλέγουμε επίπεδο πρόσβασης 'Μέλος'.

Η δημιουργία του 'User Menu' τελείωσε. Αν πατήσει ένας συνδεδεμένος χρήστης το υπομενού 'Υποβολή Άρθρου' θα του εμφανιστεί το ακόλουθο:

| Υποβολή Άρθρου                |                                                                                                    | $  + -  $ RTL - LTR                    |
|-------------------------------|----------------------------------------------------------------------------------------------------|----------------------------------------|
| Συντάκτης                     |                                                                                                    | <b>Clock</b>                           |
| Τίτλος:                       | Αποθήκευση<br>Ακύρωση                                                                                                    |                                        |
| $\mathbb{Z}$                  | $\overline{\phantom{a}}$<br><b>B</b> $I$ <b>U</b> ABC $\equiv$ $\equiv$ $\equiv$ $\equiv$ $\vert$ Styles<br>· Paragraph<br>Font family<br>• Font size<br>A 第  三 三  三 三  二 四   ◎ ※ ↓ 星 イ ◎     面 ◎ A · シ · 国<br> ⊞▣│ <sub>∃</sub> ° ∃ <sub>≈</sub> ⋺│┞╖╓º \º│ ⊞ ▒│── Q│ <mark>⊞</mark> │×, ×°│Ω <mark>◎ ▒</mark> ━ ห ҡ<br>$X$ the composition of the component $A \triangleq \P$ for $G$ | 03:09:59                               |
|                               |                                                                                                    | Χρήσιμοι Σύνδεσμοι<br>٠                |
|                               |                                                                                                    | $4K\Lambda dA$<br>TEXAS DE<br>沙<br>了小说 |
|                               |                                                                                                    |                                        |
| Path: p<br>Εικόνα             | Αλλαγή Σελίδας<br>Linkr ca Tooltip D Eναλλαγή editor<br>Περισσότερα                                                                                                    |                                        |
| Δημοσιεύεται                  |                                                                                                    |                                        |
| Ενότητα:                      |                                                                                                    |                                        |
| Κατηγορία:                    | Εκτός Κατηγοριών<br>$\vert \mathbf{r} \vert$<br>Εκτός Κατηγοριών<br>$\blacksquare$                                                                                                    |                                        |
| Δημοσιεύθηκε:                 | O Oxi O Nai                                                                                                    |                                        |
| Προβολή στην                  | <sup>O</sup> Όχι <sup>O</sup> Nαι                                                                                                    |                                        |
| Κεντρική Σελίδα:<br>Ψευδώνυμο |                                                                                                    |                                        |
| Αρθρογράφου:                  |                                                                                                    |                                        |
|                               | $\blacksquare$<br>Έναρξη Δημοσίευσης: 2011-11-21 03:03:16                                                                                                    |                                        |
| Τέλος Δημοσίευσης:            | $\blacksquare$<br>Ποτέ                                                                                                    |                                        |
| Επίπεδο Πρόσβασης:            | Δημόσιο   Δ<br>Μέλος/η<br>Ειδικό<br>$\overline{\phantom{a}}$                                                                                                    |                                        |
| Ταξινόμηση:                   | Κάθε νέο Άρθρο τοποθετείται εξ ορισμού στην πρώτη θέση. Η ταξινόμηση μπορεί να αλλάξει μετά την αποθήκευση του<br>Άρθρου.                                                                                                    |                                        |

**Εικόνα 89: Εμφάνιση Υποβολής Άρθρου.**

Εδώ θα μπορεί ένας συνδεδεμένος χρήστης να γράφει μια ανακοίνωση και να την αναρτά στις ανακοινώσεις της Σχολής.

# **ΚΕΦΑΛΑΙΟ 7. Αντίγραφα Ασφαλείας μιας ιστοσελίδας**

# **7.1 Εισαγωγικά**

Είναι πολύ σημαντικό για έναν κατασκευαστή ιστοσελίδας να κρατά συχνά αντίγραφα ασφαλείας. Επειδή μπορεί να προκύψει οποιοδήποτε πρόβλημα κατά την κατασκευή, που είτε θα βλάψει ανεπανόρθωτα την δουλειά μας ή θα μας αναγκάσει να χάσουμε πολύτιμο χρόνο ώστε να το επαναφέρουμε στο σημείο που θέλουμε, είναι απαραίτητο να κρατάμε αντίγραφα ασφαλείας. Ειδικά εάν είναι αρχάριος ο κατασκευαστής, θα πρέπει να κρατά πολύ συχνά αντίγραφα ασφαλείας. Με αυτό τον τρόπο θα έχει τον έλεγχο της ιστοσελίδας και θα γνωρίζει ότι σε περίπτωση λάθους, δεν θα χαθεί η δουλειά του και θα μπορεί πολύ εύκολα να επαναφέρει την σελίδα στο επιθυμητό στάδιο. Ειδικότερα ο αρχάριος, θα μπορεί να πειραματιστεί ελεύθερα και να δοκιμάσει καινούρια πράγματα για αυτόν, που κάποια ίσως δημιουργήσουν προβλήματα, χωρίς τον φόβο ότι θα χαθεί όλη η προηγούμενη δουλειά που έχει κάνει.

Οπότε μετά την εγκατάσταση του Joomla, το πρώτο πράγμα που θα πρέπει να μας απασχολήσει θα είναι να μάθουμε πως θα κρατάμε αντίγραφα ασφαλείας. Υπάρχει μία πολύ καλή επέκταση (extension) στο Joomla που κάνει όλη αυτή την δουλειά πολύ γρήγορα και πολύ εύκολα, απλά με ένα 'κλικ'! Παρακάτω θα παρουσιάσουμε πως με αυτή την επέκταση θα μπορούμε να δημιουργούμε αντίγραφα ασφαλείας.

# **7.2 Δημιουργία Αντιγράφων Ασφαλείας**

Υπάρχει μία εφαρμογή στο Joomla που μας βοηθάει να κάνουμε αντίγραφα της ιστοσελίδας μας. Αυτή την εφαρμογή μπορούμε να την βρούμε, όπως έχουμε προαναφέρει, στον επίσημο ιστότοπο επεκτάσεων του Joomla (extensions.joomla.org). Η εφαρμογή ονομάζεται **Akeeba Backup.**

Είναι η δημοφιλέστερη εφαρμογή για την δημιουργία αντιγράφων ασφαλείας και χρησιμοποιείται από χιλιάδες κατασκευαστές ιστοσελίδων σε όλο τον κόσμο. Αξίζει να αναφέρουμε ότι η εφαρμογή αυτή έχει αναπτυχθεί από έναν έλληνα προγραμματιστή.

Αφού κατεβάσουμε την εφαρμογή την εγκαθιστούμε με τον συνήθη τρόπο από την περιοχή της διαχείρισης (Επεκτάσεις->Εγκατάσταση). Έπειτα πηγαίνουμε στο μενού Εφαρμογές->Akeeba Backup και θα μας εμφανιστεί η ακόλουθη εικόνα του πίνακα ελέγχου της εφαρμογής.

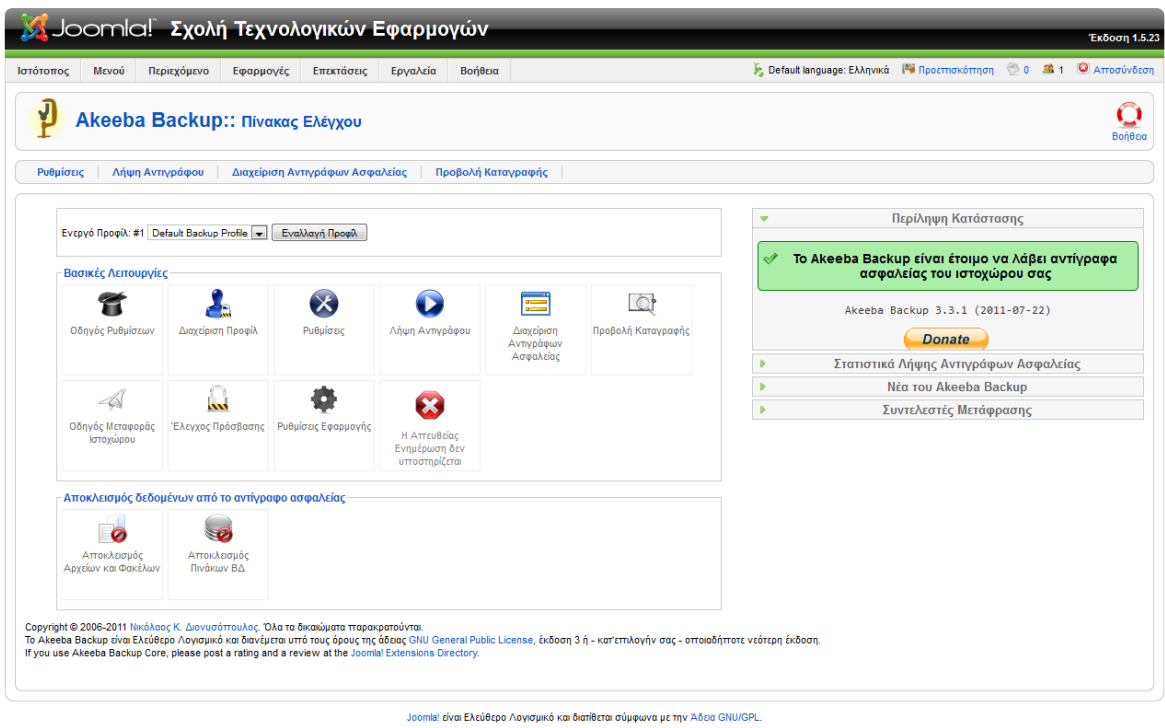

**Εικόνα 90: Akeeba Backup - Πίνακας ελέγχου**

Το μόνο που χρειάζεται είναι να επιλέξουμε 'Λήψη Αντιγράφου' και θα μας εμφανιστεί η παρακάτω εικόνα:

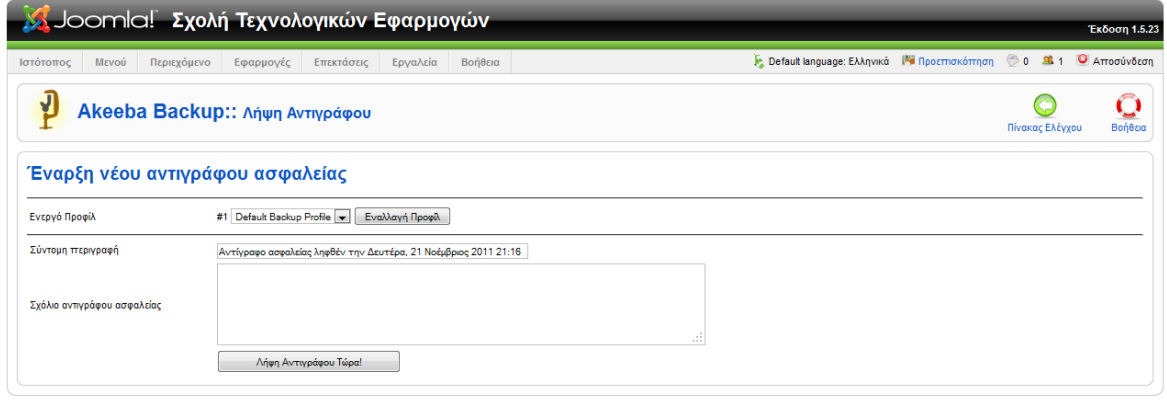

Joomla! <mark>είναι Ελεύθερο</mark> Λογισμικό και διατίθεται σύμφωνα με την Άδεια GNU/GPL.

**Εικόνα 91: Λήψη Αντιγράφου**

Πατάμε 'Λήψη Αντιγράφου Τώρα' και αρχίζει η διαδικασία λήψης αντιγράφου.

Το μεγάλο πλεονέκτημα αυτής της εφαρμογής είναι ότι **δημιουργεί αντίγραφο ασφαλείας της Βάσης Δεδομένων και αντίγραφο των αρχείων σε ένα μόνο αρχείο.**

Εάν πάμε στον πίνακα ελέγχου της εφαρμογής και επιλέξουμε 'Διαχείριση Αντιγράφων Ασφαλείας' θα μπορούμε να διαχειριστούμε και να μεταφορτώσουμε αντίγραφα ώστε να τα αποθηκεύσουμε και σε κάποιο άλλο σημείο για περαιτέρω ασφάλεια. Τα αντίγραφα ασφαλείας έχουν κατάληξη "**.jpa**" και είναι μια μορφή συμπιεσμένου αρχείου το οποίο περιέχει και την Βάση Δεδομένων και τα αρχεία της ιστοσελίδας.

|           | Joomla! Σχολή Τεχνολογικών Εφαρμογών                               |             |                              |            |                                                |          |          |                          |                 |                               |                  |                 |                                                                                | Έκδοση 1.5.23 |
|-----------|--------------------------------------------------------------------|-------------|------------------------------|------------|------------------------------------------------|----------|----------|--------------------------|-----------------|-------------------------------|------------------|-----------------|--------------------------------------------------------------------------------|---------------|
| Ιστότοπος | Μενού                                                              | Περιεχόμενο | Εφαρμογές                    | Επεκτάσεις | Εργαλεία                                       | Βοήθεια  |          |                          |                 |                               |                  |                 | F. Default language: Ελληνικά <sup>14</sup> Προεπισκόπηση (20 9 1 Ο Αποσύνδεση |               |
| J         |                                                                    |             |                              |            | Akeeba Backup: Διαχείριση Αντιγράφων Ασφαλείας |          |          |                          | Πίνακας Ελέγχου | Διαγραφ                       | Διαγραφή Αρχείων |                 | Προβολή / Επτεξεργασία Σχολίου                                                 | Βοήθεια       |
|           | Αντίγραφα Ασφαλείας                                                |             | Σημεία Επαναφοράς Συστήματος |            |                                                |          |          |                          |                 |                               |                  |                 |                                                                                |               |
| E         |                                                                    | Περιγραφή   |                              |            | Έναρξη»                                        |          | Διάρκεια | Κατάσταση Προέλευση      |                 | Τύπος                         | Προφίλ           | Μέγεθος         | Διαχείριση & Μεταφόρτωση                                                       |               |
|           |                                                                    | Μετάβαση    | Μηδένισε                     |            | $\blacksquare$ $\_$<br>Μετάβαση                |          | 囻        |                          |                 |                               |                  |                 |                                                                                |               |
| D         | Αντίνραφο ασφαλείας ληφθέν την Δευτέρα, 21 Νοέμβριος<br>2011 21:16 |             |                              | 21 11 11   |                                                | 00:06:04 |          | OK                       | Διαχειριστής    | Πλήρες αντίγραφο<br>ιστοχώρου |                  | 114.71 Mb       | site-localhost-<br>20111121-212107.ipa<br>Μέρος 00                             |               |
| O         | Αντίνραφο ασφαλείας ληφθέν την Πέμτττη, 10 Νοέμβριος 2011<br>10:46 |             |                              | 10.11.11   |                                                |          |          | Ξεπερασμένο Διαχειριστής |                 | Πλήρες αντίγραφο<br>ιστοχώρου |                  |                 |                                                                                |               |
| n         | Αντίγραφο ασφαλείας ληφθέν την Τετάρτη, 09 Νοέμβριος 2011<br>22.49 |             |                              | 09.11.11   |                                                | 00:00:36 |          | Ξεπερασμένο              | Διαχειριστής    | Πλήρες αντίγραφο<br>ιστοχώρου |                  | (111.71)<br>Mb) | -                                                                              |               |
| ā         | Αντίγραφο ασφαλείας ληφθέν την Τρίτη, 08 Νοέμβριος 2011<br>12:38   |             |                              | 08.11.11   |                                                | 00:00:34 |          | Ξεπερασμένο Διαχειριστής |                 | Πλήρες αντίγραφο<br>ιστοχώρου |                  | (109.64)<br>Mb) |                                                                                |               |

**Εικόνα 92: Διαχείριση Αντιγράφων Ασφαλείας**

Για την επαναφορά μιας ιστοσελίδας με την χρήση ενός αντιγράφου ασφαλείας θα μιλήσουμε στο επόμενο κεφάλαιο. Για την επαναφορά μίας ιστοσελίδας και για την μεταφορά του Joomla σε ένα νέο server κάνουμε την ίδια ακριβώς διαδικασία.

# **ΚΕΦΑΛΑΙΟ 8. Μεταφορά της ιστοσελίδας σε έναν Web Server**

## **8.1 Εισαγωγικά**

Η Εγκατάσταση του Joomla και κατά συνέπεια ολόκληρη η ιστοσελίδα είχε εγκατασταθεί σε έναν τοπικό server (wampserver). Μετά την ολοκλήρωση ή και κατά την διάρκεια της κατασκευής της ιστοσελίδας μπορούμε να την μεταφέρουμε σε έναν Web Server. Με την χρήση της εφαρμογής **Akeeba Backup** μπορούμε να μεταφέρουμε ένα site πολύ εύκολα και γρήγορα. Αφού έχουμε χρησιμοποιήσει την εφαρμογή και έχουμε δημιουργήσει ένα αντίγραφο ασφαλείας, θα χρειαστούμε ένα ακόμα μικρό εργαλείο που αποσυμπιέζει το αντίγραφο και επαναφέρει την ιστοσελίδα.

Θα χρησιμοποιήσουμε το **Akeeba Kickstart**, με το οποίο θα αποσυμπιέσουμε το αντίγραφο. Είναι ένα εργαλείο το οποίο σε συνδυασμό με το Akeeba Backup θα δίνει την δυνατότητα να μεταφέρουμε ένα site. Μπορούμε να προμηθευτούμε στον παρακάτω σύνδεσμο <https://www.akeebabackup.com/download/akeeba-kickstart.html> το συμπιεσμένο αρχείο που περιέχει το εργαλείο. Υπάρχει και ένα πλήρες εγχειρίδιο στον συγκεκριμένο ιστότοπο για το Akeeba Kickstart καθώς και για το Akeeba Backup. Παρόλα αυτά είναι αρκετή εύκολη η χρησιμοποίηση του. Εάν κατεβάσουμε το αρχείο θα δούμε ότι περιέχει τα παρακάτω:

| kickstart-3.3.2.zip - WinRAR                                                |                          |                                        | $-$                | $\ x\ $<br>l-e- |
|-----------------------------------------------------------------------------|--------------------------|----------------------------------------|--------------------|-----------------|
| Commands Tools Favorites<br><b>Options</b><br>File:<br>Help                 |                          |                                        |                    |                 |
| <b>Delete</b><br>Add<br><b>Extract To</b><br>Test<br>View<br>Wizard<br>Find | ٦Ì.<br>Info<br>VirusScan | <b>SFX</b><br>Comment                  |                    |                 |
| œ<br>kickstart-3.3.2.zip - ZIP archive, unpacked size 455.888 bytes         |                          |                                        |                    |                 |
| ۰<br>Name                                                                   | Size                     | Packed Type                            | Modified           | CRC32           |
| ļ.                                                                          |                          | Folder                                 |                    |                 |
| zh-CN.kickstart.ini                                                         | 3.663                    | <b>Configuration Settings</b><br>1.925 | 12/09/2011 4:28 uu | <b>F1ED550D</b> |
| uk-UA.kickstart.ini                                                         | 7.882                    | 2.892<br><b>Configuration Settings</b> | 12/09/2011 4:28 μμ | 5936B98E        |
| tr-TR.kickstart.ini                                                         | 3.965                    | 1.938<br><b>Configuration Settings</b> | 12/09/2011 4:28 uu | A4985E1A        |
| sv-SE.kickstart.ini                                                         | 4.239                    | <b>Configuration Settings</b><br>2.034 | 12/09/2011 4:28 μμ | 4213CCE0        |
| Tu-RU.kickstart.ini                                                         | 6.594                    | 2.489<br><b>Configuration Settings</b> | 12/09/2011 4:28 uu | 559AA9C9        |
| pt-BR.kickstart.ini                                                         | 4.521                    | <b>Configuration Settings</b><br>2.080 | 12/09/2011 4:28 μμ | 8D4B4C81        |
| pl-PL.kickstart.ini                                                         | 5.070                    | <b>Configuration Settings</b><br>2.499 | 12/09/2011 4:28 μμ | 14A5EDED        |
| nl-NL.kickstart.ini                                                         | 5.028                    | <b>Configuration Settings</b><br>2.308 | 12/09/2011 4:28 μμ | 562AB95E        |
| nb-NO.kickstart.ini<br>従                                                    | 4.657                    | <b>Configuration Settings</b><br>2.212 | 12/09/2011 4:28 μμ | 0439304F        |
| a kickstart.php                                                             | 370,427                  | 102.977<br>File php                    | 12/09/2011 4:28 μμ | <b>EF7292CB</b> |
| it-IT.kickstart.ini                                                         | 3.793                    | <b>Configuration Settings</b><br>1.963 | 12/09/2011 4:28 μμ | 36612A30        |
| fr-FR.kickstart.ini                                                         | 4.782                    | 2.217<br><b>Configuration Settings</b> | 12/09/2011 4:28 μμ | AAE0BCA8        |
| fi-FI.kickstart.ini<br>従                                                    | 3.776                    | <b>Configuration Settings</b><br>1.801 | 12/09/2011 4:28 μμ | 6A36B2BC        |
| es-ES.kickstart.ini<br>ğ.                                                   | 5.281                    | 2.435<br><b>Configuration Settings</b> | 12/09/2011 4:28 µµ | A969788A        |
| en-GB.kickstart.ini<br>従                                                    | 4.640                    | <b>Configuration Settings</b><br>2.162 | 12/09/2011 4:28 μμ | 3CD44958        |
| el-GR.kickstart.ini<br>獄                                                    | 8.778                    | 3.145<br><b>Configuration Settings</b> | 12/09/2011 4:28 µµ | 3C56A646        |
| de-DE.kickstart.ini<br>従                                                    | 4.432                    | 2.019<br><b>Configuration Settings</b> | 12/09/2011 4:28 μμ | E1188690        |
| da-DK.kickstart.ini                                                         | 4.360                    | 2.053<br><b>Configuration Settings</b> | 12/09/2011 4:28 µµ | BF06F6EA        |
| 日記                                                                          |                          | Total 455.888 bytes in 18 files        |                    |                 |

**Εικόνα 93: Akeeba Kickstart**

Το συμπιεσμένο αρχείο περιέχει ένα αρχείο 'php' το οποίο θα επαναφέρει την ιστοσελίδα και 17 αρχεία ρυθμίσεων συστήματος που είναι αρχεία γλωσσών.

## **7.2 Μεταφορά του site**

Αφού πλέον έχουν τα παρακάτω απαραίτητα αρχεία:

- Αντίγραφο ασφαλείας (.jpa)
- Το εργαλείο αποσυμπίεσης (Kickstart.zip)

Μπορούμε να προχωρήσουμε στην μεταφορά της ιστοσελίδας.

Μεταφέρουμε αυτά τα αρχεία με την χρήση ενός Ftp client(π.χ. Filezilla) στο root directory (στον φάκελο δηλαδή που θα εμφανίζεται η ιστοσελίδα μας). Προσοχή, θα πρέπει να αποσυμπιέσουμε το αρχείο kickstart.zip μέσα σε αυτόν τον φάκελο. Έπειτα, θα τρέξουμε το αρχείο 'kickstart.php' το οποίο θα μας οδηγεί βήμα προς βήμα για την ολοκλήρωση της διαδικασίας.

Ανοίγουμε έναν φυλλομετρητή και πληκτρολογούμε στην δική μας περίπτωση την παρακάτω διεύθυνση<http://www.stef.teithe.gr/kickstart.php> . Θα μας εμφανιστεί στον browser μας η παρακάτω εικόνα:

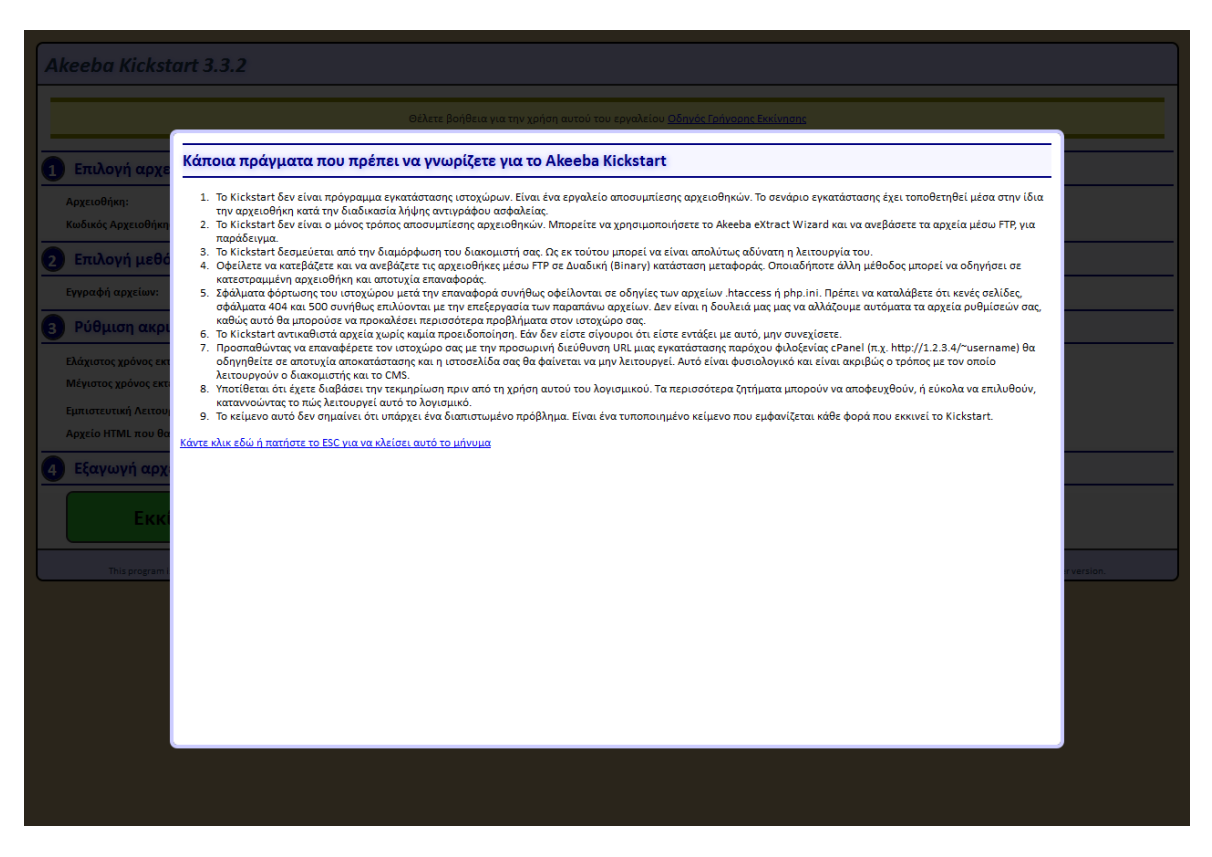

**Εικόνα 94: Μεταφορά - Βήμα 1**

Εμφανίζεται ένα μήνυμα και μας αναφέρει κάποιες πληροφορίες, πατάμε 'ESC' και συνεχίζουμε στην επόμενη εικόνα που εμφανίζεται.

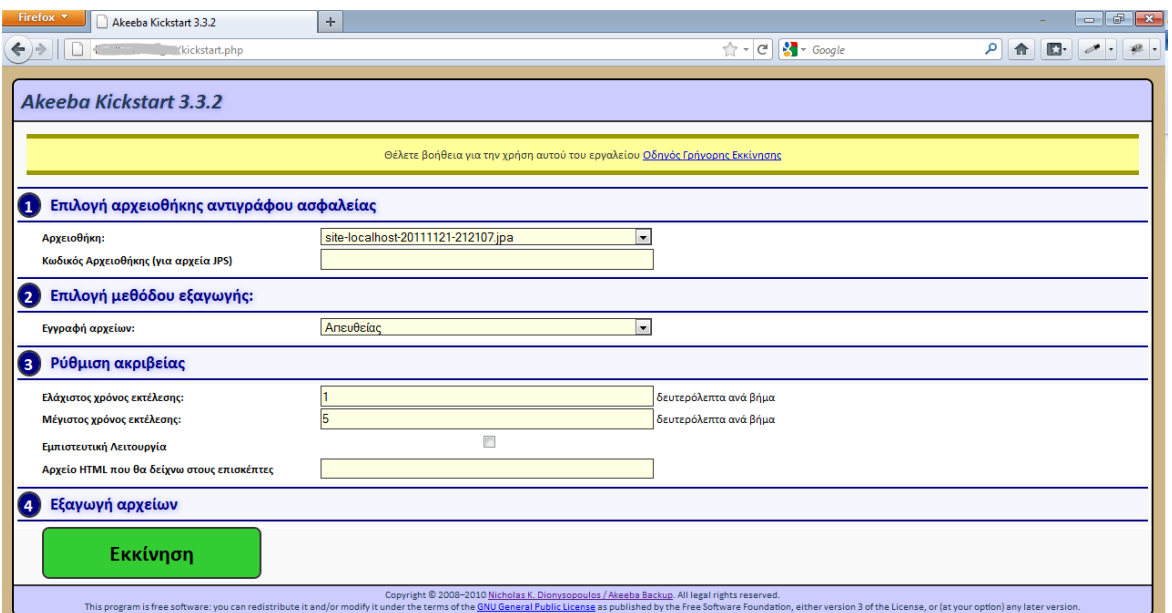

**Εικόνα 95: Μεταφορά - Βήμα 2**

Αυτόματα αναγνωρίζει το αντίγραφο αρχείου το οποίο είχαμε στον ίδιο φάκελο, στο πεδίο «Αρχειοθήκη»(αρχείο .jpa). Απλά πατάμε εκκίνηση και συνεχίζουμε.

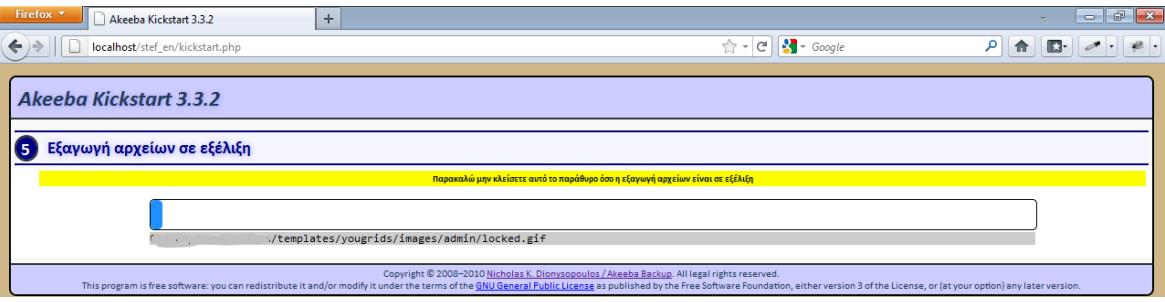

#### **Εικόνα 96: Μεταφορά - Βήμα 3**

Ξεκινάει η εξαγωγή των αρχείων. Είναι πολύ σημαντικό να μην κλείσουμε το παράθυρο όσο η εξαγωγή συνεχίζεται. Μόλις τελειώσει η εξαγωγή, αυτόματα εμφανίζεται το παρακάτω.

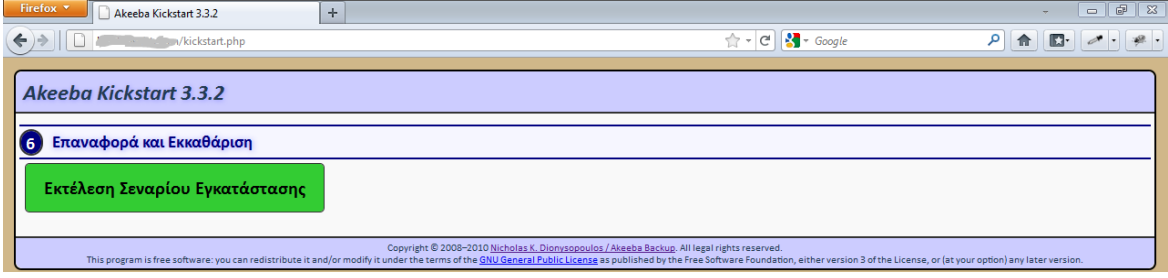

#### **Εικόνα 97: Μεταφορά - Βήμα 4**

Επιλέγουμε «Εκτέλεση Σεναρίου Εγκατάστασης» και μας ανοίγει μία νέα καρτέλα όπου έχει έναν installer για την εγκατάστασης της ιστοσελίδας μας.

|                               | Akeeba Backup Installer 3.3.1<br>$\times$                | $\times$ +           |                                                    | $\Box$                   |
|-------------------------------|----------------------------------------------------------|----------------------|----------------------------------------------------|--------------------------|
| /installation/index.php       |                                                          |                      | $\uparrow$ - $\left  \mathcal{C} \right $ - Google | م<br>合<br>$\blacksquare$ |
| Akeeba Backup Installer 3.3.1 |                                                          |                      |                                                    | Επόμενο                  |
|                               | Επαναφορά ΒΔ<br>Έλεγχος                                  | Πληροφορίες          | Τέλος                                              |                          |
| Έλεγχος Ρυθμίσεων             |                                                          | Ιστοχωρου            |                                                    |                          |
| Απαιτούμενες Ρυθμίσεις        |                                                          |                      |                                                    |                          |
|                               | Ρύθμιση                                                  |                      | Τρέχουσα Ρύθμιση                                   |                          |
|                               | Έκδοση PHP >= 4.3.10                                     | Yes                  |                                                    |                          |
|                               | - Υποστήριξη Συμπίεσης ZLib                              | Yes                  |                                                    |                          |
|                               | - Υποστήριξη XML                                         | Yes                  |                                                    |                          |
|                               | - Υποστήριξη MySQL                                       | Yes                  |                                                    |                          |
|                               | Η γλώσσα ΜΒ είναι η προκαθορισμένη                       | Yes                  |                                                    |                          |
|                               | Υπερφόρτωση συμβολοσειρών ΜΒ ανενεργή                    | Yes                  |                                                    |                          |
|                               | configuration.php Εγγράψιμο                              | Yes                  |                                                    |                          |
|                               |                                                          |                      |                                                    |                          |
|                               | Ρύθμιση                                                  | Προτεινόμενη Ρύθμιση | Τρέχουσα Ρύθμιση                                   |                          |
|                               | Ασφαλής Λειτουργία                                       | No                   | <b>No</b>                                          |                          |
|                               | Εμφάνιση Σφαλμάτων                                       | No                   | Yes                                                |                          |
|                               | Μεταφορτώσεις Αρχείων                                    | Yes                  | Yes                                                |                          |
|                               | Μαγικά Εισαγωγικά κατά την Εκτέλεση                      | No                   | <b>No</b>                                          |                          |
|                               | Καταχώριση Γενικών Μεταβλητών                            | No                   | <b>No</b>                                          |                          |
|                               | Προσωρινή Μνήμη Εξόδου                                   | No                   | Yes                                                |                          |
|                               | Αυτόματη Έναρξη Συνεδρίας                                | No                   | <b>No</b>                                          |                          |
| Κατάλογοι                     |                                                          |                      |                                                    |                          |
|                               | Ρύθμιση                                                  |                      | Τρέχουσα Ρύθμιση                                   |                          |
|                               | Προσωρινός Κατάλογος<br>C:/wamp/www/stef en/tmp          | Yes                  |                                                    |                          |
|                               | Κατάλογος Αρχείων Καταγραφής<br>C:/wamp/www/stef en/logs | Yes                  |                                                    |                          |

**Εικόνα 98: Μεταφορά - Βήμα 5**

# Γίνεται ένας έλεγχος ρυθμίσεων και εμείς απλά πατάμε επόμενο.

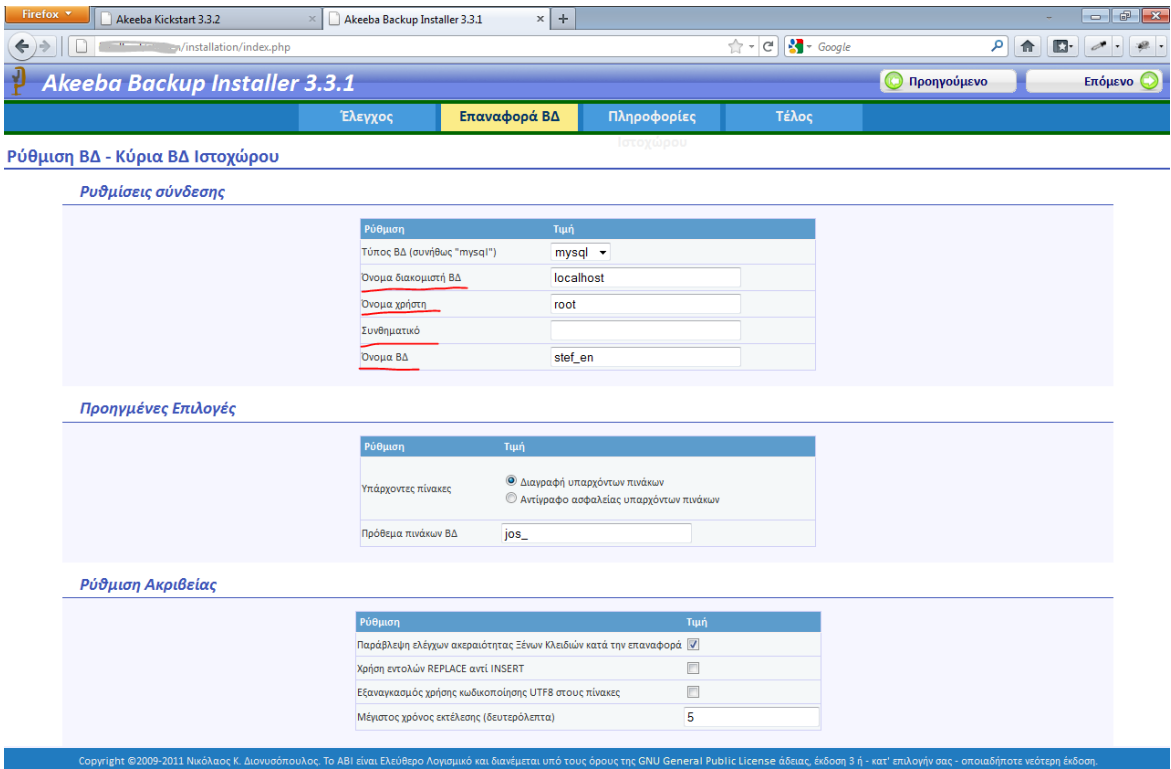

**Εικόνα 99: Μεταφορά - Βήμα 6**

Σελίδα **98** από **110**

Σε αυτό το σημείο δίνουμε τις 'Ρυθμίσεις σύνδεσης' για να συνδεθούμε με την Βάση μας. Πριν την μεταφορά έχουμε δημιουργήσει μία βάση δεδομένων στην MySQL που μας δίνει ο πάροχος φιλοξενίας του site, έστω με το όνομα 'stef\_en'. Δίνουμε το όνομα διακομιστή της βάσης δεδομένων, το όνομα χρήστη μας και το συνθηματικό μας και πατάμε επόμενο.

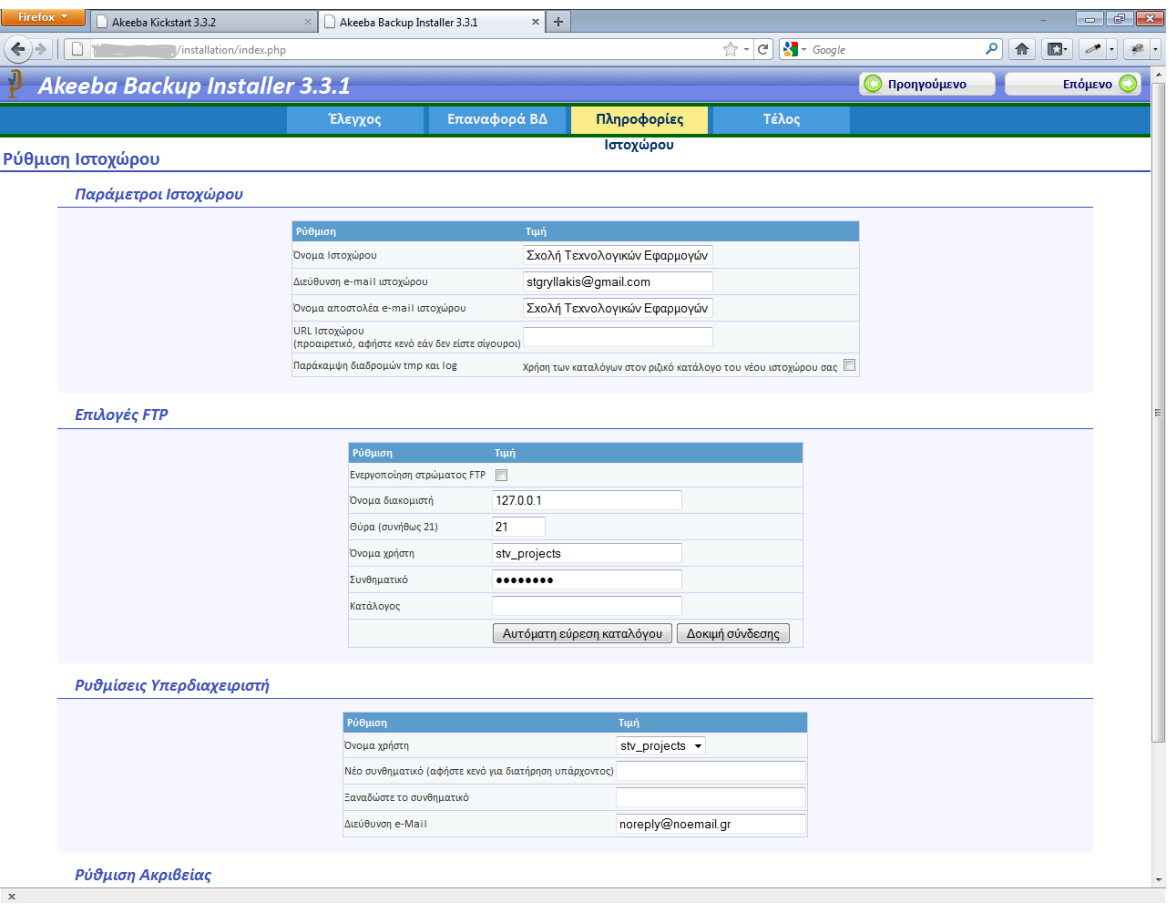

**Εικόνα 100: Μεταφορά - Βήμα 7**

Μας εμφανίζει κάποιες πληροφορίες για τον ιστοχώρο μας. Δεν χρειάζεται να κάνουμε καμία αλλαγή, αφού ότι θέλουμε μπορούμε μετέπειτα να το κάνουμε από το σημείο διαχείρισης της ιστοσελίδας. Πατάμε επόμενο.

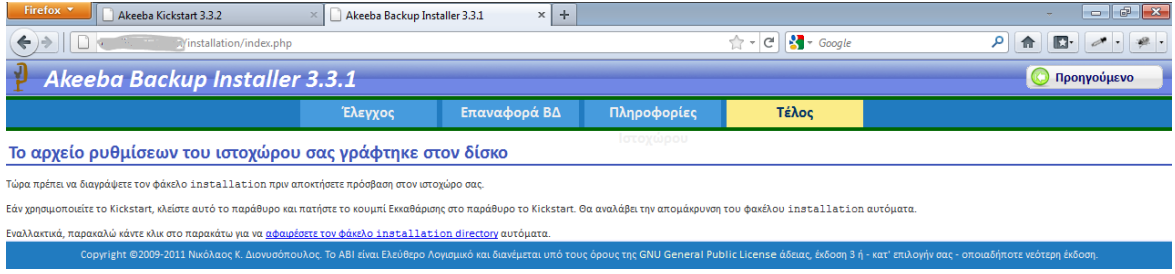

#### **Εικόνα 101: Μεταφορά - Βήμα 8**

Κλείνουμε αυτή την καρτέλα και μεταβαίνουμε στην καρτέλα του Kickstart και πατάμε «Εκκαθάριση» για να διαγράψει τον φάκελο installation όπως φαίνεται παρακάτω.

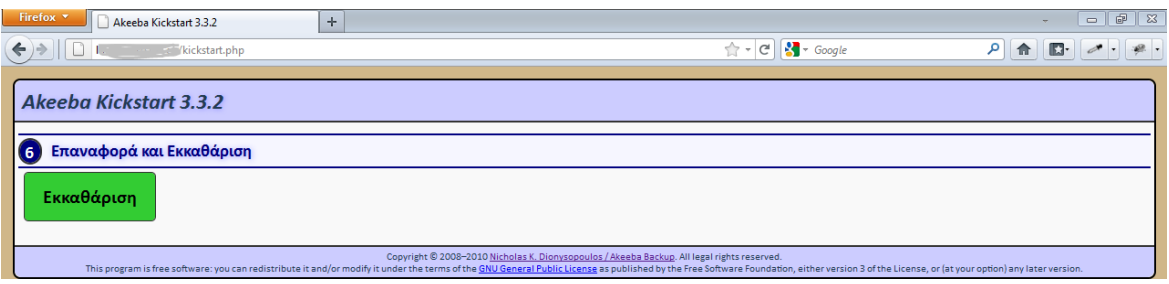

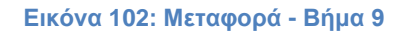

Αφού κάνουμε εκκαθάριση διαγράφεται ο φάκελος installation καθώς και όλα τα αρχεία που είχαμε μεταφέρει στην αρχή. Δηλαδή τα 18 αρχεία του kickstart και το αντίγραφο της ιστοσελίδας (.jpa). Μετά από αυτό η μεταφορά έχει ολοκληρωθεί και θα μας εμφανιστεί μια εικόνα που θα έχει δύο συνδέσμους, ένα για να επισκεφτούμε το Δημόσιο Τμήμα (Front-End) της ιστοσελίδας και ένα για να επισκεφτούμε το Τμήμα Διαχείρισης(Back-End).

Με τα απλά βήματα που περιγράφηκαν παραπάνω μπορούμε πολύ απλά να μεταφέρουμε μία ιστοσελίδα σε έναν Web Server. Η ίδια ακριβώς, παραπάνω διαδικασία χρησιμοποιείται και για την επαναφορά μιας ιστοσελίδας στον ίδιο server όπου βρισκόμαστε, μετά από κάποιο πρόβλημα που αντιμετωπίσαμε.

# **ΚΕΦΑΛΑΙΟ 9. Διαχείριση της Ιστοσελίδας μετά την κατασκευή της**

Το σημαντικό που πρέπει να τονίσουμε είναι ότι η διαχείριση της ιστοσελίδας μπορεί να γίνει από οποιονδήποτε υπολογιστή, και από οποιονδήποτε σημείο του κόσμου.

Η διαχείριση της ιστοσελίδας θα γίνεται από την περιοχή της Διαχείρισης (Back-End). Κάποιες δυνατότητες διαχείρισης θα τις έχει ο διαχειριστής και στο Δημόσιο Τμήμα (Front-End).

# **9.1 Διαχείριση από το Τμήμα Διαχείρισης (Back-End)**

Ο διαχειριστής δίνει 'Όνομα χρήστη' και 'Κωδικό' για να εισαχθεί στην περιοχή της διαχείρισης του Joomla.

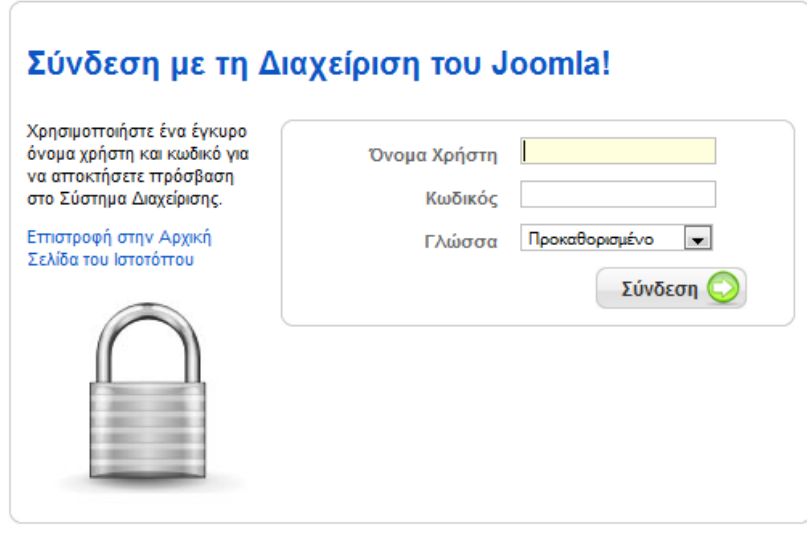

**Εικόνα 103: Σύνδεση με τη Διαχείριση του Joomla**

Μετά την σύνδεση θα εμφανιστεί το η βασική διαχείριση του Joomla. Από αυτό το σημείο ο διαχειριστής θα μπορεί να δημιουργεί, να ελέγχει και να τροποποιεί τα πάντα μέσα στην ιστοσελίδα.

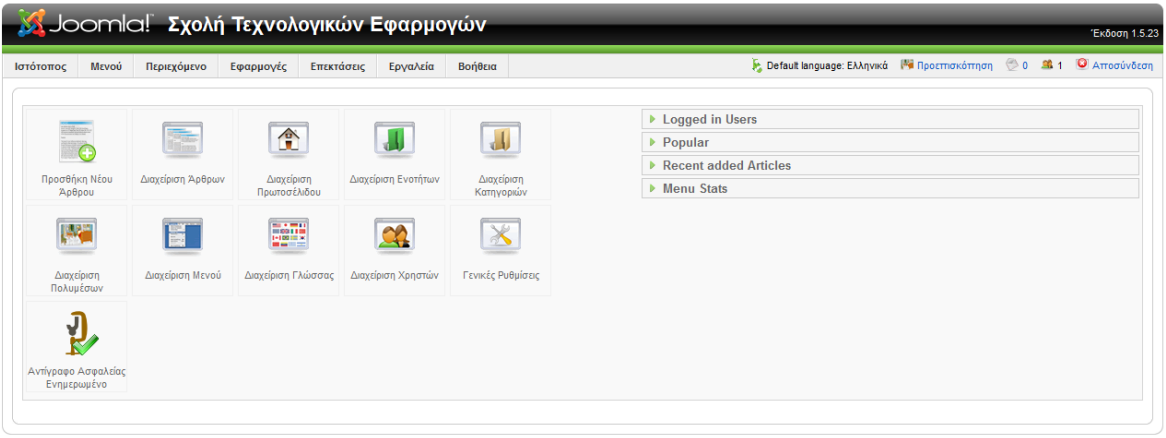

Joomla! είναι Ελεύθερο Λογισμικό και διατίθεται σύμφωνα με την Άδεια GNU/GPL.

**Εικόνα 104: Τμήμα Διαχείρισης (Back-End)**

Ο διαχειριστής μπορεί να δημιουργεί άρθρα, μενού, εφαρμογές, ενθέματα κτλ. Αυτές οι δυνατότητες αναλύθηκαν κατά το στάδιο της κατασκευής, οπότε δεν χρειάζεται περεταίρω αναφορά.

## **9.2 Διαχείριση από το Δημόσιο Τμήμα (Front-End)**

Ένα μεγάλο πλεονέκτημα του Joomla είναι ότι δίνει την δυνατότητα να διαχειριστούμε την ιστοσελίδα και από το δημόσιο τμήμα. Κάποιες λειτουργίες της ιστοσελίδας μπορούμε να τις διαχειριστούμε και από εκεί.

Για την ιστοσελίδα της ΣΤΕΦ, ο διαχειριστής θα έχει να κάνει τρεις βασικές 'δουλειές', τις εξής:

- Να δημιουργεί και να ανεβάζει ανακοινώσεις στην ιστοσελίδα.
- Να επεξεργάζεται κάποια υπάρχοντα άρθρα, όταν και εάν χρειαστεί (π.χ. αλλαγή ενός μέλους του ΔΣ της Σχολής).
- Την προσθήκη γεγονότων στο ημερολόγιο.

Παρακάτω θα τις παρουσιάσουμε.

#### **9.2.1 Δημιουργία Ανακοίνωσης**

Ο διαχειριστής θα επισκεφτεί το δημόσιο τμήμα και θα συνδεθεί με τα στοιχεία του από το μενού 'Login'. Αφού έχει συνδεθεί ο διαχειριστής θα εμφανιστεί ένα μενού δίπλα στο Login, το '**User Menu'.** Έπειτα θα επιλέξει από εκείνο το μενού την επιλογή «Υποβολή Άρθρου».

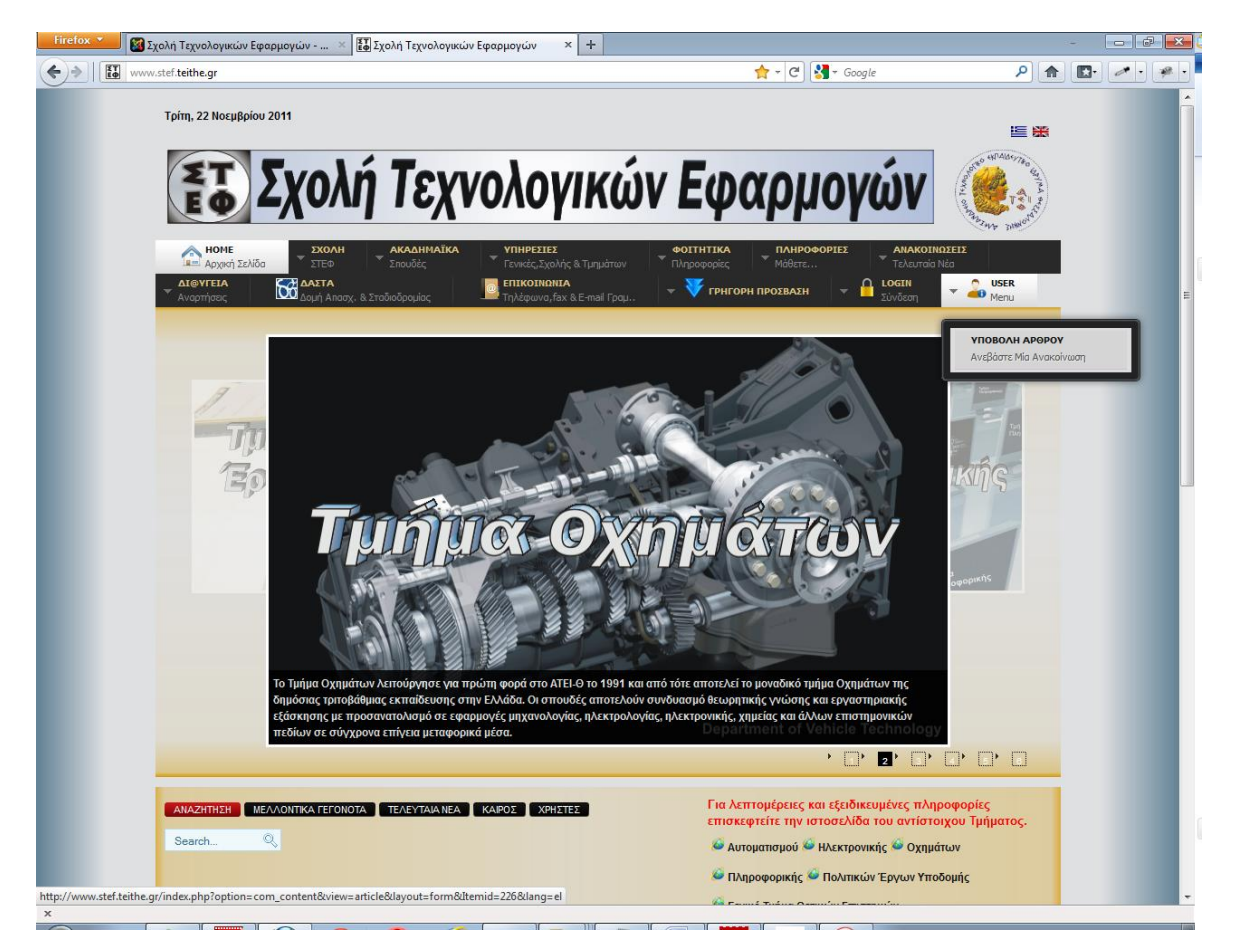

**Εικόνα 105: Δημιουργία Ανακοίνωσης - Υποβολή Άρθρου**

Μετά θα εμφανιστεί ένας κειμενογράφος όπου θα γράψουμε την ανακοίνωση την οποία θέλουμε να αναρτήσουμε στην ιστοσελίδα μας.

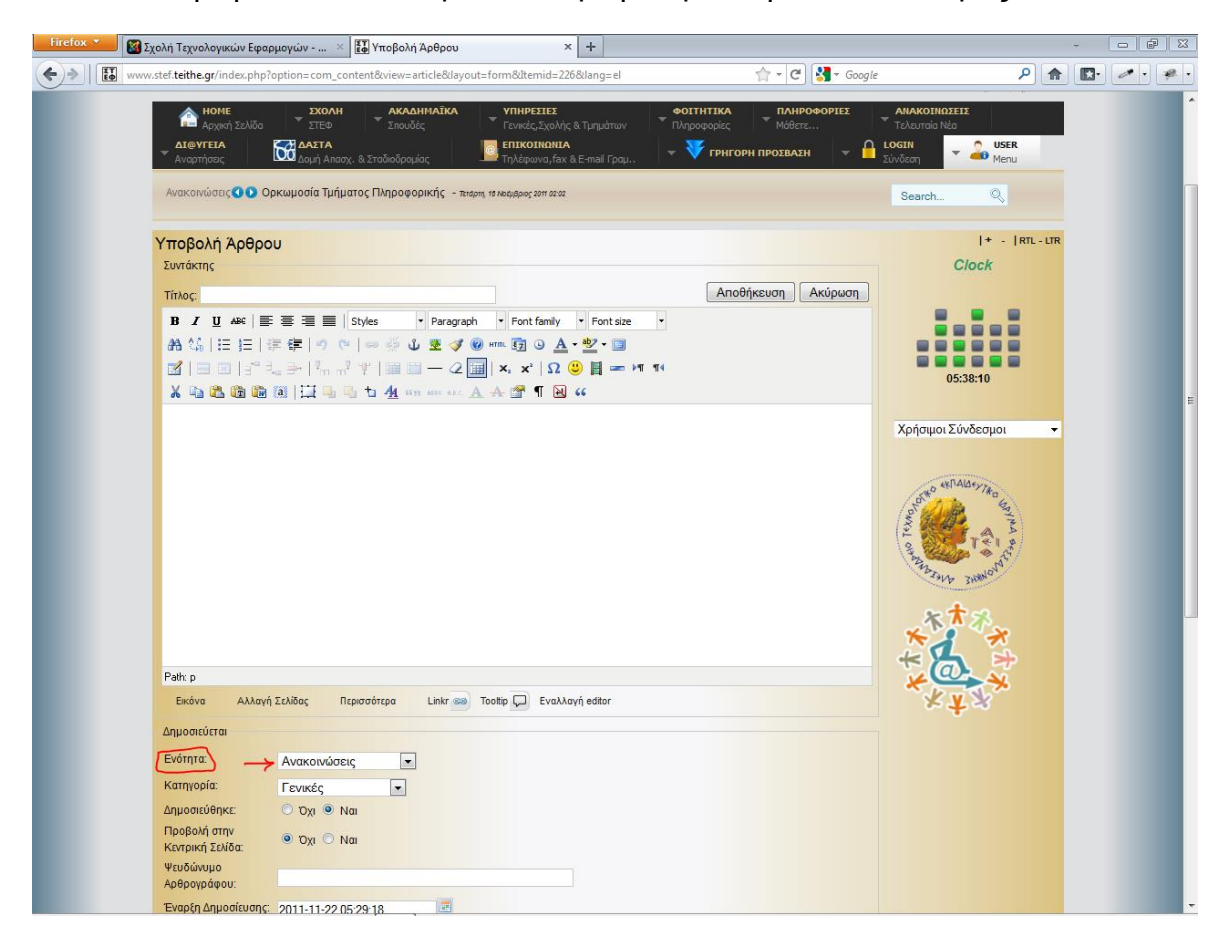

**Εικόνα 106: Δημιουργία Ανακοίνωσης**

Δίνουμε τον τίτλο της ανακοίνωσης και προσθέτουμε το κείμενο, εικόνες κτλ. Έπειτα επιλέγουμε στο πεδίο Ενότητα→Ανακοινώσεις και μετέπειτα την κατηγορία στην οποία θα καταχωρίσουμε την ανακοίνωση μας. Πατάμε αποθήκευση και η ανακοίνωση έχει δημιουργηθεί επιτυχώς. Η ανακοίνωση θα τοποθετηθεί αυτόματα στο μενού «Ανακοινώσεις».

**\*Προσοχή:** Πρέπει να επιλεγεί οπωσδήποτε η ενότητα «Ανακοινώσεις». Αν επιλεγεί οτιδήποτε άλλο τότε το άρθρο μας δεν θα εμφανιστεί πουθενά.

Σε περίπτωση που μια ανακοίνωση είναι μεγάλη, προτείνεται μετά από μερικές σειρές να μπει ο σύνδεσμος 'Περισσότερα' ώστε να μην εμφανίζεται ολόκληρο το άρθρο και αν ο επισκέπτης πατήσει το σύνδεσμο περισσότερα, τότε να το δει. Η χρήση του συνδέσμου 'Περισσότερα' βοηθάει στο να είναι πιο ευανάγνωστα τα άρθρα στην περιοχή ανακοινώσεων.

## **9.2.2Επεξεργασία Άρθρου**

Εάν ο διαχειριστής συνδεθεί στην ιστοσελίδα, τότε πάνω από τον τίτλο κάθε άρθρου εμφανίζεται ένα εικονίδιο επεξεργασίας. Εάν επιλέξει την επεξεργασία, θα ανοίξει το άρθρο σε έναν κειμενογράφο και θα μπορεί να κάνει τις τροποποιήσεις.

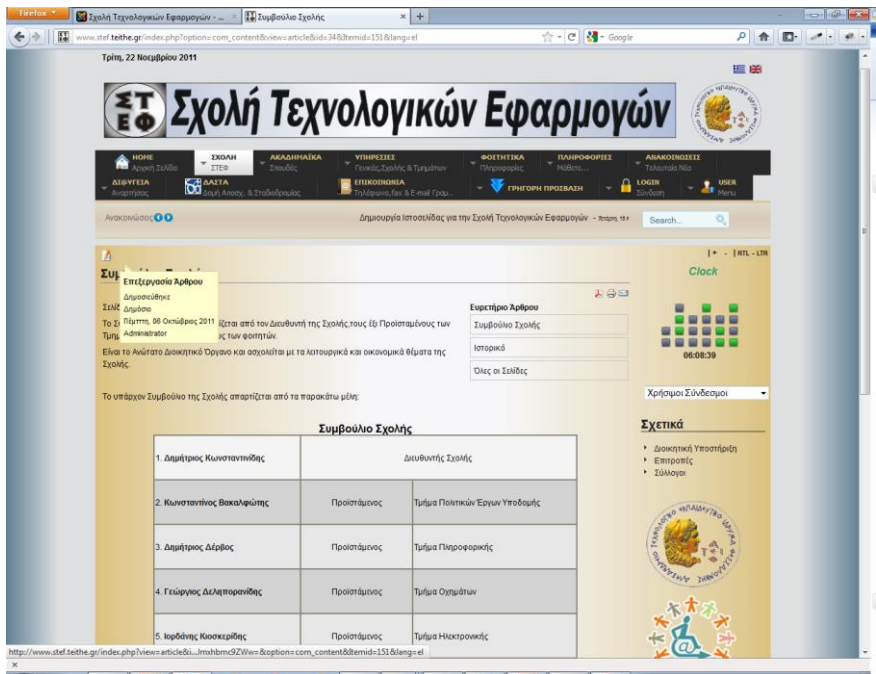

**Εικόνα 107: Επεξεργασία Άρθρου (1)**

Εάν το επιλέξει εμφανίζεται η παρακάτω εικόνα.

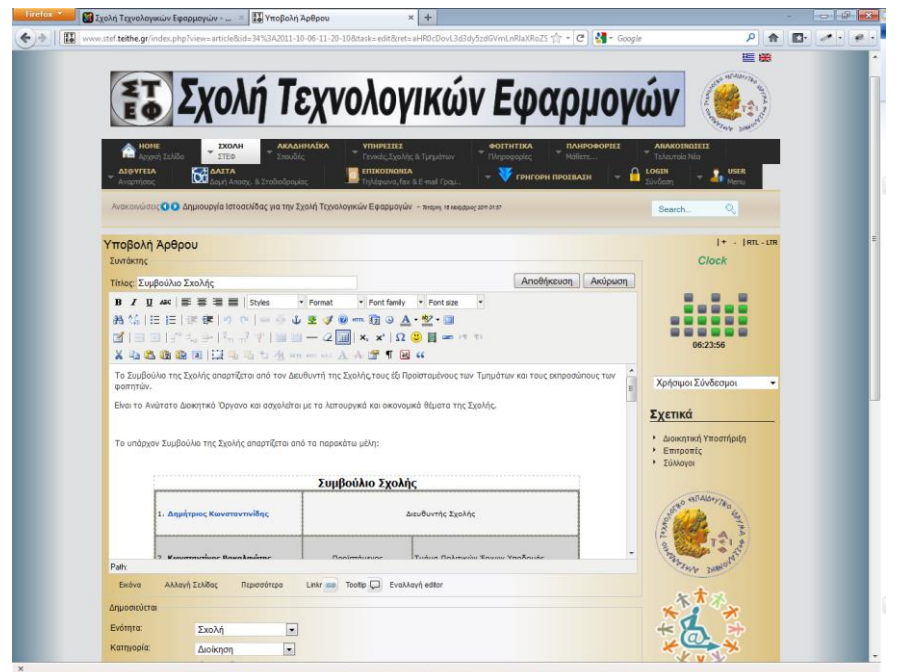

**Εικόνα 108: Επεξεργασία Άρθρου (2)**

Μπορεί να προσθέσει πληροφορίες ή να τροποποιήσει τις υπάρχουσες. Με αυτό τον απλό τρόπο η επεξεργασία ενός άρθρου είναι πολύ απλή και δεν χρειάζεται να επισκεφτεί ο διαχειριστής το τμήμα της διαχείρισης για να κάνει μια αλλαγή σε ένα άρθρο.

#### **8.2.3 Προσθήκη γεγονότων στο ημερολόγιο**

Αφού έχει συνδεθεί ο διαχειριστής, μεταβαίνει στην μηνιαία εμφάνιση του ημερολογίου.

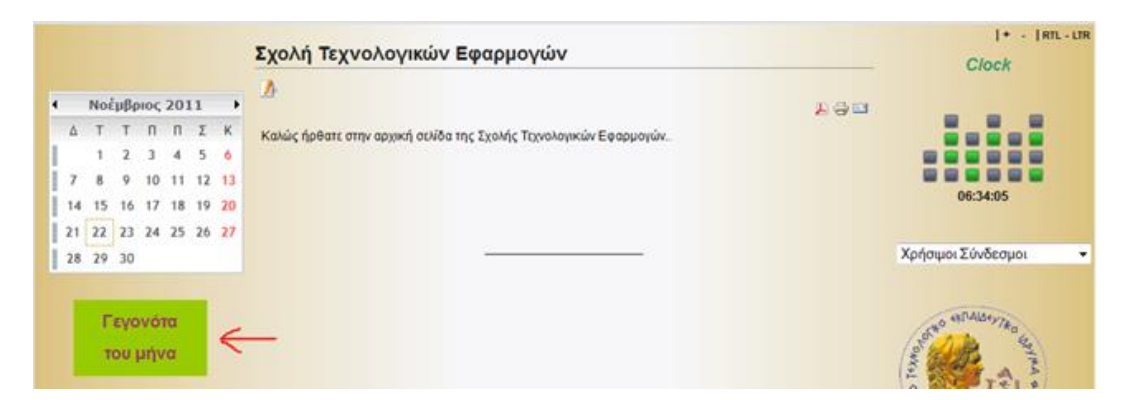

**Εικόνα 109: Μετάβαση στο μηνιαίο ημερολόγιο**

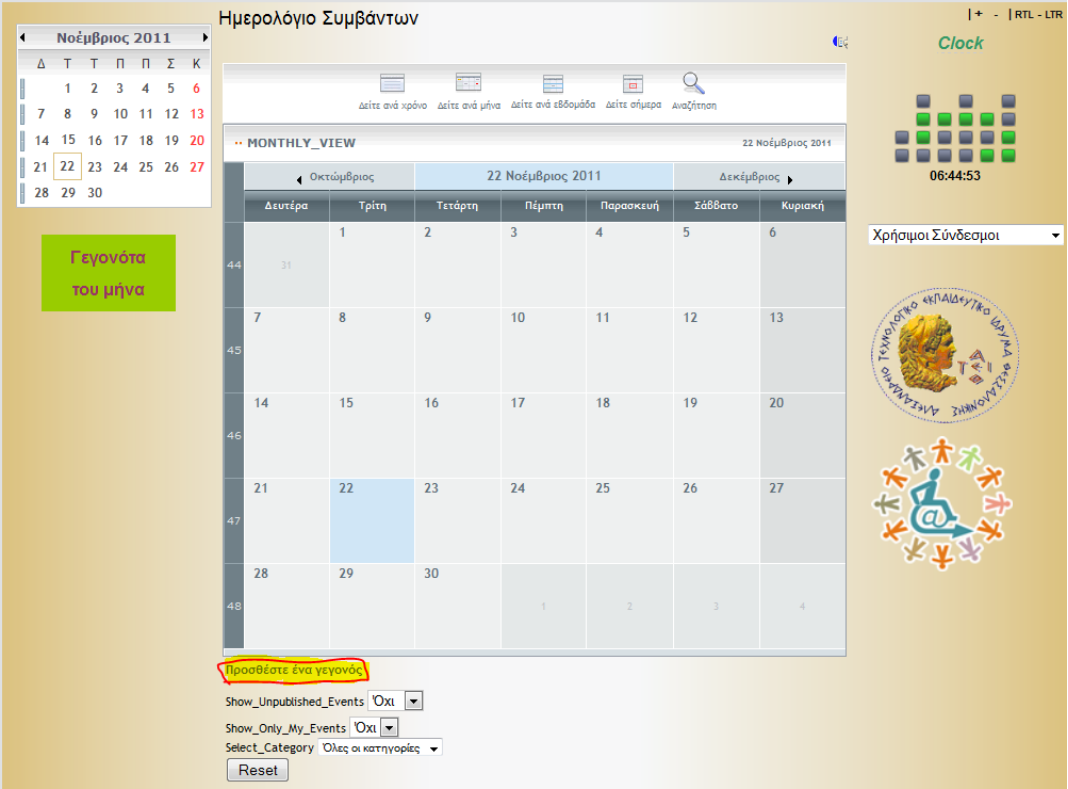

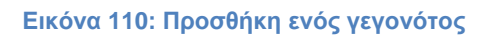

Επιλέγει την προσθήκη ενός γεγονότος και εμφανίζεται μία φόρμα συμπλήρωσης.

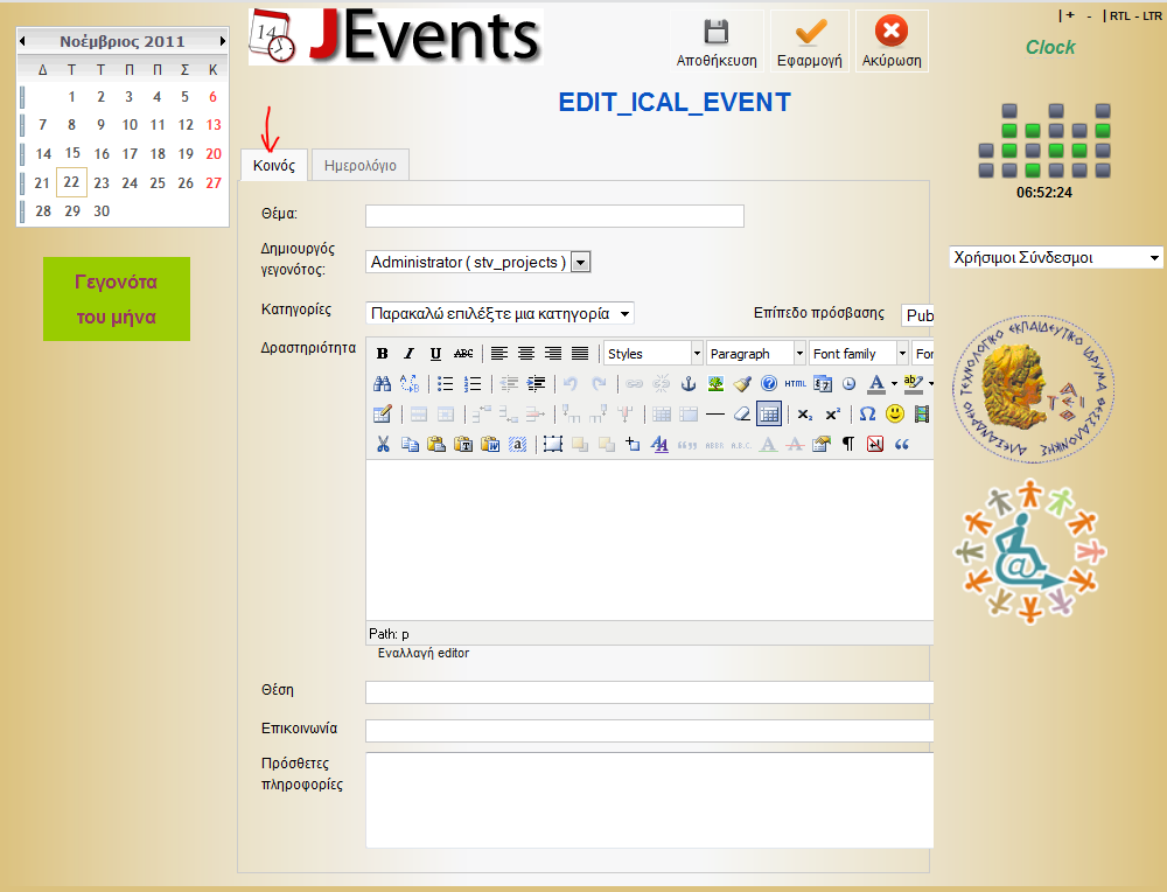

**Εικόνα 111: Φόρμα συμπλήρωσης γεγονότος (1)**

Συμπληρώνουμε τα στοιχεία του γεγονότος που θέλουμε να παρουσιάσουμε. Παραδείγματος χάρη:

- o Δίνουμε το θέμα του γεγονότος (π.χ. 'Συνέδριο για ….')
- o Επιλέγουμε την κατηγορία (π.χ. 'Συνέδρια')
- o Συμπληρώνουμε την Δραστηριότητα (Το θέμα γεγονότος)
- o Δίνουμε την θέση (Τοποθεσία) που θα λάβει χώρα το γεγονός
- o Δίνουμε στοιχεία επικοινωνίας και πρόσθετες πληροφορίες, εάν το επιθυμούμε.

Έπειτα θα μεταβούμε στην καρτέλα 'Ημερολόγιο' για να δώσουμε την ημερομηνία και ώρα που θα λάβει χώρα το γεγονός που δημοσιοποιούμε. Ορίζουμε ημέρα και ώρα έναρξης και λήξης του γεγονότος. Εάν δεν έχει συγκεκριμένη ώρα το γεγονός τότε μπορούμε να τσεκάρουμε την επιλογή 'Ολοήμερα γεγονότα ή απροσδιόριστου χρόνου'. Επίσης, έχουμε την δυνατότητα να ορίσουμε επανάληψη του γεγονότος επιλέγοντας 'Καθημερινά, Εβδομαδιαία κτλ.'. Παρακάτω εμφανίζεται η εικόνα με τις ρυθμίσεις της καρτέλας 'Ημερολόγιο'.

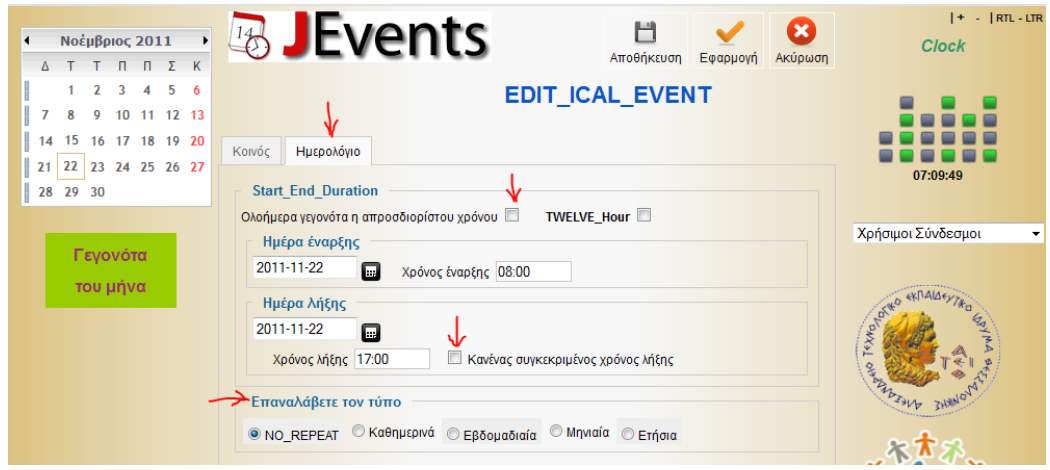

**Εικόνα 112: Φόρμα συμπλήρωσης γεγονότος (2)**

Πατάμε αποθήκευση και το γεγονός έχει δημιουργηθεί επιτυχώς. Πλέον το γεγονός θα εμφανίζεται στο ημερολόγιο και στα μελλοντικά γεγονότα που υπάρχουν στην αρχική σελίδα της ΣΤΕΦ.

Η διαδικασία δημιουργίας ενός γεγονότος μπορεί φυσικά να γίνει και από την περιοχή διαχείρισης.
# **ΕΠΙΛΟΓΟΣ**

Τελειώνοντας την παρουσίαση θα πρέπει να αναφέρουμε ότι δόθηκε ένα μικρό δείγμα των δυνατοτήτων του Joomla στην ανάλυση αυτής της πτυχιακής. Το Joomla είναι ένα από τα κορυφαία συστήματα διαχείρισης περιεχομένου και οι δυνατότητες που παρέχει στον χρήστη είναι απεριόριστες. Ακόμα και με την απλή παρουσίαση που έγινε, τα αποτελέσματα είναι εντυπωσιακά. Είναι ένα ισχυρό εργαλείο στα χέρια ενός κατασκευαστή ιστοσελίδων για την δημιουργία φιλικών και εύχρηστων ιστοσελίδων με πλούσιο περιεχόμενο και εύκολη διαχείριση. Είναι ένα ιδιαίτερα απλό στην χρήση λογισμικό το οποίο δεν θα αποθαρρύνει τον αρχάριο χρήστη που θα έρθει πρώτη φορά σε επαφή μαζί του. Υπάρχει μια τεράστια κοινότητα που το χρησιμοποιεί και το υποστηρίζει, βγάζοντας συνεχώς αναβαθμίσεις και διανέμοντας δωρεάν χιλιάδες επεκτάσεις ώστε να καλύψουν και τον πιο απαιτητικό χρήστη. Να τονίσουμε ότι διανέμεται δωρεάν και ότι υπάρχουν χιλιάδες εμπορικές και μη επεκτάσεις που λύνουν τα χέρια των κατασκευαστών. Η μεγάλη ποικιλία των διατεθέντων δωρεάν επεκτάσεων, μετατρέπει το Joomla σε ένα εργαλείο για επαγγελματίες κατασκευαστές ιστοσελίδων υψηλού επιπέδου. Επειδή είναι πολύ απλό στην χρήση και την διαχείριση, δίνεται η εντύπωση ότι χρησιμοποιείται μόνο για την κατασκευή απλών ιστοσελίδων. Όπως διαπιστώνουμε στην συνέχεια, πολύ μεγάλες εταιρείες και πολλά εντυπωσιακά sites κρύβουν πίσω τους το Joomla.

Στα πλαίσια της παρουσίασης της κατασκευής της ιστοσελίδας, δόθηκαν παραδείγματα από την κατασκευή της ιστοσελίδας της ΣΤΕΦ. Δημιουργήθηκε η πρώτη ιστοσελίδα της Σχολής Τεχνολογικών Εφαρμογών (ΣΤΕΦ) του ΑΤΕΙΘ. Πλέον θα μπορεί να επικοινωνεί με τους εσωτερικούς και εξωτερικούς συνεργάτες, καθώς και με τους καθηγητές και φοιτητές της σχολής. Να παρέχει πληροφορίες και να ενημερώνει όλους τους ενδιαφερομένους.

Με την μελέτη της παρούσας πτυχιακής θα μπορεί ακόμη κι ένας αρχάριος χρήστης, χωρίς προηγούμενη εμπειρία, να εισχωρήσει στον κόσμο του Joomla και να είναι πλέον ικανός να δημιουργήσει και να διαχειριστεί μία ιστοσελίδα από το 'μηδέν'.

## **ΒΙΒΛΙΟΓΡΑΦΙΑ**

### **Ελληνική Βιβλιογραφία**

- Μαρκατσέλας, Μ. (2010). *Μαθαίνετε εύκολα Joomla!*
- Sommerville, I. (2009). *Βασικές αρχές Τεχνολογίας Λογισμικού.*

#### **Ξένη Βιβλιογραφία**

- Bellamy, S. (2011). *Joomla! for Dummies.*
- Canavan, T. (2008). *Joomla! Web Security.*
- Graf, H. (2011). *Joomla! 1.6 Beginner's guide.*
- Kramer, J. (2010). *Joomla! Start to Finish.*
- Marriott, J., & Waring, E. (2011). *The Official Joomla! Book.*
- North, B. (2009). *Joomla! 1.5: A User's Guide.*
- North, B. (2011). *Joomla!1.6 A User's guide Third Edition.*
- Rahmel, D. (2009). *Beginning Joomla! Second Edition.*
- Shreves, R. (2010). *Joomla! Bible.*

### **Τοποθεσίες Διαδικτύου**

- [http://www.joomla.org](http://www.joomla.org/)
- <http://docs.joomla.org/>
- [http://extensions.joomla.org](http://extensions.joomla.org/)
- [http://developer.joomla.org](http://developer.joomla.org/)
- [http://help.joomla.org](http://help.joomla.org/)
- [http://www.joomla.gr](http://www.joomla.gr/)
- [http://forum.joomla.gr](http://forum.joomla.gr/)
- [http://www.wikipedia.org](http://www.wikipedia.org/)